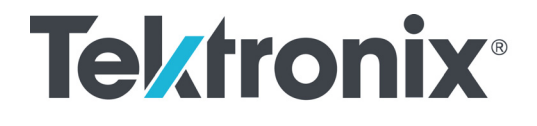

MSO70000C/DX 系列复合信号示波器 DPO70000C/DX 系列数字荧光示波器 DPO7000C 系列数字荧光示波器 MSO5000B 和 DPO5000B 系列示波器 用户手册

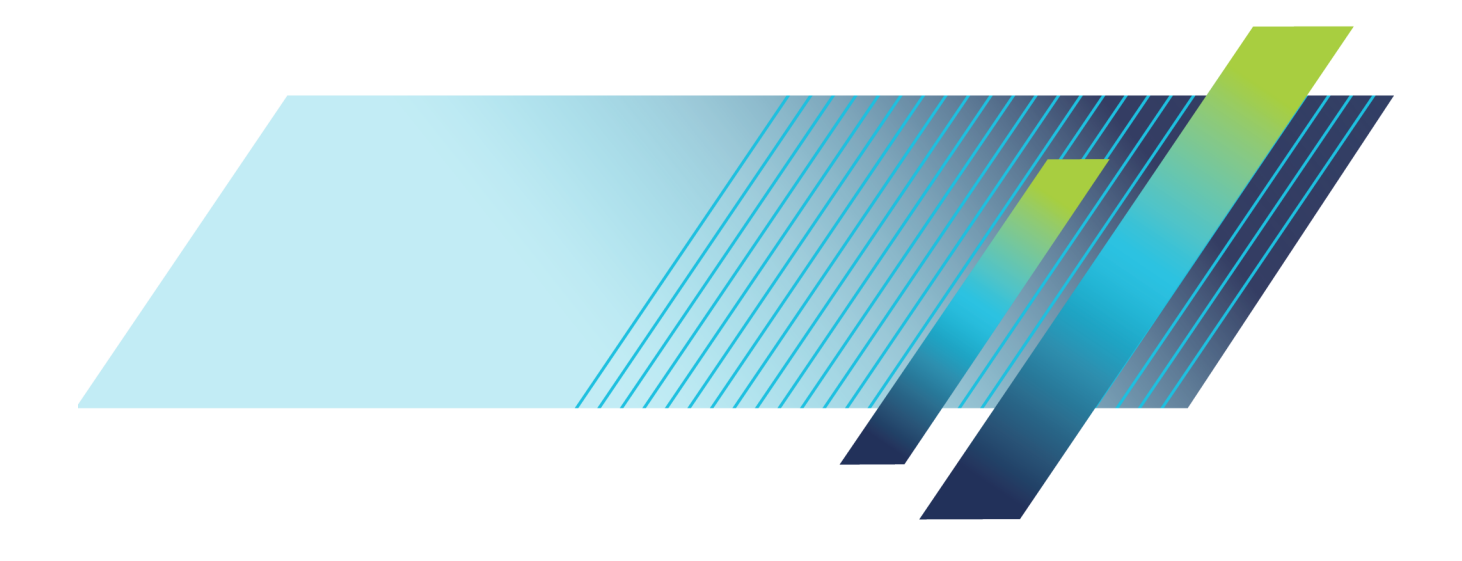

# **Tektronix®**

# MSO70000C/DX 系列复合信号示波器 DPO70000C/DX 系列数字荧光示波器 DPO7000C 系列数字荧光示波器 MSO5000B 和 DPO5000B 系列示波器

用户手册

MSO70000C/DX 系列复合信号示波器 MSO70000C 系列复合信号示波器 对于 Habanero 不存在 DSA70000C/D 系列数字信号分析仪 DPO70000C/DX 系列数字荧光示波器 DPO70000C/D 系列数字荧光示波器 MSO/DPO70000DX 、 MSO/DPO70000C 、 DPO7000C 和 MSO/DPO5000B 系列用户手册 DSA/DPO70000D 、 MSO/DSA/DPO70000C 、 DPO7000C 和 MSO/DPO5000B 系列用户手册 本文档支持固件版本 6.8

#### **www.tek.com**

**071-2984-05**

Copyright © Tektronix. 保留所有权利。许可软件产品由 Tektronix、其子公司或提供商所有,受国家版权 法及国际条约规定的保护。

Tektronix 产品受美国和外国专利权(包括已取得的和正在申请的专利权)的保护。本文中的信息将取代所 有以前出版的资料中的信息。保留更改技术规格和价格的权利。

TEKTRONIX 和 TEK 是 Tektronix, Inc. 的注册商标。

TekScope、TekConnect、Wave Inspector 和 TekLink 是 Tektronix, Inc. 的注册商标。

FastFrame、OpenChoice、iCapture、MyScope、MultiView Zoom、SignalVu、TekExpress、TriMode、TekSecure、TekProbe、TekVPI、TekVISA、MagniVu、DPX 和 PinPoint 是 Tektronix, Inc. 的商标。

#### Tektronix 联系信息

Tektronix, Inc. 14150 SW Karl Braun Drive P.O. Box 500 Beaverton, OR 97077 USA

有关产品信息、销售、服务和技术支持: 在北美地区,请拨打 1-800-833-9200。

其他地区用户请访问 www.tektronix.com,以查找当地的联系信息。

#### 保修

Tektronix 保证本产品自发货之日起一年内,不会出现材料和工艺方面的缺陷。如果在保修期内证实任何此 类产品有缺陷, Tektronix 将自主决定, 是修复有缺陷的产品(但不收取部件和人工费用)还是提供替换件 以换回有缺陷的产品。Tektronix 在保修工作中使用的部件、模块和替代产品可能是新的,也可能是具同等 性能的翻新件。所有更换的部件、模块和产品均归 Tektronix 所有。

为得到本保修声明承诺的服务,客户必须在保修期到期前向 Tektronix 通报缺陷,并做出适当安排以便实施 维修。客户应负责将有缺陷的产品打包并运送到 Tektronix 指定的维修中心,同时预付运费。如果产品返回 地是 Tektronix 维修中心所在国家/地区的某地,Tektronix 将支付向客户送返产品的费用。如果产品返回地 是任何其他地点,客户将负责承担所有运费、关税、税金和其他任何费用。

本保修声明不适用于任何由于使用不当或维护保养不足所造成的缺陷、故障或损坏。Tektronix 在本保修声 明下没有义务提供以下服务:a) 修理由 Tektronix 代表以外人员对产品进行安装、修理或维护所导致的损 坏;b) 修理由于使用不当或与不兼容的设备连接造成的损坏;c) 修理由于使用非 Tektronix 提供的电源而 造成的任何损坏或故障;d) 维修已改动或者与其他产品集成的产品(如果这种改动或集成会增加维修产品的 时间或难度)。

这项与本产品有关的保修声明由 TEKTRONIX 订立, 用于替代任何其他明示或默示的保证。Tektronix 及其供 应商不提供任何对适销性和适用某种特殊用途的默示保证。对于违反本保修声明的情况,Tektronix 负责为客 户修理或更换有缺陷产品是提供给客户的唯一和独有的补救措施。对于任何间接的、特殊的、附带的或后果性 的损坏,无论 Tektronix 及其供应商是否曾被预先告知可能有此类损坏,Tektronix 及其供应商均概不负责。

[W2 – 15AUG04]

# 目录

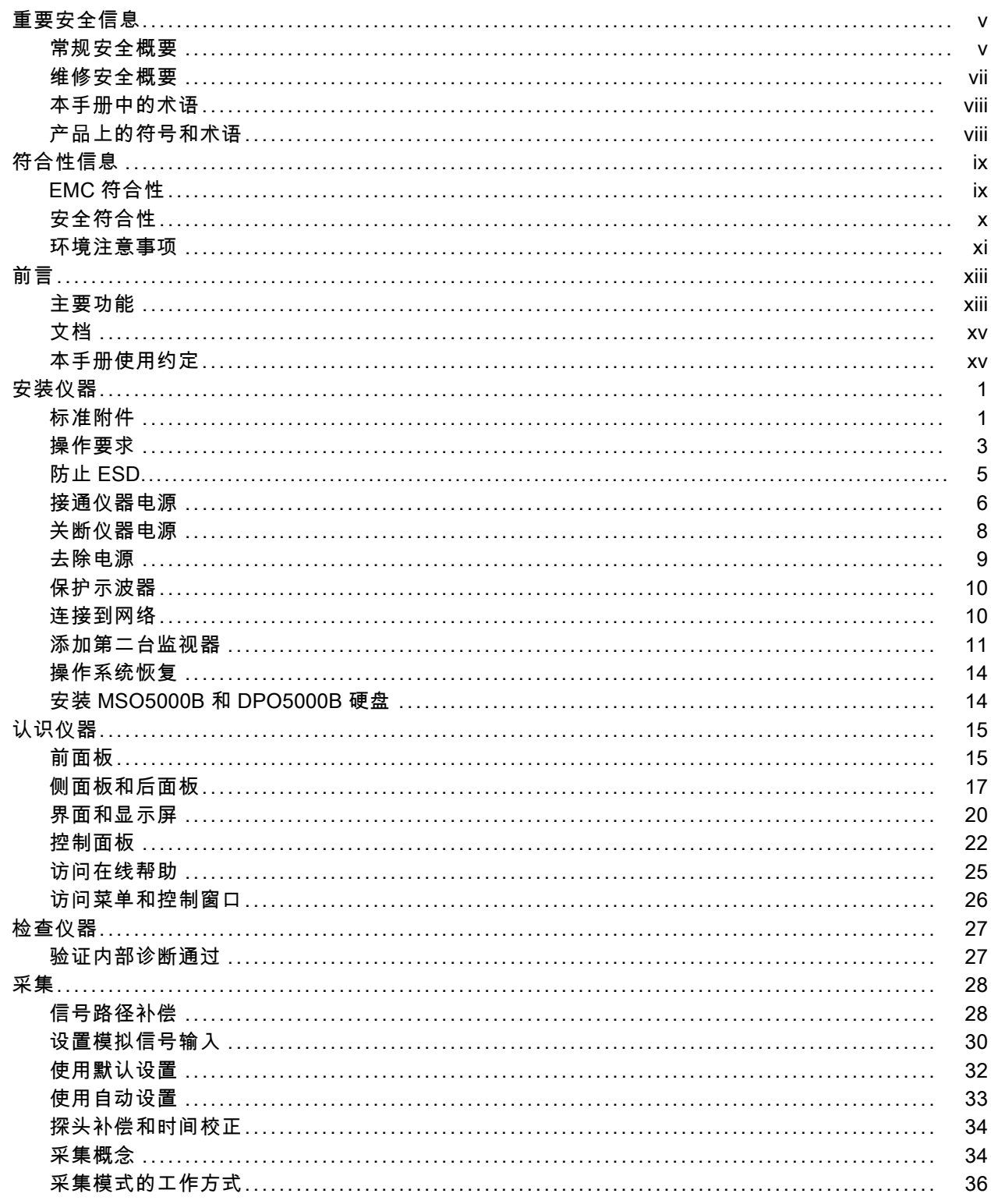

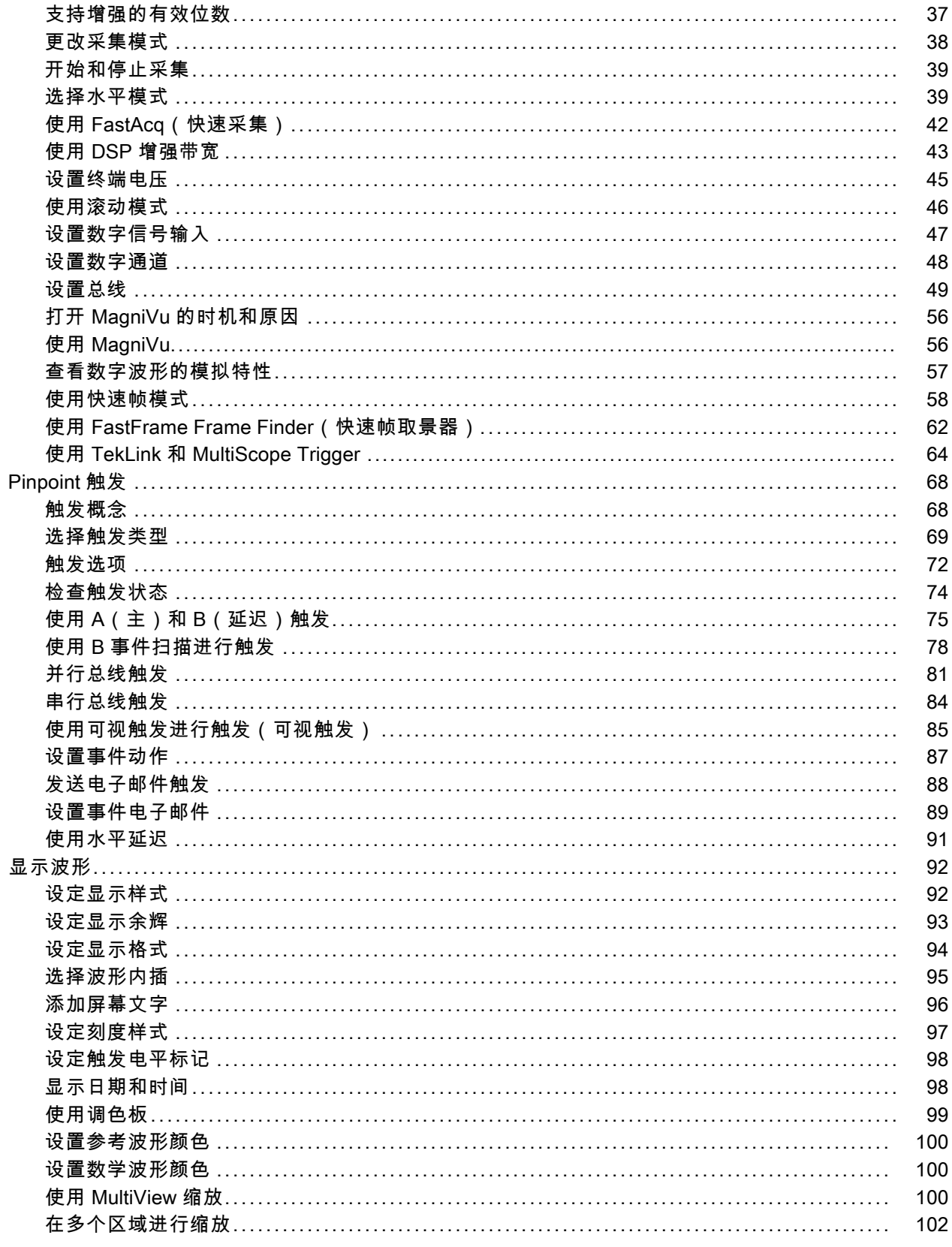

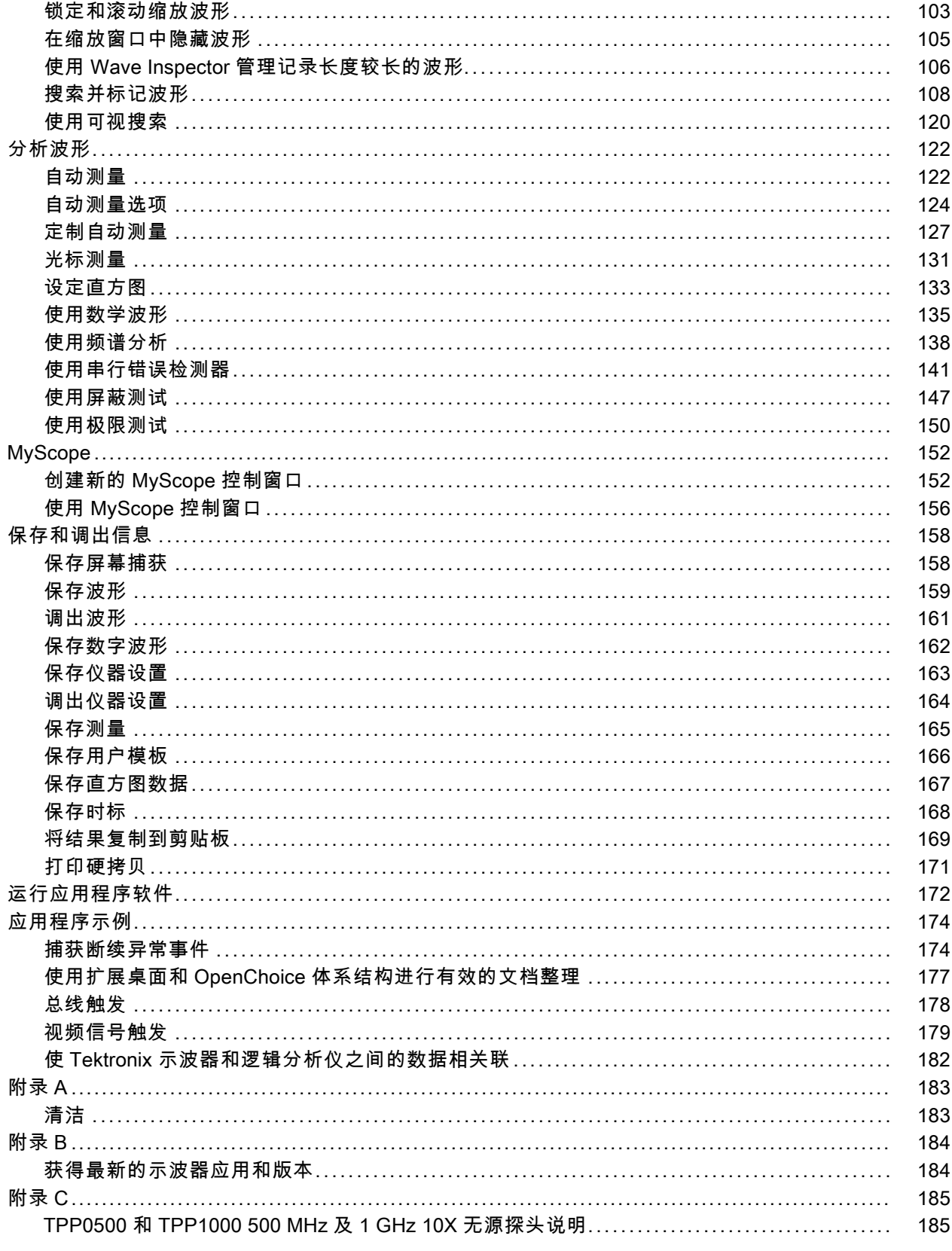

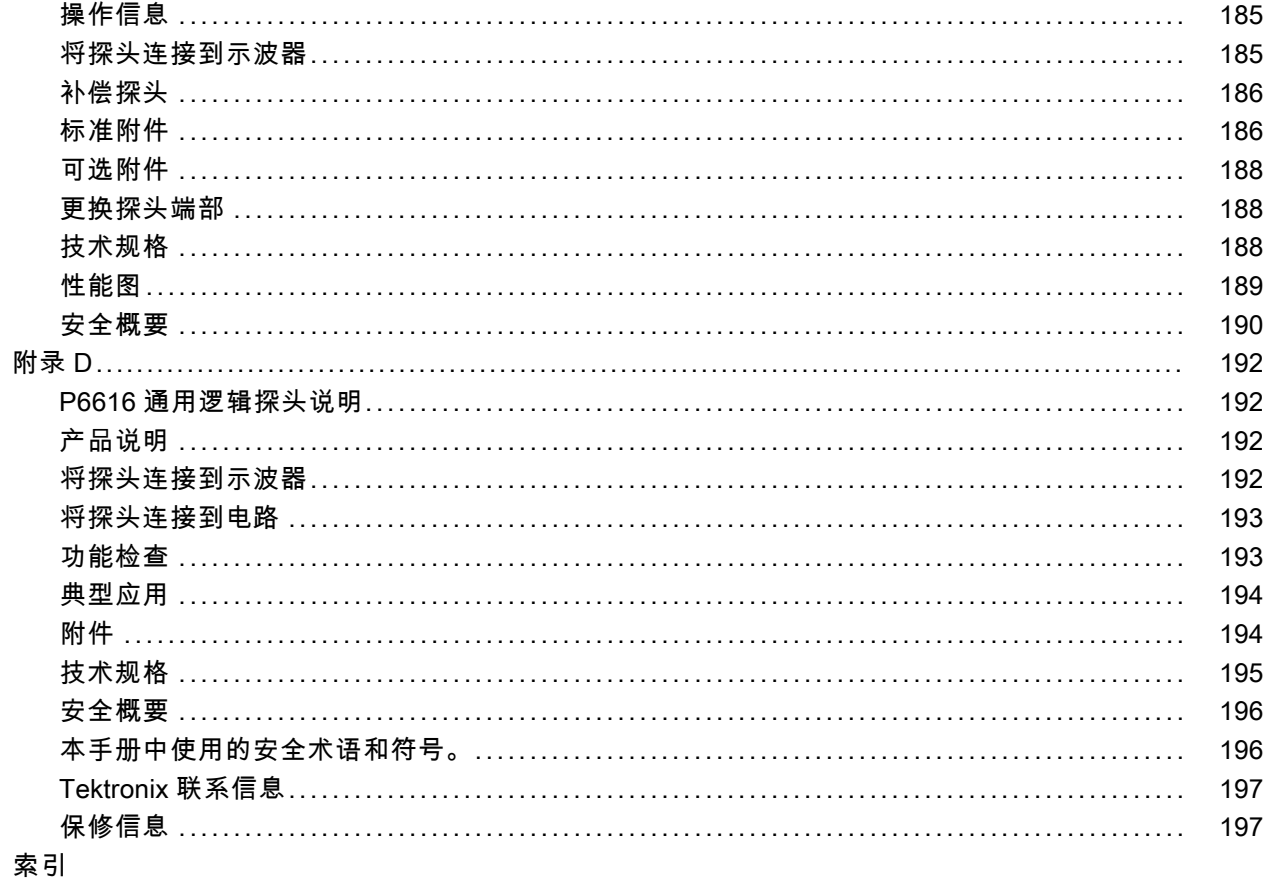

# <span id="page-10-0"></span>重要安全信息

本手册包含用户必须遵守的信息和警告,以确保安全操作并保持产品的安全状态。

为保证安全地对本产品进行维修,本部分结尾还提供其他信息。(见第vii页, [维修安全概要](#page-12-0))

### 常规安全概要

请务必按照规定使用产品。详细阅读下列安全性预防措施,以避免人身伤害,并防止损坏本产品或与 本产品连接的任何产品。认真阅读所有说明。保留这些说明以备将来参考。

遵守当地和国家安全法令。

为了保证正确安全地操作产品,除本手册规定的安全性预防措施外,您还必须遵守普遍公认的安全规 程。

产品仅限经过培训的人员使用。

只有了解相关危险的合格人员才能进行开盖维修、保养或调整。

使用前,请始终检查产品是否来自已知来源,以确保正确操作。

本产品不适用于检测危险电压。

如果有危险的带电导体暴露,请使用个人保护装备以防电击和强电弧伤害。

使用此产品时,可能需要接触到更大系统的其他部分。有关操作此系统的警告和注意事项,请阅读其 他组件手册的安全性部分。

将本设备集成到某系统时,该系统的安全性由系统的组装者负责。

#### 避免火灾或人身伤害

使用合适的电源线: 只使用本产品专用并经所在国家/地区认证的电源线。

不要使用为其他产品提供的电源线。

**将产品接地:** 本产品通过电源线的接地导线接地。为避免电击,必须将接地导线与大地相连。在对 本产品的输入端或输出端进行连接之前,请务必将本产品正确接地。

**断开电源:** 电源线可以使产品断开电源。请参阅有关位置的说明。请勿将设备放在难以操作电源线 的位置;必须保证用户可以随时操作电源线,以在需要时快速断开连接。

正确连接和断开: 探头或测试导线连接到电压源时请勿插拔。

仅使用产品附带的或 Tektronix 指明适合产品使用的绝缘电压探头、测试引线和适配器。

道循所有终端的额定值: 为避免火灾或电击危险, 请遵循产品上所有的额定值和标记说明。在连 接产品之前,请先查看产品手册,了解额定值的详细信息。不要超过本产品、探头或附件中各组件的 额定值最低的测量类别 (CAT) 额定值和电压或电流额定值。在使用 1:1 测试引线时要小心,因为探 头端部电压会直接传输到产品上。

对任何终端(包括公共终端)施加的电压不要超过该终端的最大额定值。

请勿将公共终端浮动到该终端的额定电压以上。

对于 MSO/DPO70K 和 DPO7K 仪器,产品上测量终端的额定值不适用于连接到市电或 II、III 或 IV 类型电路。

切勿开盖操作: 请勿在外盖或面板拆除或机壳打开的状态下操作本产品。可能有危险电压暴露。

**远离裸露电路**: 电源接通后请勿接触外露的接头和元件。

在怀疑存在故障时请勿进行操作: 如果怀疑本产品已损坏,请让合格的维修人员进行检查。

产品损坏时请勿使用。本产品损坏或运行错误时请不要使用。如果怀疑产品存在安全问题,请关闭产 品并断开电源线。并做清晰标记以防其再被使用。

在使用之前,请检查电压探头、测试引线和附件是否有机械损坏,如损坏则予以更换。如果探头或测 试引线损坏、金属外露或出现磨损迹象,请勿使用。

在使用之前请先检查产品外表面。查看是否有裂纹或缺失部件。

仅使用规定的替换部件。

**请勿在潮湿环境下操作:** 请注意,如果某个单元从冷处移到暖处,则可能发生凝结情况。

#### 请勿在易燃易爆的气体中操作:

保持产品表面清洁干燥: 在清洁本产品时,请先拔掉输入信号。

保持适当的通风: 有关如何安装产品使其保持适当通风的详细信息,请参阅手册中的安装说明。 所提供的狭槽和开口用于通风,不得遮盖或阻挡。请勿将物体放进任何开口。

提供安全的作业环境: 始终将产品放在方便查看显示器和指示器的地方。

避免对键盘、指针和按钮盘使用不当或长时间使用。键盘或指针使用不当或延期使用可能导致严重损 伤。

请确保工作区符合适用的人体工程学标准。请咨询人体工程学专家,以避免应激损伤。

抬起或搬运产品时请小心谨慎。本产品带有便于抬起和搬运的手柄。

警告: 本产品较重。为了降低人身伤害或设备损坏的风险,在抬起或搬运产品时请寻求帮助。

在工作台上移动或抬起产品时,请使用辅助抓握装置。为避免仪器跌落造成人员受伤,搬运仪器时请 使用主手柄。

仅限使用为本产品指定的 Tektronix 机架安装硬件。

### <span id="page-12-0"></span>维修安全概要

"维修安全概要"部分包含安全执行维修所需的其他信息。只有合格人员才能执行维修程序。在执行 任何维修程序之前,请阅读此"维修安全概要"和"常规安全概要"。

避免电击: 接通电源时,请勿触摸外露的连接。

请勿单独进行维修: 除非现场有他人可以提供急救和复苏措施,否则请勿对本产品进行内部维修或 调整。

**断开电源**: 为避免电击, 请先关闭仪器电源并断开与市电电源的电源线, 然后再拆下外盖或面板, 或者打开机壳以进行维修。

带电维修时要小心操作: 本产品中可能存在危险电压或电流。在卸下保护面板,进行焊接或更换元 件之前,请先断开电源,卸下电池(如适用)并断开测试导线。

维修后验证安全性: 请始终在维修后重新检查接地连续性和市电介电强度。

# <span id="page-13-0"></span>本手册中的术语

本手册中可能使用以下术语:

警告: "警告"声明指出可能会造成人身伤害或危及生命安全的情况或操作。

注意: "注意"声明指出可能对本产品或其他财产造成损坏的情况或操作。

### 产品上的符号和术语

产品上可能出现以下术语:

- DANGER(危险)表示您看到该标记时可直接导致人身伤害的危险。
- WARNING(警告)表示您看到该标记时不会直接导致人身伤害的危险。
- CAUTION (注意)表示可能会对本产品或其他财产带来的危险。

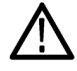

产品上标示此符号时,请确保查阅手册,以了解潜在危险的类别以及避免这些危险需采取 的措施。(此符号还可能用于指引用户参阅手册中的额定值信息。)

产品上可能出现以下符号:

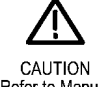

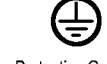

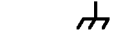

Refer to Manual

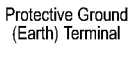

Earth Terminal Chassis Ground

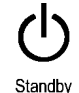

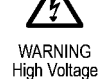

# <span id="page-14-0"></span>符合性信息

本部分列出了仪器遵循的 EMC(电磁兼容性)、安全和环境标准。

# EMC 符合性

#### EC 一致性声明 - EMC

符合 2004/108/EC 指令有关电磁兼容性的要求。经证明符合《欧洲共同体官方公报》中所列的以下 技术规格:

EN 61326-1:2006、EN 61326-2-1:2006: 测量、控制和实验室用电气设备的 EMC 要求。 1 2 3

- CISPR 11:2003。 放射和传导辐射量, 组 1, A 类
- IEC 61000-4-2:2001。 静电放电抗扰性
- IEC 61000-4-3:2002。 射频电磁场抗扰性 4
- IEC 61000-4-4:2004。 电气快速瞬变/突发抗扰性
- IEC 61000-4-5:2001。 电源线路浪涌抗扰性
- IEC 61000-4-6:2003。 传导射频抗扰性 4
- IEC 61000-4-11:2004。 电压骤降和中断抗扰性

EN 61000-3-2:2006: 交流电源线谐波辐射

EN 61000-3-3:1995: 电压变化、波动和闪变

#### 欧洲联系方式:

Tektronix UK, Ltd. Western Peninsula Western Road Bracknell, RG12 1RF United Kingdom(英国)

- 1 本产品仅在非居民区内使用。在居民区内使用可能造成电磁干扰。
- 2 当该设备与测试对象连接时,可能产生超过此标准要求的辐射级别。
- 3 如果使用连接电缆,则必须使用低 EMI 屏蔽电缆,如以下 Tektronix 部件号或等同产品: 012-0991-01、012-0991-02 或 012-0991-03 GPIB 电缆; 012-1213-00 (或 CA 部件号 0294-9) RS-232 电缆; 012-1214-00 Centronics 电缆; 或 LCOM 部件号 CTL3VGAMM-5 VGA 电缆。 Ref Out (参考输出) 连接器上使用 012-0482-00 电缆。
- 针对示波器经受持续存在的电磁现象时的性能标准: MSO70000C/DX、DPO70000C/DX 和 DPO7000: 10 mV/格至 1 V/ 格:≤0.4 格波形位移或峰-峰值噪声增加 ≤0.8 格。MSO5000B 和 DPO5000B:≤4.0 格波形位移或峰-峰值噪声 增加 ≤8.0 格。

#### 澳大利亚/新西兰一致性声明 – EMC

根据 ACMA,符合 Radiocommunications Act(无线电通信法)有关 EMC 规定的以下标准:

■ CISPR 11:2003。放射和传导发射量,组 1, A 类,依照 EN 61326-1:2006 和 EN 61326-2-1:2006。

#### 澳大利亚/新西兰联系方式:

<span id="page-15-0"></span>Baker & McKenzie Level 27, AMP Centre 50 Bridge Street Sydney NSW 2000, Australia(澳大利亚)

## 安全符合性

本部分列出了产品遵循的安全标准及其他安全符合性信息。

#### EU 一致性声明 - 低电压

经证明符合以下"欧盟官方公报"中所列的技术规格:

低电压指令 2006/95/EC。

- EN 61010-1。对用于测量、控制和实验室的电气设备的安全性要求 第 1 部分: 总体要求。
- EN 61010-2-030。对用于测量、控制和实验室的电气设备的安全性要求 第 2-030 部分: 对测 试和测量电路的特殊要求。

#### 美国国家认可的测试实验室列表

- UL 61010-1。对用于测量、控制和实验室的电气设备的安全性要求 第 1 部分: 总体要求。
- UL 61010-2-030。对用于测量、控制和实验室的电气设备的安全性要求 第 2-030 部分: 对测 试和测量电路的特殊要求。

#### 加拿大认证

- CAN/CSA-C22.2 No. 61010-1。对用于测量、控制和实验室的电气设备的安全性要求 第 1 部 分:总体要求。
- CAN/CSA-C22.2 No. 61010-2-030。对用于测量、控制和实验室的电气设备的安全性要求 第 2-030 部分:对测试和测量电路的特殊要求。

#### 其他符合性

- IEC 61010-1。对用于测量、控制和实验室的电气设备的安全性要求 第 1 部分: 总体要求。
- IEC 61010-2-030。对用于测量、控制和实验室的电气设备的安全性要求 第 2-030 部分: 对测 试和测量电路的特殊要求。

#### 设备类型

测试和测量设备。

#### 安全级别

1 级 - 接地产品。

#### <span id="page-16-0"></span>污染度说明

对产品周围和产品内部环境中可能出现的污染的一种量度。通常认为产品的内部环境与外部环境相 同。产品只应该在其规定环境中使用。

- 污染度 1。无污染或仅出现干燥、非导电性污染。此类别的产品通常进行了封装、密封或被置于 干净的房间中。
- 污染度 2。通常只发生干燥、非导电性污染。偶尔会发生由凝结引起的临时传导。典型的办公室/ 家庭环境属于这种情况。只有当产品处于非使用状态时,才会发生临时凝结。
- 污染度 3。导电性污染,或由于凝结会变成导电性污染的干燥、非导电性污染。此类场所为温度 和湿度不受控制的建有遮盖设施的场所。此类区域不受阳光、雨水或自然风的直接侵害。
- 污染度 4。通过导电性的尘埃、雨水或雪而产生永久导电性的污染。户外场所通常属于这种情况。

#### 污染度额定值

污染度 2(如 IEC 61010-1 中定义)。仅适合在室内的干燥场所使用。

#### IP 额定值

IP20(如 IEC 60529 中定义)。

#### 测量和过压类别说明

本产品上的测量端子可能适合测量以下一种或多种类别的市电电压(请参阅产品和手册中标示的具体 额定值)。

- 类别 II。电路使用点(插座和类似点处)直接连接到建筑物布线。
- 类别 III。在建筑物布线和配电系统中。
- 类别 IV。在建筑物电源处。

说明: 仅市电电源电路具有过压类别额定值。仅测量电路具有测量类别额定值。产品中的其他电路 不具有其中任何一种额定值。

#### 市电过压类别额定值

过压类别 II(如 IEC 61010-1 中的定义)。

### 环境注意事项

本部分提供了有关产品环境影响的信息。

#### 产品报废处理

回收仪器或组件时,请遵守下面的规程:

设备回收: 生产本设备需要提取和使用自然资源。如果对本产品的报废处理不当,则该设备中包含 的某些物质可能会对环境或人体健康有害。为避免将有害物质释放到环境中,并减少对自然资源的使 用,建议采用适当的方法回收本产品,以确保大部分材料可以得到恰当的重复使用或回收。

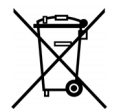

此符号表示该产品符合欧盟有关废旧电子和电气设备 (WEEE) 以及电池的 2002/96/EC 和 2006/66/EC 号指令所规定的相关要求。有关回收方式的信息,请查看 Tektronix 网站 (www.tektronix.com) 上的 Support/Service(支持/服务)部分。

含汞通告: 本产品使用含汞的液晶显示屏背光灯。出于环境因素考虑,对该产品的处理可能受到控 制。请联络当地主管机构,如在美国境内,请参阅电子产品循环利用中心网页 (www.eiae.org) 了解 处理或回收信息 1。

1 本通告不适用于 MSO5000B 和 DPO5000B 仪器。MSO5000B 和 DPO5000B 仪器使用 LED 背光,不含汞。

高氯酸盐材料: 此产品包含一个或多个 CR 型锂电池。按照加州规定, CR 锂电池被归类为高氯酸盐 材料,需要特殊处理。详情参见 [www.dtsc.ca.gov/hazardouswaste/perchlorate](http://www.dtsc.ca.gov/hazardouswaste/perchlorate)。

#### 有害物质限制

本产品属于工业监视和控制仪器,并且无须符合 RoHS Directive 2011/65/EU 重订版的物质限制要 求(截至 2017 年 7 月 22 日)。

# <span id="page-18-0"></span>前言

本手册介绍 MSO/DPO7000DX系列、MSO/DPO70000C 系列、DPO7000C 系列和 MSO/DPO5000B 系列仪器的 安装和操作。本手册介绍了基本的操作和概念。有关详细信息,请参阅仪器的在线帮助。本手册适用 于下列仪器:

- MS073304DX 和 DP073304DX
- MSO72504DX 和 DPO72504DX
- MS072304DX 和 DP072304DX
- MS072004C 和 DP072004C
- MS071604C 和 DP071604C
- MS071254C 和 DP071254C
- MSO70804C 和 DPO70804C
- MS070604C 和 DP070604C
- MS070404C 和 DP070404C
- **DPO7354C**
- **DP07254C**
- **DP07104C**
- **DP07054C**
- MS05204B 和 DP05204B
- MS05104B 和 DP05104B
- MS05054B 和 DP05054B
- MS05034B 和 DP05034B

### 主要功能

MSO70000C/DX、DPO70000DX、DPO70000C、DPO7000C、MSO5000B 和 DPO5000B 系列仪器可以帮您验证、 调试和表征电子设计。 主要功能包括:

- 4 个模拟通道 33 GHz 带宽和 50 GS/s 实时取样速率, 2 个模拟通道 100 GS/s 实时取样速率, MSO73304DX 和 DPO73304DX
- 4 个模拟通道提供 25 GHz 带宽和 50 GS/s, 2 个模拟通道提供 100 GS/s 实时取样速率, MS072504DX 和 DPO72504DX
- 4 个模拟通道提供 23 GHz 带宽和 50 GS/s, 2 个模拟通道提供 100 GS/s 实时取样速率, MS072304DX 和 DPO72304DX
- 4 个模拟通道提供 20 GHz 带宽和 50 GS/s, 2 个模拟通道提供 100 GS/s 实时取样速率, MSO72004C 和 DPO72004C
- 4 个模拟通道提供 16 GHz 带宽和 50 GS/s, 2 个模拟通道提供 100 GS/s 实时取样速率, MSO71604C 和 DPO71604C
- 4 个模拟通道提供 12.5 GHz 带宽和 50 GS/s, 2 个模拟通道提供 100 GS/s 实时取样速率, MSO71254C 和 DPO71254C
- 4 个模拟通道提供 8 GHz 带宽和 25 GS/s 实时取样速率, MS070804C 和 DP070804C
- 4 个模拟通道提供 6 GHz 带宽和 25 GS/s 实时取样速率, MS070604C 和 DP070604C
- 4 个模拟通道提供 4 GHz 带宽和 25 GS/s 实时取样速率, MS070404C 和 DP070404C
- DP07354C 的所有通道提供 3.5 GHz 带宽和 10 GS/s 实时取样速率, 其中一个通道可达 40 GS/s
- DP07254C 的所有通道提供 2.5 GHz 带宽和 10 GS/s 实时取样速率, 其中一个通道可达 40 GS/s
- DP07104C 的所有通道提供 1 GHz 带宽和 5 GS/s(或 10 GS/s)实时取样速率, 其中一个通道可 达 20 GS/s (或 40 GS/s)
- DP07054C 的所有通道提供 500 MHz 带宽和 5 GS/s 实时取样速率, 其中一个通道可达 20 GS/s
- MS05204B 和 DP05204B 的两个模拟通道提供 2 GHz 带宽和 10 GS/s 实时取样速率
- MS05104B 和 DP05104B 的两个模拟通道提供 1 GHz 带宽和 10 GS/s 实时取样速率
- MS05054B 和 DP05054B 的所有模拟通道提供 500 MHz 带宽和 5 GS/s 实时取样速率
- MS05034B 和 DP05034B 的所有模拟通道提供 350 MHz 带宽和 5 GS/s 实时取样速率
- 增强带宽功能, 启用后将应用数字信号处理 (DSP) 滤波器, 从而扩展带宽并减少通带波动。当启 用的通道处于最大取样速率时,增强带宽可以在这些通道上提供匹配的响应。您可以将带宽限制 到 500 MHz 以优化信噪比。增强带宽延伸到探头端部,适用于部分高性能的探头和端部。
- 取决于型号和选项, 记录长度可长达 500,000,000 次取样
- 高达 1.0% 的直流垂直增益精度(取决于型号)
- 四个模拟输入通道(非高分辨率模式下, 每个通道具有 8 位分辨率),辅助触发输入和输出
- MSO70000C/DX 和 MSO5000B 系列仪器上有十六条数字通道, MSO70000C/DX 上还有一个附加的时钟 通道
- iCapture 允许在 MS070000C/DX 系列仪器上分析数字通道的模拟特性
- 取样、包络、峰值检测、高分辨率、波形数据库、平均和 FastAcq(快速采集)采集模式
- 完全可编程控制, 具有广泛的 GPIB 命令集和基于消息的接口
- MSO70000C/DX、DPO70000C/DX 和 DPO7000C 提供灵活的 A 和 B 触发事件 PinPoint 触发以及逻 辑限定触发
- MS05000B 和 DP05000B 系列仪器上提供完整的触发系列
- 可选择触发位置校正, 从而更为准确地定位触发和降低抖动。
- 某些型号或选件中可以使用工业标准串行触发、串行码型触发和码型锁定触发。
- MS070000C/DX 和 MS05000B 系列仪器上提供数字通道触发
- 可视触发,一种基于仪器显示器中的形状的直观触发方法,某些型号可选
- 强大的内置测量功能, 包括直方图、自动测量、眼图测量和测量统计。
- 采用数学方法组合波形以创建支持数据分析任务的波形。 在数学方程中使用任意滤波函数。 使 用频谱分析来分析频域中的波形。
- <span id="page-20-0"></span>■ 12.1 英寸 (307.3 毫米) [MS05000B 和 DP05000B 为 10.4 英寸 (264 mm)] 高分辨率 XGA 彩色大 显示器,支持波形数据的颜色分级以显示取样密度。 水平方向和垂直方向各显示 10 个格。
- MS05000B 和 DP05000B 上提供 Wave Inspector 控制用于管理较长记录长度, 包括缩放和平移、 播放和暂停、搜索和标记
- MS05000B 上提供 MagniVu 60.6 ps 分辨率、高速数字取样速率
- 通过 MultiView Zoom 可以同时查看和比较多达四个缩放区。最多可锁定、手动或自动滚动四个缩 放区域。 您可以控制波形在缩放窗口中是否可见。
- 自动搜索和标记波形上的兴趣事件
- 使用 DDR 存储器技术分析选件进行自动 DDR 分析
- 可自定义的 MyScope 控制窗口
- 能从水平刻度上单独控制取样速率和记录长度
- 直观的图形用户界面 (UI), 提供了内置的在线帮助, 可以在屏幕上查看
- 可移动的内部磁盘存储
- 全面的探测方案

# 文档

查看以下内容,了解在哪些地方可以获取本产品的各类信息。

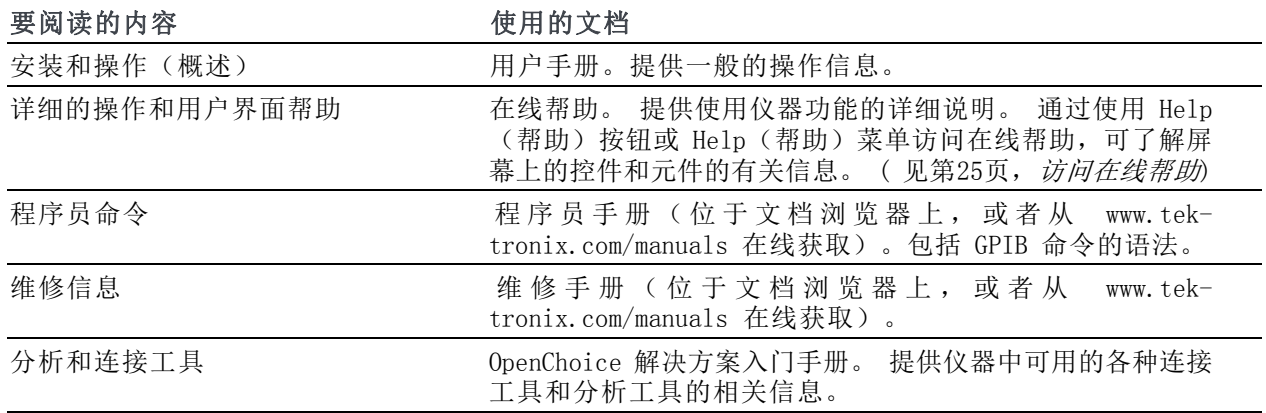

# 本手册使用约定

整本手册使用下列图标。 顺序步骤 前面板电源 连接电源 网络 PS2 SVGA USB  $\blacktriangleleft$ 

# <span id="page-22-0"></span>安装仪器

打开仪器包装,检查您是否收到"标准附件"中所列的所有物品。 联机帮助中列出了推荐使用的附 件、探头、仪器选件和升级模块。请访问 Tektronix 网站 (www.tektronix.com),了解最新信息。

# 标准附件

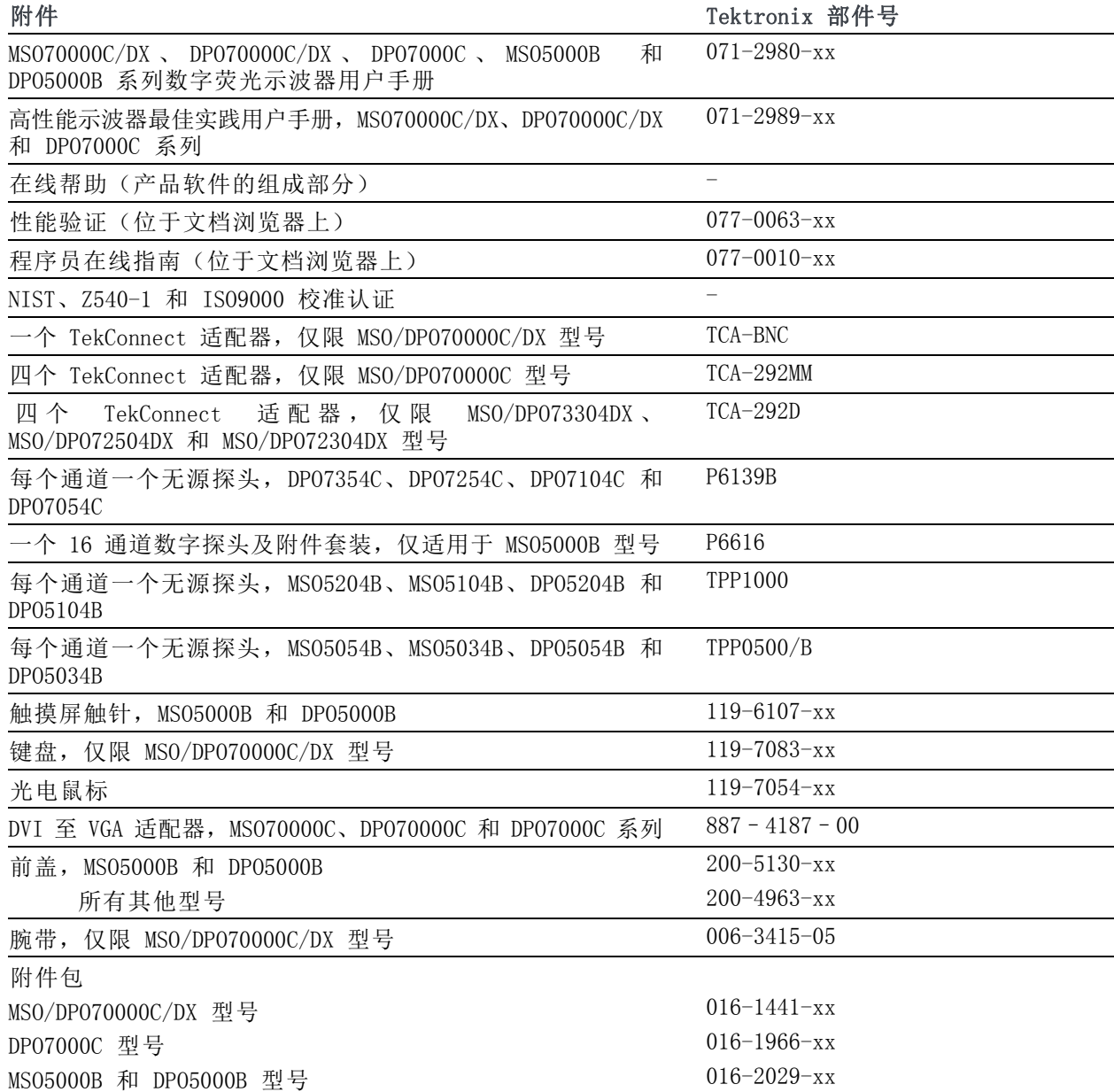

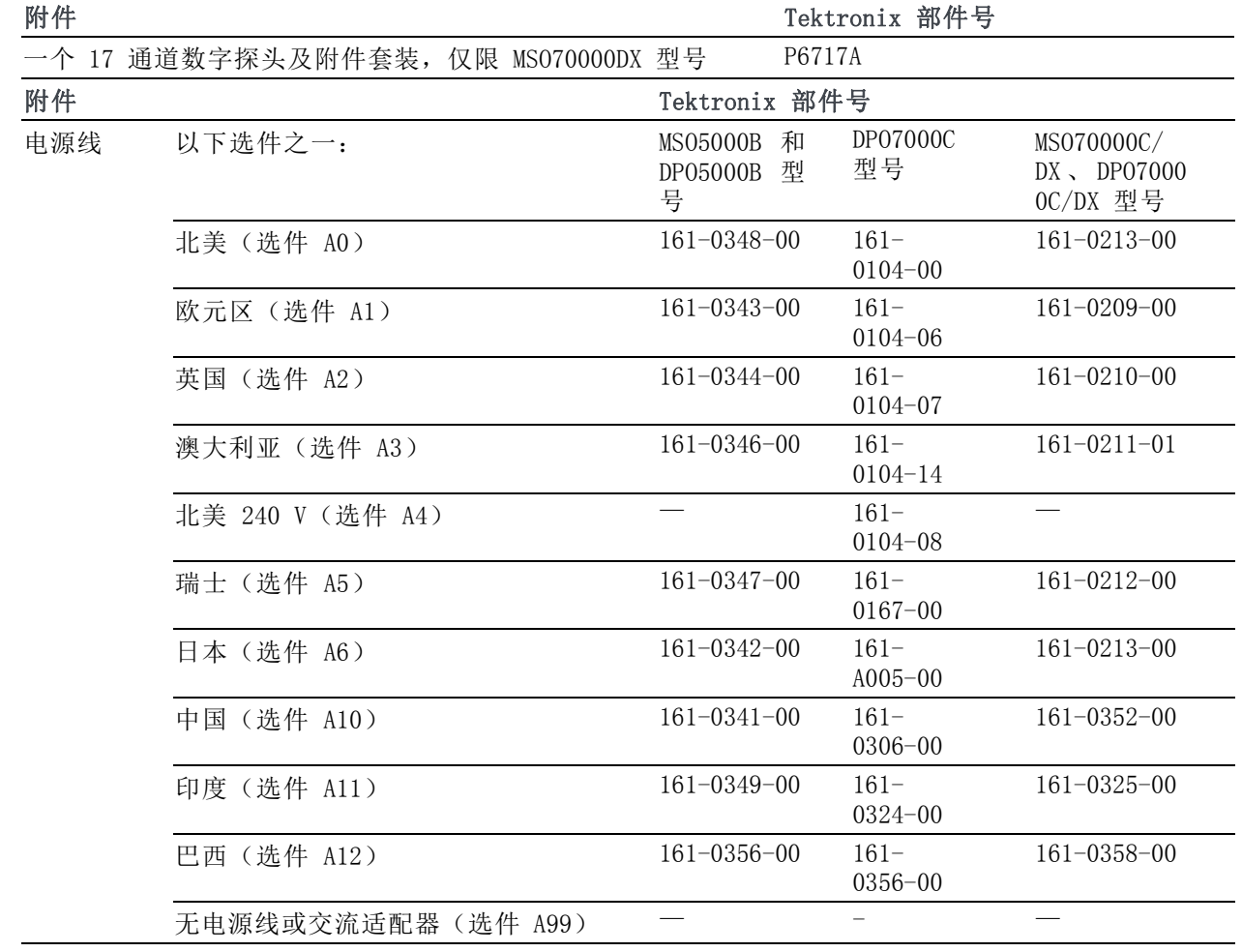

### <span id="page-24-0"></span>操作要求

#### MSO/DPO70000DX、MSO/DPO70000C 和 DPO7000C

1. 将仪器放在手推车或工作台上。  $\overline{\phantom{a}}$ 仪器应底面放置或采用后支脚。 <u>0000000</u> 提供了可选的机架安装套件。 注 L  $\circlearrowright$ **BEB** 意以下间距要求和尺寸:  $\bigcirc$ ö  $\circ$  $\overline{5}$  $\overline{5}$  $\circ$  $\mathbb{R}$  $\frac{1}{2}$  off 事 ₹  $\frac{1}{\sqrt{2}}$ ᆌ ᆥ  $\qquad \qquad \Box$  $2597 - 001$ DPO7000C 型号: MSO/DPO70000C/DX 型号: ■ 上方:  $0 \text{ in } (0 \text{ mm})$  0 in (0 mm)  $0 \text{ in } (0 \text{ mm})$ ■ 左侧和右侧: 10 0 in (0 mm), 右侧3 in 3 in (76 mm) (76 mm),左侧 底部: 0 in (0 mm) 支脚支撑,反 0 in (0 mm) 支脚支撑,反 转架朝下 转架朝下 后方: 0 in (0 mm) 后支脚支撑 0 in (0 mm) 后支脚支撑 2. 宽度: 17.96 英寸(456 mm) 17.75 英寸(451 mm) 3. 高度: 10.9 英寸 (277 mm) 11.48 英寸 (292 mm) 4. 在操作仪器之前,请检查环境温 5℃ 到 +45℃( +41℉ 到 5℃ 到 +45℃( +41℉ 到  $+113^{\circ}F$ ). +113℉)。 度: 5. 检查工作湿度: 8% 到 80% 相对湿度,最大湿 8% 到 80% 相对湿度,最高 球温度为 +29℃ (+84°F), +32℃ (+90℉) 温 度 等 于 或 低 于 +45℃ 在 +32 ℃ (+90 ℉) 以上 +45 (+113℉),无冷凝 ℃ (+113 ℉) 以下,相对湿 +45℃ (+113℉) 时上限降额 度为 5% 到 45%, 非工作状 至 30% 相对湿度 态,且受限于 +29.4 ℃ (+85 ℉) 的最大湿球温度(+45 ℃ (+113 ℉) 时,相对湿度下 降至 32%) 6. 检查工作海拔高度: <br>
DP07000C 型号: 3000 米 MSO/DPO70000C/DX 型 号 : (9,843 英尺) 3000 米( 9,843 英尺), 海 拔 高 度 高 于 1500 米 (4921.25 英尺)后每 300 米(984.25 英尺)最大工作 温度降额 1℃。

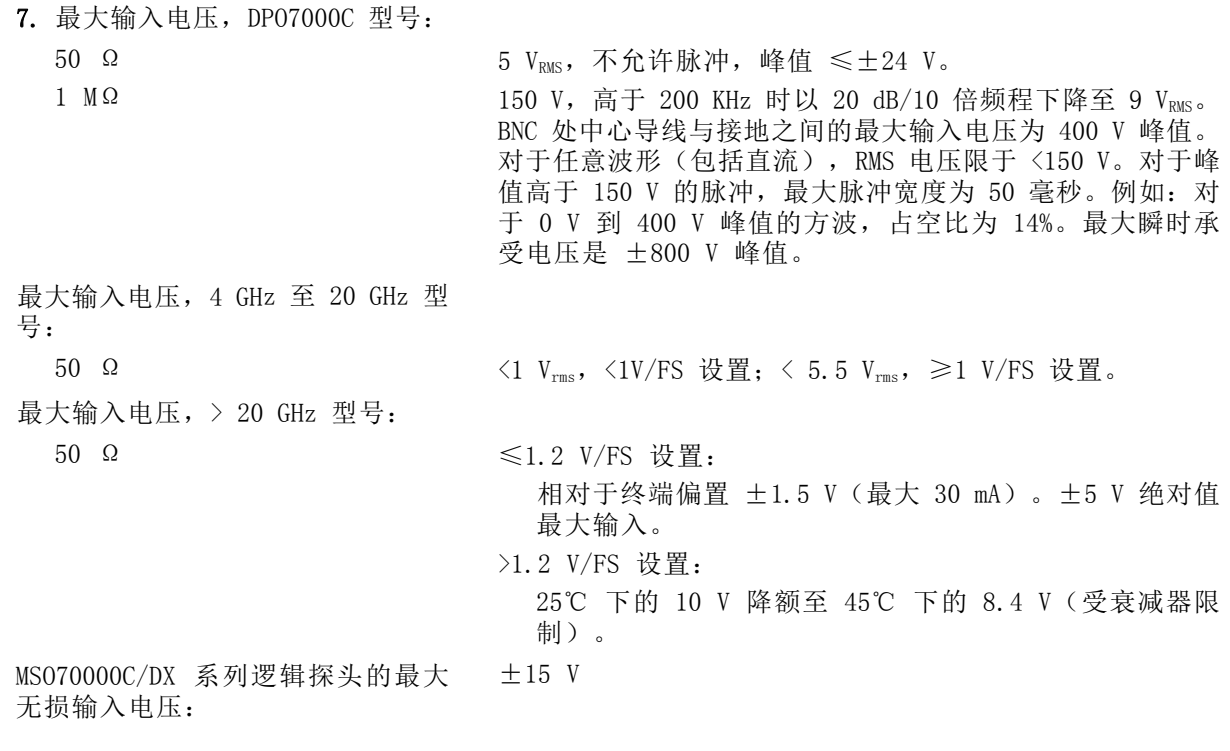

注意: 为了确保有效地冷却,请不要在仪器的下方和两侧堆放其他物体。

#### MSO5000B 和 DPO5000B

1. 将仪器放在手推车或工作台上。 仪器应底面放置或采用后支脚。 提供了可选的机架安装套件。注 意以下间距要求和尺寸:

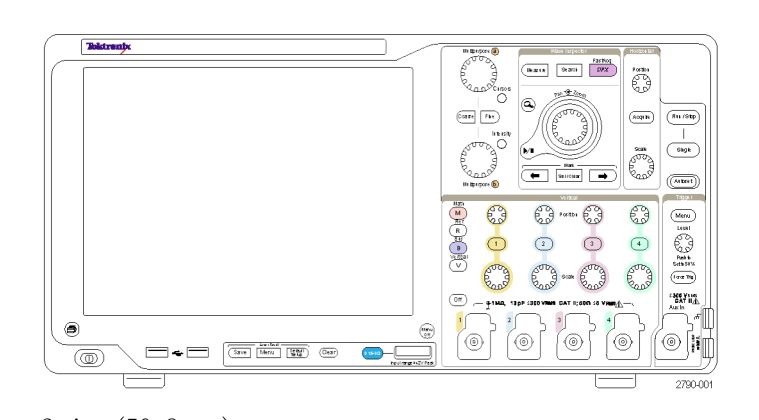

- 后部: 2 in (50.8 mm)
- 
- 
- 

■ 左侧: 2 in (50.8 mm) **2.** 宽度: 17.3 in (439 mm) 3. 高度: 3. 2 in (233 mm), 含支脚 10.7 in (272 mm),含垂直手柄和支脚

4. 操作仪器之前,请确认环境温度。 5℃ 至 +50℃(+41℃ 至 +131℃)

<span id="page-26-0"></span>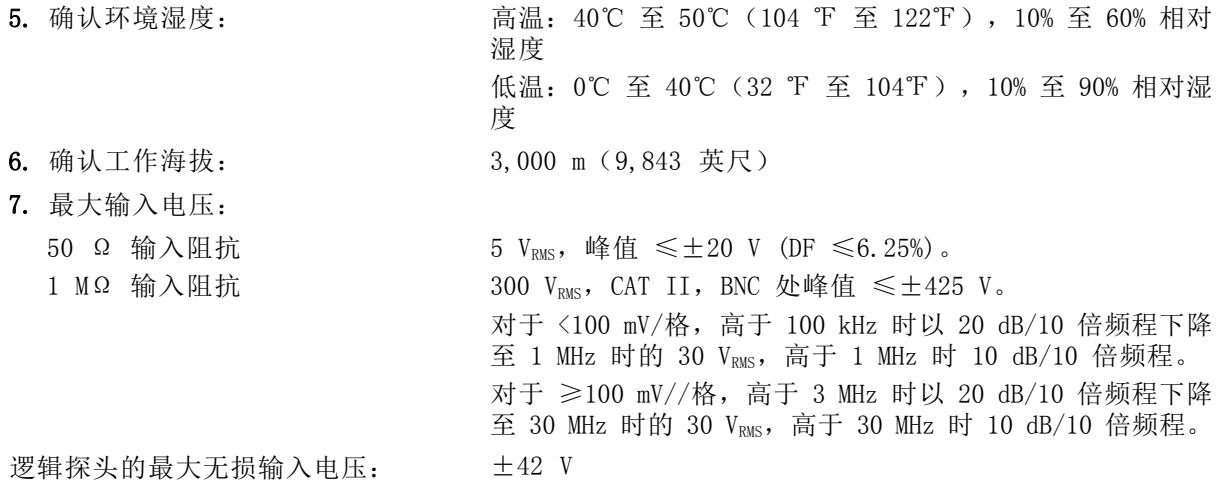

注意: 为使冷却正常,请将仪器的后面和左侧保持空气通畅。

# 防止 ESD

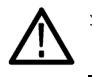

/!`

注意: 直接静电放电可能损坏仪器输入。要了解如何避免这种损坏,请阅读以下信息。

<span id="page-27-0"></span>静电放电(ESD)是操作任何电子设备时都需注意的事项。仪器的设计具有强大的 ESD 保护,但大的 静电放电直接进入信号输入仍有可能损坏仪器。为避免损坏设备,请使用以下方法预防仪器上发生静 电放电。

1. 在连接和断开电缆以及 TekConnect 适配器时,佩戴接地的防静 电腕带将身体上的静电电压放掉。 仪器提供一个前面板连接用于此 目的。

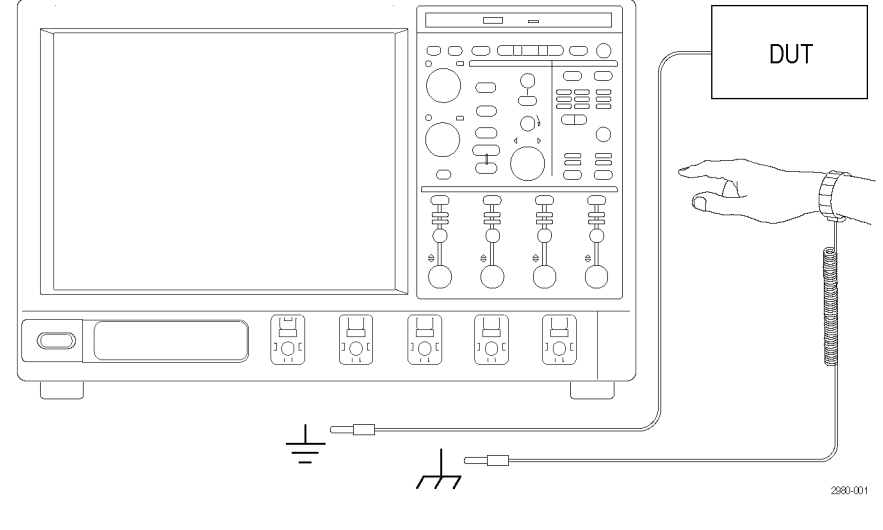

2. 工作台上空置无连接的电缆可能 积累大量静电荷。将其接入仪器 或待测设备之前,将电缆的中心 导线暂时接一下地, 或将一端连 接 50 Ω 终端,泄掉电缆上的静 电电压后再将其连接到仪器上。

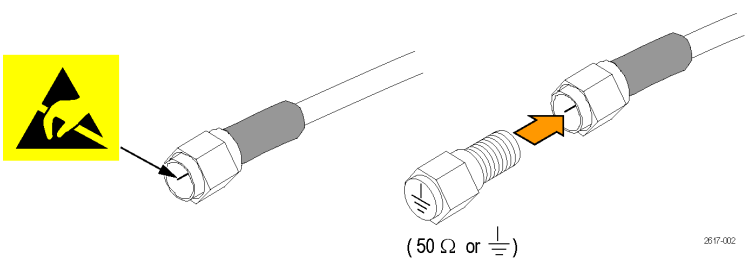

# 接通仪器电源

#### 电源要求

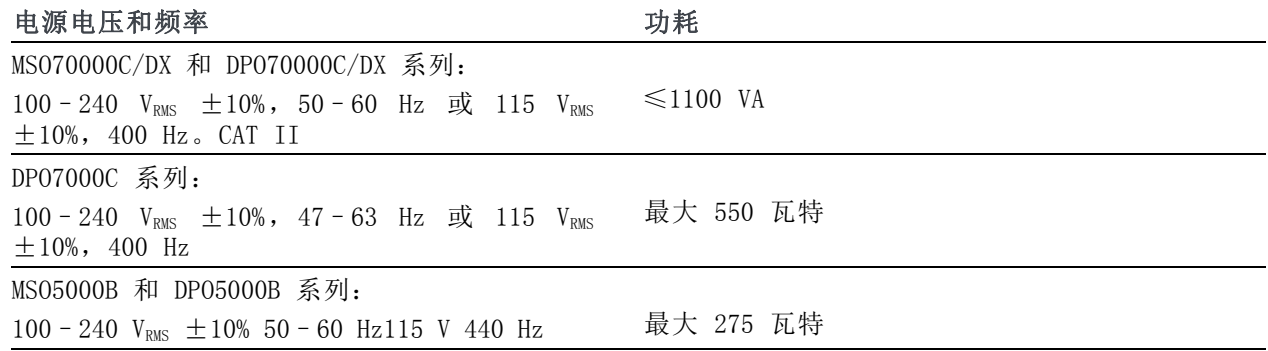

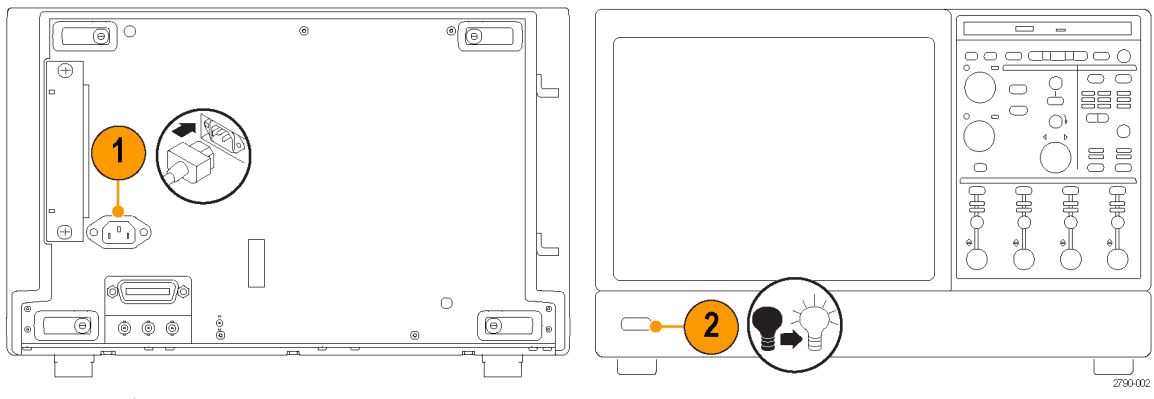

DPO7000C 系列

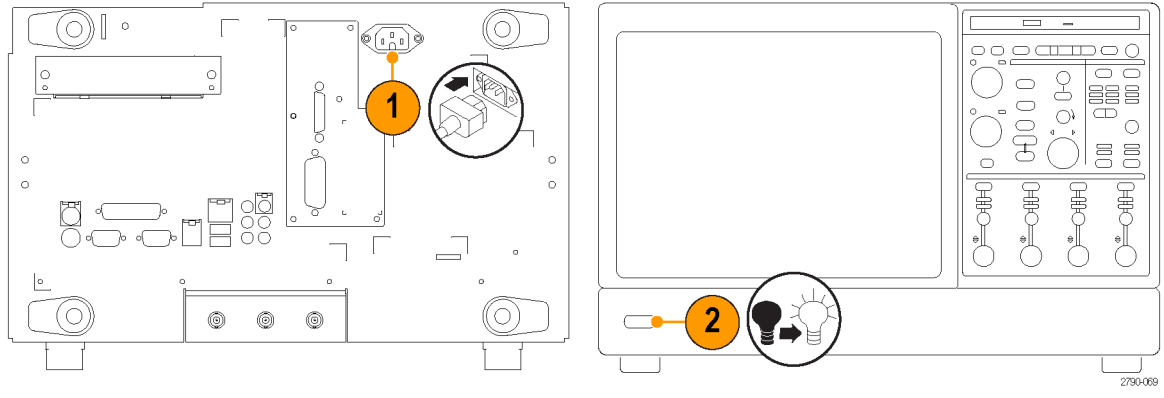

MSO/DPO70000DX 和 MSO/DPO70000C 系列

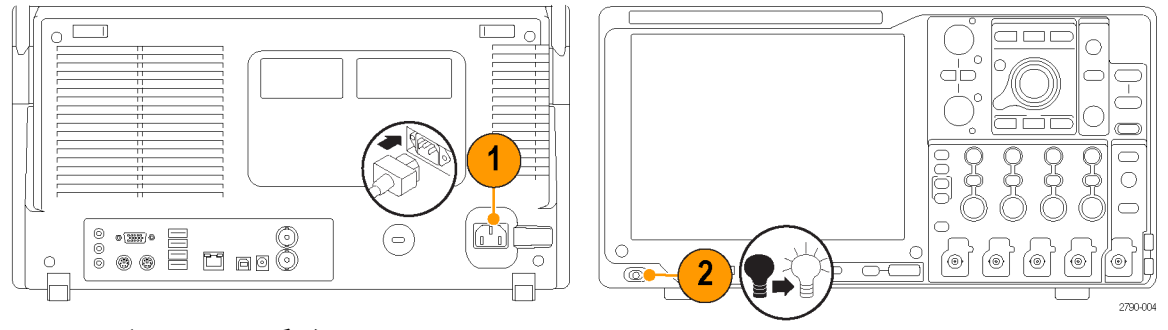

MSO5000B 和 DPO5000B 系列

# <span id="page-29-0"></span>关断仪器电源

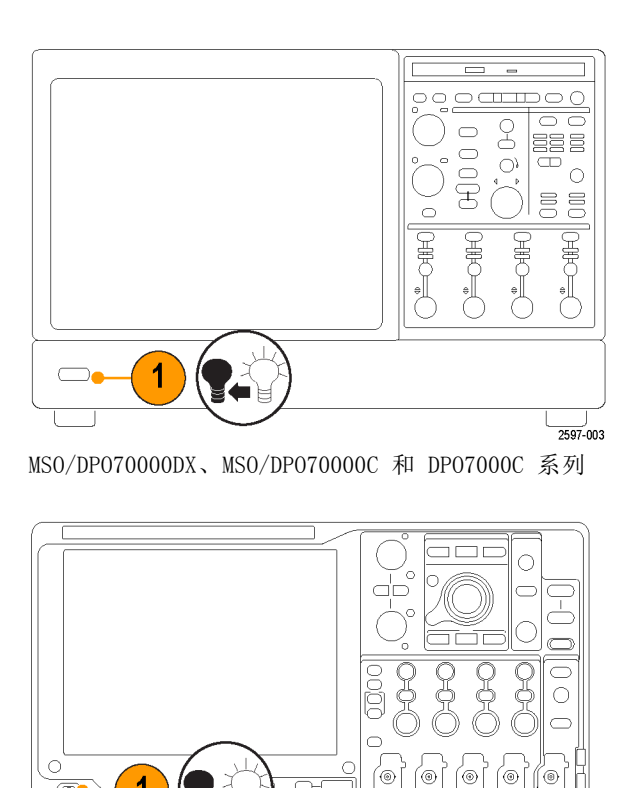

 $2790 - 005$ 

MSO5000B 和 DPO5000B 系列

 $\overline{a}$ 

# <span id="page-30-0"></span>去除电源

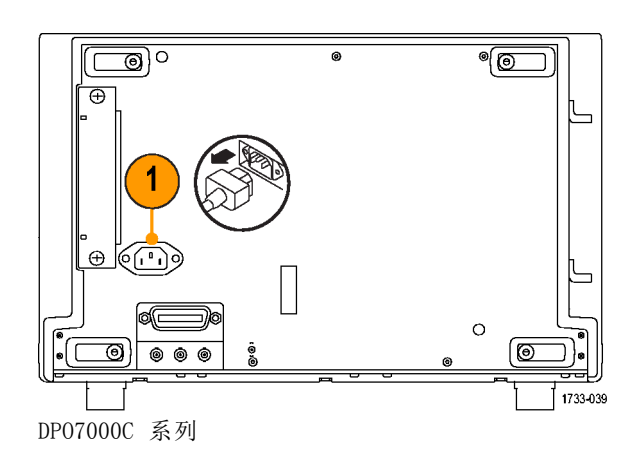

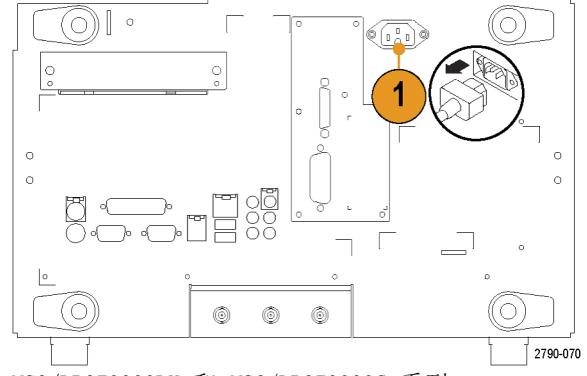

MSO/DPO70000DX 和 MSO/DPO70000C 系列

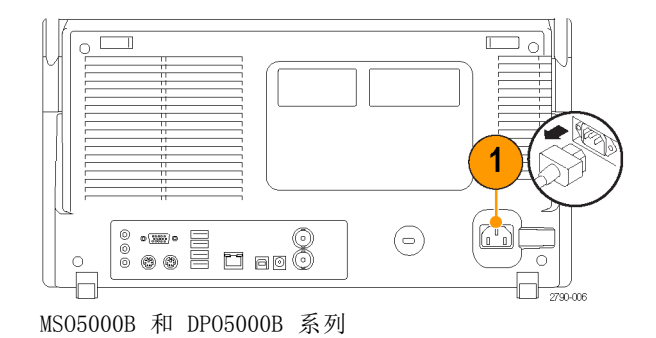

# <span id="page-31-0"></span>保护示波器

1. 使用标准的笔记本电脑样式的安 全锁将示波器锁定到位置上。

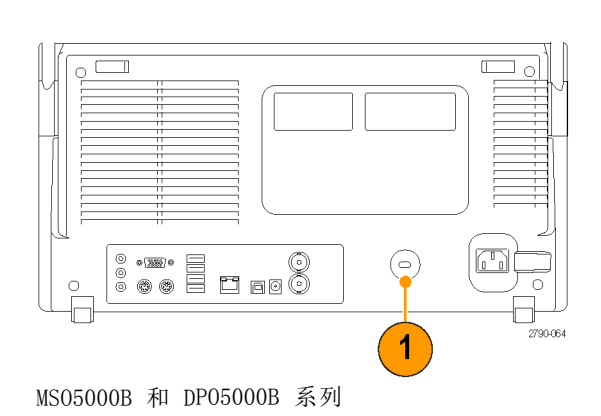

# 连接到网络

可以将仪器连接到网络,以进行打 印、共享文件、访问 Internet 和使 用其他功能。请向网络管理员咨询, 然后使用标准的 Windows 实用程序 对仪器进行网络配置。

使用 Windows 的"远程桌面连接" 来远程控制和查看仪器。

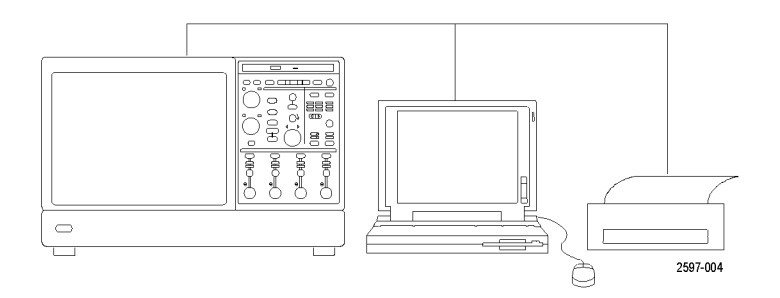

# <span id="page-32-0"></span>添加第二台监视器

在操作仪器时,可以在外部监视器上使用 Windows 和安装的应用程序。按照下列步骤设置双监视器 配置。

#### MSO/DPO70000DX 和 MSO/DPO70000C 系列

1. 关闭电源。

3. 连接键盘。 4. 连接鼠标。

5. 打开仪器的电源。 6. 打开监视器的电源。

2. 连接第二台监视器。如果针对 MSO/DPO70000C 使用 VGA 监视 器,请使用 DVI 到 VGA 适配器。

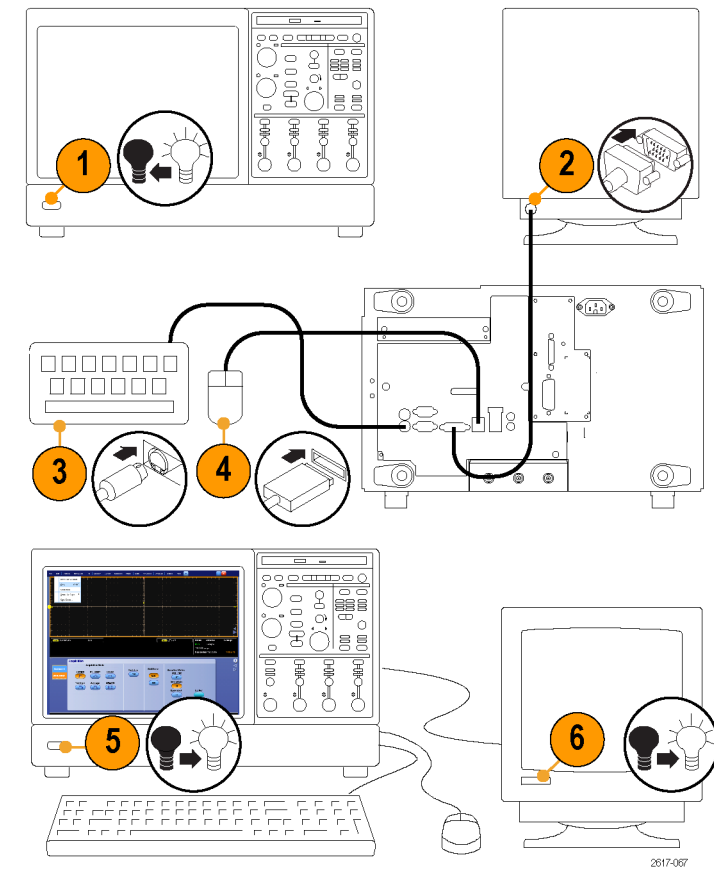

MSO/DPO70000DX 和 MSO/DPO70000C 系列

### DPO7000C 型号

- 1. 关闭电源。
- 2. 连接第二台监视器。

- 3. 连接键盘。
- 4. 连接鼠标。
- 5. 打开仪器的电源。
- 6. 打开监视器的电源。

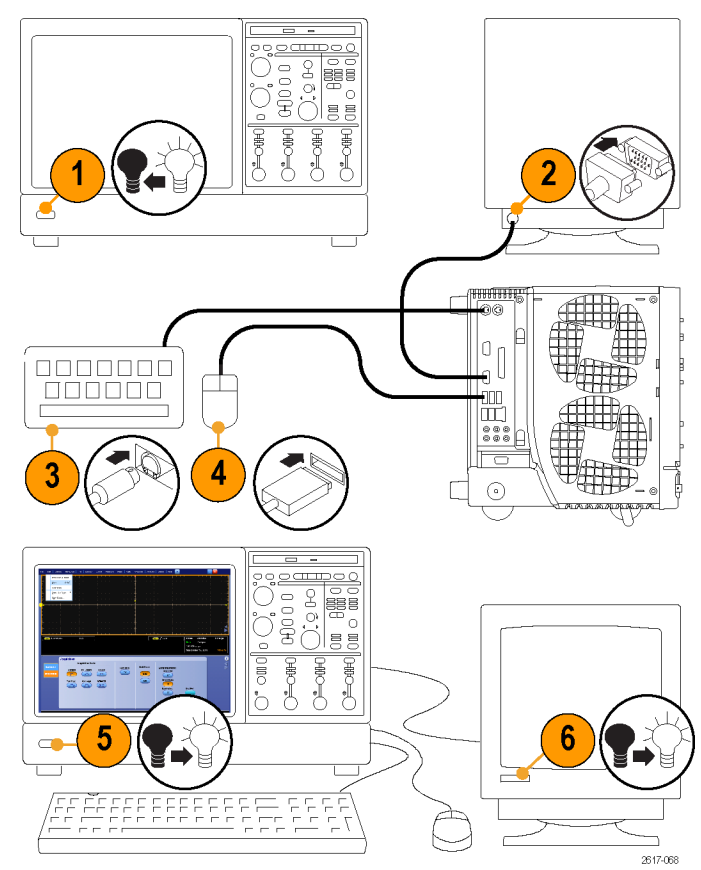

DPO7000C 系列

### MSO5000B 和 DPO5000B 型号

1. 关闭电源。

3. 连接键盘。 4. 连接鼠标。

2. 连接第二台监视器。

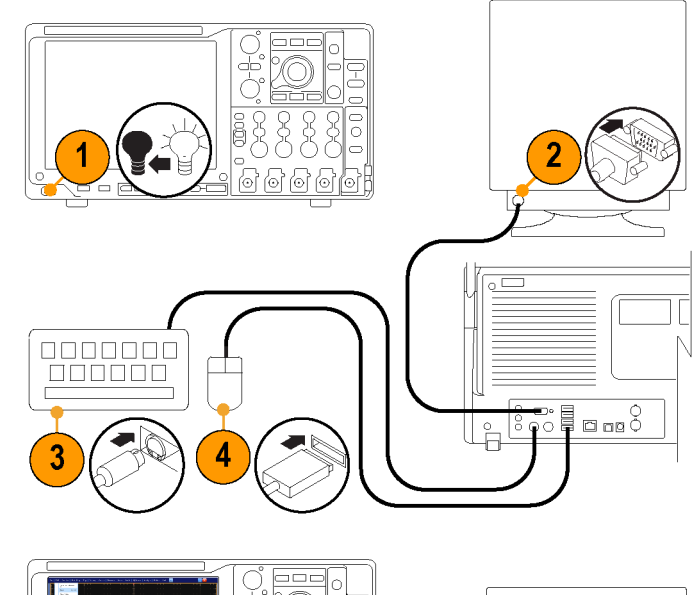

- 5. 打开仪器的电源。
- 6. 打开监视器的电源。

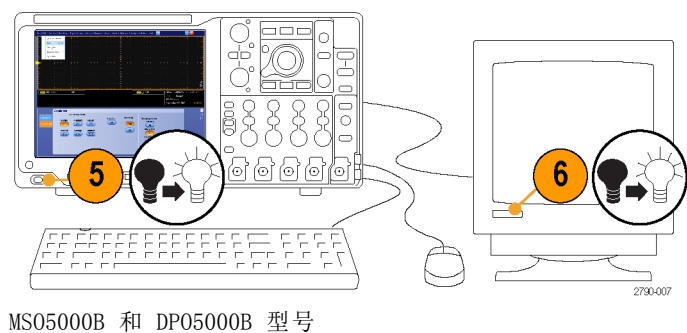

# <span id="page-35-0"></span>操作系统恢复

如果您的仪器附带有操作系统恢复 DVD,在需要恢复操作系统时,请使用 DVD 中的步骤。

此仪器的硬盘独立分区中包含一个操作系统恢复文件。

恢复操作系统的首选方法是使用硬盘恢复文件。

注意: 使用恢复过程会将硬盘重新格式化,并将重新安装操作系统。所有保存数据都会丢失。如有 可能,请先将重要文件保存至外部介质中,然后再执行系统恢复。

1. 重新启动仪器。在启动过程中,屏幕顶部将显示下列消息:Starting Acronis Loader... press F5 for Acronis Startup Recovery Manager。

说明: 要成功完成系统恢复,需要使用 Windows 版本的 Acronis 软件。使用普通 MAC 键盘启动 DOS 版本的 Acronis 软件。不要使用 MAC 键盘。

- 2. 重复按 F5 键,直到打开 Acronis True Image Tool。从出现消息到仪器继续进行正常的仪器启 动,大约需要 15 秒钟的时间。如果仪器未打开 Acronis 应用程序,请关闭仪器电源,然后打开 仪器电源重试。
- 3. 单击 Restore(恢复)。
- 4. 在 Confirmation (确认) 对话框中, 单击 Yes(是)恢复仪器操作系统, 或者单击 No (否)退出 恢复过程。恢复过程大约需要 30 分钟;具体时间取决于仪器的配置。

### 安装 MSO5000B 和 DPO5000B 硬盘

注意: 以倒置方向插入硬盘驱动器 组件会损坏仪器。

- 1. 确认仪器已经关闭。
- 2. 使硬盘驱动器组件底座朝上,将 其插入仪器。
- 3. 使用大头螺丝固定硬盘驱动器组 件。
- 4. 安装盖板。

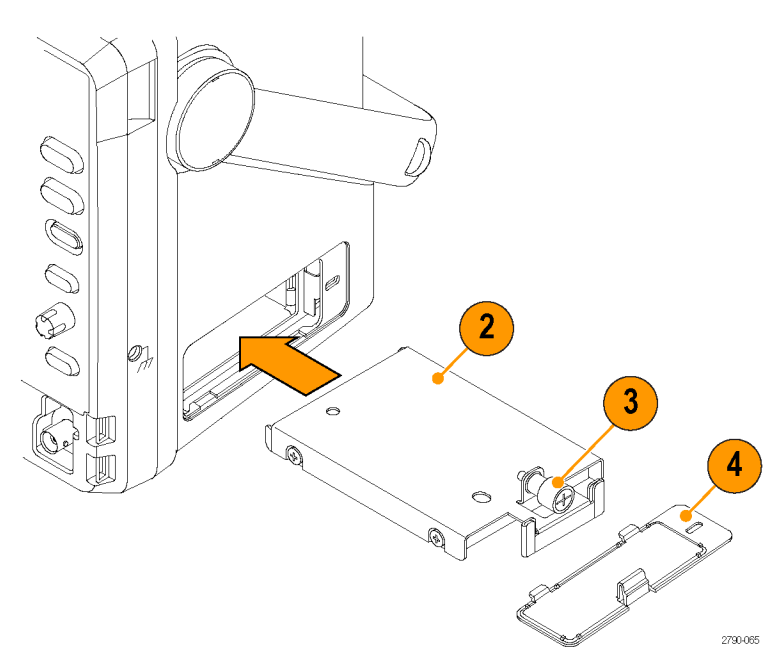
# 认识仪器

## 前面板

### MSO/DPO70000DX、MSO/DPO70000C 和 DPO7000C

- 1. DVD/CD-RW 驱动器
- 2. 前面板控件

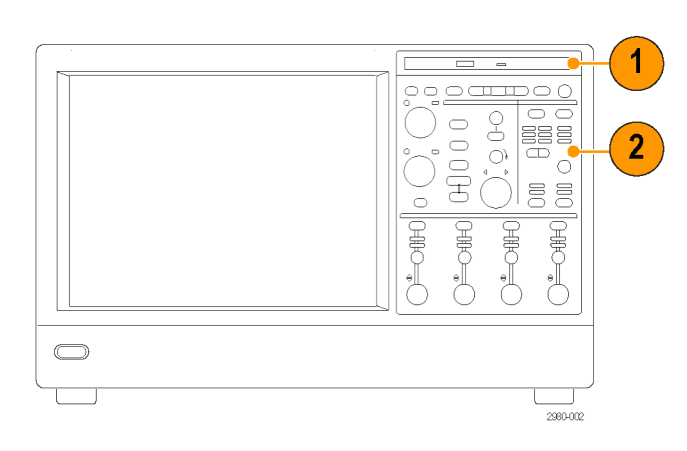

- 3. USB 端口
- 4. 接地端子
- 5. 恢 复 数 据 输 出 ( DPO7104C 和 DPO7054C 中未提供)
- 6. 恢 复 时 钟 输 出 ( DPO7104C 和 DPO7054C 中未提供)
- 7. 探头补偿输出
- 8. 探头校准输出
- 9. 通道 1–4 输入
- 10.辅助触发输入
- 11.快速边沿输出
- 12.DC Probe Cal(直流探头校准) 输出
- 13.逻辑探头输入
- 14.接地终端,通过 1 MΩ 电阻

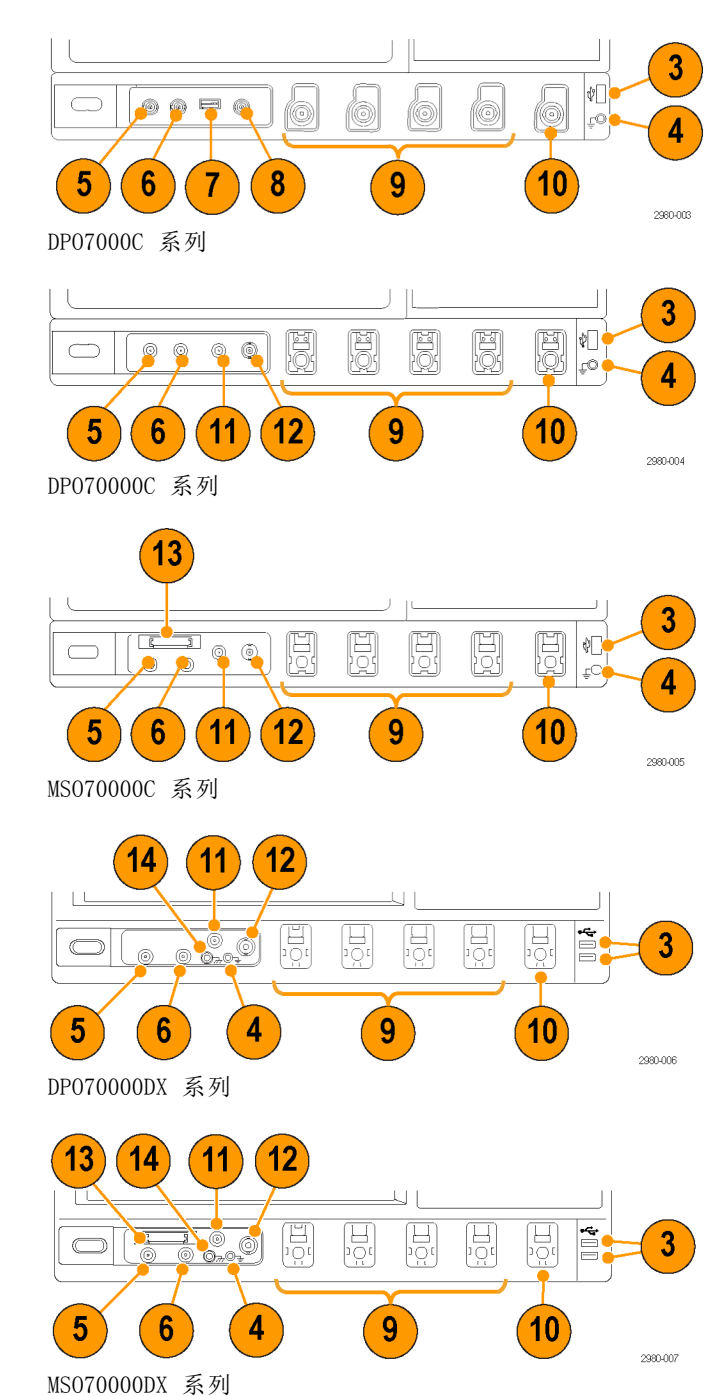

#### MSO5000B 和 DPO5000B 系列

- 1. 前面板控件
- 2. 接地端
- 3. 探头补偿输出端
- 4. 辅助触发输入
- 5. 通道 1 至 4 输入端
- 6. 逻辑探头输入
- 7. USB 端口

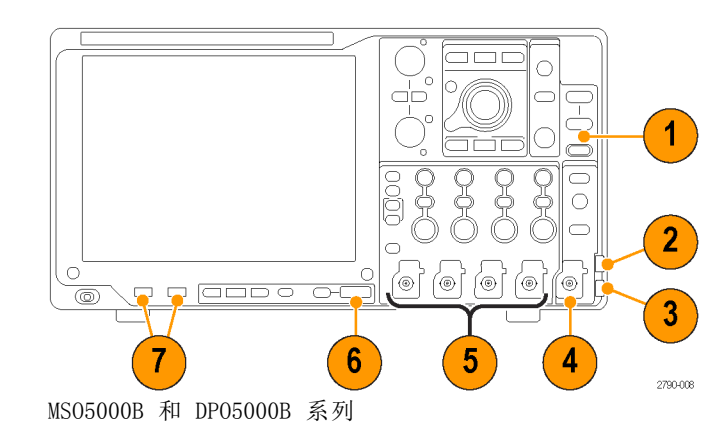

### 侧面板和后面板

#### MSO/DPO70000DX 和 MSO/DPO70000C

- 1. 可移动硬盘驱动器
- 2. 连接鼠标的 PS-2 连接器
- 3. USB 主机端口
- 4. 无源 eSATA 端口
- 5. 连接网络的 RJ-45 LAN 连接器
- 6. TekLink 连接器
- 7. 连接控制器的 GPIB 端口
- 8. 连接扬声器的线路输出连接器

说明: 有些仪器可能具有其他的音 频连接器。

9. 连接到麦克风的麦克连接器

10.DVI-D 视频端口

- 11.COM 1 和 COM 2 串行端口
- 12.连接键盘的 PS-2 连接器
- 13.辅助输出
- 14.基准输出
- 15.外部基准输入
- 16.VGA 端口

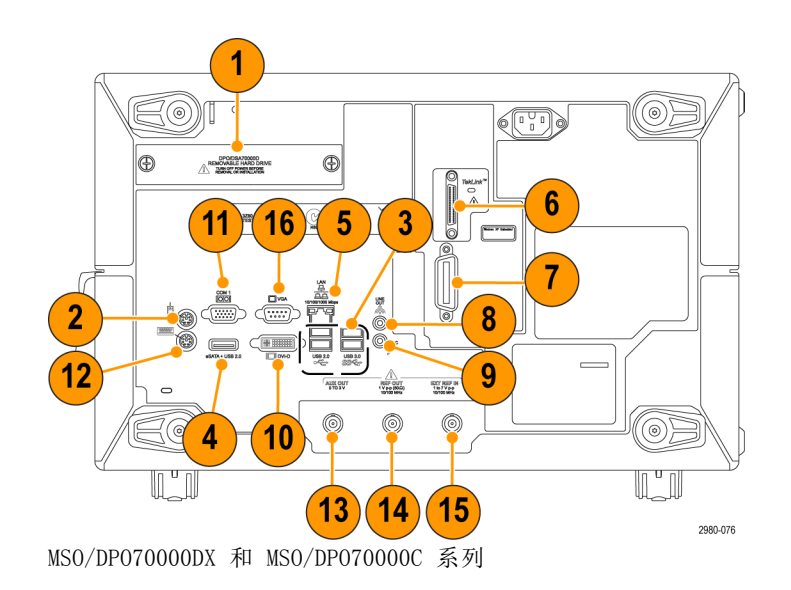

#### DPO7000C

- 1. 键盘 PS-2 连接器
- 2. 鼠标 PS-2 连接器
- 3. RJ-45 LAN 连接器,用于连接网络
- 4. 线路输出连接器,用于连接扬声 器
- 5. 麦克风连接器,用于连接到麦克 风
- 6. USB 主机端口
- 7. DVI-1 视频端口
- 8. COM 1 和 COM 2 串行端口
- 9. 打印机接口
- 10.Oscilloscope Only XGA Out v视 频端口,用于连接监视器
- 11.可移动硬盘驱动器
- 12.连接控制器的 GPIB 端口
- 13.辅助输出
- 14.通道 3 输出
- 15.外部基准输入

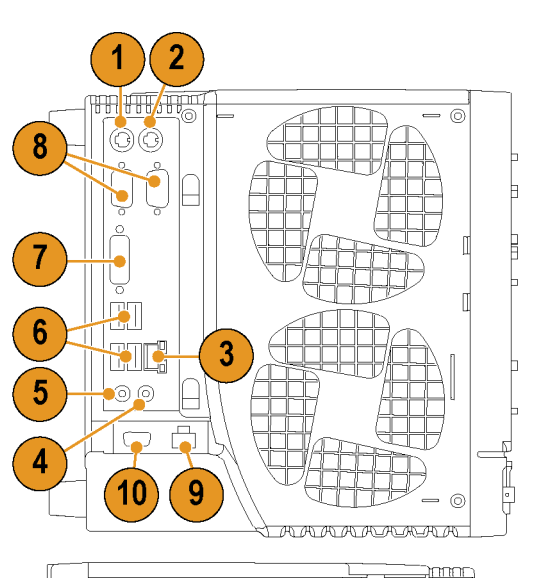

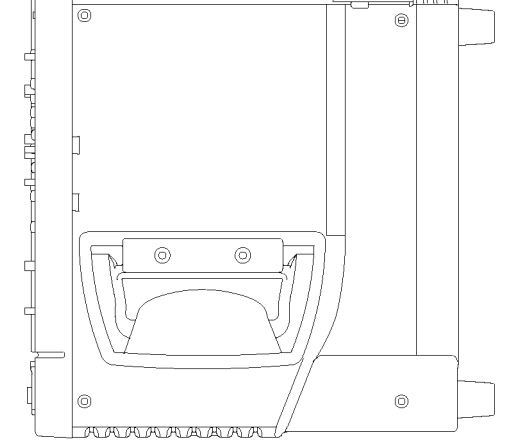

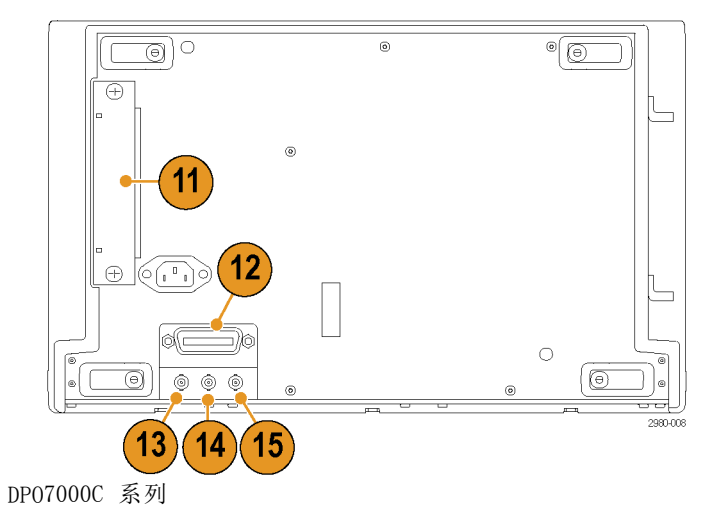

#### MSO5000B 和 DPO5000B

- 1. 线路输入连接器
- 2. 连接扬声器的线路输出连接器
- 3. 连接到麦克风的麦克连接器
- 4. 连接监视器的视频端口
- 5. 连接键盘的 PS-2 连接器
- 6. 连接鼠标的 PS-2 连接器
- 7. USB 主机端口
- 8. 连接网络的 RJ-45 LAN 连接器
- 9. USB 设备端口
- 10.探头电源输入,使用 119-7465-xx 电源
- 11.外部基准输入
- 12.辅助输出
- 13.安全锁输入
- 14.交流电源输入
- 15.可移动硬盘驱动器盖板
- 16.接地连接

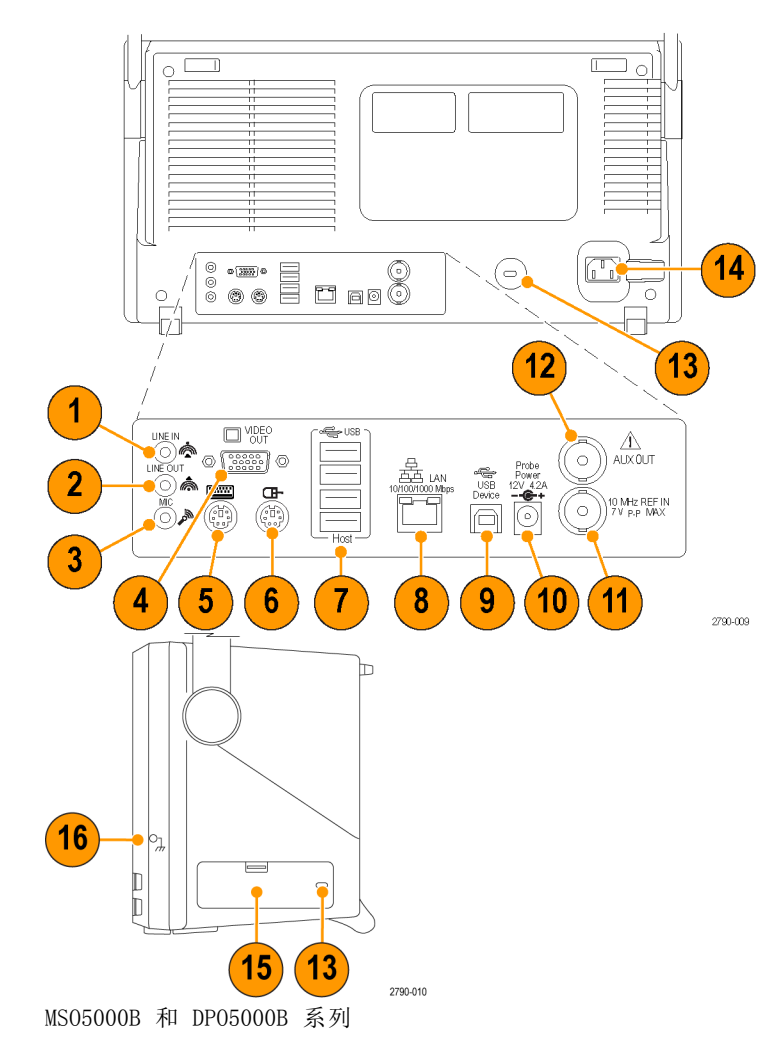

<span id="page-41-0"></span>要使用 PS-2 设备,必须将其在打开仪器电源之前插入。PS-2 设备不能热插拔。

### 界面和显示屏

菜单栏模式提供了对命令的访问,使用这些命令可以控制仪器的所有特征和功能。工具栏模式提供了对 最常用功能的访问。

- 1. 菜单栏: 可以访问数据 I/0、打 印、在线帮助和各种仪器功能
- 2. 按钮/菜单: 通过单击此按钮可在 工具栏模式和菜单栏模式之间切 换,以及自定义工具栏
- 3. 多功能旋钮读数: 调整并显示由 多功能旋钮控制的参数
- 4. 显示屏:此处显示实时波形、基 准波形、数学波形、数字波形和 总线波形,还有光标
- 5. 波形手柄:单击并拖动该手柄可 更改波形或总线的垂直位置。单 击该手柄并使用多功能旋钮可更 改位置和标尺。
- 6. 控件状态:可快速参考垂直选择 项、标尺、偏置和参数
- 7. 读数: 此区域显示光标和测量读 数。 可从菜单栏或工具栏选择测 量项。 如果显示了控制窗口, 则 有些读数组合会移至刻度区域。

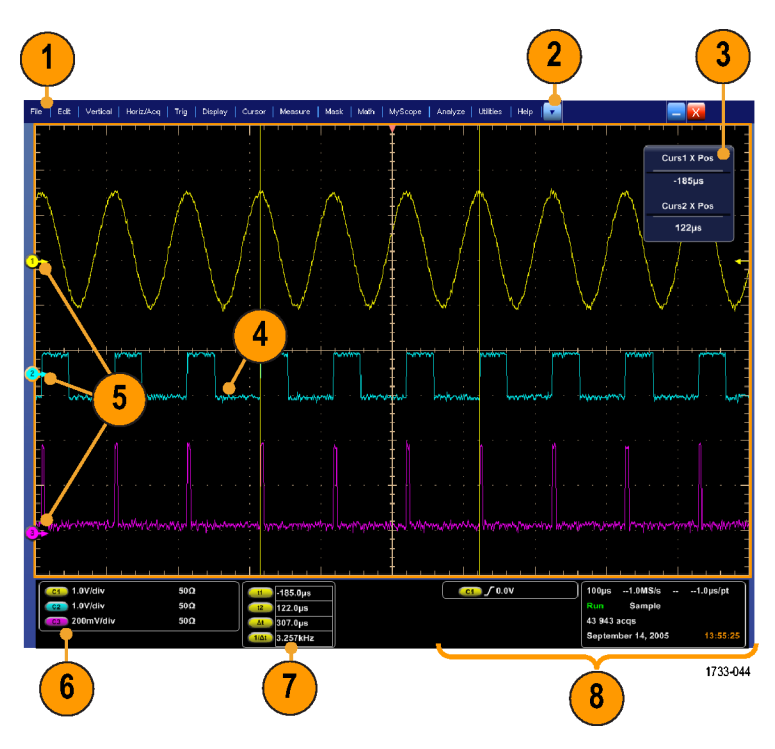

警告: 如果有垂直限幅,探头端可能施加了危险电压,但读数仍将显示为低电压。如果垂直限幅情 况存在,一个△ 释抑符号将出现测量读数中。在信号出现垂直限幅的位置进行幅度相关的自动测量, 将会产生不准确的测量结果。在存储或导出用于其他程序的波形中,限幅也会导致幅度值不准确。数 学波形如被限幅,则不会影响该数学波形上的幅度测量。

8. 状态: 显示采集状态、采集模式、采集数量、触发状态、日期和时间;并可快速参考记录长度和 水平参数

- 1. 按钮/菜单:单击可在工具栏模式 和菜单栏模式之间切换,并可自 定义工具栏
- 2. 拖动光标可测量屏幕上的波形
- 3. 拖动位置图标可将波形重新定位
- 4. 单击该图标可将多功能旋钮分配 给波形垂直位置和刻度
- 5. 拖移经过波形区域可创建一个框, 用于缩放、启用/禁用直方图、选 通测量以及添加和控制可见触发 区域
- 6. 拖动该图标可以更改触发电平

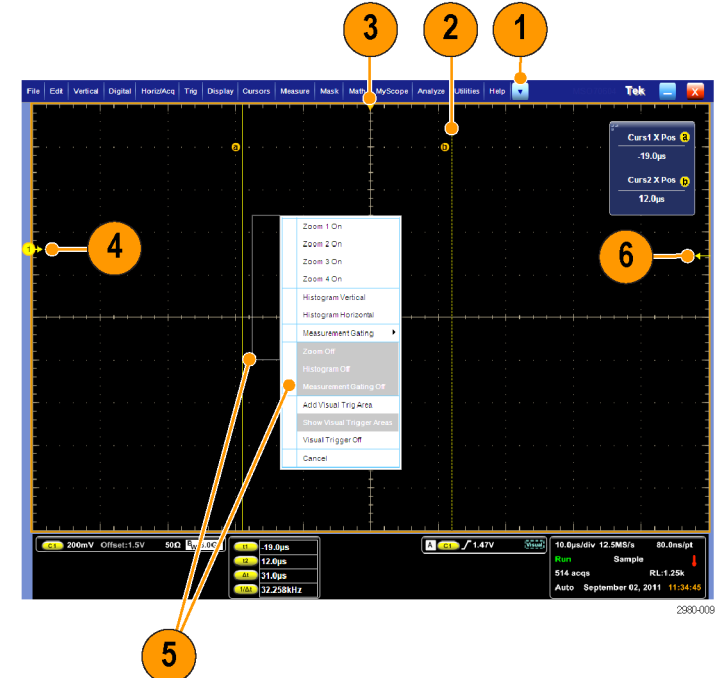

### 控制面板

#### MSO/DPO70000DX、MSO/DPO70000C 和 DPO7000C

- 1. 按下该按钮可基于选定的通道设 置垂直控件、水平控件和触发控 件。
- 2. 按下该按钮可将设置返回默认值。
- 3. 按下该按钮可进行硬拷贝或保存 屏幕捕获。
- 4. 按下该按钮可打开 MultiView Zoom(多视图缩放),并在显示 屏上添加一个放大的栅格。
- 5. 在水平方向对所有波形进行调整 刻度、定位、延迟和设置记录长 度(分辨率)操作。
- 6. 这些按钮用于启动或停止采集、 启动一个单独的采集序列、清除 数据或启动快速采集。
- 7. 这些按钮用于设置触发参数。 按 下 Advanced (高级) 按钮可显示 其他的触发功能。 Arm(配备)、 Ready(就绪)和 Trig'D(已触 发)灯显示采集状态。
- 8. 旋转该旋钮可调节波形亮度。
- 9. 旋转该旋钮可调节从屏幕界面选 择的参数。 按下该按钮可在正常 调节和精细调节之间切换。
- 10.按下该按钮可打开或关闭光标。
- 11.用于搜索和标记波形。
- 12.按下该按钮可打开或关闭触摸屏。
- 13.可打开和关闭通道显示屏。 在垂 直方向对波形进行调整刻度、定 位或偏置操作。 在定位和偏置之 间切换。 在 MSO70000 系列仪器上,使用 Digital(数字)> Digital Setup (数字设置)菜单打开数字通道。 [\( 见第47](#page-68-0)页, [设置数字信号输入](#page-68-0))

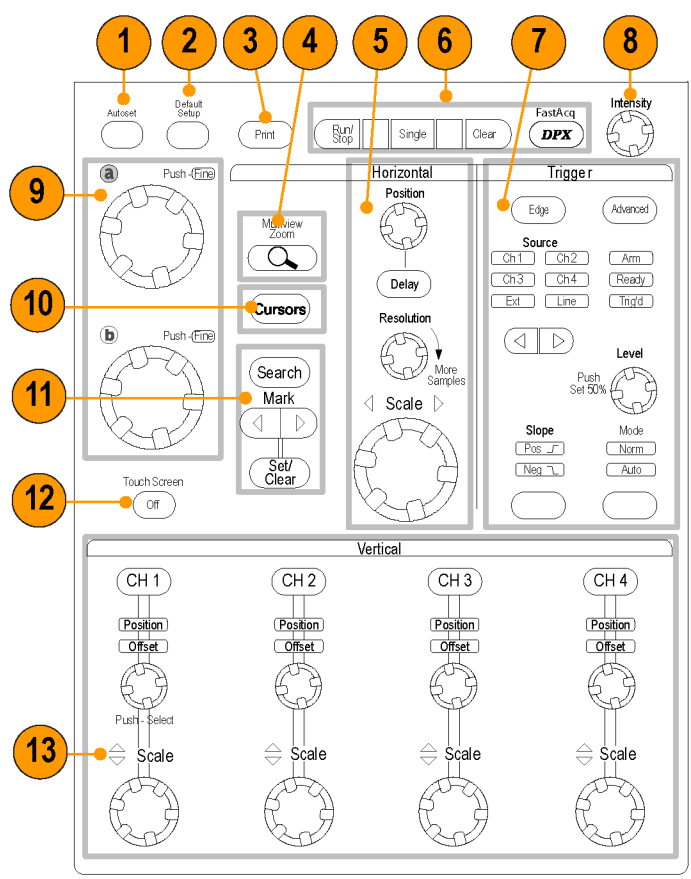

2597-006

#### MSO5000B 和 DPO5000B

- 1. 旋转该旋钮可调节从屏幕界面选 择的参数。按 Fine(细调)选择 精细调节, 按 Coarse(粗调)选 择粗略调节。
- 2. 按下该按钮可打开或关闭光标。
- 3. 按下该按钮可使用多功能旋钮调 整波形亮度。
- 4. 按下该按钮可打开 MultiView Zoom(多视图缩放),并在显示 屏上添加一个放大的栅格。
- 5. 按下该按钮可执行自动化测量、搜 索采集中用户定义的时间/标准, 或者开始或停止快速采集。
- 6. 确定水平刻度、位置和设置所有 波形的水平及采集参数。
- 7. 旋转内环缩放旋钮可控制缩放系 数。旋转外环平移旋钮可在采集 的波形上滚动缩放窗口。按下播 放-暂停按钮可启动或停止波形的 自动平移。使用平移旋钮控制速 度和方向。
- 8. 用来开始或停止采集,或开始单 次采集序列。
- 9. 用来搜索和标记波形、建立或删 除波形标记,或者跳到上一个或 下一个波形标记。
- 10.按下该按钮可基于选定的通道设 置垂直控件、水平控件和触发控 件。
- 11.这些按钮用于设置触发参数。按 Menu(菜单)可显示其他的触发 功能。

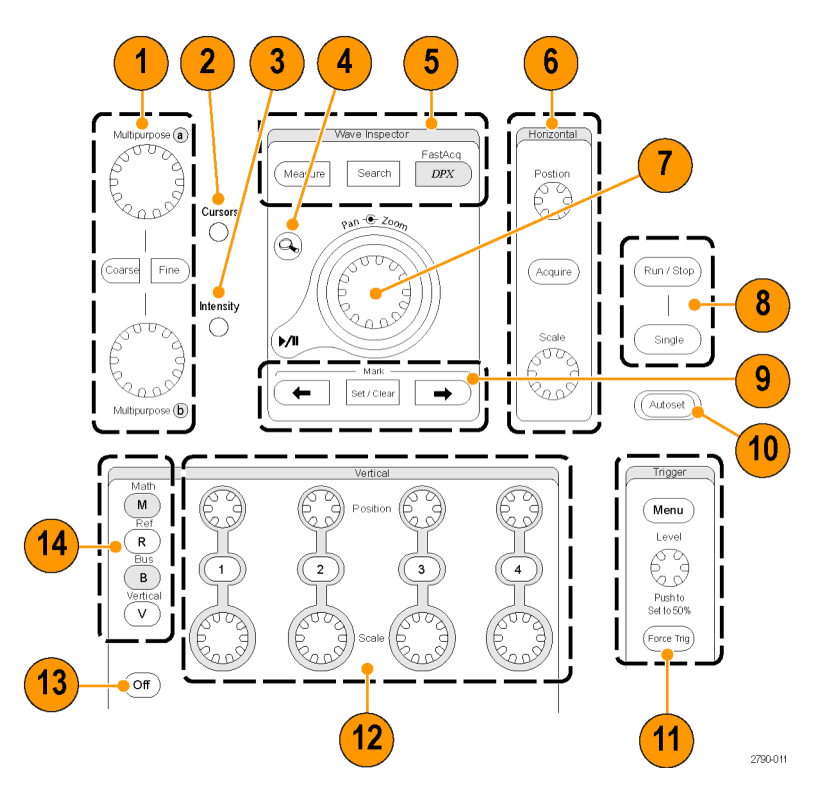

- 12.可打开和关闭通道显示屏。确定 垂直刻度或垂直定位波形。 在 MSO5000B 系列仪器上,可 通过按下 D15–D0 按钮或使用 Digital(数字)> Digital Setup (数字设置)菜单打开数字通道。 (见第47页, [设置数字信号输入](#page-68-0))
- 13.按下该按钮可打开或关闭触摸屏。
- 14.按下该按钮可显示数学、基准、 总线或垂直设置菜单。
- 15.按下该按钮可关闭显示的菜单。
- 16.按下该按钮可访问数字设置菜单 (仅适用于 MSO5000B 系列)。
- 17.按下该按钮可清除数据。
- 18.按下该按钮可将设置返回默认值。
- 19.按下该按钮可保存和调出设置、 波形和屏幕图像。
- 20.按下该按钮可进行硬拷贝或保存 屏幕捕获。

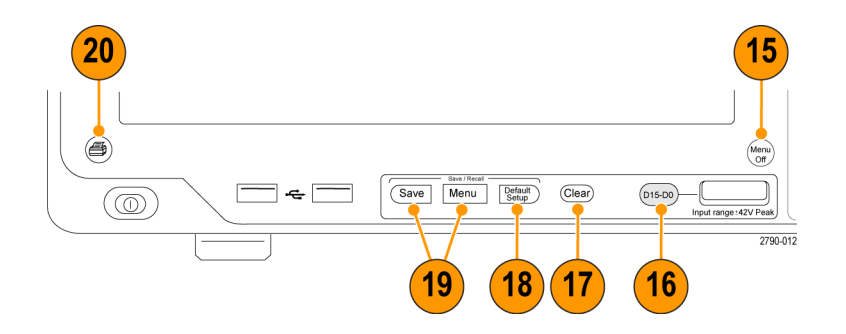

## 访问在线帮助

在线帮助中提供了仪器的所有功能的完整信息。

Help  $||\nabla$ 

Help on Window...

Specifications...

Technical Support..

Contents and Index...

要在活动窗口中访问上下文相关的 帮助说明, 请选择 Help (帮助) > Help on Window (窗口帮助)... 或 按 F1。

- 1. 要访问帮助系统中的任何主题, 请选择 Help > Contents and Index... ("帮助">"目录和索 引...")。
- 2. 使用 Contents(目录)、Index (索引)、Search (搜索)或 Favorites(常用)选项卡来选择主 题, 然后单击 Display (显示)。

Customer Feedback.. PROFILE About TekScope.. 1733-04  $\parallel$  Help  $\parallel$   $\parallel$   $\parallel$  $\frac{1}{2}$ Help on Window... F1 You can use touch to control the instrument in addition to the frame care!<br>Controls, toolbar cuttors, and mortulations. Generally, touch can be uped<br>crigwisers that click is meat ance in this ordinal hap. Chester Date Care Constant Care (1976)<br>
2017 - The results of the first state of the first party of the first state of the first<br>
2017 - The results of the first state of the first party of the first<br>
2018 - The results o Contents and Index... Specifications... 1 Technical Support.. Customer Feedback.. About TekScope. 1733-047

g

icit Parel Cu<br>1. ch Romm<br>2. kal Quitol

 $F1$ 

画 Et еÂ.

> Firem the Horizolog<br>We Marinaged tells Overview

Herizontal/Acquisition Cor

Use the Herizontal control window to pet the next<br>zontal parameters a www.funny. The hundred control and community and other news. The Execution fab controls receiving the controls is<br>problem. Normally, the britainist axis visiting a time<br>situation where the bootzantal nate can represent from

adversion a le vir dow, et de anerei th

Roccrd Longth Sodo | Roadouto | Delby Mode | Horiz Zaom | Ext Ref

要在帮助系统中导航,请执行下列操 作:

- 单击帮助窗口中的某个按钮,可在 概览和特定主题之间进行导航。
- 单击帮助窗口中的 Minimize (最 小化) 按钮, 可将帮助内容移开, 以便对仪器进行操作。
- 单击 Alt 和 Tab 键再次查看上 一个帮助主题。

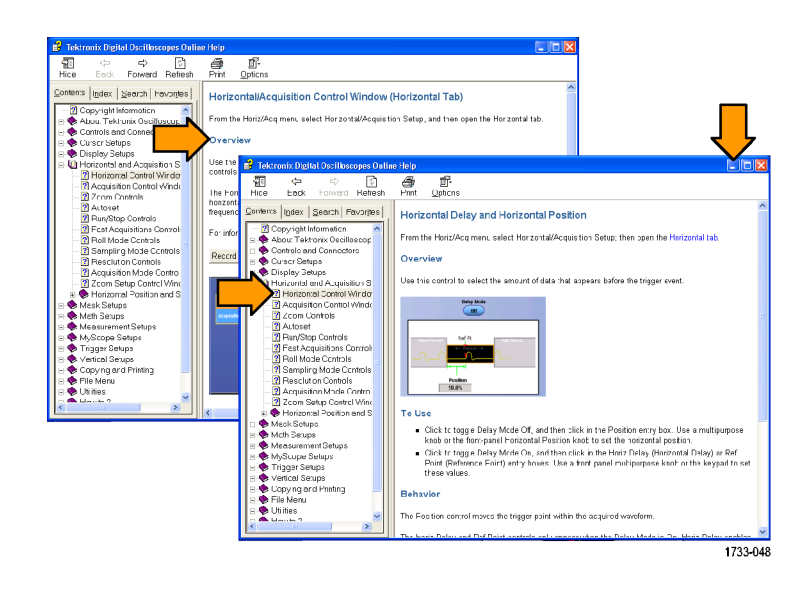

## 访问菜单和控制窗口

可以使用下列方法来访问菜单和控制窗口:

单击菜单,然后选择命令。

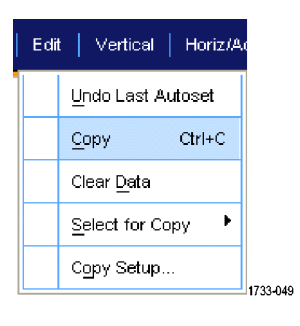

要使用快捷菜单,请在网格的任 意处或在对象上右键单击。快捷 菜单是上下文相关的,随右键单 击的区域或对象而变化。右图中 显示了一些示例。

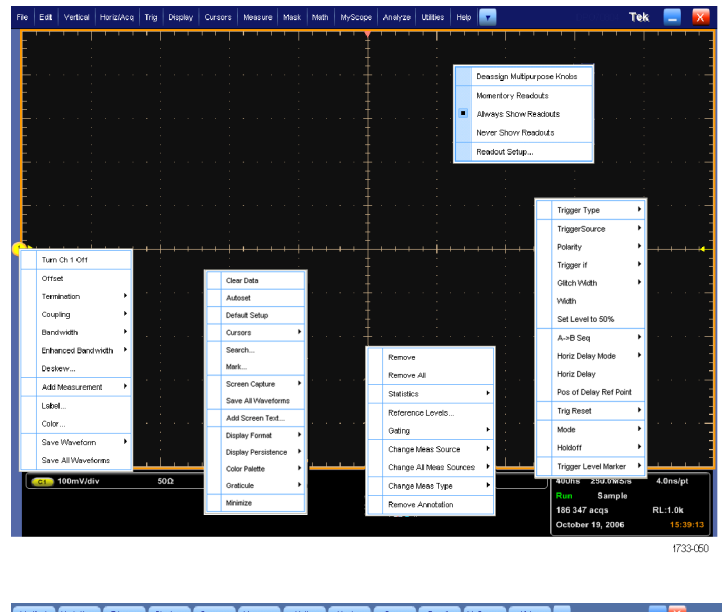

在工具栏模式下,单击某个按钮 可快速访问设置控制窗口。 [\( 见](#page-41-0) [第20页\)](#page-41-0)

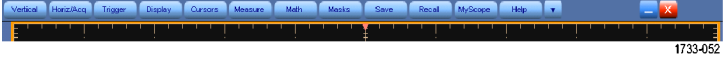

# 检查仪器

使用下列步骤以验证仪器的功能。

# 验证内部诊断通过

- 1. 接通仪器电源。
- 2. 选择 Instrument Diagnostics... (仪器诊断...)。

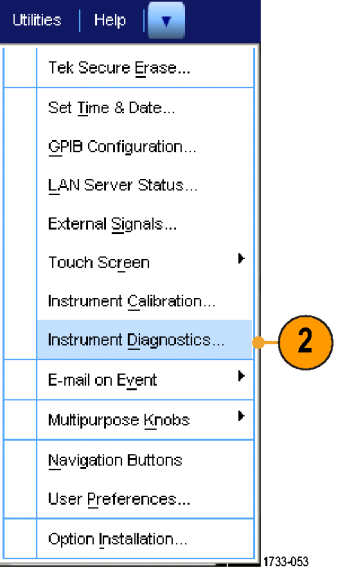

- 3. 单击 Run(运行)。测试结果出 现在诊断控制窗口中。
- 4. 检查是否通过了所有测试。如果 诊断失败,请与当地 Tektronix 维修人员联系。

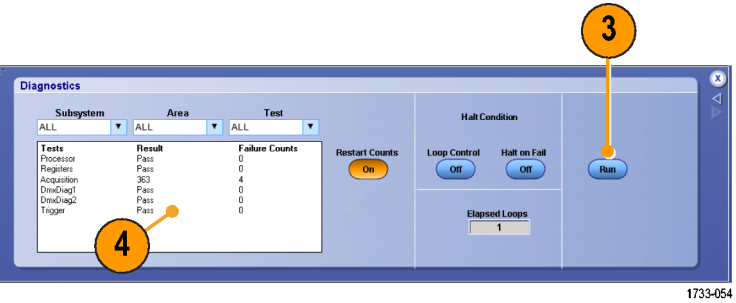

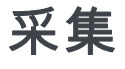

本节包含采集系统的概念和使用该系统的步骤。

## 信号路径补偿

如果自上次信号路径补偿 (SPC) 后温度变化超过 5℃ (9F), 则使用该步骤。定期执行信号路径补 偿,以确保测量结果具有最高的精度。Tektronix 认为,无论温度变化如何或距离上次运行的时间有 多久, 在使用示波器测量灵敏度设置较高(10 mV/div 及以下)的信号时最好要运行 SPC。如果不这 样做,可能会导致仪器不符合保证的性能等级。

- 1. 前提:仪器已通电 20 分钟,且 所有输入信号均已清除。
- 2. 选 择 Instrument Calibration (仪器校准)。

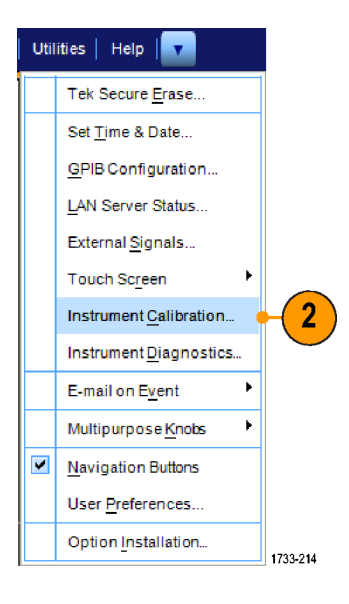

3. 在 Temperature Status(温度状 态)变为 Ready(就绪)时,请 单击 Run SPC(运行 SPC)开始校 准。校准可能要花 10 至 15 分 钟。

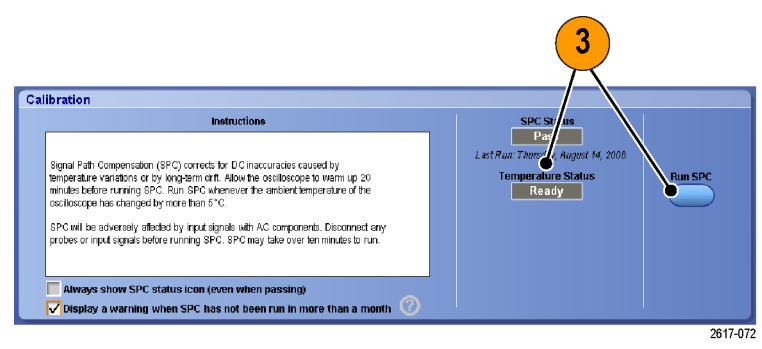

4. 如果仪器未通过,请重新校准仪 器,或请合格的维修人员对仪器 进行修理。

Calibration

说明: 要始终显示 SPC 状态图标, 或者在 SPC 运行时间不足一月时显 示警告,请单击相应的复选框。

5. 如果需要 SPC 的图标为红色,请 执行信号路径补偿。

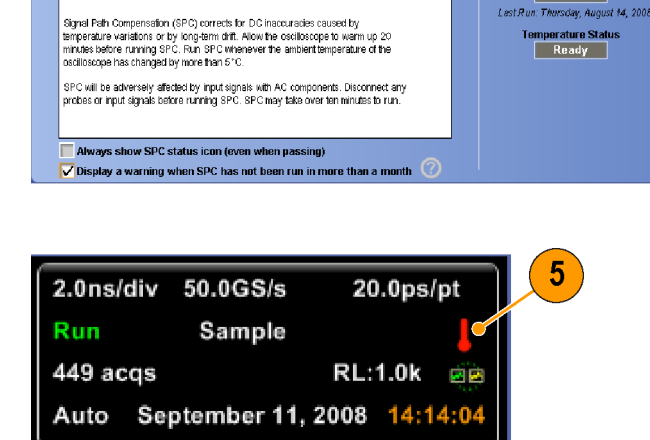

Instructions

2597-020

**Run SPC** 

1733-056

4

SPC Statu<br>Pass Last Run: Thursday, August 14, 2008

**Temperature Status<br>Ready** 

<span id="page-51-0"></span>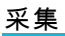

# 设置模拟信号输入

使用前面板按钮来设置仪器,以便采集信号。

1. 将探头连接到输入信号源。

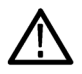

注意: 为防止损坏仪器, 在对仪器进行连接时要始终佩戴防静电腕带, 并遵守输入连接器上的最大 输入电压额定值的要求。

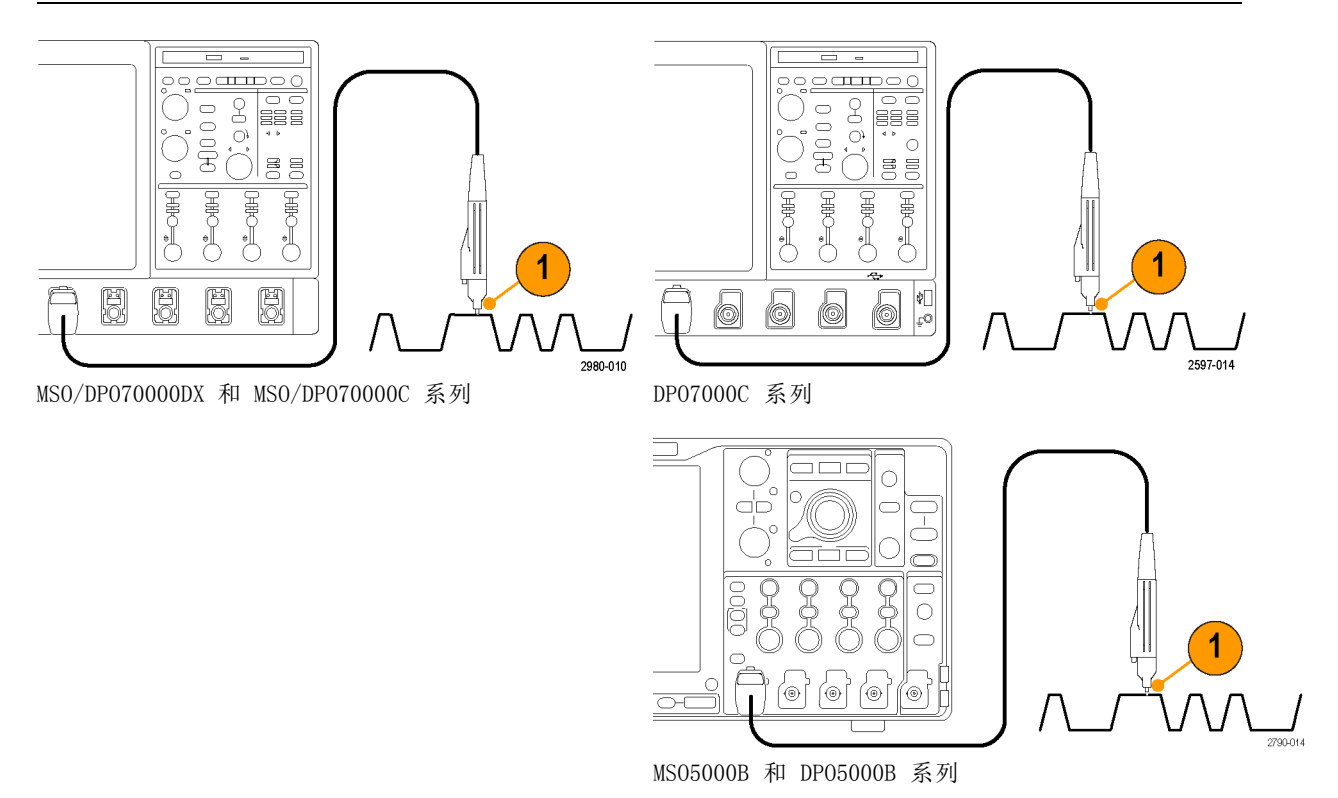

2. 通过按前面板上的按钮切换通道的开关状态来选择输入通道。

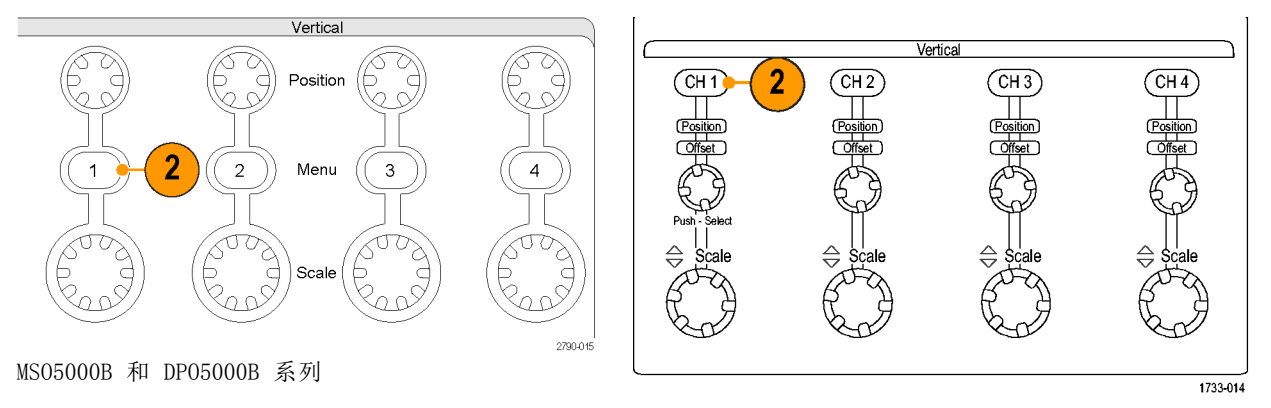

MSO/DPO70000DX、MSO/DPO70000C 和 DPO7000C 系列

 $($ CH<sub>1</sub>)

 $\Box$ 

(Position)  $\overline{C(fset)}$ 

₩

 $\zeta_{\alpha'}$ 

Push - Select

2597-009

- 3. 按 Autoset(自动设置)。
- 4. 使用前面板上的旋钮调整垂直位置、刻度和偏置。

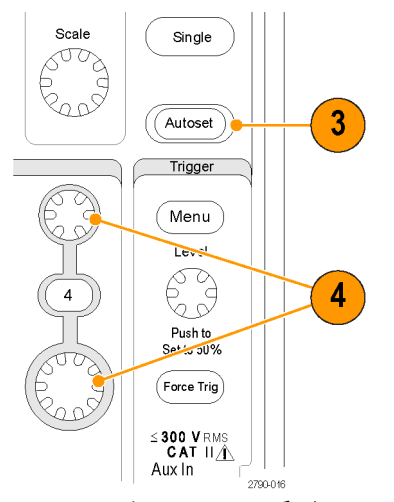

 $\overline{\mathcal{Q}}$ 4 (Cursors) Delay  $\Leftrightarrow \frac{1}{2}$ çale  $(s<sub>earth</sub>)$ Mark  $\left\langle \begin{array}{c} \downarrow \\ \downarrow \end{array} \right|$ Set/<br>Clear MSO5000B 和 DPO5000B 系列 MSO/DPO70000DX、MSO/DPO70000C 和 DPO7000C 系列

 $(\overline{\mathsf{Print}})$ 

Multivie

 $_{\text{Stop}}^{\text{Run}'}$ 

Single

Horizontal

Position Ö

3

Defau<br>Setur

Push (Fine)

5. 使用前面板上的旋钮调整水平位置和刻度。 水平位置决定预触发取样和触发后取样的数量。

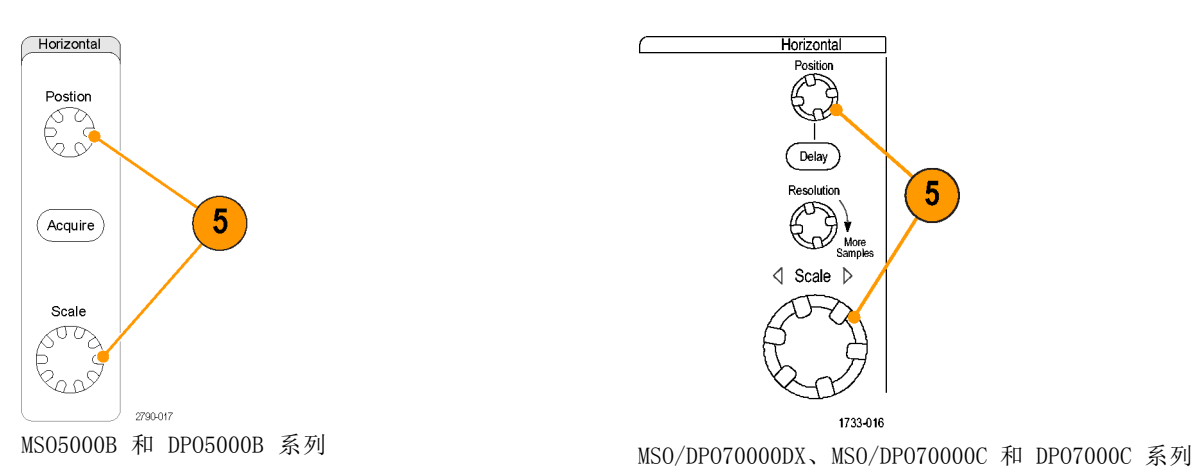

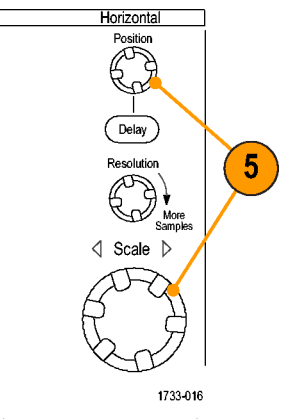

6. 如果要反相输入信号, 请单击 Invert (反 相)按钮打开和关闭反相。Invert(反相) 按钮位于 Vertical Setup(垂直设置)菜 单或 Deskew (相差校正) /Attenuation (衰 减)/Invert(反相)菜单。

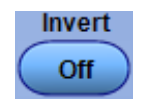

## 使用默认设置

1. 要快速返回到出厂默认设置,请按 DEFAULT SETUP(默认设置)。

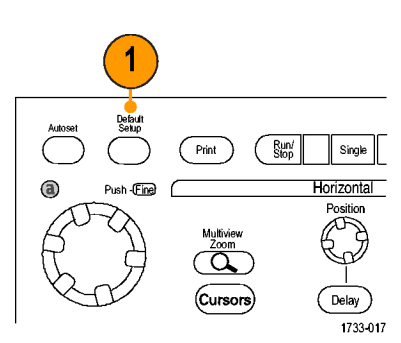

MSO/DPO70000DX、MSO/DPO70000C 和 DPO7000C 系列

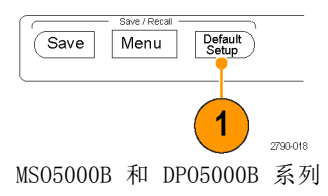

## 使用自动设置

使用 Autoset (自动设置) 可以根据输入信号的特征快速地自动设置仪器(采集、水平、触发和垂直 设置)。 自动设置可以对信号进行调整,以使波形显示两个或三个周期,触发电平在中等电平附近。

- 1. 连接探头,然后选择输入通道。 (见第30页, [设置模拟信号输入](#page-51-0))
- 2. 按 AUTOSET (自动设置) 按钮以 执行自动设置。

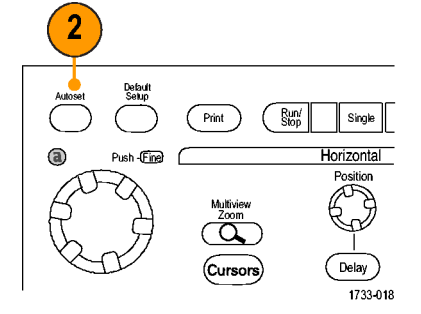

MSO/DPO70000DX、MSO/DPO70000C 和 DPO7000C 系列

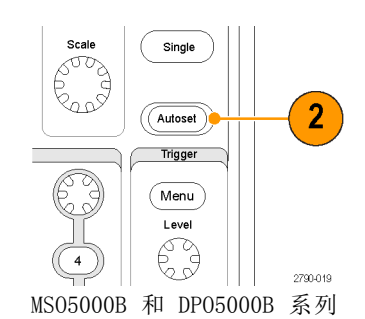

3. 单击 Undo (撤销)可撤销上次的 自动设置。不受自动设置影响的 参数仍保持其设置。

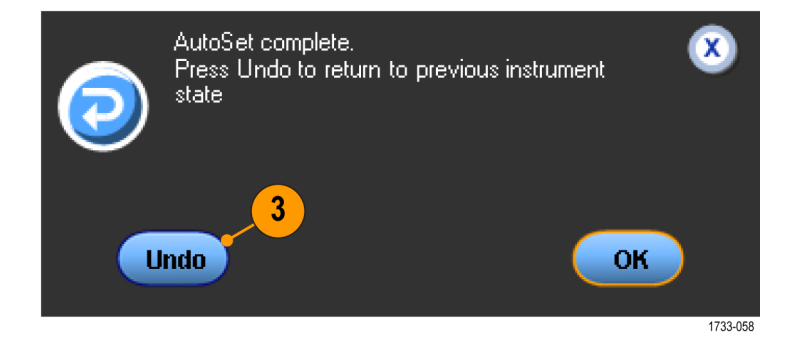

#### 快速提示

- 自动设置会自动地设置模拟通道。
- 在有 iCapture 的仪器上, 自动设置会自动地设置 iCapture 通道。
- 要适当地定位波形,可用 Autoset(自动设置)改变垂直位置, 也可用来调整垂直偏置。
- 如果在显示一个或多个通道的情况下使用自动设置功能,则仪器将选择编号最小的通道来设置水 平刻度和触发。可以单独控制每个通道的垂直刻度。
- 如果在没有显示通道的情况下使用自动设置功能,则仪器将打开通道一 (CH 1) 并设置其刻度。
- 通过单击 X 关闭 Autoset Undo(撤消自动设置)控制窗口。也可通过选择 Edit(编辑)菜单中 的 Undo Last Autoset(撤消最近的自动设置)取消最近的自动设置。
- 可以通过更改 Utilities (辅助功能) 菜单中的 User Preferences (用户首选项), 防止 Autoset Undo(撤消自动设置)控制窗口自动打开。

### 探头补偿和时间校正

要优化测量精度,请参阅仪器在线帮助以执行下列步骤:

- 补偿无源探头
- 补偿有源探头
- 探头时间校正输入通道

## 采集概念

#### 采集硬件

在显示信号之前,信号必须通过输入通道,并在通道内进行缩放和数字化。每个通道都有一个专用的 输入放大器和数字化器。每个通道都会生成数字数据流,仪器可以从其中提取波形记录。

#### 取样过程

采集过程如下:对模拟信号进行取 样,再将取样转换为数字数据,然后 将数字数据集合为波形记录, 最后将 波形记录存储在采集存储器中。

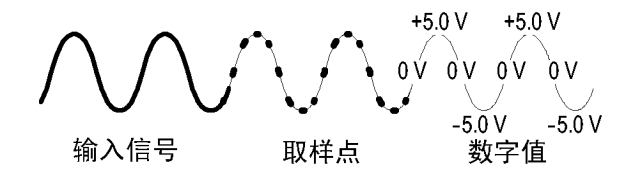

#### 实时取样

在实时取样中,仪器对通过一个触发 事件采集的所有点都进行数字化。使 用实时取样可以采集单脉冲事件或瞬 态事件。

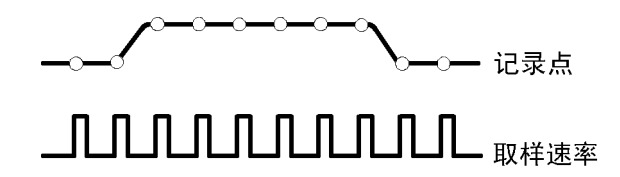

#### 内插实时取样

在内插实时取样中,仪器对通过一 个触发事件采集的所有点都进行数字 化。如果仪器不能以最大实时取样速 率采得完整波形的足够样本,则将进 行内插处理。使用内插实时取样可以 采集单脉冲事件或瞬态事件。

#### 等效时间取样

仪器使用等效时间取样来增大取样 速率,使其超过最大实时取样速率。 只有在选定了等效时间,并且时基设 置为某个太快的取样速率而导致无法 使用实时取样来创建波形记录的情况 下,才能使用等效时间取样。 仪器对重复的波形进行多次采集,以 获得一个完整的波形记录所需的取样 密度。这样,只应对重复信号进行等 效时间取样。

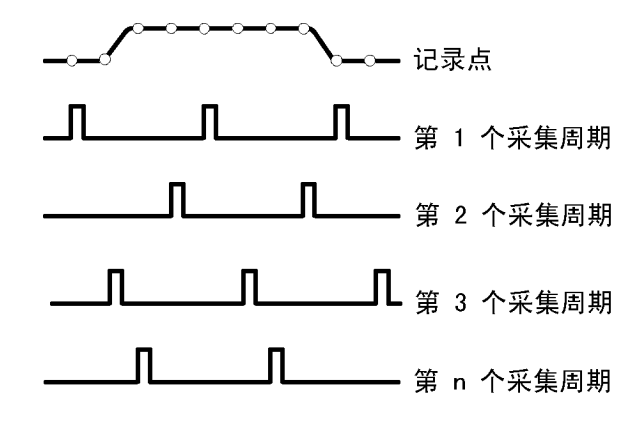

#### 波形记录

仪器使用以下参数来建立波形记录:

- 取样间隔:取样点之间的时间。
- 记录长度:建立波形记录所需的 取样数。
- 触发点:波形记录中的零时间基 准点。
- 水平位置:如果水平延时处于关 闭状态,则水平位置为波形记录的 百分比,介于 0 和 99.9 之间。 触发点和水平基准位于波形记录 中的同一时间点。例如,如果水 平位置为 50%,则触发点位于波 形记录的中间。如果水平延时处 于打开状态,则从触发点到水平 基准的时间就是水平延时。

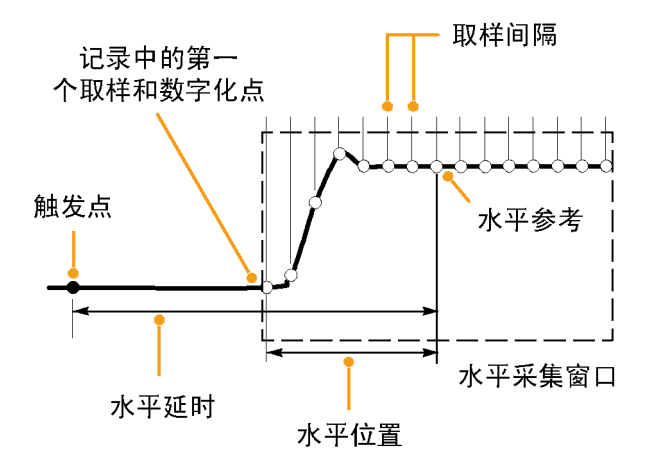

#### 内插

当仪器没有必需的所有实际取样来建立波形记录时,它会在取样之间进行内插处理。线性内插通过使 用直线拟合来计算实际采集的取样之间的记录点。

Sin(x)/x 内插使用采集的实际值之间的曲线拟合计算记录点。Sin(x)/x 内插是默认的内插模式,因 为在准确表示波形方面,它需要的实际取样点比线性内插要少。

### 采集模式的工作方式

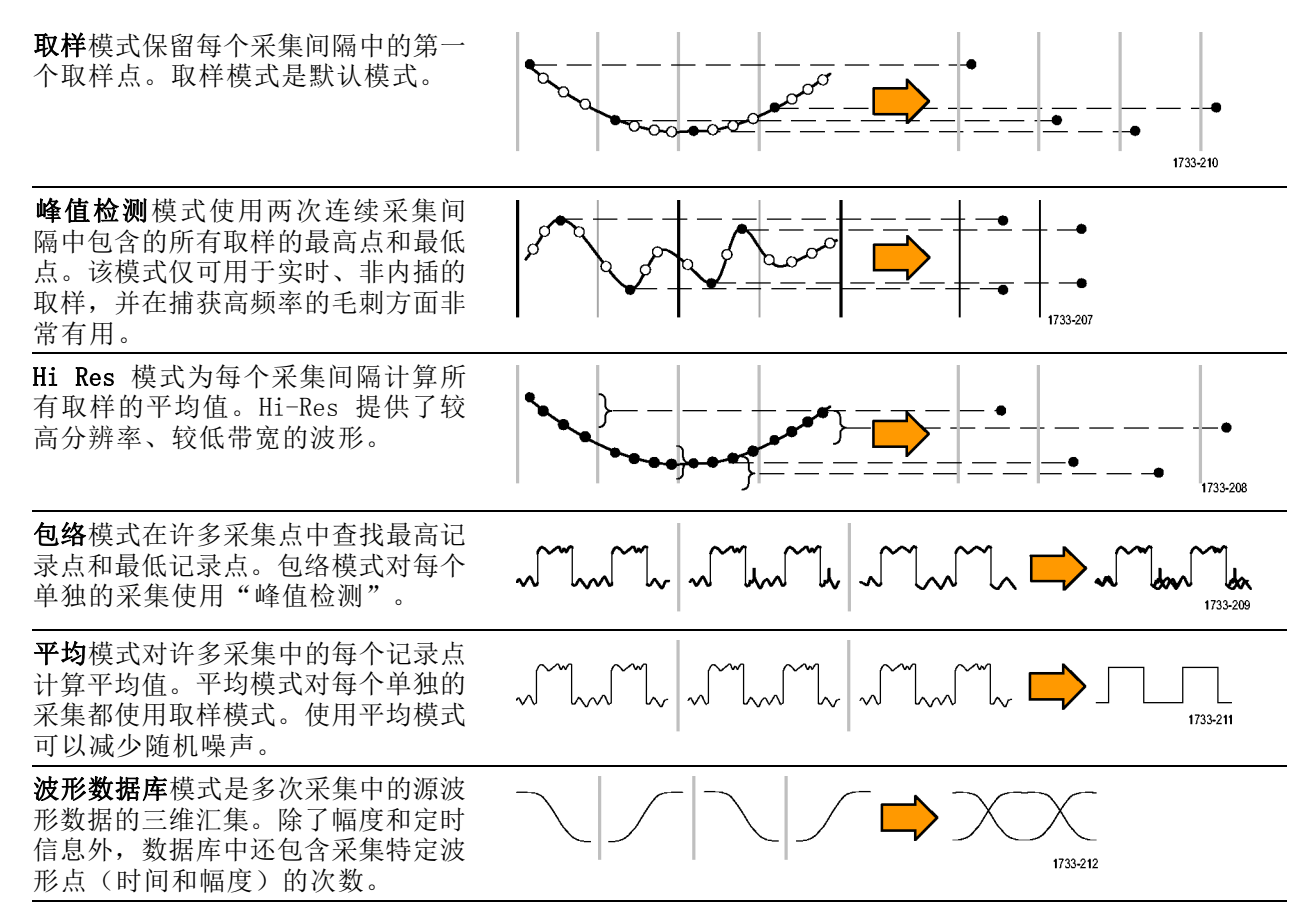

# 支持增强的有效位数

在 Acquisition(采集)选项卡中,使用该控制功能打开或关闭增强的有效位数 (ENOB) 以优化波形 细节。 该控制功能仅在 MSO/DPO70000DX 型号上提供。

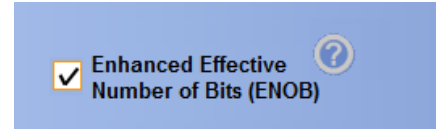

1. 单击 Enhanced Effective Number of Bits (增强的有效位数)复选框可以打开或关闭 ENOB。 此控 制功能位于 Horizontal/Acquisition(水平/采集)控制窗口的 Acquisition(采集)选项卡中。

增强的有效位数能启用交错校正 DSP,从而改进有效位数。 该控制功能仅在某些仪器型号上提供。 该控制功能不可用于高分辨率模式。

增强的有效位数启用之后,水平/采集读数中会显示 EB+。

# 更改采集模式

使用下列步骤可以更改采集模式。

- 1. 选择 Horiz/Acq > Acquisition Mode ( "水平/采集" > "采集模 式")。
- 2. 要选择一个采集模式,请执行以 下操作之一:
	- 直接从菜单中选择采集模式。
	- 单击 Mode... (模式...), 然 后选择采集模式。

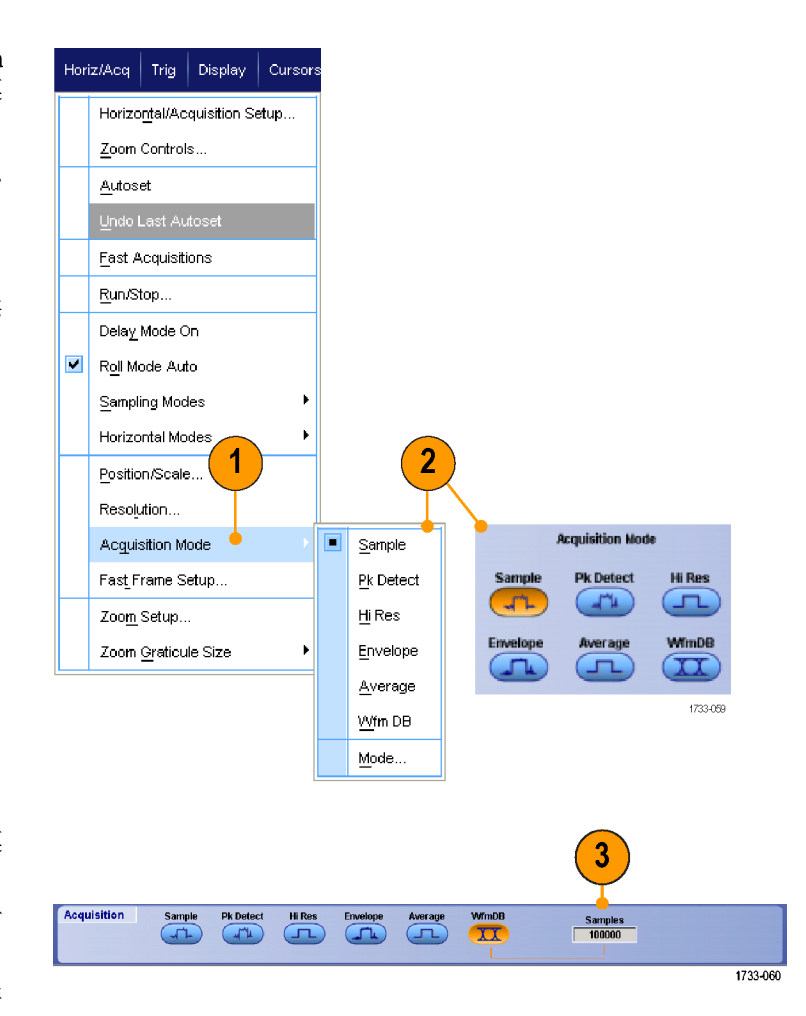

3. 对于"平均"或"包络"采集模 式, 请单击 # of Wfms (波形数) 控件,然后使用多功能旋钮设置 波形数。 对于波形数据库模式, 请单击 Samples (取样)控件, 然后使用多功能旋钮来设置取样 数。

#### 快速提示

单击键盘图标设置波形数或取样数。

## 开始和停止采集

在选定要采集的通道后,请使用下列步骤。

- 1. 按前面板上的 RUN/STOP (运行/ 停止) 按钮以开始采集。
- 2. 再次按下 RUN/STOP(运行/停止) 按钮则停止采集。
- 3. 要执行单次采集,请按 Single (单次)按钮。 MSO/DPO70000DX、MSO/DPO70000C 和 DPO7000C 系列

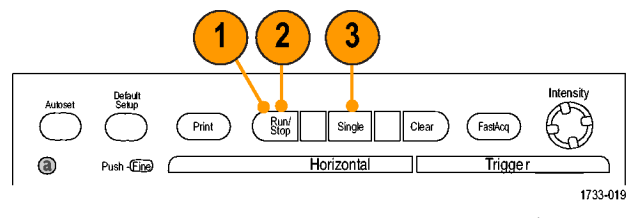

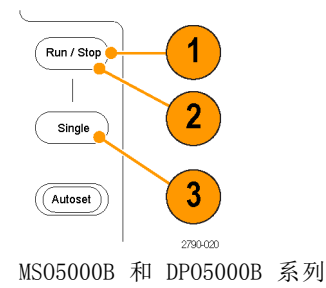

### 选择水平模式

您的仪器具有三种水平模式。 "自动"为默认模式。 选择最适合您的测试设置的水平模式。

要设置水平模式,请选择 Horiz/Acq (水平/采集)> Horizontal/Acquisition Setup (水平/采集设置)显 示出水平控制窗口。 选择下面所述 的一种模式。

在 Automatic(自动)模式中,您 可以设置 Scale (比例) 和 Sample Rate(取样速率)。 记录长度不是 独立变量。 如果改变比例将导致记录 长度超过 Record Length Limit(记 录长度限制),则取样速率将降低到 下一个可用的设置。

如果取样模式是实时的且取样速率位 于实时限制水平上,则尝试升高取样 速率不会出现任何效果。

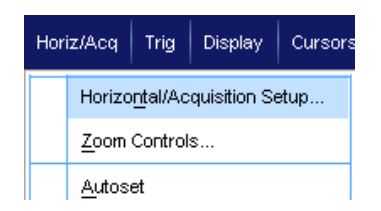

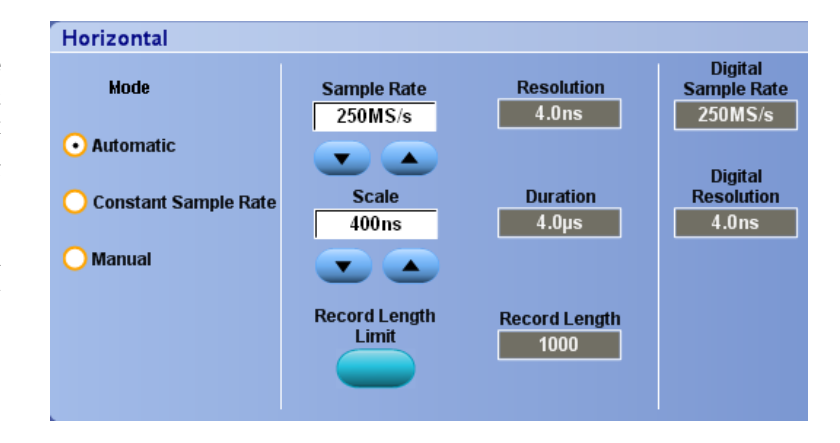

要设置记录长度限制,请单击 Record Length Limit (记录长度限制),然 后使用按钮或小键盘设置限制。默认 的最大限制取决于您的仪器型号和记 录长度选项。

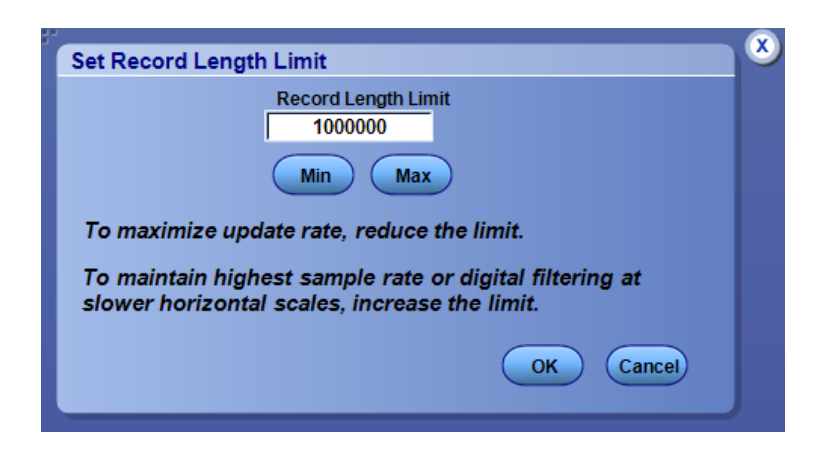

在 Constant Sample Rate(恒定取 样速率)模式中,您可以设置 Sample Rate (取样速率)和 Scale (比 例)。 默认取样速率保证带宽过滤 操作。 记录长度不是独立变量。 最 大记录长度取决于您的仪器型号和记 录长度选项。

前面板分辨率旋钮可更改自动模式和 恒定取样速率模式中的取样速率。

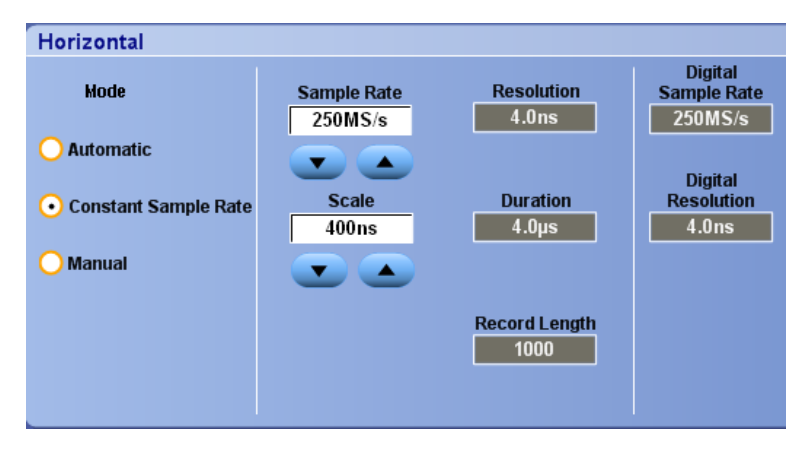

在 Manual(手动)模式中,您可 以设置 Sample Rate(取样速率) 和 Record Length(记录长度)。 Horizontal Scale (水平刻度)是由 取样速率和记录长度计算出来的他变 量。

Horizontal Scale (水平刻度)旋钮 更改手动模式下的记录长度。

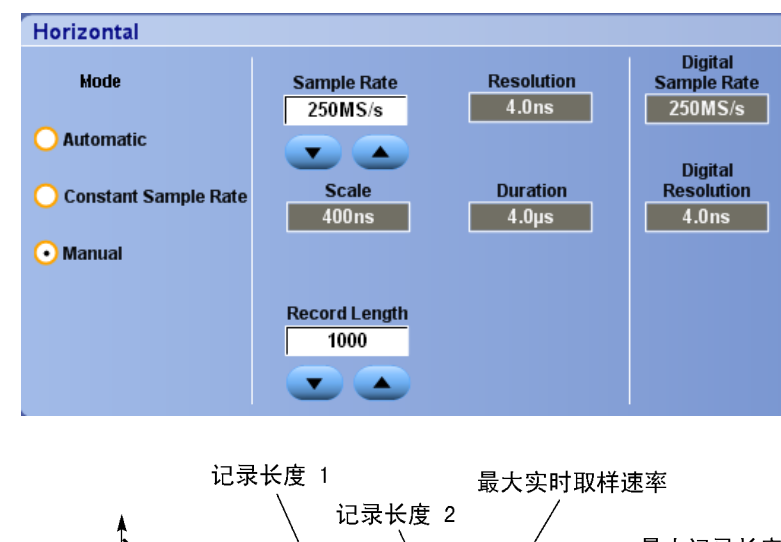

所有三种模式与取样速率、比例和记 录长度之间的关系如图所示。 水平 线是最大实时取样速率。 每个台阶 表示当达到最大记录长度或者达到所 设置的记录长度限制时,随着比例的 增大,取样速率必须下降。 手动模 式使用最大记录长度。

自动和恒定取样速率模式是完全相同 的。 但在恒定取样速率模式中,取 样速率常量保持为一个可保证使用带 宽增强过滤的速率。

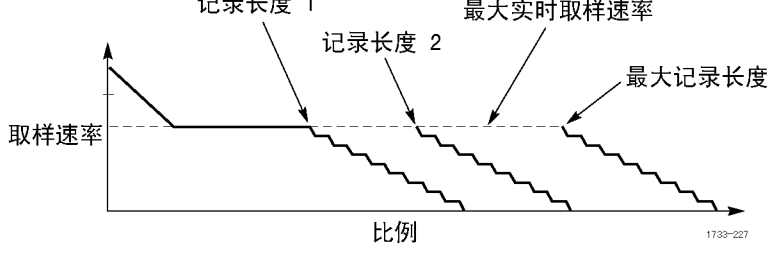

#### 快速提示

■ 数字取样速率和分辨率是应变量,是通过模拟取样速率的选择来控制的。

# 使用 FastAcq(快速采集)

快速采集模式可缩短波形采集之间的停滞时间,同时可启用毛刺或欠幅脉冲之类瞬态事件的采集和显 示。 快速采集模式还可以按反映其发生率的强度显示波形现象。

1. 按 FastAcq(快速采集)。

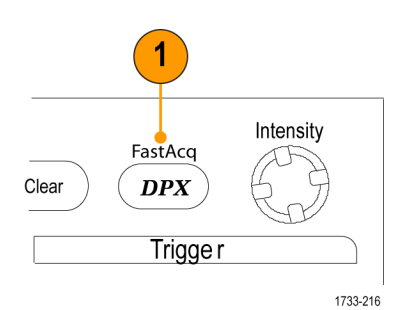

MSO/DPO70000DX、MSO/DPO70000C 和 DPO7000C 系列

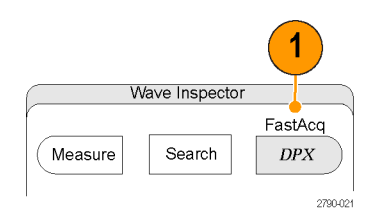

MSO5000B 和 DPO5000B 系列

2. 查找毛刺事件、瞬态事件或其他 随机事件。 在识别出有异常后,请设置触发 系统查找该异常。 [\( 见第174页,](#page-195-0) [捕获断续异常事件](#page-195-0))

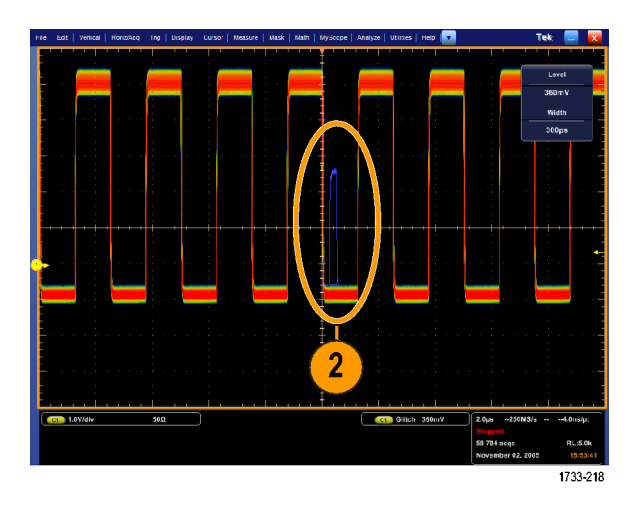

#### 快速提示

- 数字通道和总线不适用于 FastAcq 模式。
- 要为捕获细节或罕见事件进行优化,选择 Horiz/Acq (水平/捕获) > Horizontal/Acquisition Setup(水平/捕获设置)> Acquisition(捕获)> Fast Acq(快速捕获),然后选择为捕获细节 或捕获罕见事件进行优化。

## 使用 DSP 增强带宽

如果仪器具有增强带宽功能,请使用 DSP (数字信号处理)增强带宽更精确地测量上升时间、扩大带 宽并减少最大取样速率下的通带波动。增强带宽功能可以在启用的通道上提供匹配的响应,因此您可 以执行通道与通道的比较并执行差分测量。

1. 按 AUTOSET (自动设置)以设置水 平控件、垂直控件和触发控件, 或者手动设置这些控件。

1 Default<br>Selup  $(\overline{\mathsf{Print}})$  $\left[\begin{array}{c} \mathsf{Run} \\ \mathsf{Stop} \end{array}\right]$  $\parallel$  Single  $Push - \fbox{Fine}$ Horizontal  $\overbrace{\text{Count}}^{\text{Multview}}$ (Cursors) Delay 1733-020

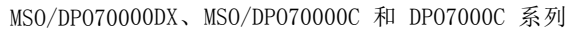

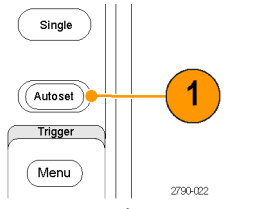

MSO5000B 和 DPO5000B 系列

2. 选择 Vertical (垂直) > Bandwidth Enhanced... (带宽增 强...).

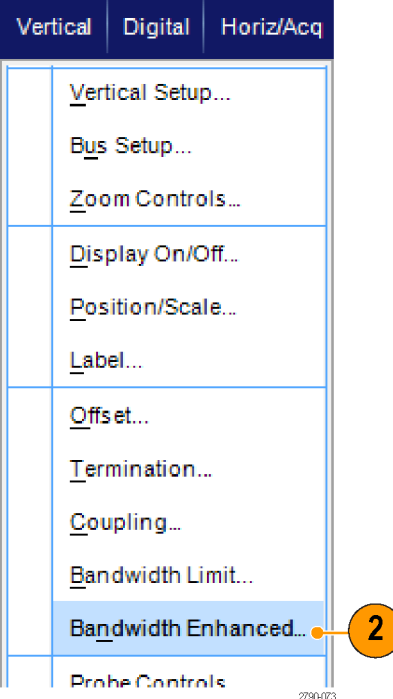

- 3. 单击 Digital Filters (DSP) Enabled(数字滤波 (DSP) 已启 用)打开增强带宽。必须正确设 置取样速率才能启用 DSP。
- 4. 要强制能启用 DSP 过滤的恒定取 样速率,请选中 Force Constant Sample Rate (强制恒定取样速 率)。

说明: 如果尚未设置, 则选择 Constant Sample(恒定取样)速率将水 平模式设为恒定取样速率,将取样速 率设置为允许 DSP,并选择一个 DSP 带宽。

- 5. 从 Bandwidth (带宽) 列表中选 择所需的带宽。 可用带宽选择取决于您的仪器、 探头和探头端部。 选择 Analog Only(仅模拟)将 选择一种硬件 (HW) 带宽。
- 6. 要将选择应用到所有通道,请选 中 Apply To All Channels(应用 到所有通道)。 当不同的探测使仪器的所有通道

采用相同设置时,仪器将所有通 道设置为最接近的可能带宽值。

打开增强带宽时,垂直读数上会 出现带宽指示器。

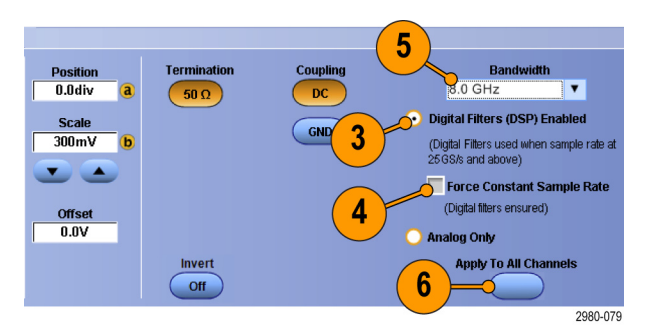

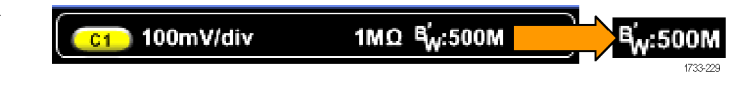

#### 快速提示

- 右键单击波形手柄即可显示一个菜单,可在其中选择通道带宽和其他带宽增强设置。
- DSP 增强带宽在最大取样速率时有效。
- 在信号上升时间小于 50 ps 时, 请使用 DSP 增强带宽。
- 在较高的波形吞吐量、过载信号、或者更喜欢使用自己的 DSP 后处理时, 选择 Analog Only (仅 模拟)。
- 选择 Vertical (垂直) > Bandwidth Limit (带宽限制) 然后选择带宽, 即可限制仪器的带宽。

## 设置终端电压

终端电压调节仅在 MSO/DPO70000DX 型号上提供。

传统上,示波器输入端均被终接到接地上。所测量的信号通常不是以地为参考。将信号拉到接地上会 损害测量结果,或者对 DUT 造成潜在损坏。

本仪器提供一个可变的终接电压,至待测设备 (DUT) 最高为 ±3.4 伏,而且支持很大的偏置范围。 这样即可调节示波器来反映 DUT 的条件和行为,并以类似其工作的环境中测量高速信号。

使用终接电压和偏置组合将示波器的参考点中心定位于 DUT 的工作范围内,尽量扩大可用的动态范 围,尽量减小测量系统的噪声。

要设置通道的终接电压,请执行以下步骤:

- 1. 选择 Vertical (垂直) > Vertical Setup(垂直设置)。
- Vertical | Horiz/Acq Digital Vertical Setup... Bus Setup... Zoom Controls... Display On/Off...
- 2. 单击 Termination Voltage(终接 电压)字段。用键盘或通用旋钮 设置终接电压。

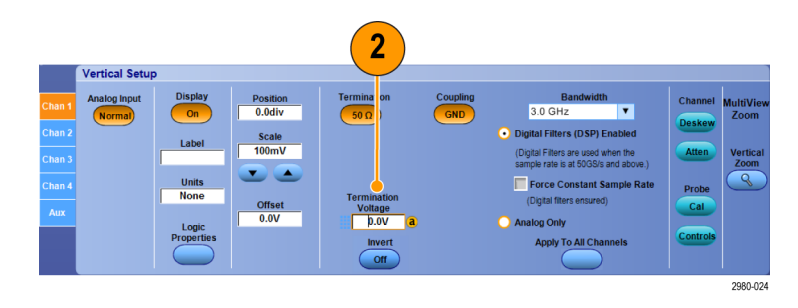

## 使用滚动模式

滚动模式为低频率信号提供了一种类似于带状图记录仪的显示方式。 使用滚动模式,您不必等到采 集完整的波形记录即可看到采集的数据点。

- 1. 选 择 Horiz/Acq > Horizontal/Acquisition Setup... ("水平/采集">"水平/采集设 置...")。
- 2. 如果未选择,则请单击 Acquisition(采集)选项卡。 单击 Auto (自动)可打开滚动模式。

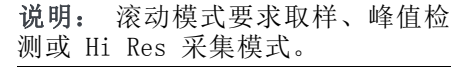

- 3. 要在滚动模式下停止采集,请执 行下列操作:
	- 如果不在执行单次序列采集, 则请按 RUN/STOP (运行/停 止)以停止滚动模式。
	- 如果在执行单次序列采集, 则 滚动模式采集在一次完整的记 录采集后会自动停止。

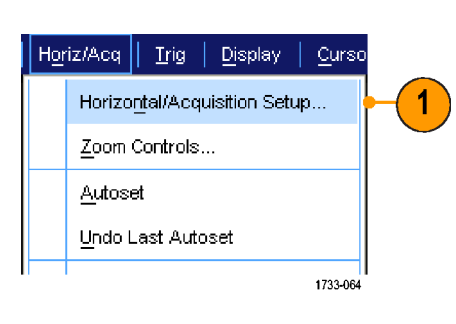

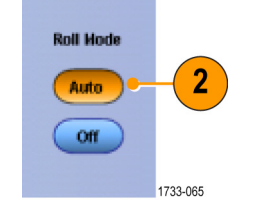

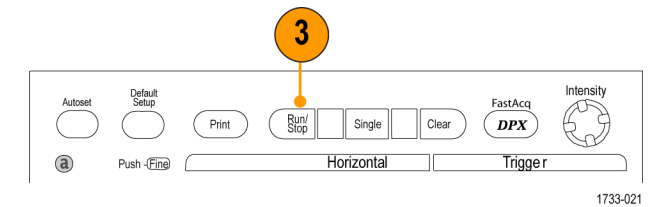

MSO/DPO70000DX、MSO/DPO70000C 和 DPO7000C 系列

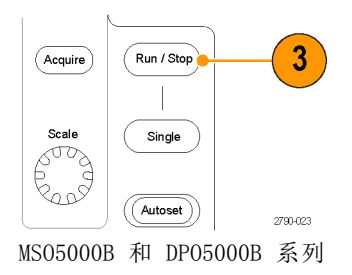

#### 快速提示

- 切换到包络、平均或波形数据库采集模式时, 将关闭滚动模式。
- 将水平刻度设置为每分度 50 ms 或更快时, 滚动模式将被禁用。

## <span id="page-68-0"></span>设置数字信号输入

使用 Digital(数字)设置菜单可设置数字通道来采集信号。 数字通道仅在 MSO70000C/DX 和 MSO5000B 系列仪器、安装 MSOE 选件的 DPO5000B 系列仪器以及安装 MSOU 选件的 DPO70000DX 仪器上提供。

1. 将逻辑探头连接到仪器。

2. 将探头连接到输入信号源。

注意: 为防止损坏仪器,在对仪器 进行连接时要始终佩戴防静电腕带, 并遵守输入连接器上的最大输入电压 额定值的要求。

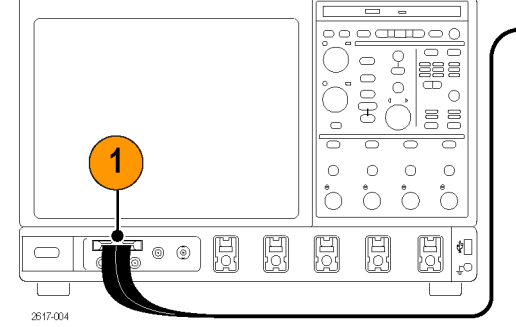

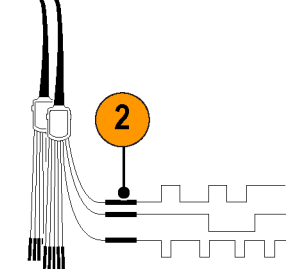

MSO70000C/DX 和 DPO70000DX 系列

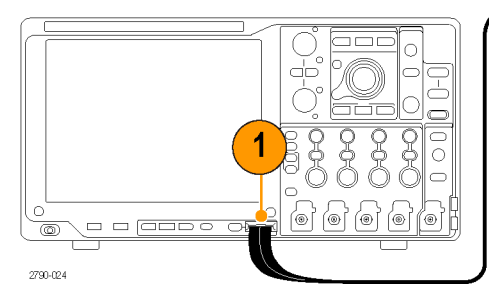

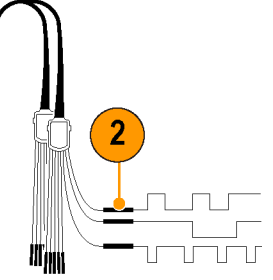

MSO5000B 和 DPO5000B 系列

3. 使用 Digital (数字) 菜单设置 数字通道和总线。

(见第48页, [设置数字通道](#page-69-0))和[\(见](#page-70-0) [第49](#page-70-0)页, [设置总线](#page-70-0))

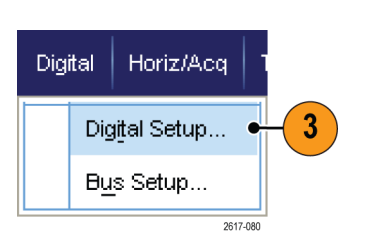

## <span id="page-69-0"></span>设置数字通道

在 MSO70000C/DX 和 MSO5000B 系列仪器、安装 MSOE 选件的 DPO5000B 系列仪器以及安装 MSOU 选件 的 DPO70000DX 仪器上,可以设置数字通道阈值、大小、位置和标签。

 $\overline{2}$ 

 $\frac{Dir^{\frac{1}{2}+1.8}}{D7}$ 

 $\bullet$  off

 $\overline{N}$ 

- 1. 选择 Digital(数字)> Digital Setup(数字设置)。
- 2. 针对要设置的数字通道选择 D7 D0 或 D15 - D8 选项卡。
- 3. 单击某个数字通道按钮打开或关 闭数字通道的显示。
- 4. 单击 Threshold (阈值)或 Position (位置) 并使用键盘或多 功能旋钮对其进行调节。 或者, 通过输入全局阈值并单击 Apply (应用)设置所有 16 个通道的 阈值。

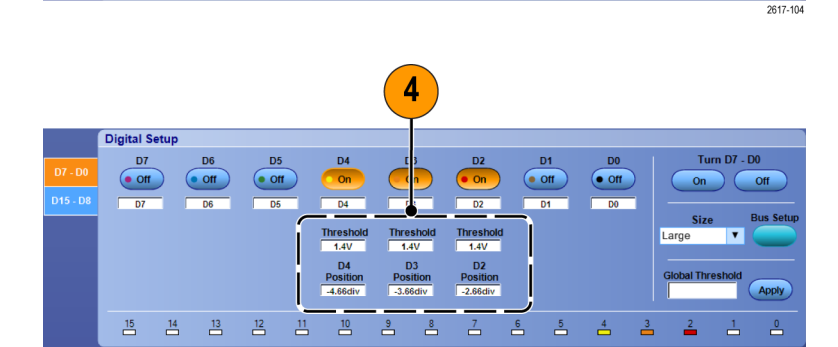

3

 $rac{On}{D3}$ 

Threshol

D3

 $\frac{9}{10}$   $\frac{8}{10}$ 

D4

 $\alpha$ 

 $\overline{D4}$ 

Threshold<br>1.4V

 $-4.66div$ 

 $\overline{D0}$ 

 $\bullet$  off

 $\overline{p_0}$ 

 $D1$ 

 $\odot$  off

D<sub>2</sub>

 $rac{\bullet \text{ On}}{D2}$ 

 $\frac{Threshold}{1.4V}$ 

D<sub>2</sub>  $POSIUOT$ 

 $\frac{7}{12}$ 

å  $\frac{5}{2}$  $\frac{4}{\Box}$ ≟ Turn  $D7 - D0$ 

گ

 $On$  $\overline{a}$ 

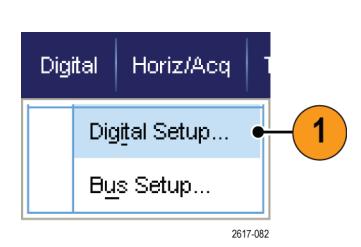

 $\frac{D6}{2}$ 

 $\bullet$  off

D<sub>5</sub>

 $\circ$  off

 $\begin{array}{cccccccccccccc} 15 & & 14 & & 13 & & 12 & & 13 & & 19 \\ \end{array}$ 

<span id="page-70-0"></span>5. 要更改显示的所有数字通道的垂 直大小,请单击 Size(大小)并 从列表中选择显示大小。

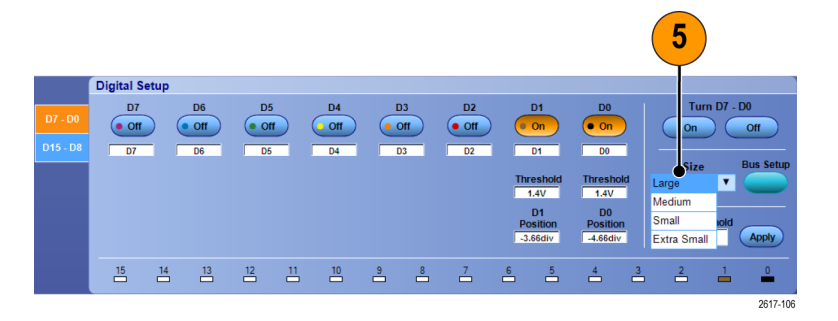

6. 要更改数字通道标签,请单击该 标签并使用键盘输入新的标签。

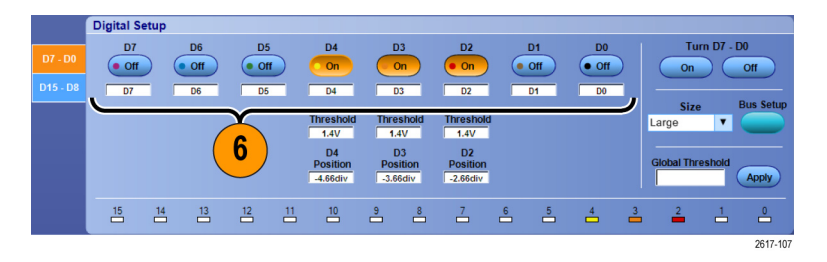

### 设置总线

可设置串行(可选)和并行总线。

1. 选择 Vertical (垂直) > Bus Setup (总线设置), 或者在某 些仪器上选择 Digital (数字) > Bus Setup(总线设置)。

2. 选择 Config(配置)选项卡。

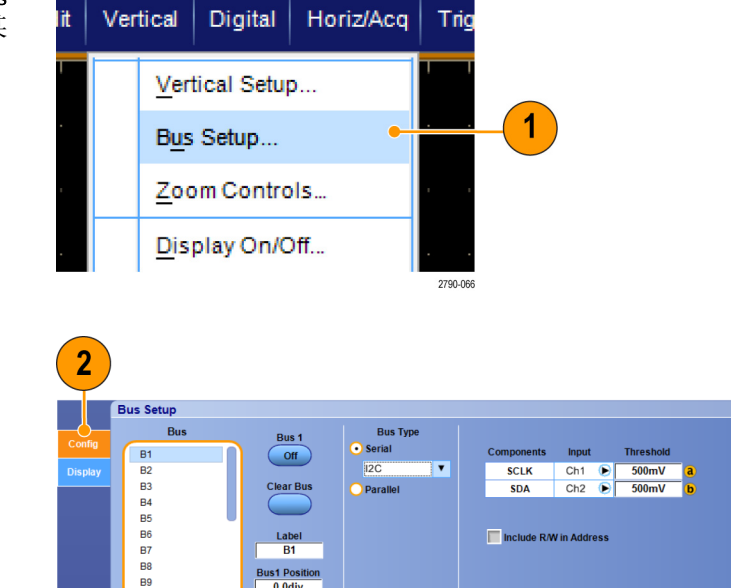

s1 Posit<br>0.0div

Include R/W in Address

2980-052

- 3. 滚动至要设置的总线,然后选择 它。
- 4. 要打开或关闭总线的显示,请单 击 Bus(总线)按钮。
- 5. 要更改总线的默认标签,请单击 Label (标签) 并使用键盘输入新 的标签。
- 6. 要更改总线的显示位置,请单击 Bus Position (总线位置) 并使 用键盘或多功能旋钮输入新的总 线位置。
- 7. 要选择总线类型,请单击 Serial (串行)或 Parallel(并行)总 线类型。

您可以设置每条总线的类型。 ( 见第50页, *设置串行总线*)或( 见 [第51](#page-72-0)页, [设置并行总线。](#page-72-0))

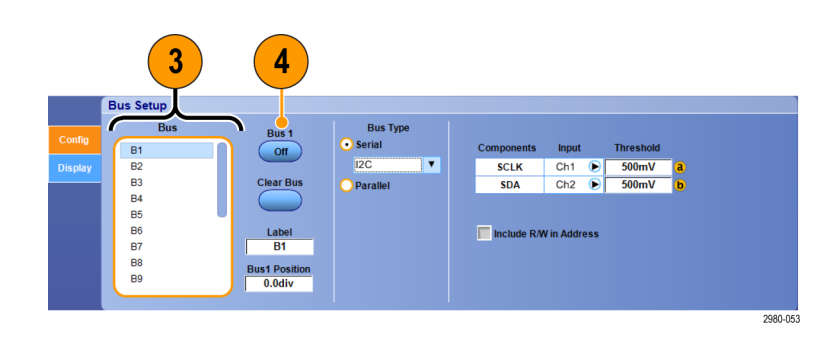

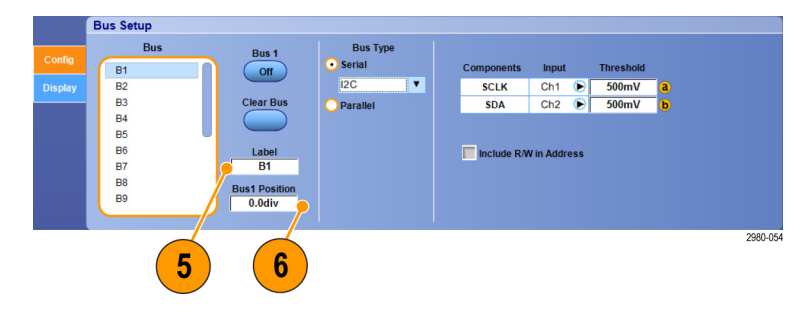

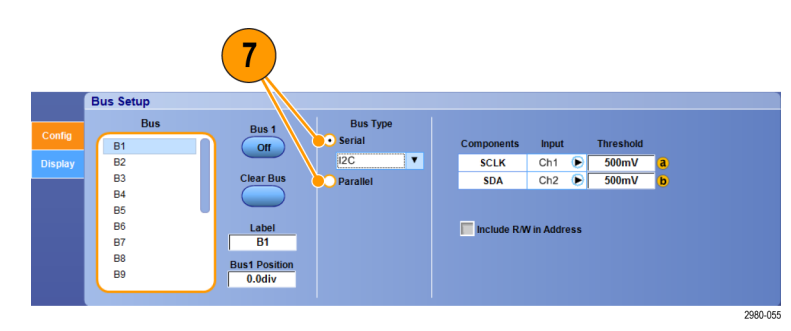

#### 快速提示

■ 您可以通过单击总线或波形手柄并将手柄拖动到所需位置来定位总线或波形。

#### 设置串行总线

可设置串行(可选)总线参数。只有在 MSO 系列仪器上能够在总线定义中使用数字通道。
1. 要设置串行总线,请选择 Serial (串行)总线类型并从下拉列表 中选择串行总线的类型。 每种总线类型都有自己所设置的 参数集合。根据需要为选定的总 线设置其他总线类型。

参阅在线帮助可了解其他总线设置方 面的帮助。

2. 要为总线显示分量选择输入,请 单击 Input (输入) 分量并从显 示的列表中进行选择。

1 **Bus Setup** Framing Bus 1  $\overline{\text{ss}}$ **V**  $\overline{\text{Cot}}$ B1<br>B2<br>B3<br>B4<br>B5<br>B6<br>B7 Clear Bus 500mV<br>
500mV<br>
500mV  $SCIK$  $\overline{\text{Ch1}}$ Rising<br>Active Low ▼<br>Active High  $rac{1}{\text{Ch2}}$  $\overline{\textbf{s}}$ Data  $Ch3$ Label<br>B1 B8<br>B9 Bus1 Posit **Bit On**  $\overline{\mathbf{r}}$ MS First **v** 2980-056 **Bus Setup** ▬ **DO** 

Serial

<sub>SS</sub>

Compo

**SCLK** 

55

Data

**IV** 

 $D2$  $\bullet$  $\overline{140}$ 

D1  $\frac{\overline{\bullet}}{\bullet}$ 

 $D<sub>0</sub>$ 

 $B_{\rm IR}$ 

**B8** 

**B9** 

B<sub>10</sub><br>B<sub>11</sub>

**B12** 

B<sub>12</sub><br>B<sub>13</sub><br>B<sub>14</sub><br>B<sub>15</sub><br>B<sub>16</sub>

Bus  $16$ 

 $($  off

Clear Bu

Label<br>B16

us16 Pos<br>0.0div

3. 要设置输入阈值,请双击 Threshold(阈值)并使用键盘输入阈 值。

说明: 在阈值被共用时要独立进 行设置, 请转到 Trig (触发) > A Event (Main) Trigger Setup (A 事 件(主)触发设置),然后将 Settings (设置) 更改为 Independent (独立)。

4. 要为总线显示分量选择极性,请 单击 Polarity (极性) 分量并从 显示的列表中进行选择。

3 **Bus Setup**  $\overline{R}$  $Bus 1$ B1  $\overline{\text{ }}$  off **B2** Clear Bus B3<br>B4<br>B5<br>B6<br>B6<br>B7  $Ch1$  $500m$ **SCLK**  $\bullet$ ina  $\overline{\text{ss}}$  $Ch2$  $\frac{1}{\mathbf{Q}}$  $500mV$  $rac{1}{500}$  $Ch3$ Data Label<br>B1  $B$ <br> $B$ <br> $B$ Bus1 Positie<br>0.0div Bit Orde<br>MS First 'n۷

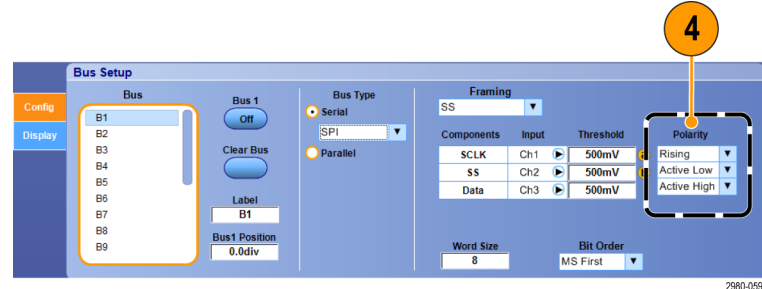

#### 快速提示

要使用自定义的串行解码器,请查阅在线帮助。

### 设置并行总线。

您可以设置并行总线参数。只有在 MSO 系列仪器上能够在总线定义中使用数字通道。

п b)

Rin D4

 $\sqrt{2}$  or

2980-05

Chant-Chan4 > D6

Math1 - Math4 - > D6

 $\overline{2}$ 

 $\overline{\mathbf{B}}$  DO-D7  $\bullet$ 

**B** D8 - D15 MS First V  $\Box$  D<sub>2</sub>

 $\Box$  D3

- 1. 要设置并行总线, 请选择 Parallel(并行)总线类型。 参阅在线帮助可了解其他总线设 置方面的帮助。
- 2. 要将源添加到总线,请单击 Add Sources (添加源)的 Select (选 择)按钮。
- 3. 在总线中单击每一个所需通道的按 钮。并行总线的顺序是由选择通道 的顺序决定的。只有在 MSO 系列 仪器上可用数字通道作为信号源。
- 4. 单击 OK(确定)按钮。

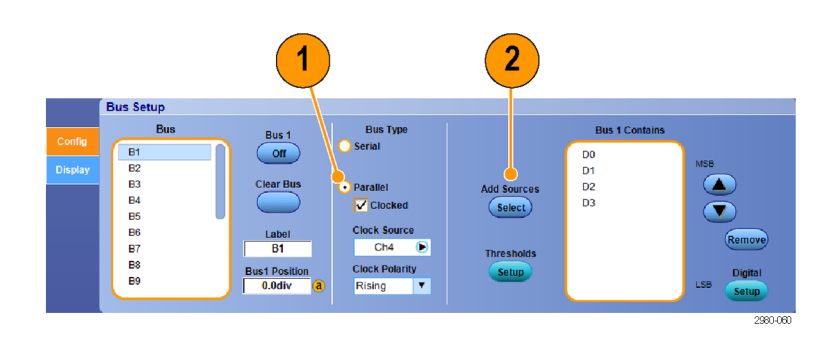

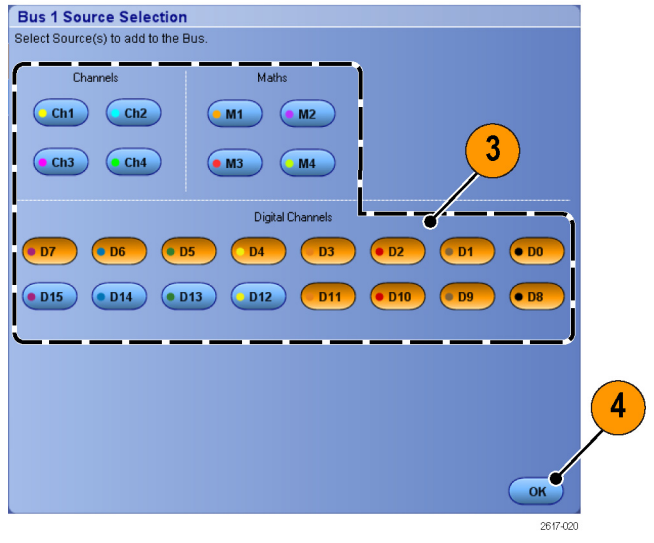

- 
- 5. 要移动总线内的通道,请滚动至 要移动的通道并将其选中,然后 单击向上或向下箭头按钮。
- 6. 要删除总线内的通道,请滚动至 要删除的通道并选中它,然后单 击 Remove (删除) 按钮。
- 7. 要设置通道阈值,请单击 Thresholds(阈值)的 Setup(设置)按 钮。
- 8. 对于每个要设置的阈值,双击该 通道的 Threshold (阈值), 并使 用键盘或多功能旋钮输入阈值。
- 9. 设置完所需阈值后, 单击 OK (确 定)按钮。
- 10.要将所有通道设置为相同的阈值, 双击 Digital Threshold (数字 门)并使用键盘输入阈值。然后, 单击 Apply(应用)。
- 11.在 MSO70000C/DX 仪器上,要设置 时钟源和极性,请双击该项,然后 从显示的列表中选择。要设置时钟 电平, 请双击 Clock Level (时钟 电平),并使用键盘或通用旋钮 输入电平。

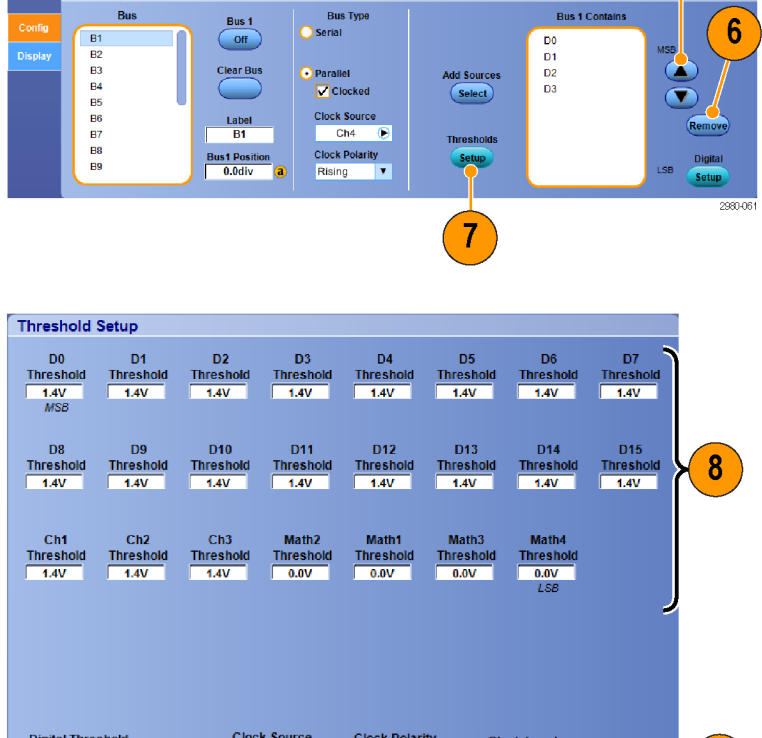

Ch4 Rising **v** 1.4V

 $\boxed{11}$ 

### 设置总线显示

可设置总线样式和解码。只有在 MSO 系列仪器上能够在总线定义中使用数字通道。

10

 $($  Apply $)$ 

 $5<sup>5</sup>$ 

 $\alpha$ 2790-082

- 1. 选择 Digital (数字) > Bus Setup (总线设置)。
- 2. 选择 Display(显示)选项卡。
- 3. 要选择总线,请滚动以显示总线, 然后选择该总线。

4. 从总线解码列表中选择解码。 查看结果表中的在线帮助信息。

2617-081  $\overline{2}$ 3 4 **Bus Setup**  $B<sub>u</sub>$ **Results Table** Display Setup for: B2  $\begin{array}{c}\n\hline\n\Box B1 \\
\Box E1 B2\n\end{array}$  $\circ$ **Busform Decode** Data Packet Ŧ **Export** Use Symbol File C:\Users\Tek\_Local\_Admin\Tekti Browse  $\overline{\mathbf{x}}$ 

1

5. 单击 + 框以展开(显示其他)视 图, 或单击 - 框以展开折叠(消 除)视图。

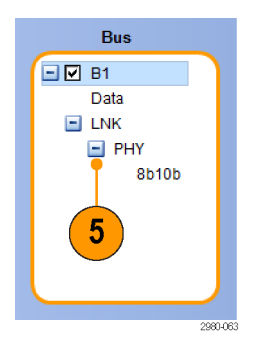

Digital

Horiz/Acq

Digital Setup...

Bus Setup...

6. 还可通过单击显示器中的 + 框或 - 框来添加总线视图或从显示器 上消除总线视图。可用视图可能 包括事务/传输、链路/成帧/数据 包、物理/字节/符号以及位级。

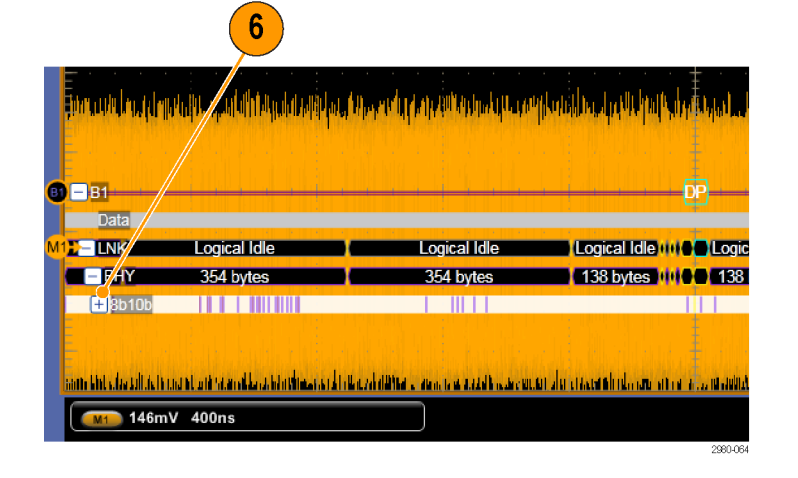

7. 如果使用符号表,请选中 Use Symbol File(使用符号文件)。 单击 Browse (浏览) 并浏览到符 号表文件。 对于某些总线,还提供其他设置。 根据需要设定总线的其他设置。 参阅在线帮助可了解其他总线设 置方面的帮助。

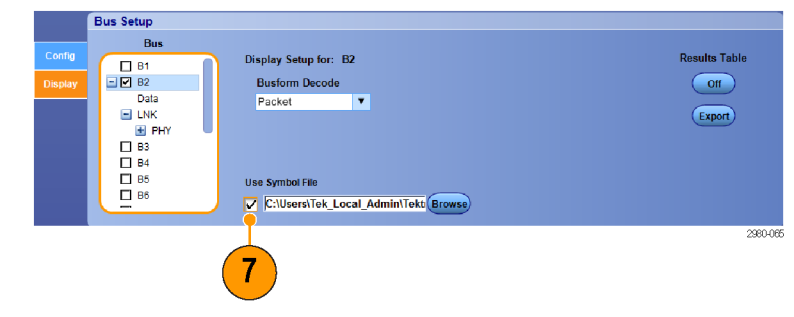

# 打开 MagniVu 的时机和原因

对于 MS05000B 系列, MagniVu 可提供更高的分辨率让您准确确定边沿位置。 这有助于对数字边沿进 行精确的定时测量。 可看到比普通数字通道取样高出最多 32 倍的细节。

MagniVu 记录的采集与主数字采集同时进行,不论运行或停止均随时可用。MagniVu 为取样数据提供 超高分辨率视图,对于触发周围的 10,000 个点最大分辨率为 60.6 ps。

说明: MagniVu 位于触发点的中心位置。如果打开 MagniVu 同时又使用大的记录长度,在查看触发 点以外的某个位置时,数字信号可能在屏幕之外。在大多数这种情况下,可在上部概要中查找数字信 号并相应地平移,即可找到数字记录。

# 使用 MagniVu

1. 按 D15 – D0。

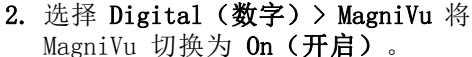

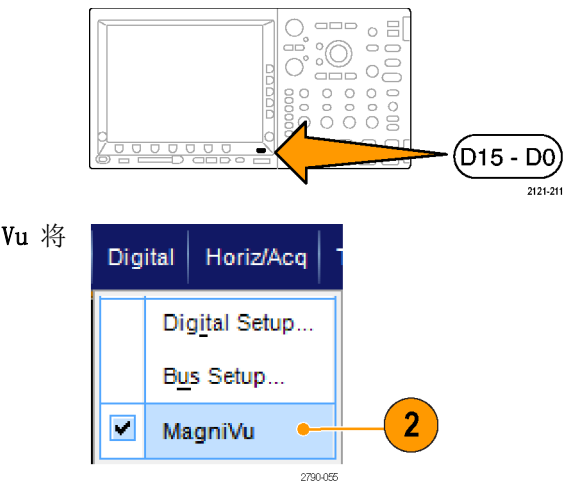

### 快速提示

- 如果需要更高的定时分辨率, 可打开 MagniVu 来提高分辨率。
- MagniVu 始终进行采集。如果示波器处于停止状态, 打开 MagniVu 仍能获得分辨率而无需再次进 行采集。

# 查看数字波形的模拟特性

iCapture 允许您查看数字通道信号的模拟特性。查看波形模拟特性的同时还提供了其他测量功能。 iCapture 可用于 MSO70000C/DX 系列仪器以及安装 MSOU 选件的 DPO70000DX 仪器。

Digital

Vertical Setup...

Zoom Controls...

Display On/Off...

Bus Setup...

Horiz/Acq

 $\mathbf{1}$ 

Chann

Deske

Prob

MultiView<br>Zoom

Vertica<br>Zoom<br>Q

**ACT \ 64.0mV** 

MultiView<br>Zoom

Vertical<br>Zoom<br>Q

Position<br>560mdiv

 $rac{scale}{3.75V}$ 

 $\mathbf{v}$  $\overline{\phantom{a}}$ 

Vertical  $\parallel$ 

 $\overline{2}$ 

e Edit Vertical Digital

 $\overline{c}$  3.75V/div

**Vertical Setu** 

 $\overline{() \quad B_{\mu}:350M}$ 

**Unit** 

1. 选择 Vertical (垂直) > Vertical Setup(垂直设置)。

2. 按下 Digital input(数字输入) 的 iCapture 按钮。

3. 单击 Digital Source(数字源) 并选择数字通道以通过模拟输入 进行发送。

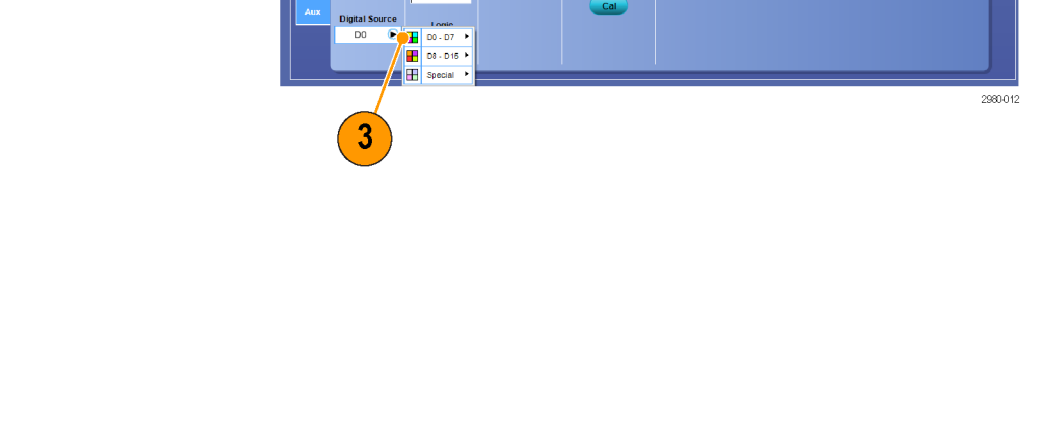

Position<br>560mdiy a

 $rac{\text{Scale}}{3.75\text{V}}$ 

 $\blacksquare$ 

2980-01\*

Tek  $\blacksquare$   $\bar{x}$ 

Ch1 Po -560mdiv Ch1 Scale  $\bigcirc$  $3.75V$ 

ìПI

4. 在将模拟波形转换为数字格式以包 括在总线中时要设置所用的通道 阈值,请单击 Logic Properties (逻辑属性)按钮。

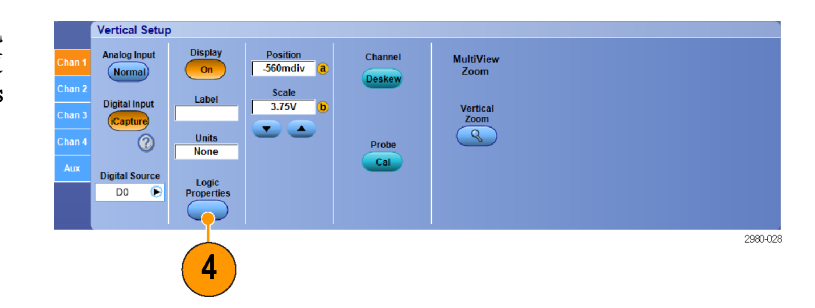

- 5. 要选择是否共享阈值设置或者使 用独立阈值设置,请单击 Channel Settings(通道设置)并从列表中 选择 Shared (共享) 或 Independent(独立)。
- 6. 为要设置的每个阈值,单击通道 阈值。 使用键盘或多功能旋钮设 置阈值。
- 7. 设置完所需阈值后,单击 OK(确 定)按钮。

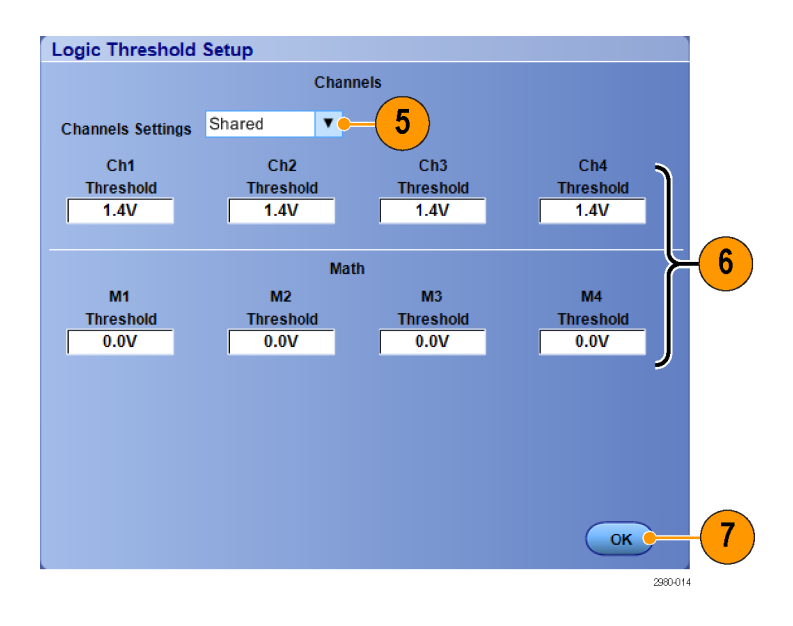

### 快速提示。

■ 如果使用 MSO70000DX 上的 iCapture, 则可选择数字源作为触发信号。 即使为 iCapture 选择了 数字通道, MSO70000C 仍继续在模拟通道上触发。

## 使用快速帧模式

通过快速帧模式,可以在一个较大的记录中将许多触发事件作为单个记录进行采集,然后单独查看和 测量每个记录。时标显示特定帧的绝对触发时间以及两个指定帧之间的相对触发时间。

1. 按 AUTOSET (自动设置)可设置水 平控件、垂直控件和触发控件, 或者手动设置这些控件。

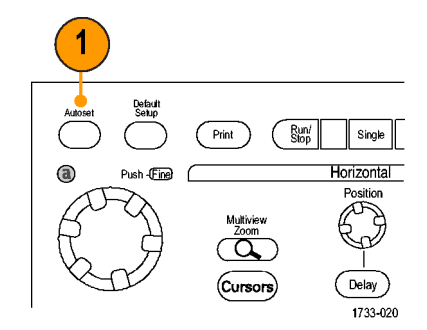

MSO/DPO70000DX、MSO/DPO70000C 和 DPO7000C 系列

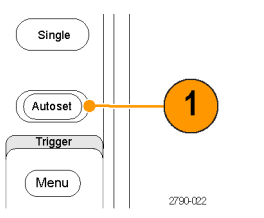

MSO5000B 和 DPO5000B 系列

2. 选择 Horiz/Acq(水平/采集)> FastFrame Setup...(快速帧设 置...)。

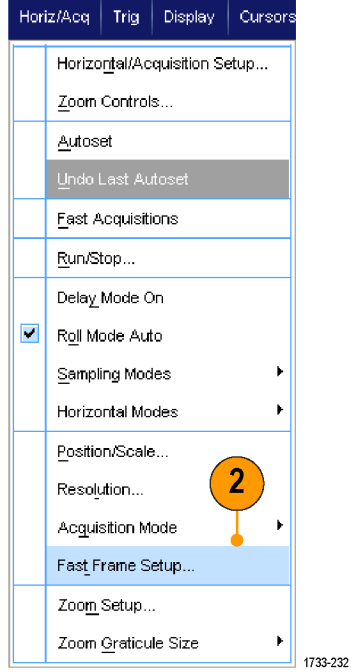

- 3. 按下 FastFrame 将其切换为 On (开启)。
- 4. 选择 Frame Size (帧大小) 和 # of Events Frames (事件帧数)。 然后,使用多功能旋钮来设置每 一项。帧个数表示已捕获的触发 事件的数量。帧大小是随每个触 发事件(或帧)存储的取样数。 如果内存不足,无法存储所有记 录,则将减少帧个数。帧长度越 短,可采集的帧数越多。
- FastFrame **Fvent/Frame Setup Duration**  $100\mu s$ View Analyze FastFrame # of Events/Frames **Off**  $\overline{2}$  $Max = 1$ (at current resolution)  $\mathbf{3}$ **Frame Size**  $\overline{1250}$ 1733-233  $\overline{\mathbf{4}}$

**Lock Frames Together** 

Channel, Math, Ref

Channel, Math

**View Multiple Frames** 

Overlay and Selected Frame

 $6\phantom{1}$ 

 $\bigcap$  off

O Overlay Only

- 5. 使用帧查看控制选择要查看的帧。
- 6. 要按叠加方式查看多个帧,请选 择 Overlay(叠加)。

7. 使用时标控制可以选择基准帧的 源和帧编号。基准帧是测量两个 帧之间的相对时间的起始点。

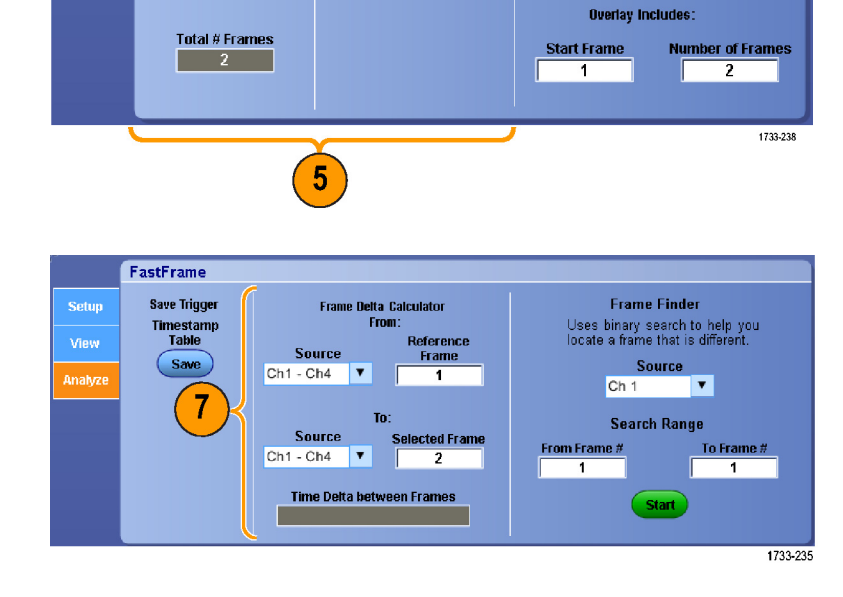

#### 快速提示

- 数字通道和总线不适用于 FastFrame 模式。
- 如果希望保留与每个触发事件相关的数据, 以便将来进行分析或可视检查, 请使用快速帧。
- 如果希望捕获的多个事件之间有很长的空载时间,并且您对这段时间不感兴趣, 则请使用 FastFrame (快速帧)。

FastFrame

Setup

Analyze

Display

**Source**  $Ch<sub>1</sub>$ 

 $\overline{\phantom{a}}$ 

ected Frame

- 多个帧最好用正常、绿色或灰色调色板来查看,因为如果您使用临时或光谱调色板,则深蓝色表 示的选定帧可能会难以辨认。
- 如果选择 Average Summary Frame (平均摘要帧), 则可以设置数学函数(平均)以应用到 All Frames(所有帧),或者仅将其应用到 Only the Summary Frame(仅摘要帧)。如果摘要数据是 主要关注对象, 则选择 Summary Frame Only (仅摘要帧) 将大大提高系统吞吐量。

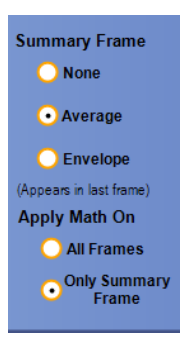

# 使用 FastFrame Frame Finder(快速帧取景器)

帧取景器可以使您能找到不同于其他帧的快速帧。

- 1. 选择快速帧的源。
- 2. 通过输入 From Frame #(从第 # 帧) 和 To Frame # (到第 # 帧)设置 Search Range(搜索范 围)。

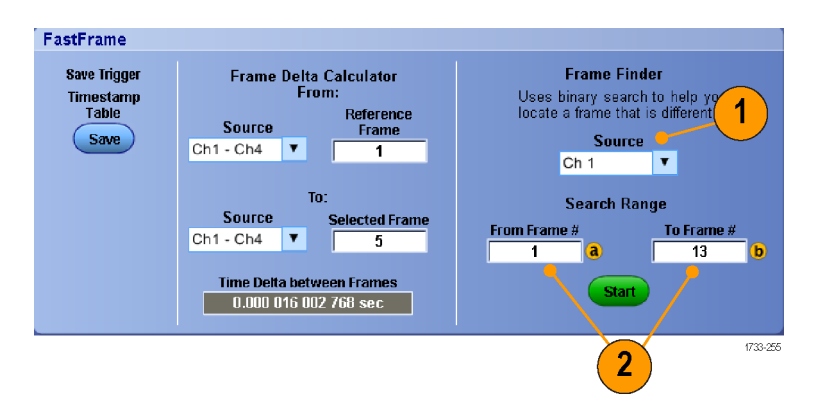

3. 按 Run/Stop (运行/停止)停止 采集。

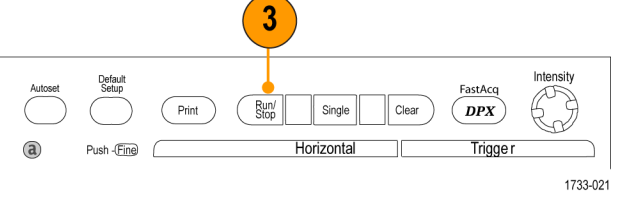

MSO/DPO70000DX、MSO/DPO70000C 和 DPO7000C 系列

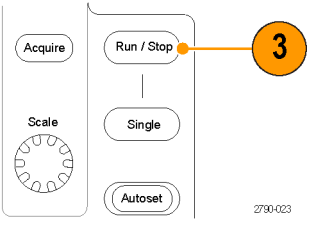

MSO5000B 和 DPO5000B 系列

4. 按 Start(开始)开始搜索。

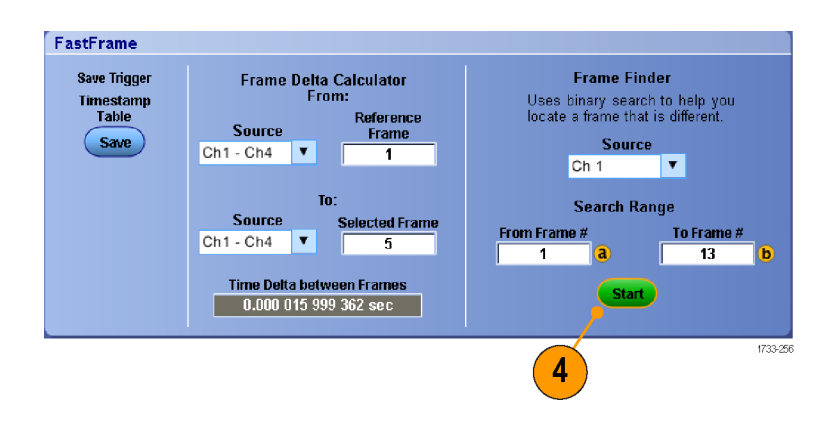

帧取景器搜索并显示不同的帧。

- 5. 如果查找的异常帧不在显示的帧 中, 请按 No (否) 。帧取景器将 搜索另一个不同的帧。
- 6. 如果查找的异常帧不在显示的帧 中,请按 Yes(否)。
- 7. 如果已完成搜索,请按 Stop(停 止)。
- 8. 按 Run/Stop(运行/停止)重新 开始采集。

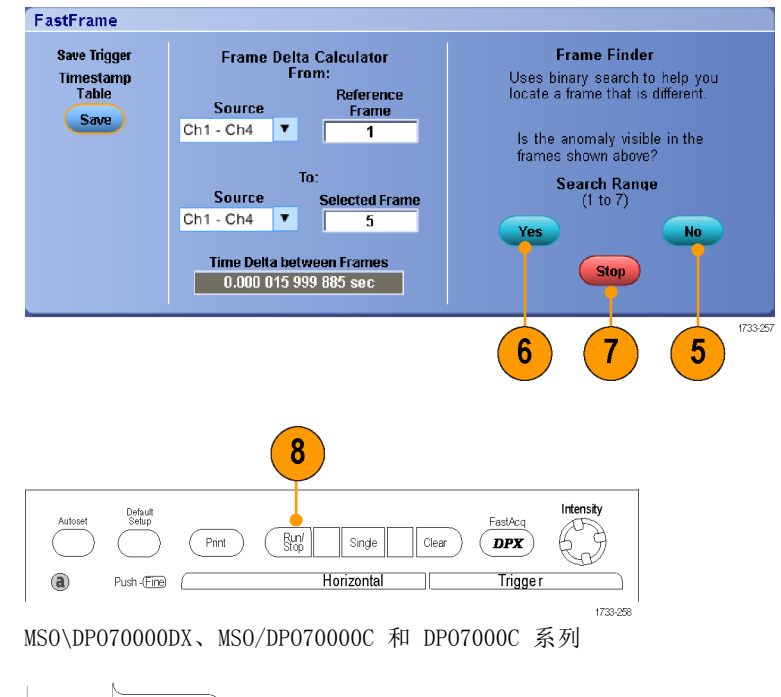

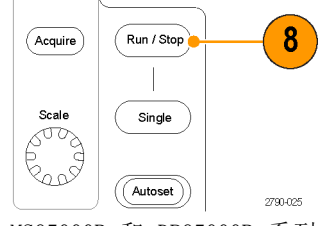

MSO5000B 和 DPO5000B 系列

# 使用 TekLink 和 MultiScope Trigger

要让 4 个以上的通道关联单个触发事件、在 4 个以上的通道上查找某一个通道的问题,或者使用 4 个以上输入构建大型 AND 选通,请使用 TekLink。

说明: 在使用 MultiScope 触发时,B 触发不可用。TekLink 和 MultiScope 触发在 DPO7000、 MSO5000B 和 DPO5000B 系列仪器上不可用。

### 连接 2 台仪器

1. 使用 TekLink 电缆连接两台仪 器。

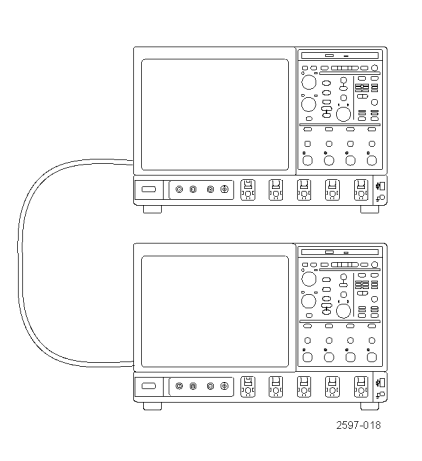

- 2. TekLink 连接状态显示在水平读 数中。
- 3. 选择 Trig(触发) > A Event (Main) Trigger Setup...(A 事 件(主)触发设置)...。

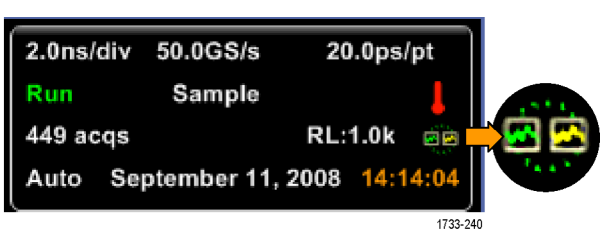

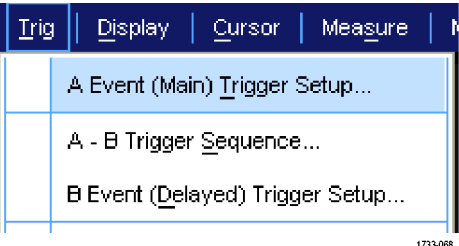

采集

- 4. 选择 MultiScope Trigger 选项 卡。
- 5. 通过选中 Enable MultiScope Triggering (with TekLink) (启 用 MultiScope Triggering(使用 TekLink))来启用 MultiScope Triggering。
- 6. 选中 Sends Trigger(发送触 发), 使该仪器触发"仪器一仪 器"设置中的两台仪器。另一台 仪器会自动设置为接受触发。 如果不使用集线器,则提供触发 的仪器上提供所有触发类型。
- 7. 要校准 MultiScope 触发,请按 Align(校准)按钮。

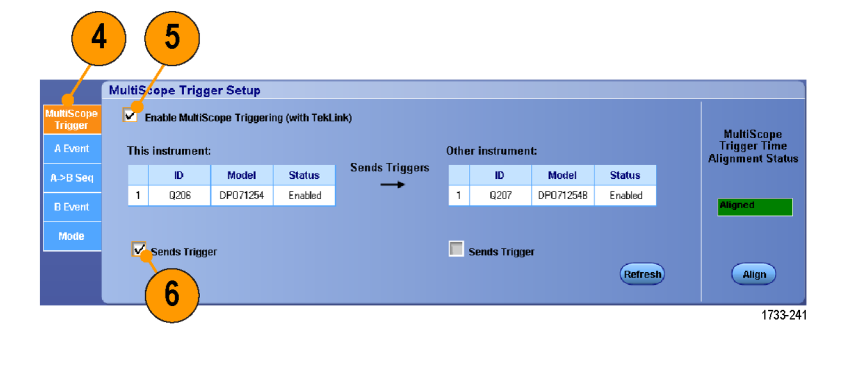

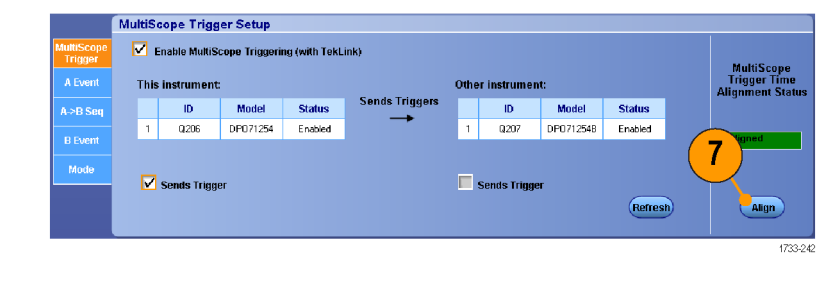

### 连接多台仪器

使用 TekLink 集线器可连接两台或多台仪器。

1. 使用 TekLink 集线器和电缆连接 两台或多台仪器。

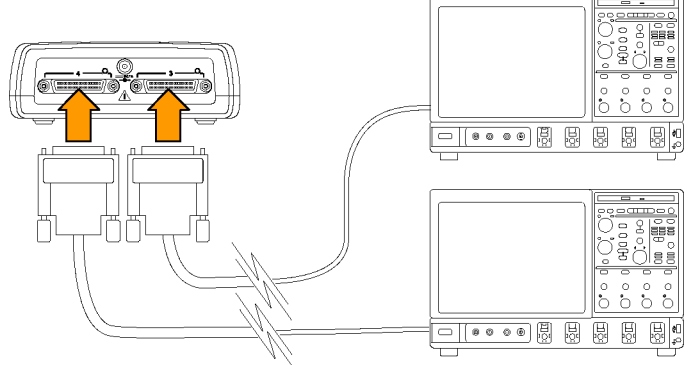

2790-072

2. TekLink 连接状态显示在水平读 数中。

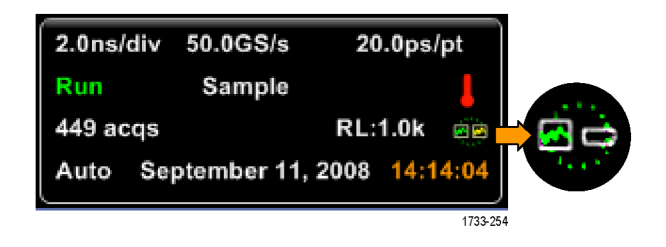

- 3. 选择 Trig(触发) > A Event (Main) Trigger Setup...(A 事 件(主)触发设置)...。
- 4. 选择 MultiScope Trigger 选项 卡。
- 5. 通过选中 Enable MultiScope Triggering (with TekLink) (启 用 MultiScope Triggering(使用 TekLink))来启用 MultiScope Triggering。
- 6. 选中 Contribute(参与),在 TekLink 设置中启用仪器以提供 触发。其他仪器自动设置为接收 该触发。
- 7. 触发 TekLink 设置中的所有仪 器前,选择 AND (和)或 OR (或),组合所有参与的触发。 AND 触发及集线器可使用边沿和 模式触发类型。 OR 触发及集线器可使用所有触发 类型。
- 8. 要对齐 MultiScope 触发,请按 Align(对齐)按钮。

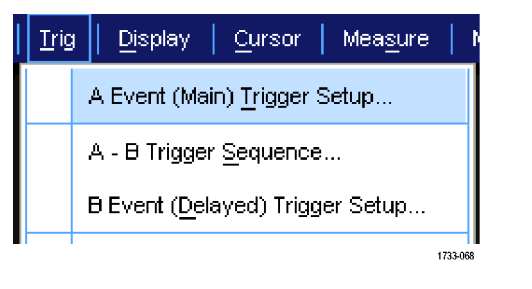

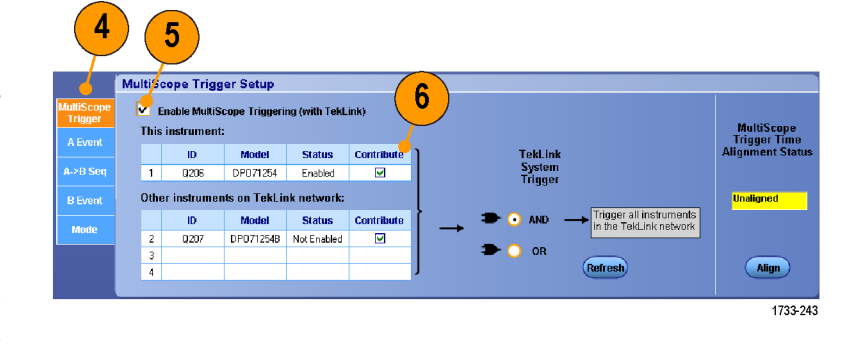

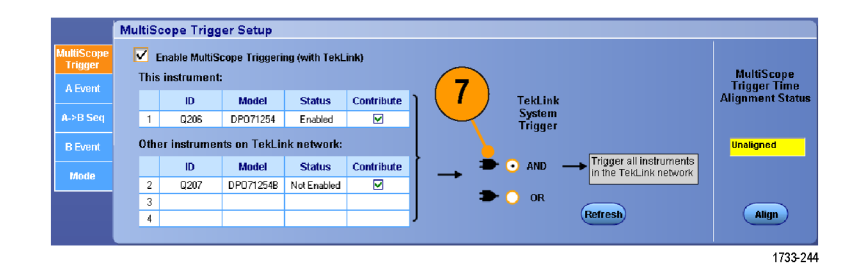

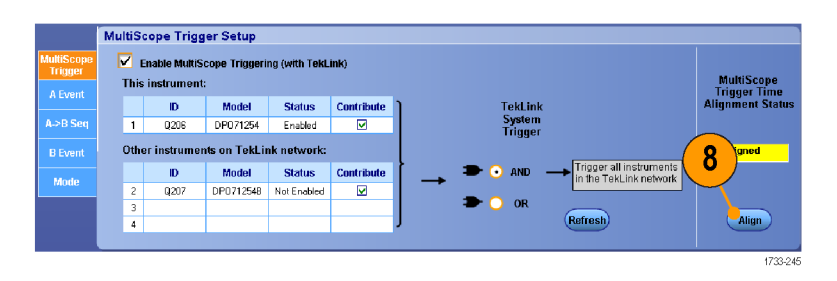

- 9. 如果希望仪器扫描 TekLink 网络 以查看 TekLink 网络上连接有哪 些仪器, 请按 Refresh (刷新) 按钮。
- MultiScope Trigger Setup V Enable MultiScope Triggering (with TekLink) MultiScope<br>Trigger Time<br>Honment Sta This instrument: TekLink<br>System<br>Trigger Model Status Contribute<br>1 Q206 DPO71254 Enabled M A⇒B Se Other instruments on TekLink network:  $^{\circ}$  9 Trigger a 10 Model Status Contribute<br>2 0207 DPO712548 Not Enabled  $\Omega$  AND Mode  $\overline{O}$  or  $\frac{3}{4}$ **Refresh** Align 1733-24
- 10. 启 用 Multiscope Triggering 后,设置结果将显示在触发读数 中。

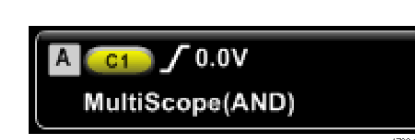

# Pinpoint 触发

Pinpoint 触发系统还附带了高级触发类型,可同时用于 A 和 B 触发;在特定数量的事件或特定的时 间后不发生 B 事件的情况下,该系统可以重新设置触发序列。 Pinpoint 触发支持捕获基于最复杂 的触发事件或触发事件序列的事件。

在 MSO5000B 和 DPO5000B 仪器上仅提供 Pinpoint 触发的部分功能。

本节包含触发系统的概念和使用该系统的步骤。在线帮助中提供了详细信息。

# 触发概念

### 触发事件

触发事件建立了波形记录中的时间零点。所有波形记录数据都以相对于该点的时间进行定位。仪器连 续采集并保留足够的取样点以填充波形记录的预触发部分。当触发事件发生时,仪器开始采集取样, 以建立波形记录的触发后部分(即,在触发事件后显示的部分,或者说触发事件右侧的部分)。一但 识别到触发,仪器不再接受其他触发,直到采集完成和释抑期满。

### 触发模式

触发模式决定了仪器在没有触发事件的情况下的行为方式:

- 使用正常触发模式时, 仪器只在触发时才采集波形。如果没有任何触发, 则显示屏上保留最近一 次采集的波形记录。如果最近没有采集波形,则不显示波形。
- 使用自动触发模式时,即使没有发生任何触发, 仪器也会采集波形。自动模式使用一个计时器, 该计时器在触发事件发生后启动。如果在计时器超时之前没有检测到其他触发事件,则仪器将强 制触发。等待触发事件的时间长度取决于时基的设置。

自动模式在没有有效触发事件的情况下强制触发,强制触发时不会同步显示屏上的波形。波形将滚动 通过显示屏。如果发生有效触发,显示屏将变成稳定状态。

在边缘触发模式下,还可以通过按 Trigger Setup (触发设置) 控制窗口中的 Force Trigger (强制 触发)按钮,强制仪器触发。

在 Trig(触发)> Mode(模式)菜单中选择触发模式。 有关详细信息,请参阅仪器的在线帮助。

#### 触发释抑

在启动一个采集后,触发释抑可延长抑制其他触发识别的周期,从而有助于稳定触发。这种延长可帮 助系统跳过循环突发事件中的其余部分事件,而始终在每个突发的第一个事件上触发。当仪器在不需 要的触发事件进行触发时,请调整释抑,以获得稳定的触发。

在 Trig(触发)> Holdoff(释抑)菜单中设置触发释抑。 有关详细信息,请参阅仪器的在线帮助。

### 触发耦合

触发耦合确定哪一部分的信号被传递到触发电路。边沿触发可以使用所有可用的耦合类型:交流、直 流、低频抑制、高频抑制和噪声抑制。所有其它触发类型都只使用直流耦合。您的仪器可能不提供全 部耦合类型。

在 Trig(触发)> A Event(Main)Trigger Setup(A 事件(主)触发设置)菜单中选择触发耦合。 有关详细信息,请参阅仪器的在线帮助。

#### 水平位置

水平位置定义在波形记录上发生触发的位置。使用水平位置可以选择仪器在触发事件前后采集的数据 量。触发前的记录部分为预触发部分。触发后的记录部分为触发后部分。

在进行故障排除时,预触发数据将十分有用。例如,如果想找到测试电路中不期望出现的毛刺的产生 原因,可按毛刺触发并使预触发周期足够长,以便捕获毛刺出现之前的数据。通过分析毛刺产生之前 所发生的数据,可以找出有助于发现毛刺来源的信息。另外,如果要查看系统中触发事件的结果,请 将后触发周期增加到足够长以捕获触发之后的数据。

#### 斜率和电平

斜率控制用于确定仪器是否在信号的上升或下降边沿找到了触发点。电平控制用于确定触发点出现在 边沿的什么位置。

#### 延迟触发系统

可以单独用 A(主)触发系统进行触发,也可以将 A(主)触发与 B(延迟)触发组合起来进行序列 事件触发。使用序列触发时, A 触发事件会启动触发系统, 当满足 B 触发条件时, B 触发事件就会 触发仪器。A 和 B 触发可以具有不同的信号源,并且通常情况下都是如此。B 触发条件基于延迟时 间或某个指定的事件数。 (见第75页, 使用 A (主) 和 B (延迟) 触发)

### 选择触发类型

您可以从仪器的前面板修改基本触发参数,或在 Trigger Setup(触发设置)控制窗口中设置更高级 的触发器。

说明: 有些仪器不提供某些触发类型选择。

1. 选择 Trig(触发)> Edge Setup (边沿设置)。

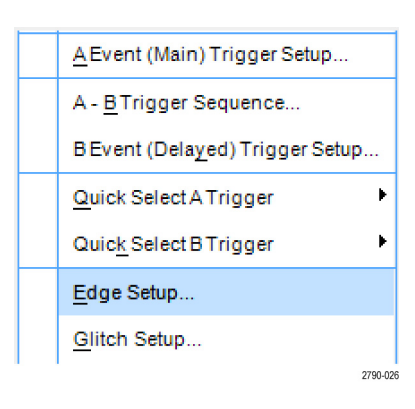

2. 使用设置菜单设置信号源、斜率、 耦合和模式。

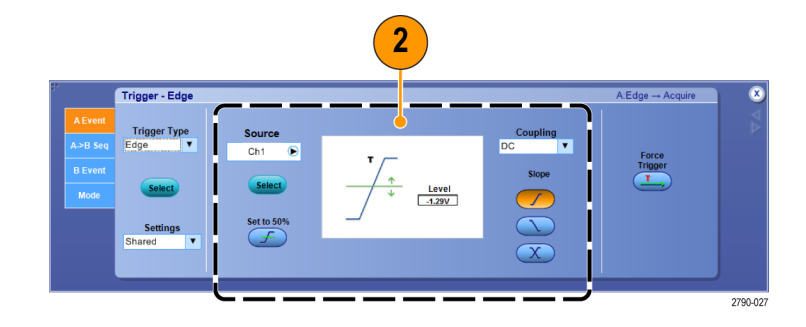

3. 要选择一种其他触发类型,请从 Trig(触发)菜单中直接选择触 发类型。

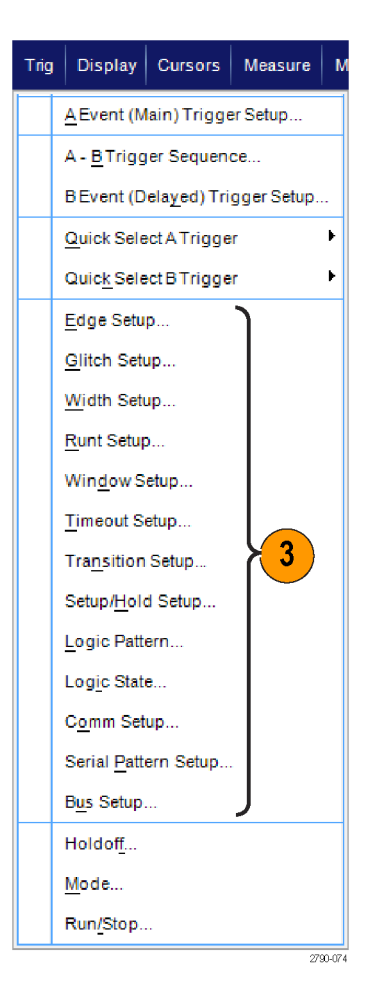

4. 使用为触发类型显示的控件完成 触发设置。设置触发的控件因触 发类型、仪器型号和选项的不同 而不同。

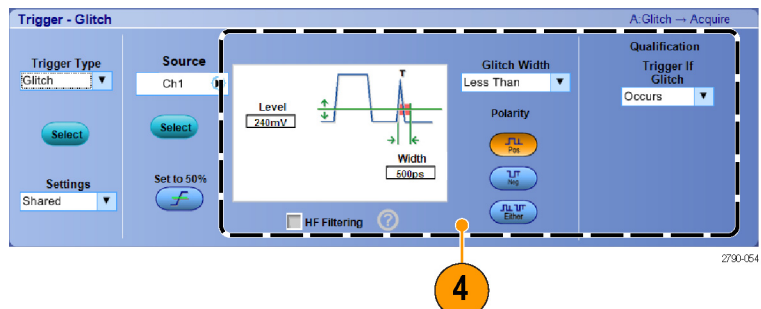

# 触发选项

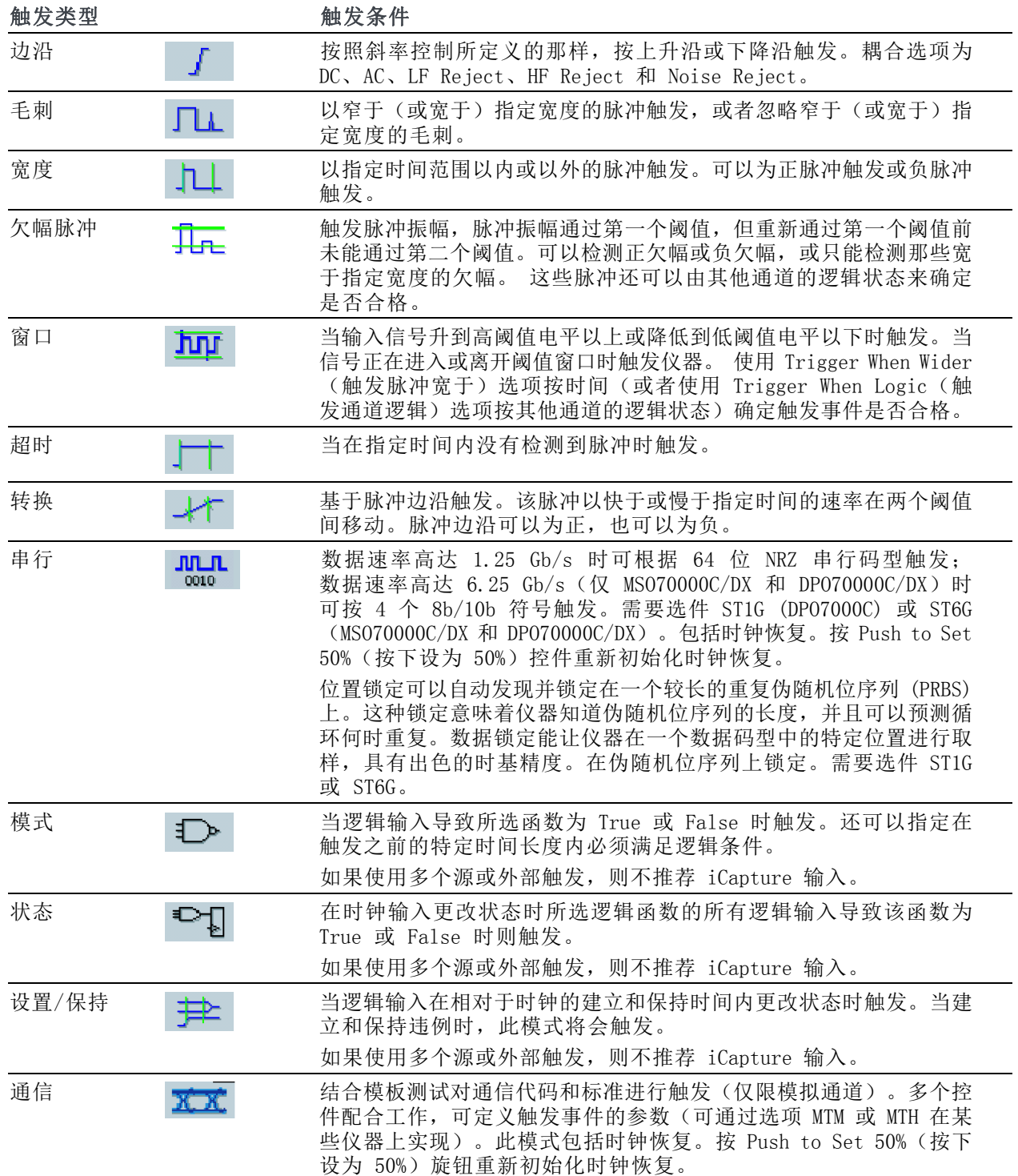

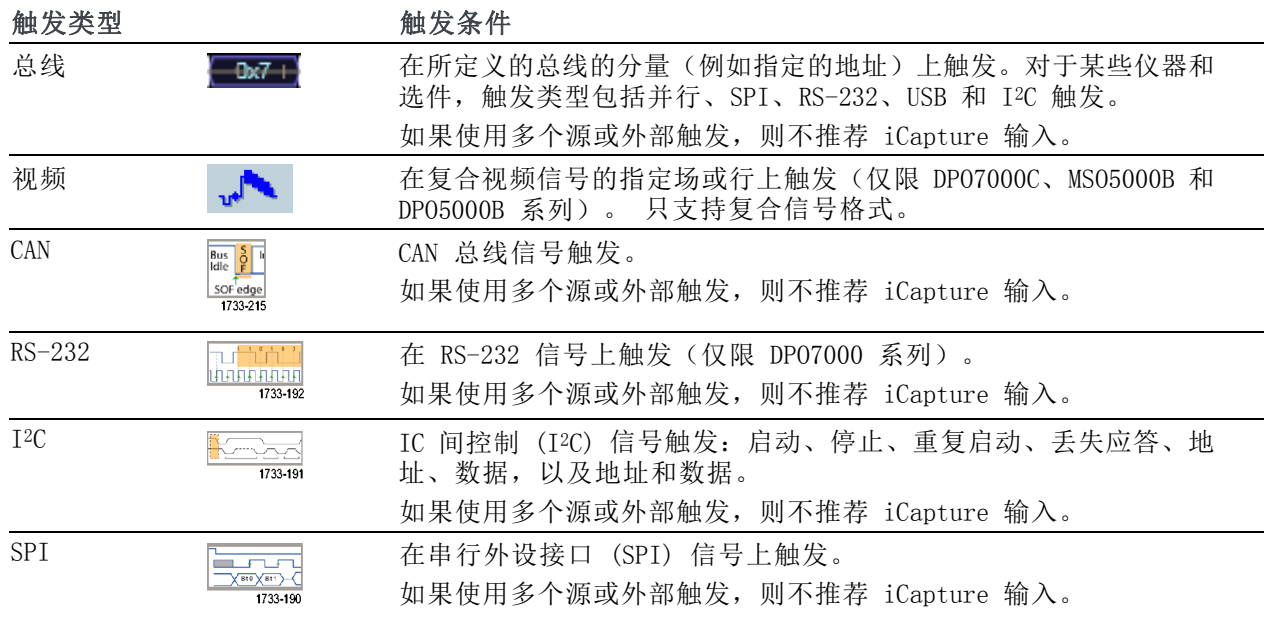

# 检查触发状态

可以从前面板上的状态灯或从读数检查触发状态。

检查 ARM、READY 和 TRIG'D 前面板 控件来确定触发状态。

- 如果 TRIG'D 打开, 则仪器已经 识别了有效的触发并且正在填充 波形的触发后部分。
- 如果 READY 打开, 则仪器可以接 受并且正在等待发生有效的触发。 预触发数据已经采集。
- 如果 ARM 打开, 则触发电路正在 填充波形记录的预触发部分。
- 如果 TRIG'D 和 READY 都打开, 则有效的 A 事件触发已被识别, 仪器正在等待延迟触发。如果已 识别延迟触发,那么将填充延迟 波形的触发后部分。
- 如果 ARM、TRIG'D 和 READY 都关 闭,则采集已停止。

要快速确定某些关键触发参数的设 置,请检查显示屏底部的"触发"读 数。 边沿触发和高级触发的读数不 同:

- 1. A 触发源 = Ch1
- 2. 触发斜率 = 上升边沿
- 3. 触发电平
- 4. 时基
- 5. 检查 ARM、READY 和 TRIG'D 读数 来确定触发状态。
- 6. 检查 Auto/Normal(自动/正常) 读数来确定触发模式。

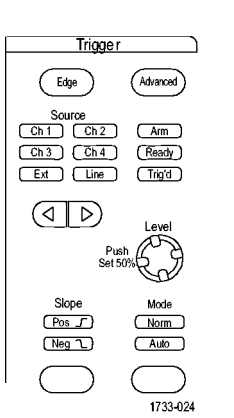

MSO/DPO70000DX、MSO/DPO70000C、DPO7000C 系列

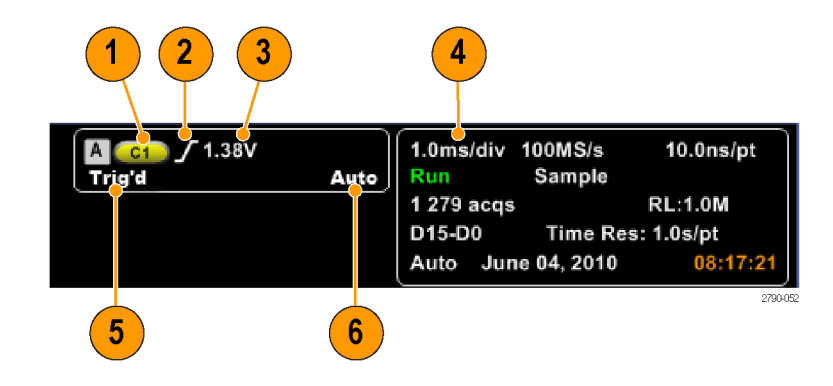

# <span id="page-96-0"></span>使用 A(主)和 B(延迟)触发

可以对简单信号使用 A事件(主)触发或将 A 事件触发与 B 事件(延迟)触发组合起来,以捕获更 多复杂的信号。A 事件发生之后,触发系统将在触发和显示波形之前查找 B 事件。

A 触发

- 1. 选择 Trig (触发) > A Event (Main) Trigger Setup...(A 事 件(主)触发设置)...。
- 2. 在 A Event (A 事件)选项卡中 设置 A 触发类型和源。

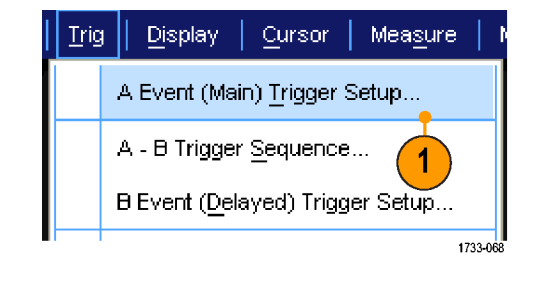

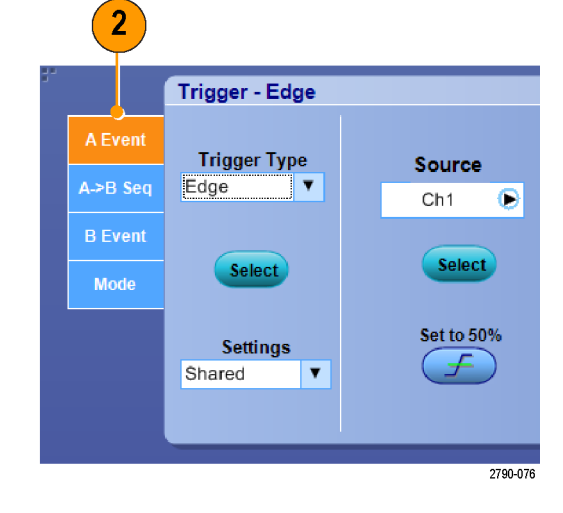

### B 触发(延迟)

说明: 如果 MultiScope 触发启用, 则 B 触发不可用。

- 3. 在 A →B Seq 选项卡中选择函 数。
- 4. 设置触发延迟时间或 B 事件数 目。

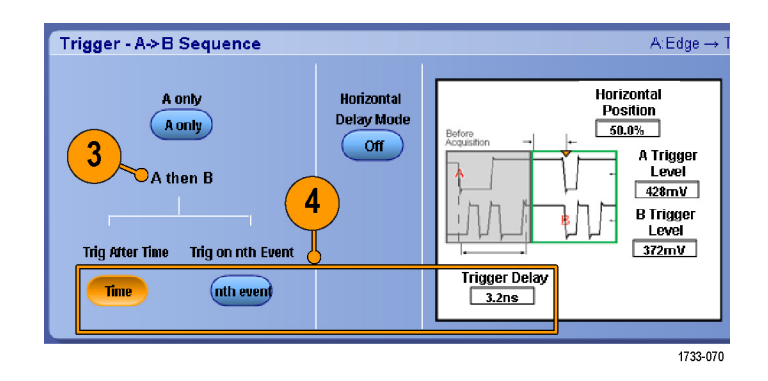

5. 在 B Event (B 事件)(延迟) 选项卡中设置 B 触发特征。

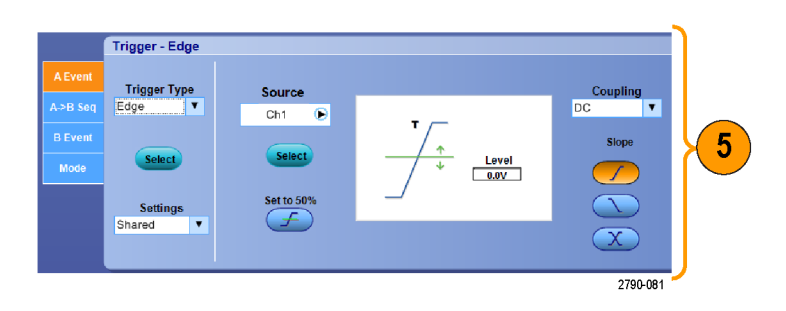

6. 从 Mode(模式)选项卡中选择 Normal (正常) 触发模式和 Auto Holdoff(自动,释抑)。

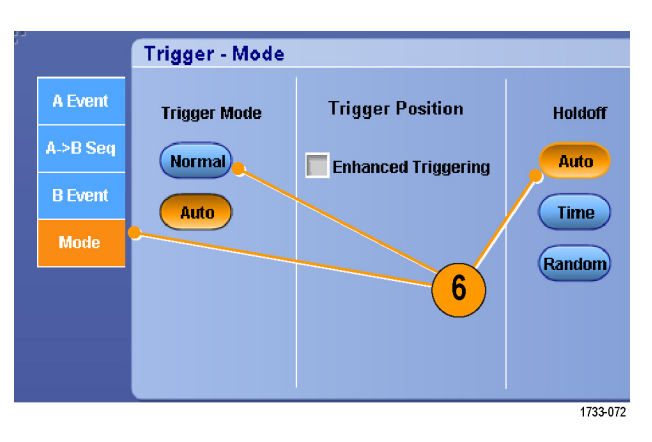

### B 项触发

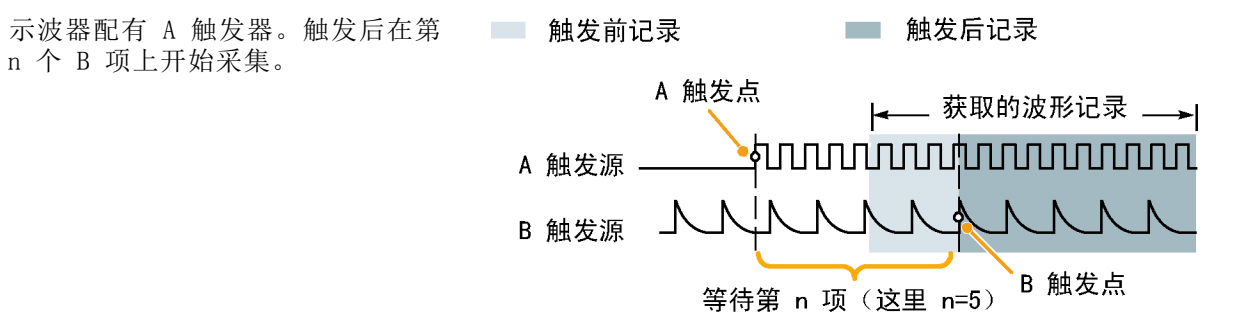

### 延迟时间后的 B 触发

示波器配有 A 触发器。触发后将在 触发延迟时间后的第一个 B 边沿上 开始采集。

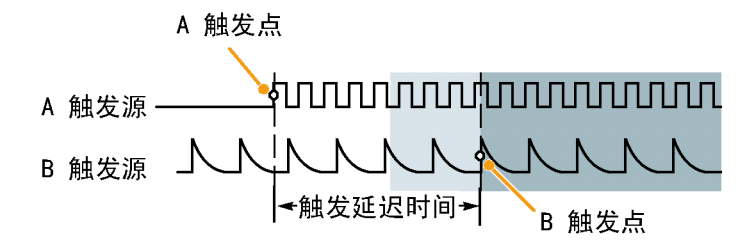

### 用重新设置触发

如果重新设置发生在 B 触发事件之 前,则可以指定重新设置触发系统的 条件。发生重新设置事件时,触发系 统将停止等待 B 事件,并返回到等 待 A 事件的状态。 在 MSO5000B 和 DPO5000B 仪器上不 提供通过复位触发。

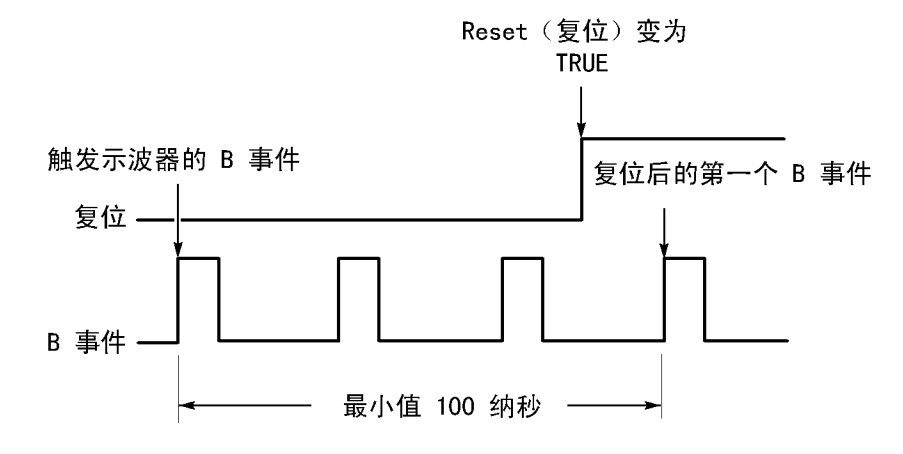

#### 快速提示

■ B 触发延迟时间和水平延迟时间是独立的函数。当单独使用 A 触发或同时使用 A 和 B 触发建立 触发条件时,也可以使用水平延迟将采集再延迟一段。

#### 纠正触发位置

触发位置纠正适用于数据路径和触发路径中的差异,可更精确地在显示的波形上放置触发。 触发位 置纠正也可以使用平均值在噪声信号上更精确地放置触发。 要在显示上更精确地放置边沿触发,请 执行以下步骤。

1. 要在显示上更精确地放置触发,请 选中 Enhanced Triggering (增强 触发)。 要在噪声信号上更精确 地放置触发,同时选中 Optimized for Noisy Signals(为噪声信号 优化)。 只有选择 Enhanced Triggering

(增强触发)后,Optimized for Noisy Signals(为噪声信号优 化)选择才可用。

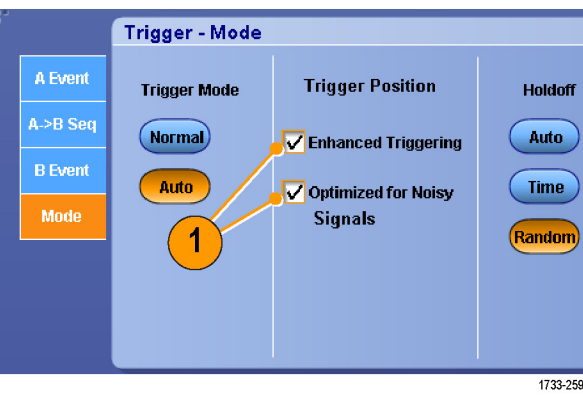

# 使用 B 事件扫描进行触发

使用 A->B 序列 B 事件扫描可创建由 A 触发事件同步或发起的重叠眼图。

在 MSO5000B 和 DPO5000B 仪器上不提供 B-事件扫描。

按第 n 个事件触发可为所有采集捕获在 A 事件后发生的第 n 个 B 事件。B 事件扫描将自动提高 B 事件值以捕获信号的不同部分。

1. 在 A Event (A 事件)选项卡中 设置 A 触发类型和源。

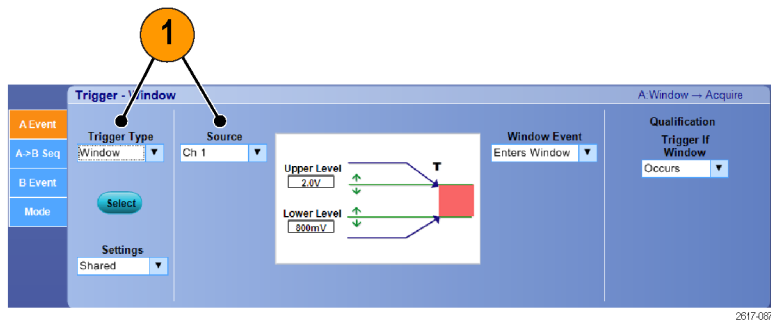

2. 在 B Event(B 事件)选项卡中 设置 B 触发类型和源。

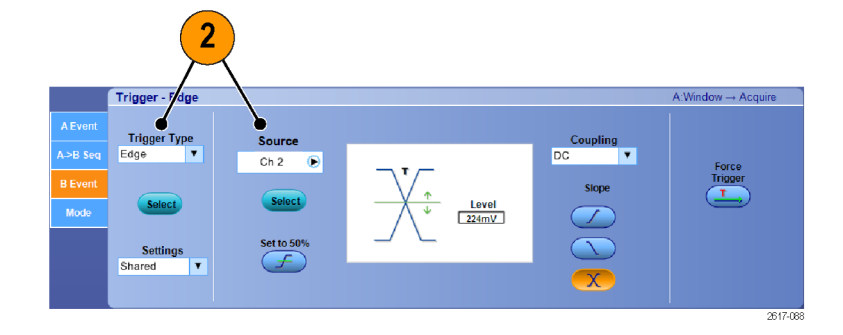

**Trigger Position** 

**V** Enhanced Triggering

Optimized for Noisy

**Signals** 

**Holdoff** 

Auto

Time

Random

**Trigger - Mode** 

**Trigger Mode** 

 $(mn)$ 

Auto

 $\overline{\mathbf{3}}$ 

A Event

A->B Seq

**B** Event

Mode

3. 要在显示上更精确地定位触发,请 选中 Enhanced Triggering (增强 触发)。要在噪声信号上更精确 地定位触发,同时选中 Optimized for Noisy Signals(为噪声信号 优化)。

- 4. 在 A>B Seq(A>B 序列)选项卡 中选择 Trig on nth Event (按第 n 个事件触发)和 B Event Scan (B 事件扫描)。
- 5. 要显示 B Event Scan Setup (B 事 件扫描设置)窗口,请按 B Event Scan > Setup(B 事件扫描 > 设 置)。
- 6. 设置 B 事件开始值。
- 7. 设置 B 事件结束值。
- 8. 设置在 B 事件值增加之前的采集 数。

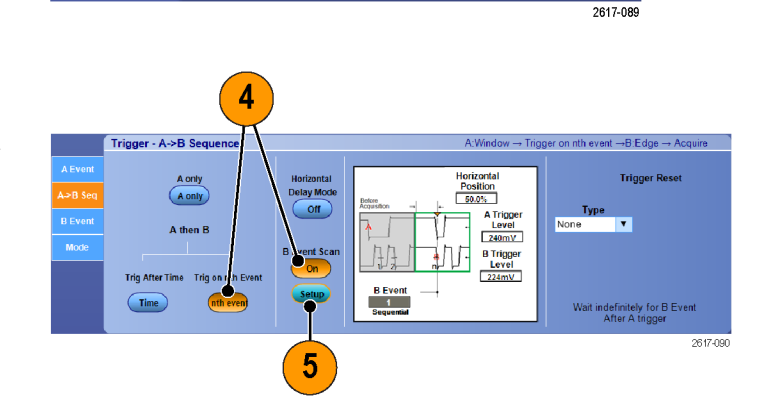

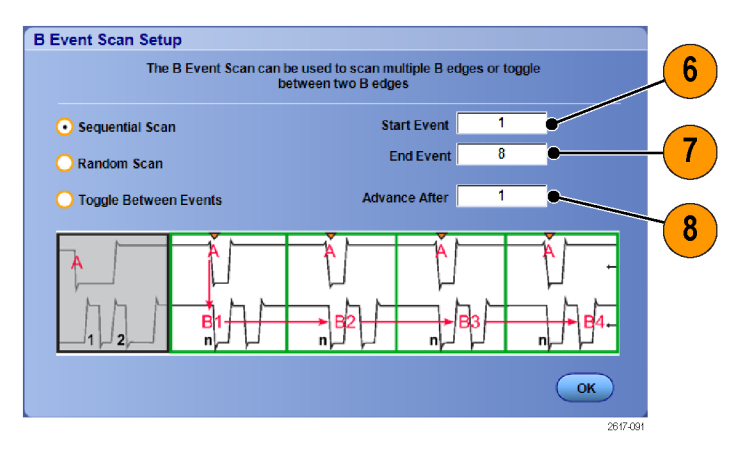

9. 选择在发生选定数量的采集后, B 事件值增加的方法:

> Sequential Scan (序列扫描) 以 1 递增,直至达到 End Event (结束事件) 值。达到 End Event (结束事件)值后, B 事件值将重置为 Start Event (开始事件)值,并且该过程 将从头开始。

> Random Scan (随机扫描)针对 每组 Advance After (增加前 的采集数)将 B 事件值设置 为 Start Event (开始事件) 和 End Event (结束事件) 之 间的一个随机值。

> Toggle Between Events(在 事件之间切换)针对每组 Advance After(增加前的采集 数)将 B 事件值在 Start Event (开始事件)和 End Event(结束事件)之间切换。

10.在本例中,DDR3 DQS 信号在 Ch 1 上,DQ 信号在 Ch 2 上。仪器处 于 Run Mode(运行模式),并且 其 Display Mode (显示模式)设 置为 Infinite Persistence(无 限余晖)。仪器触发设置如下:

> A 事件窗口按 Ch 1 触发, 以 检测 DDR3 DQS 写条件。

> B 事件边沿按 Ch 1 上的任一斜 边触发, 以便按 DQS (时钟) 边沿触发。

> A->B 序列设置为按第 n 个事 件触发。

> B 扫描已启用,开始事件 = 1, 结束事件 = 8,模式 = 序列。 数据眼图由 Ch 2 上的 DQ 信 号构成。

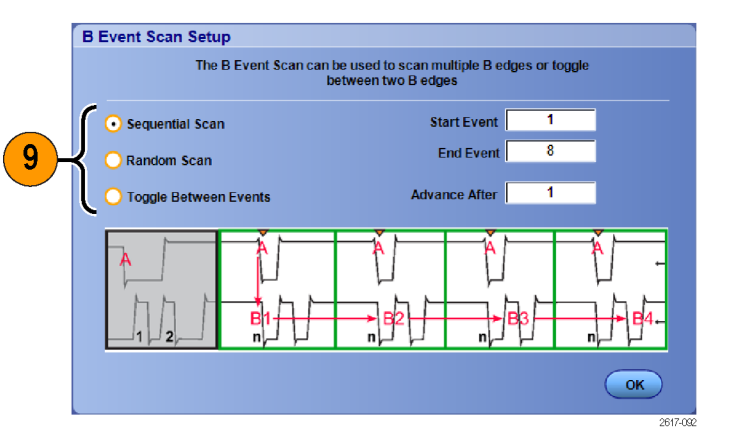

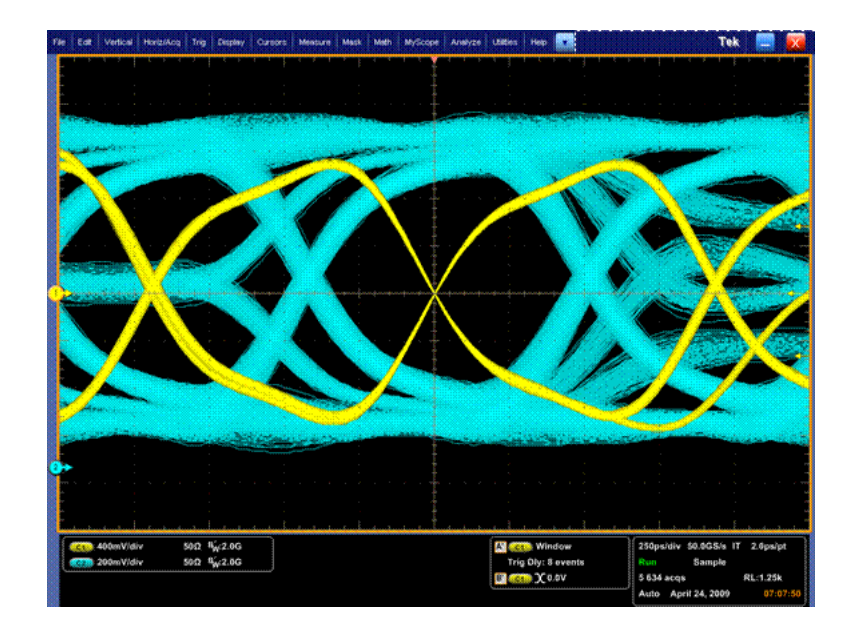

# 并行总线触发

通过在并行总线上触发来定位问题。MSO 仪器可使用数字通道作为并行总线的组件。

**Trig** 

Display

Cursor

A Event (Main) Trigger Setup...

Measure

- 1. 选择 Trig (触发) > A Event (Main) Trigger Setup...(A 事 件(主)触发设置...)。
- 2. 选择 A Event (A 事件)选项卡。

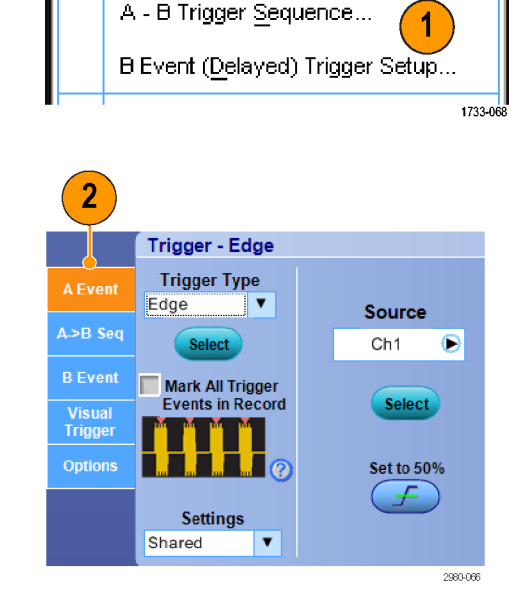

3. 选择 Bus(总线)触发类型。

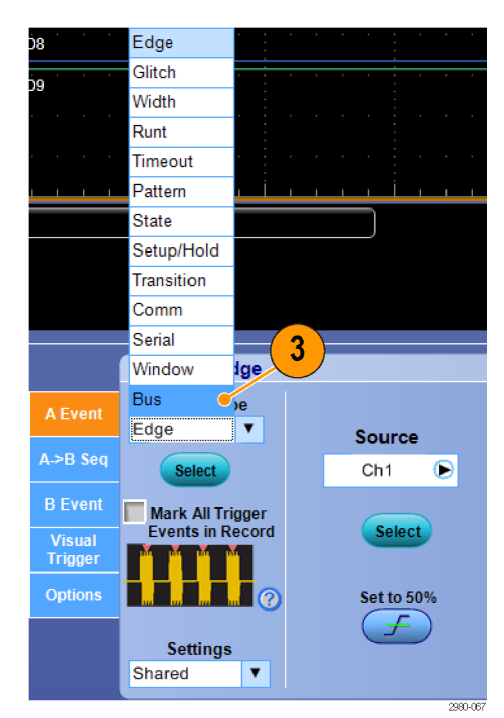

4. 选择要触发的总线。

说明: 如果时钟源设置为 Ch4, 则 定时总线仅出现在下拉列表中。

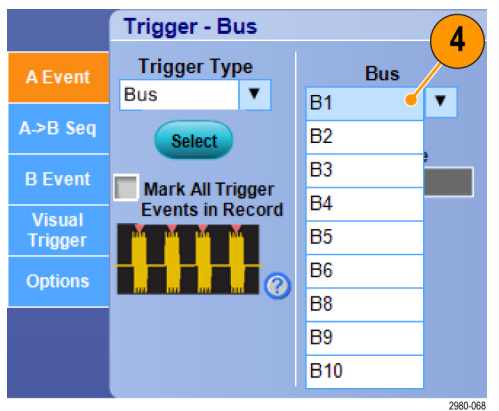

5. 单击 Edit (编辑) 按钮并设置要 触发的码型和格式。

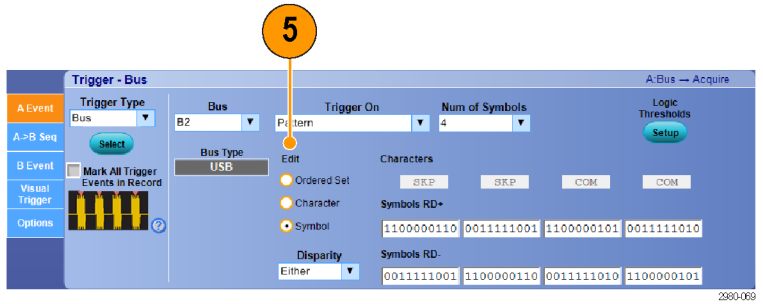

- 6. 选择数据格式。
- 7. 使用小键盘设置要触发的码型。

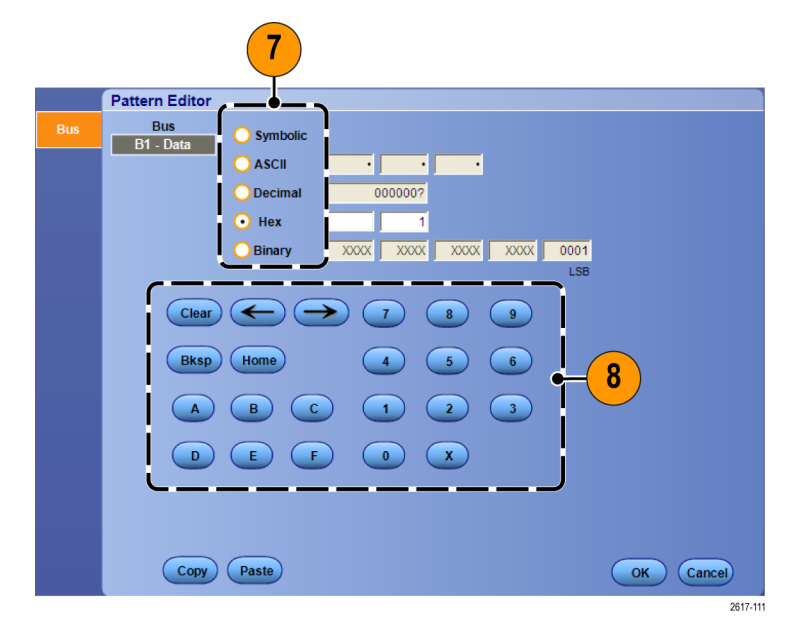

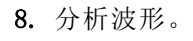

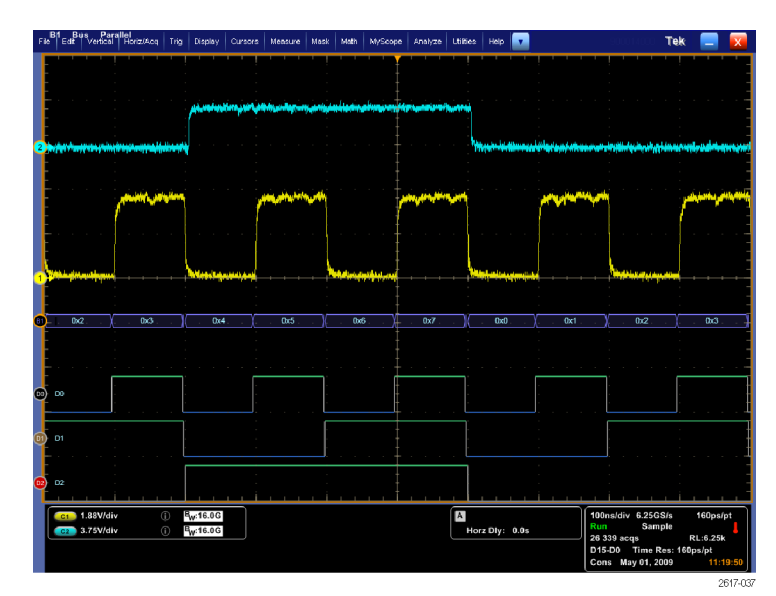

# 串行总线触发

通过串行总线触发定位问题。串行总线仅在 MSO/DPO70000DX、MSO/DPO70000C、DPO7000C、MSO5000B 和 DPO5000B 系列仪器上提供。 数字通道可在 MSO 仪器上用于总线定义中。

Display

 $|$  Cursor

B Event (Delayed) Trigger Setup...

A Event (Main) Trigger Setup...

A - B Trigger Sequence...

Measure

1

1733-06

**Trig** 

设置串行总线。(见第49页, [设置总线](#page-70-0))

1. 选择 Trig (触发) > A Event (Main) Trigger Setup...(A 事 件(主)触发设置...)。

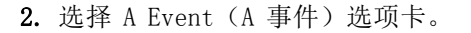

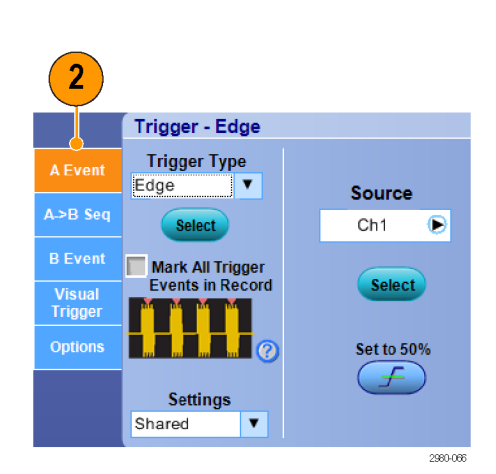

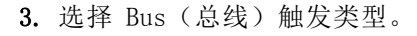

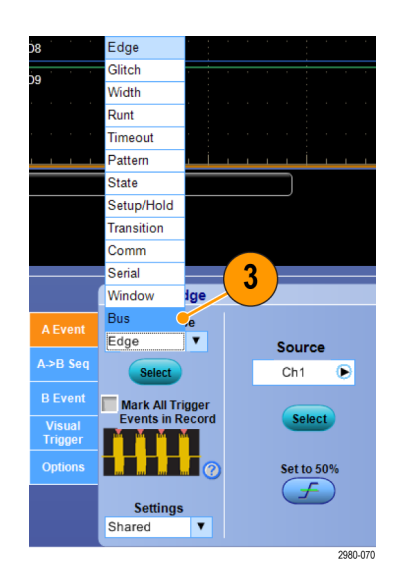

4. 选择总线。

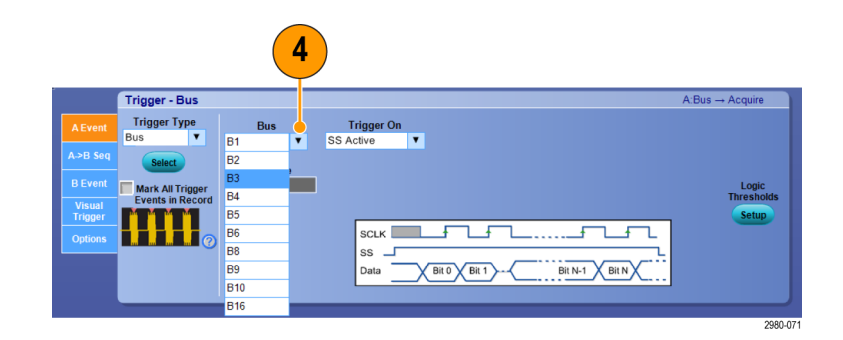

- 5. 选择要触发的总线信号。
- 6. 根据 Trigger On(触发开启)选 择和总线类型的不同,为总线进 行必要的选择。 参阅在线帮助可了解其他总线设 置方面的帮助。

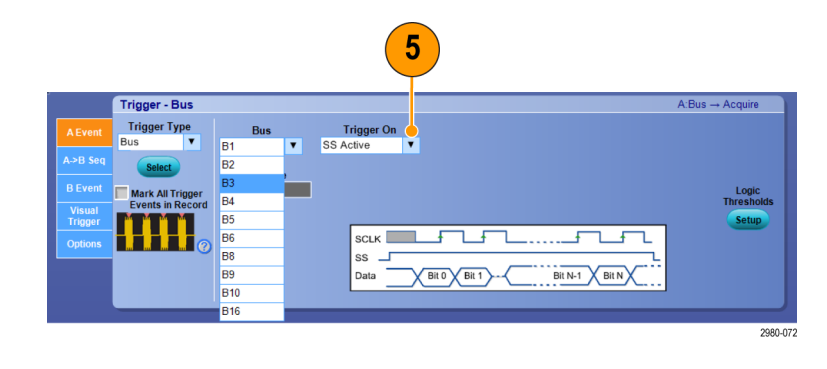

# 使用可视触发进行触发(可视触发)

可视触发允许直接在显示屏幕上创建触发条件。 (某些型号上可视触发以选件的形式提供。)

1. 要创建可视触发区域,请单击鼠标 左键并在显示上拖出一个框,然 后从菜单中选择 Add Visual Trig Area(添加可视触发区域)。

说明: 这个菜单还能用来隐藏或显 示所有可视触发区域,并在打开或关 闭可视触发之间切换。

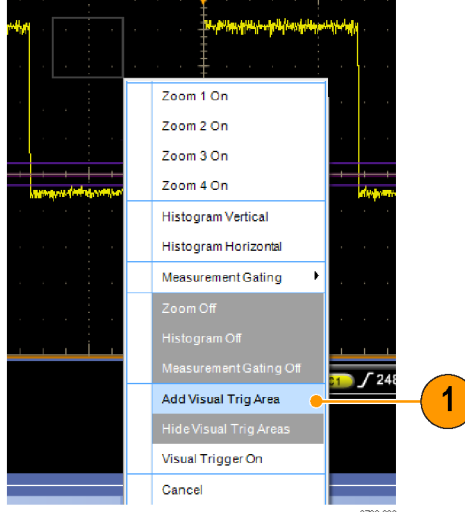

2. 单击此区域即可启用其手柄。单 击并拖动该区域可将其移到新的 位置。单击并拖动其中一个区域 手柄可在垂直、水平或两个方向 上调整该区域的大小。

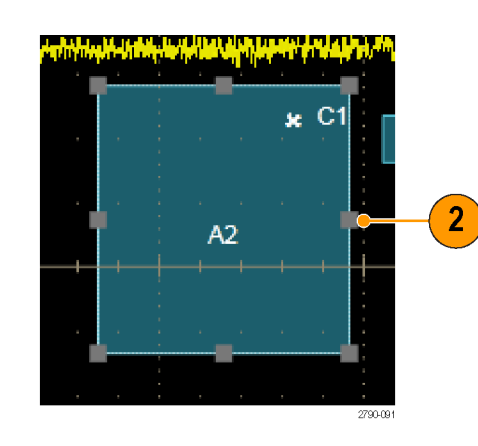

3. 在可视触发区域内右键单击,然 后从菜单中选择 Visual Trigger Area(可视触发区域)。

使用可视触发菜单可编辑触发区域以 及设置可视触发的条件。 请参阅在线帮助来了解创建和编辑可 视触发的详细信息。

4. 从 Trig(触发)菜单中,选择 Visual Trigger Setup (可视触发 设置),然后双击 Visual Trigger(可视触发)等式。

请参阅在线帮助来了解使用 Qualification Expression Editor(条件 表达式编辑器)的详细信息。

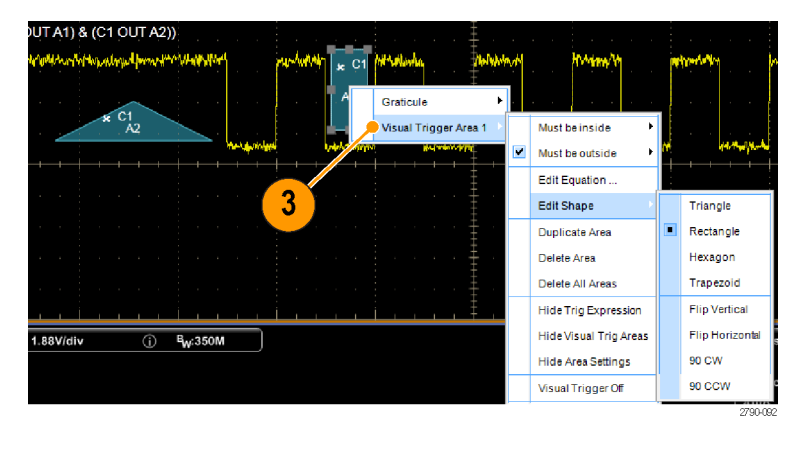

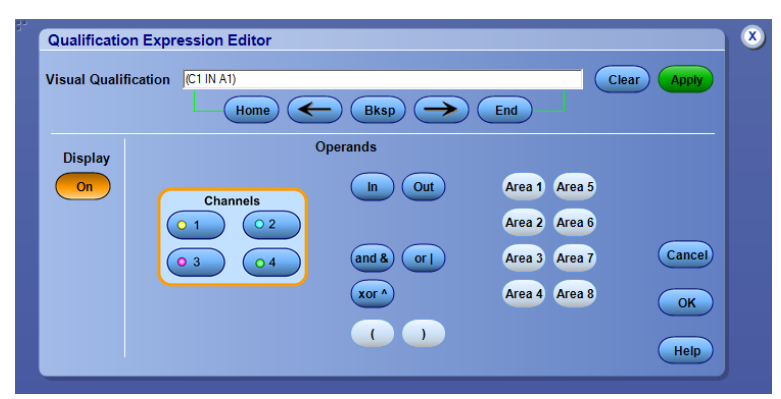
# 设置事件动作

事件动作允许配置示波器在发生所定义的事件(例如触发事件、模板测试失败和极限测试失败)后保 存多种文件。

#### 1. 选择 File(文件)> Action on Event(事件动作)。

- 2. 选择要使用的事件。
- 3. 选择事件发生时执行的动作。选 择 Save(保存)、Send E-mail (发送电子邮件)或者将二者同 时选中。

使用 Setup (设置) 按钮 (位于 Save (保存)的旁边)可显示 Save on Event Setup(事件条件保存设置) 显示屏幕。

使用 Setup (设置) 按钮 (位于 Send E-mail(发送电子邮件)的旁边)可 显示 Send E-mail Setup (发送电子 邮件设置)显示屏幕。 [\( 见第89页,](#page-110-0) [设置事件电子邮件](#page-110-0))

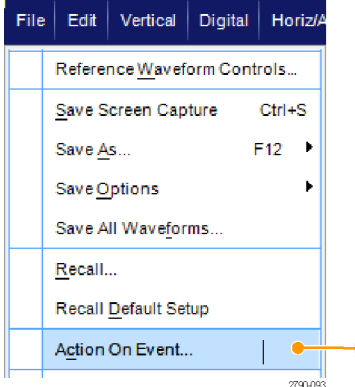

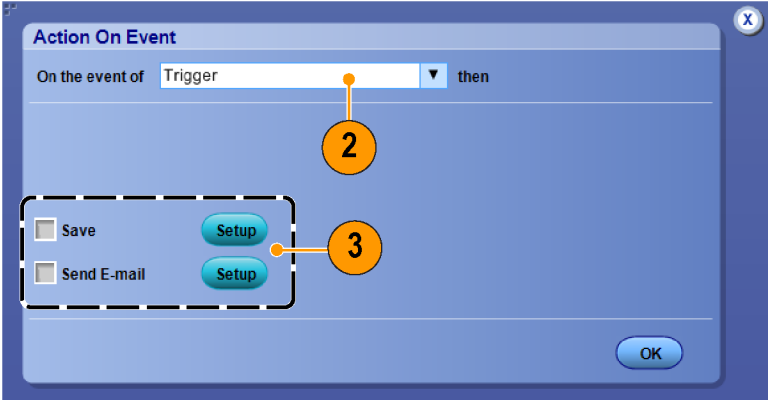

 $\blacktriangleleft$ 

- 4. 输入保存文件的位置。
- 5. 选择发起保存操作的事件。
- 6. 选择事件发生时要保存的文件类 型。
- 7. 设置要使用的文件命名惯例。
- 8. 设置要保存的事件个数。

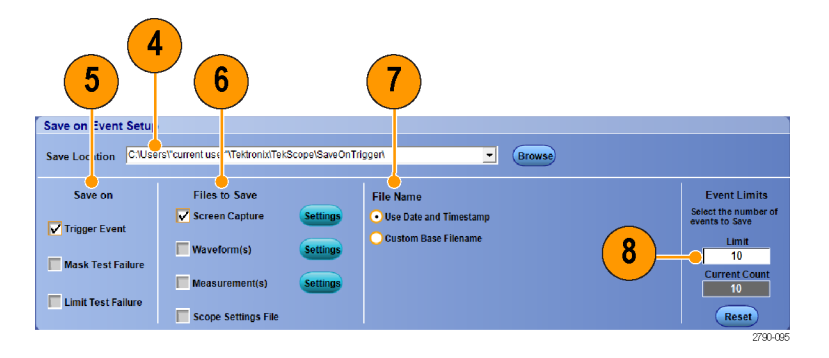

# 发送电子邮件触发

执行以下过程之前,必须先配置按事件发送的电子邮件。(见第89页, [设置事件电子邮件](#page-110-0))

- 1. 选择 Trig (触发) > A Event (Main) Trigger Setup...(A 事 件(主)触发设置)...。
- 2. 选择 the Mode (模式)选项卡。
- 3. 在 E-mail on Trigger (电子邮件 触发)下面,单击 On(打开), 然后单击 Setup (设置)。(见 [第89](#page-110-0)页, [设置事件电子邮件](#page-110-0))

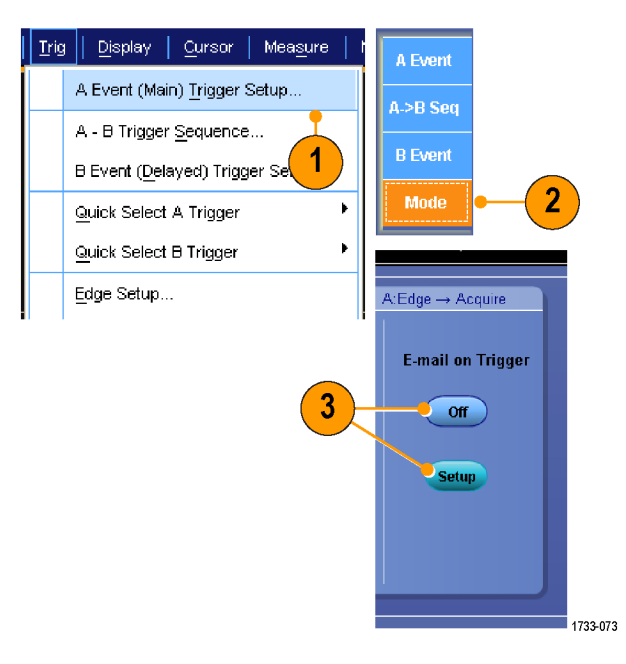

# <span id="page-110-0"></span>设置事件电子邮件

1. 选择 Utilities(辅助功能) > E-mail on Event (事件电子邮 件)> Setup...(设置...)。

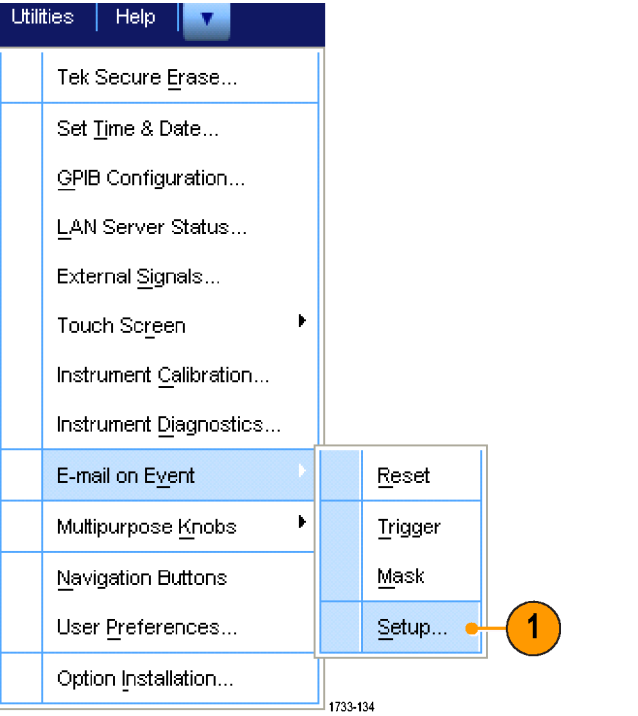

2. 输入收件人的电子邮件地址。用 逗号分隔多项。电子邮件地址框 中最多限制为 252 个字符。

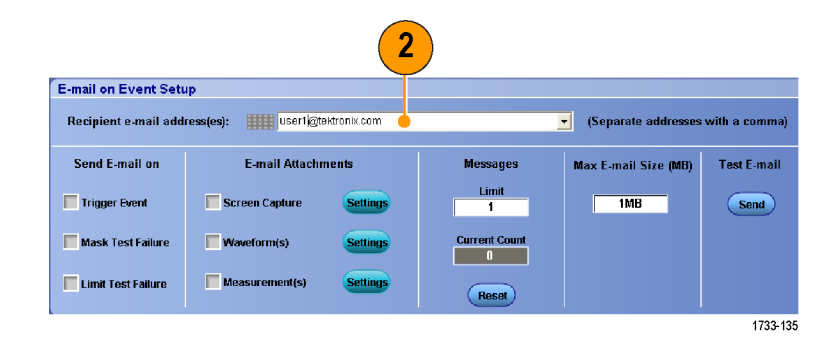

3. 单击 Config(配置),然后输入 SMTP Server Address(SMTP 服务 器地址)。有关正确地址,请与 网络管理员联系。

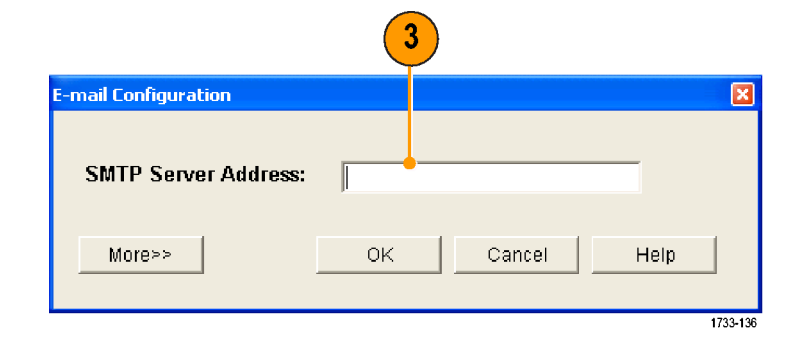

- 4. 选择要为其发送电子邮件的事件。
- 5. 要包含附件,请选择附件类型, 然后单击 Settings(设置)指定 格式。

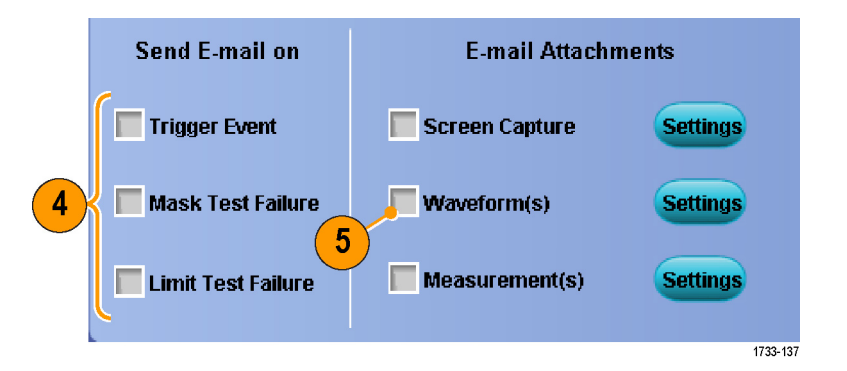

- 6. 设置最大消息限制和电子邮件大 小。当达到最大消息限制时,必 须单击 Reset (复位)才能发送 更多的事件电子邮件。
- 7. 为确认您已正确设置电子邮件地 址, 请单击 Send (发送) 发送一 封测试邮件。
- 8. 如有必要,请单击 Config(配 置)访问电子邮件配置对话框, 并调整其配置。

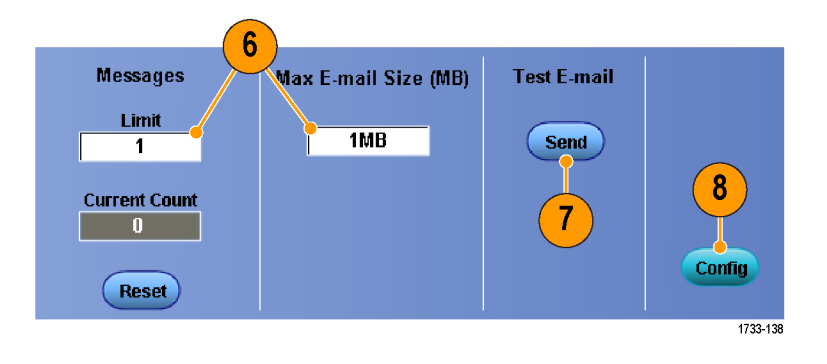

# 使用水平延迟

在从由明显的时间间隔所分离的区域 中使用水平延迟以采集波形细节。

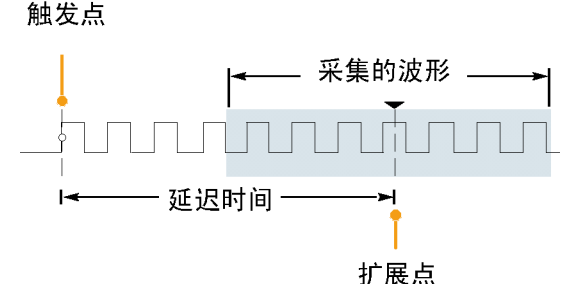

**Display** 

Horizontal/Acquisition Setup...

- 1. 选择 Horiz/Acq(水平/采集)> Horizontal/Acquisition Setup (水平/采集设置)。
- 2. 按 Delay Mode (显示模式)按钮 将延迟模式打开。
- 3. 用水平 POSITION (位置) 控件调 整延迟时间,或在控制窗口中输 入延迟时间。
- 4. 调整水平 刻度, 以获得延迟扩展 点周围的所需细节。

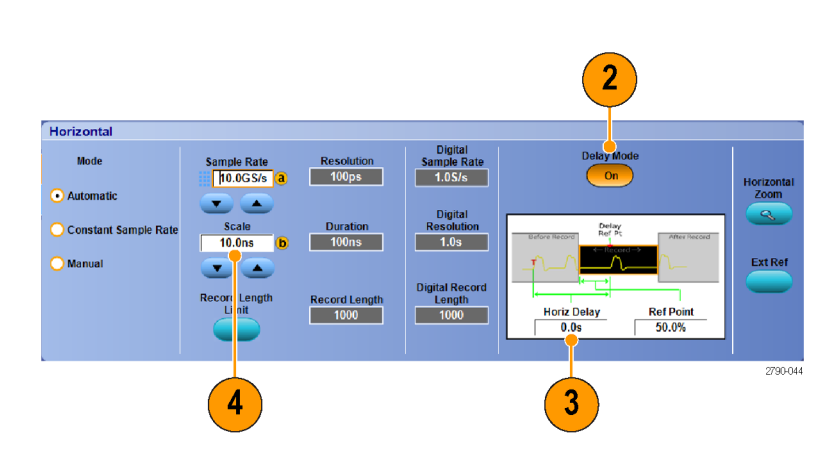

Cursors

2790-04

 $\blacktriangleleft$ 

### 快速提示

■ 可以一起使用 MultiView Zoom (MultiView 缩放) 和 Horizontal Delay(水平延迟)来放大延迟 的采集点。

Horiz/Acq Trig

Autoset

Zoom Controls...

■ 切换 Horizontal Delay(水平延迟)开关以快速比较两个不同关注区的信号细节,一个靠近触发 位置,另一个居于延迟时间中心。

# 显示波形

这一节包含显示波形的概念和过程。在线帮助提供了详细信息。

### 设定显示样式

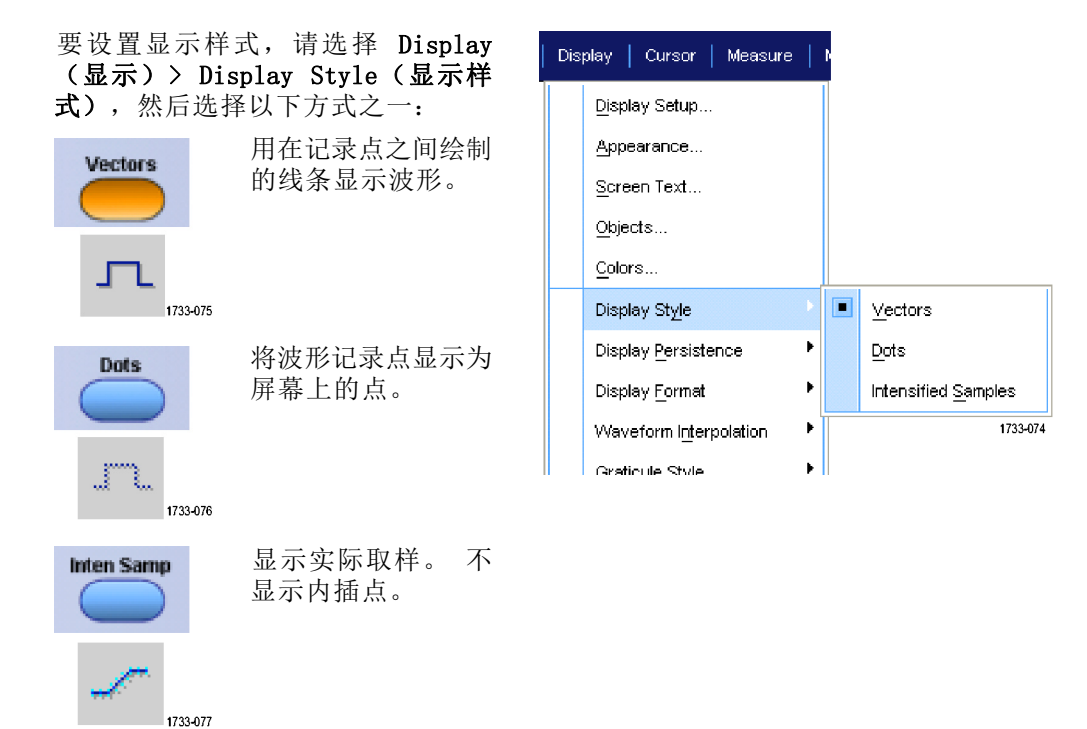

# 设定显示余辉

选择 Display (显示) > Display Persistence (显示余辉), 然后选 择余辉类型。

- 只有当前采集的余辉才不显示记 录点。每个新的波形记录都将替 换先前采集的通道记录。
- 无限余辉将继续积累记录点,直 到您更改了一个采集显示设置。 用于显示可能发生在正常采集包 络以外的点。
- 可变余辉将积累指定时间间隔内 的记录点。每个记录点按时间间 隔独立衰减。
- 重置余辉将清除余辉。
- 1. 要设置可变的余辉时间,请选 择 Display(显示)> Display (显示) Persistence (余辉 > Persistence Controls...(余辉 控制...)。
- 2. 单 击 Persist Time (余辉时 间),然后使用多功能旋钮设置 余辉时间。

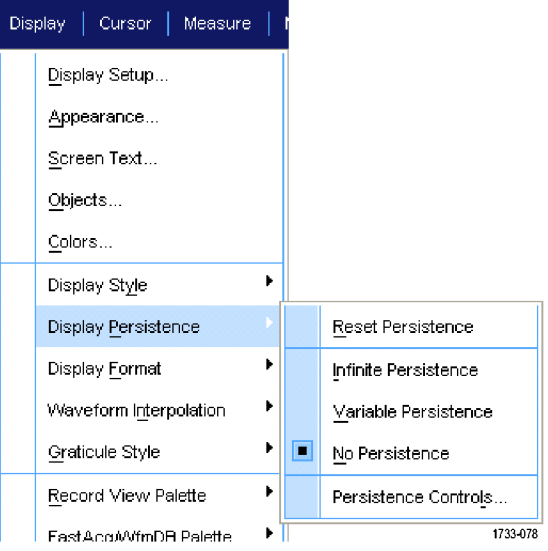

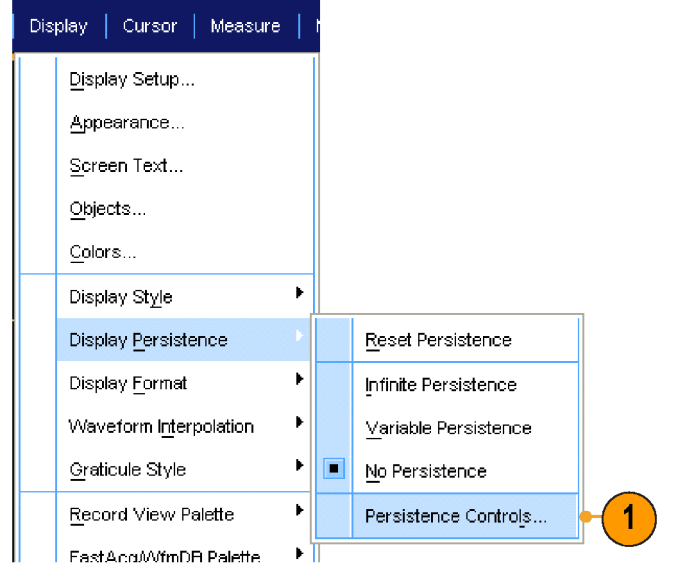

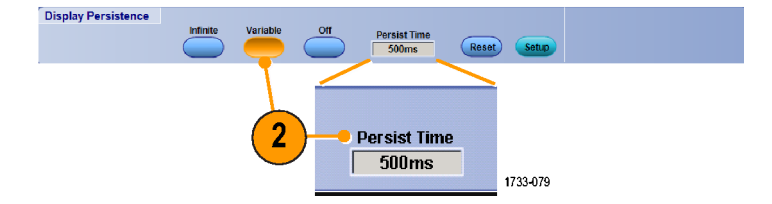

### 设定显示格式

仪器可以按三个不同格式显示波形。请选择最适合您的需要的格式。

选择 Display (显示) > Display Format (显示格式)。

- 选择 YT 格式可显示信号幅度随 时间的变化。
- 选择 XY 格式逐点比较波形记录 的幅度: 将比较以下通道: 通道 1 (X) 和通道 2 (Y), 通道 3 (X) 和通道 4 (Y), 参考 1 (X) 和参考 2 (Y), 参考 3 (X) 和参考 4 (Y)
- 选择 XYZ 格式可逐点对比通道 1 (X) 和通道 2 (Y) 波形记录中的 电压电平,就像 XY 格式一样。 显示的波形亮度用通道 3 (Z) 波 形记录进行调制。XYZ 格式被触 发。通道 3 上的 -5 分度信号(包 括位置和偏置)产生一个空白屏 幕,+5 分度信号产生全亮度。

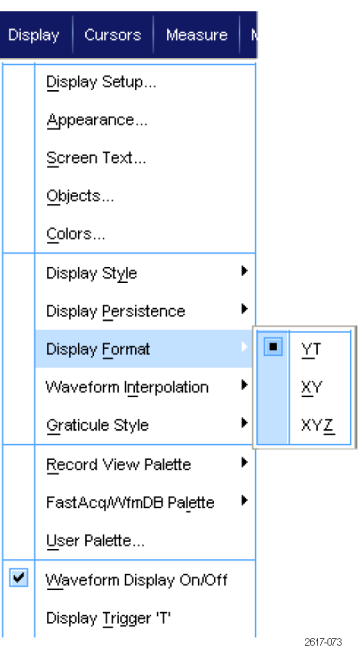

#### 快速提示

- 对于研究相位关系(例如, 李萨如模式), XY 格式特别有用。
- XY 格式是只有点的显示方式,尽管它可以有余辉。如果选择 XY 格式,则选择矢量样式将无效。

# 选择波形内插

选择 Display (显示) > Waveform Interpolation (波形内插),然后 选择以下某项:

- Sin(X)/X 内插使用拟合实际采集 取样的曲线来计算记录点。
- 线性内插通过使用合适的直线来 计算实际采集的取样之间的记录 点。

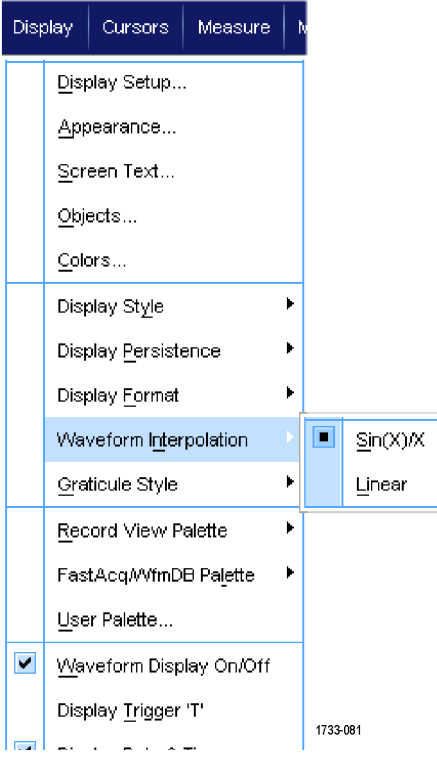

### 快速提示

■ Sin(X)/X 内插是默认的内插模式。与线性内插相比, 它需要更少的实际取样点来精确表示波形。

Display | Cursor | Measure

Display Setup... Appearance...

Screen Text...

## 添加屏幕文字

1. 选择 Display (显示) > Screen Text(屏幕文字)。

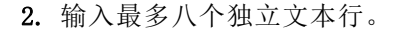

- 3. 单击 Text Off (文本,关) 或 On (开)即打开或关闭文本显示。
- 4. 单击 Font (字体)或 Color (颜 色)可选择屏幕文本的字体和颜 色。
- 5. 单击 Controls (控制)可打开 Text Properties(文本属性)控 制窗口,用于在显示上定位文本。
- 6. 单击 Clear(清除),以便清除 所选行的整个文本。

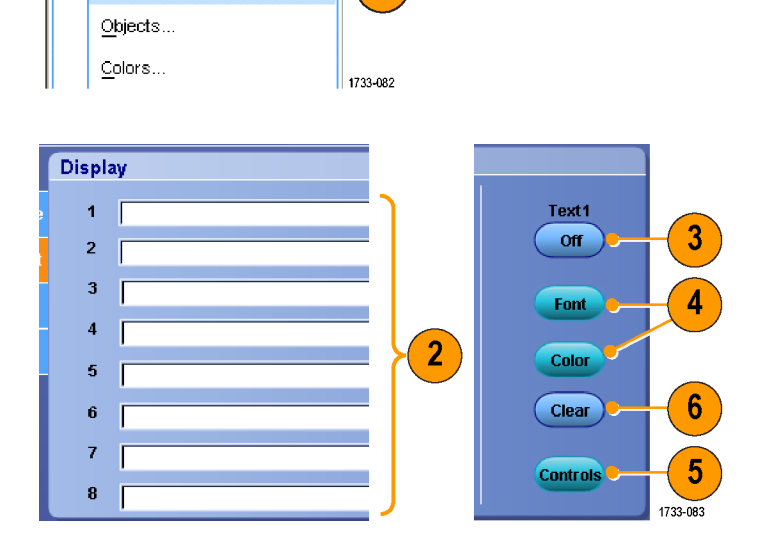

 $\blacktriangleleft$ 

#### 快速提示

- 可以单击并拖动屏幕文字,以便调整它在屏幕上的位置。
- 您还可以标记波形和总线。 [\( 见第48](#page-69-0)页, *[设置数字通道](#page-69-0)*) [\( 见第49](#page-70-0)页, *[设置总线](#page-70-0)*)

# 设定刻度样式

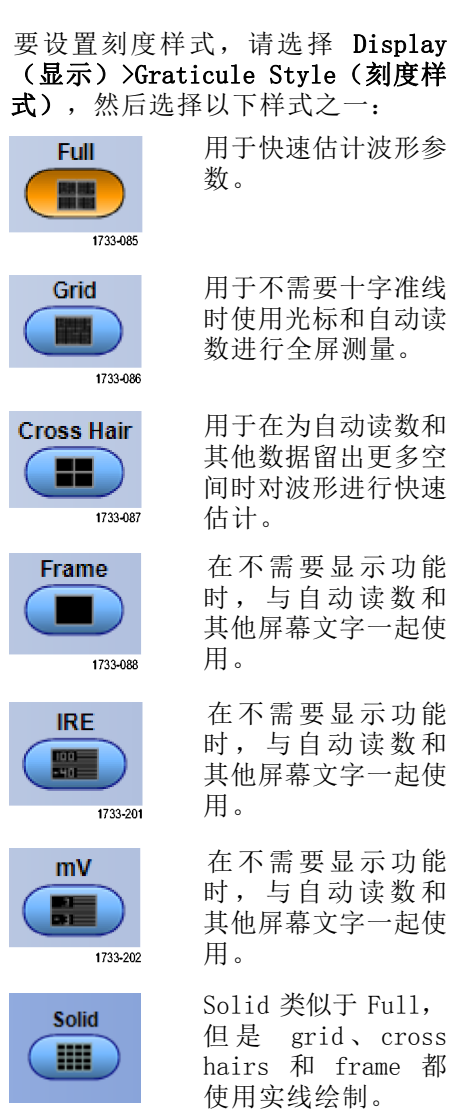

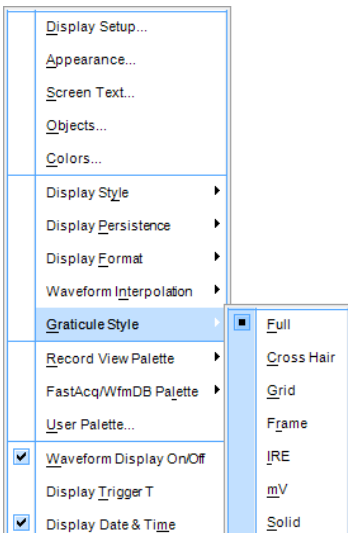

### 设定触发电平标记

- 1. 选择 Display (显示) > 0bjects...(对象...)。
- 2. 选择以下项之一:
	- Short (短) 将在刻度一侧显示 短箭头。
	- Long (长)显示跨刻度的水平 线。
	- Off (关闭) 关闭触发电平标 记。

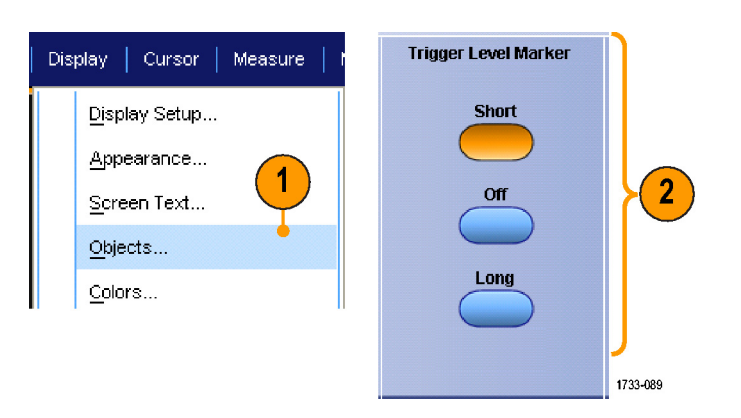

# 显示日期和时间

- 1. 选择 Display (显示) > 0bjects...(对象...)。
- 2. 切换刻度上日期和时间的显示。 使用 Utilities(辅助功能)菜单 设置日期和时间。

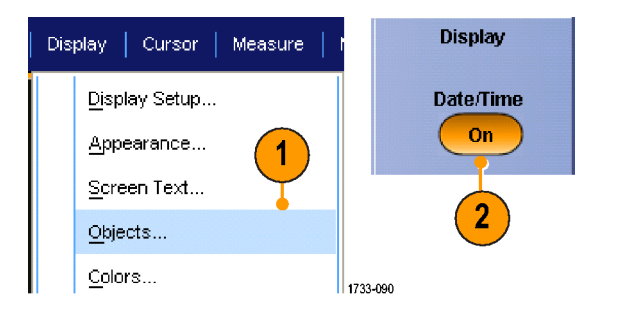

### 使用调色板

选择 Display (显示) > Record View Palette (记录视图选项板)或 FastAcq/WfmDB Palette ( WfmDB 选项 板),然后为波形和刻度选择下列 颜色方案之一:

- 正常显示色调和亮度级别,以便 进行最佳的全面查看。 每个通道 波形的颜色都与相应的前面板垂 直旋钮的颜色匹配。
- 温度等级用于显示在红色阴影中 具有最高取样密度的波形区域。 最低取样密度区域出现在蓝色阴 影中。
- 单色绿色用于显示在更亮的绿色 阴影中具有最高取样密度的波形 区域。最低取样密度区域出现在 较暗的绿色阴影中。它非常紧密 地类似于模拟示波器显示。
- 频谱等级用于显示在蓝色阴影中 具有最高取样密度的波形区域。 最低取样密度区域出现在红色阴 影中。
- 单色灰色用于显示在更亮的灰色 阴影中具有最高取样密度的波形 区域。最低取样密度区域出现在 较暗的灰色阴影中。
- 用户可按用户定义的颜色显示波 形。

#### 快速提示

- 在 Display (显示) > Colors (颜色) 控制窗口中选择一个颜色等级选项板, 以查看不同颜色表 示的不同取样密度。
- 有两个调色板, 一个用于记录视图, 一个用于 FastAcq/WfmDB。

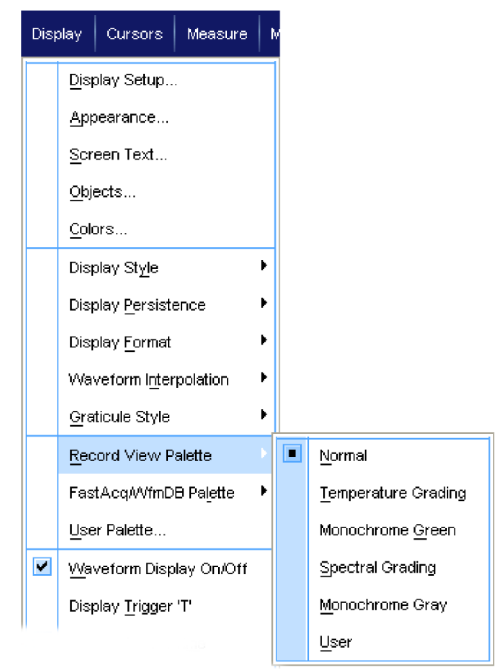

2617-076

# <span id="page-121-0"></span>设置参考波形颜色

- 选择 Display (显示) > Colors... (颜色...),然后选择下列选项之 一:
- 默认情况下基准波形使用默认的 系统颜色。
- 在继承情况下,将与原始波形相 同的颜色用于基准波形。

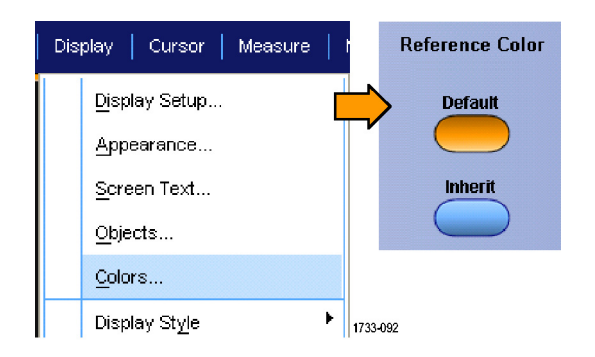

### 设置数学波形颜色

选择 Display (显示) > Colors... (颜色...),然后选择下列选项之 一:

- 默认情况下数学波形使用默认的 系统颜色。
- 继承情况下,将与数学函数所基 于的最小编号通道波形相同的颜 色用于数学波形。

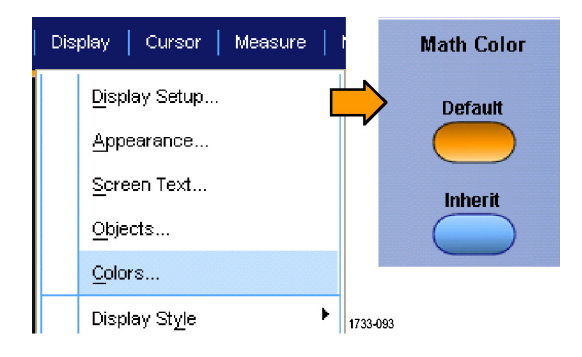

#### 快速提示

对于每个波形来说,数学波形和基准波形的默认颜色各不相同。

### 使用 MultiView 缩放

使用 MultiView 缩放功能可以在垂直方向、水平方向或同时在两个方向上放大波形。还可以将缩放 后的波形对齐、锁定和自动滚动。比例和位置只影响显示,不影响实际的波形数据。

1. 如果 MultiView Zoom 关闭, 则 按 MultiView Zoom (MultiView 缩放)将分割屏幕并添加缩放网 格。

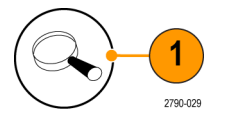

2. 按下 HORIZ (水平)或 VERT (垂 直)可以选择在放大栅格中放大 哪个轴。使用多功能旋钮可以调 节放大波形的比例和位置。 在此例中,主刻度为刻度的上半 部分,缩放后的刻度为客户的下 半部分。

说明: 您可以隐藏或显示缩放波形, 方法是按下 Show/Hide Waveforms (显示/隐藏波形),然后选中要显 示的缩放波形。

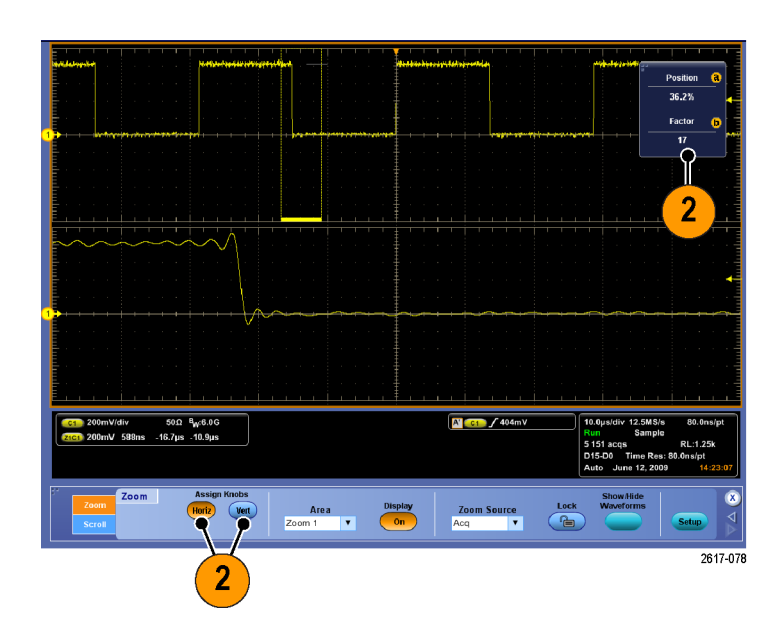

- 3. 要调整缩放栅格大小,请从 Vertical (垂直) 或 Horiz/Acq (水 平/采集)菜单中选择缩放栅格大 小。
- 4. 如果 MultiView Zoom(MultiView 缩放)打开但是读数没有关联到缩 放控件上,则按 MultiView Zoom (MultiView 缩放)按钮可将读 数关联到缩放控件上。再次按 **MultiView Zoom** (MultiView 缩 放)将关闭缩放。

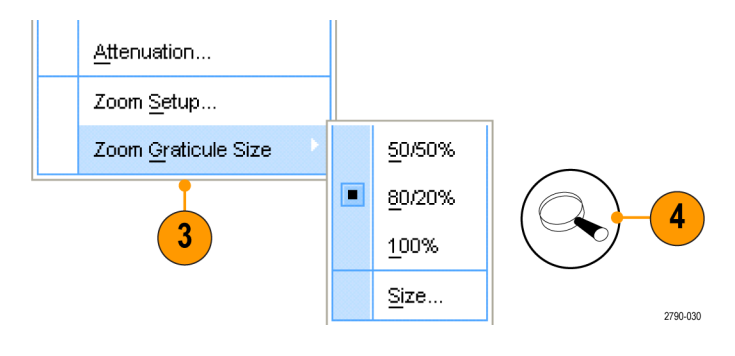

#### 快速提示

- 还可以使用 Zoom Setup (缩放设置) 菜单来更改缩放波形的刻度大小。
- 使用 Wave [Inspector](#page-127-0) 管理记录长度较长的波形。(见第106页, 使用 Wave Inspector 管理记录 [长度较长的波形](#page-127-0))

# 在多个区域进行缩放

如果要同时查看和比较一个记录的多个区域,请使用以下过程。

- 1. 单击并拖动想要缩放的波形区域 的外框。
- 2. 选择 Zoom 1 On(缩放 1 打开)。

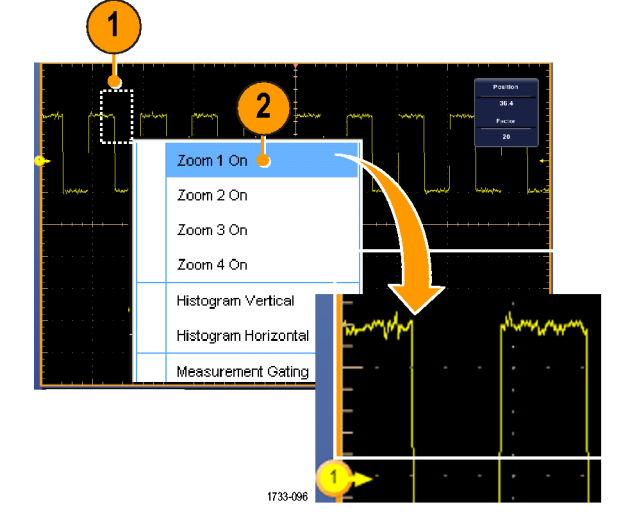

3. 单击并拖动想要缩放的另一个波 形区域的外框,然后选择 Zoom 2 On(缩放 2 打开)。

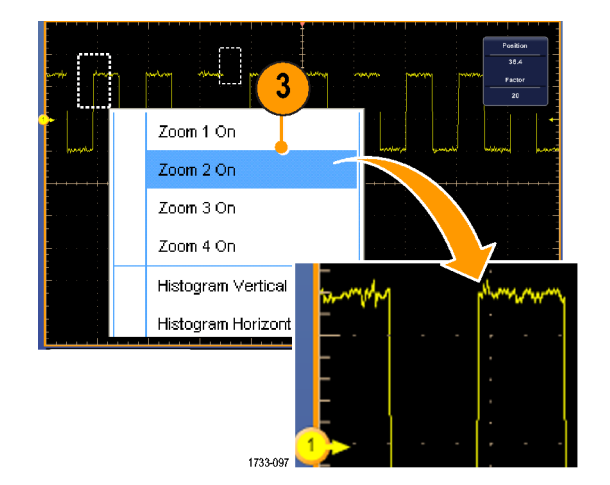

- 4. 要水平调整缩放区域,请单击 Zoom(缩放)框下面的水平标记 来选择缩放区域。
- 5. 使用多功能旋钮可以调整所选缩 放区域的水平位置和因数。

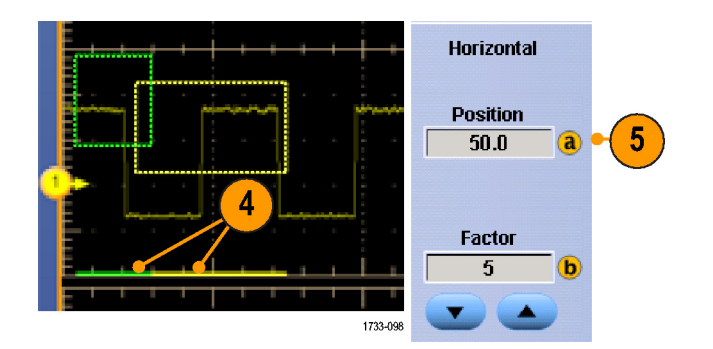

6. 要在垂直方向调整缩放区域,请 选择 Vertical (垂直) > Zoom Setup...(缩放设置...),单击 某个垂直场,然后使用多功能旋 钮来调整 Vertical Position(垂 直位置)和 Factor(因数)。

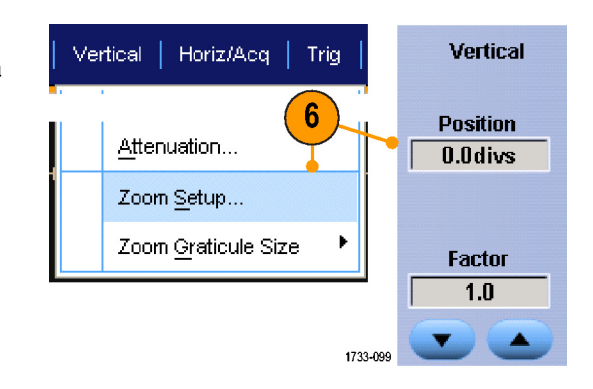

#### 快速提示

- 要清除缩放区域, 请从 Zoom Setup (缩放设置)控制窗口中单击 Position Factor Reset (位置 因数复位)。
- 可以从 Zoom Setup (缩放设置)控制窗口打开和关闭每个缩放显示。
- 按一次或两次 MultiView Zoom (MultiView 缩放) 按钮将切换打开和关闭所有缩放显示。
- 要水平重新定位缩放区域,请单击并拖动缩放框底部的水平标记。
- 使用 Wave [Inspector](#page-127-0) 管理记录长度较长的波形。(见第106页, 使用 Wave Inspector *管理记录* [长度较长的波形](#page-127-0))

### 锁定和滚动缩放波形

1. 要使用锁定和滚动,请从 Vertical (垂直) 或 Horiz/Acq (水平/ 采集) 菜单中选择 Zoom Setup... (缩放设置...), 然后选择 Lock and Scroll (锁定和滚动)选项 卡。

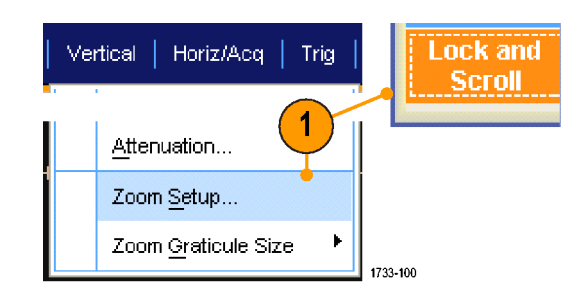

2. 要滚动单个缩放区域,请选中 Zoom 1-4(缩放 1-4)中某个复 选框, 然后单击 Auto Scroll (自 动滚动)按钮。

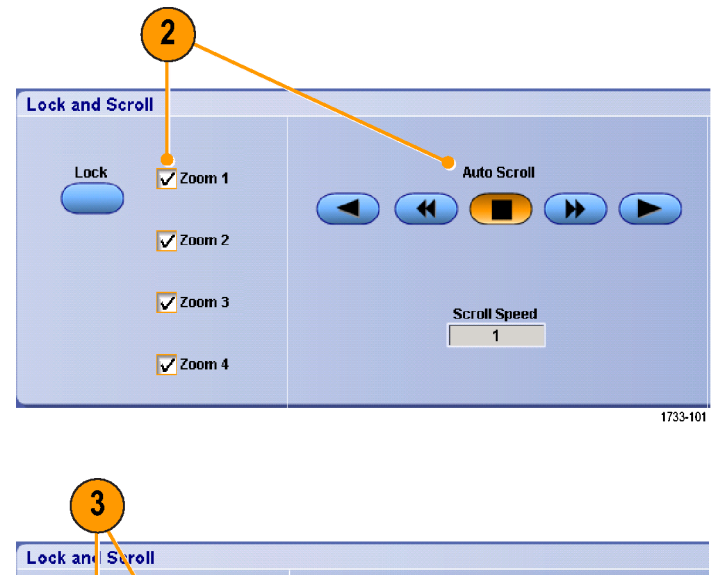

3. 要同时滚动多个缩放区域,请单 击 Lock (锁定), 然后选中要滚 动的 Zoom1-4 (缩放 1-4) 复选 框。

如果锁定缩放区域,就会锁定它 们的相对水平位置。如果更改一 个锁定和缩放区域的水平位置, 就将全部更改它们。

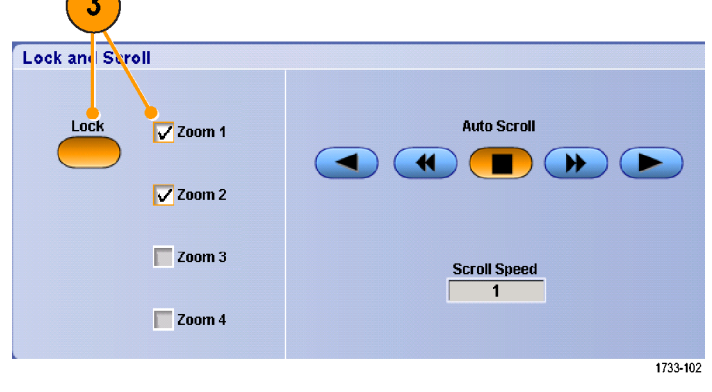

### 快速提示

■ 如果选择但不锁定多个缩放区域,则具有最高编号的缩放区域将自动滚动,同时其他缩放区域保 持不动。

### 在缩放窗口中隐藏波形

- 1. 要隐藏或查看波形,请从 Vertical(垂直)或 Horiz/Acq(水平/ 采集) 菜单中选择 Zoom Setup... (缩放设置...)。
- 2. 选择 Zoom(缩放)选项卡,然后 按下 Show/Hide Waveforms (显示 /隐藏波形)。

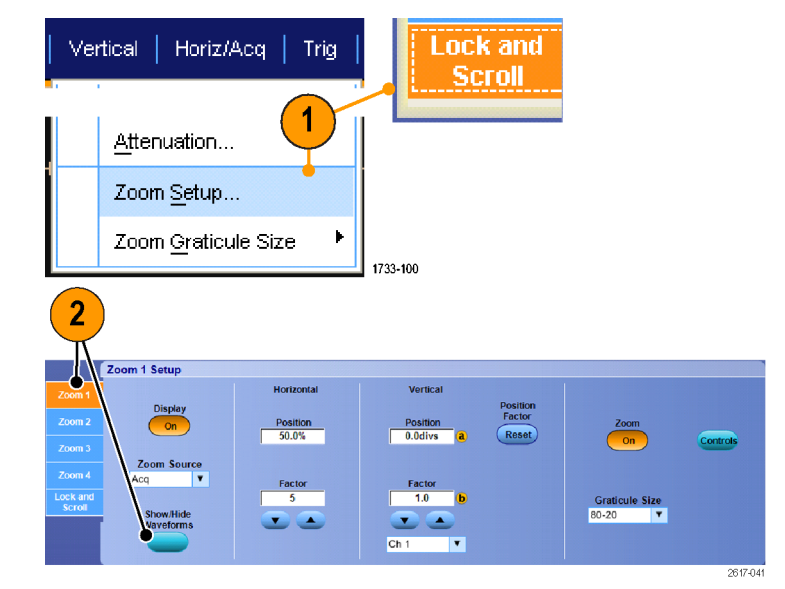

- 3. 选择包含要显示或隐藏的波形的 缩放区域。
- 4. 取消选中要隐藏的通道、数学、 基准或数字波形。
- 数字通道仅适用于 MSO 系列仪器。

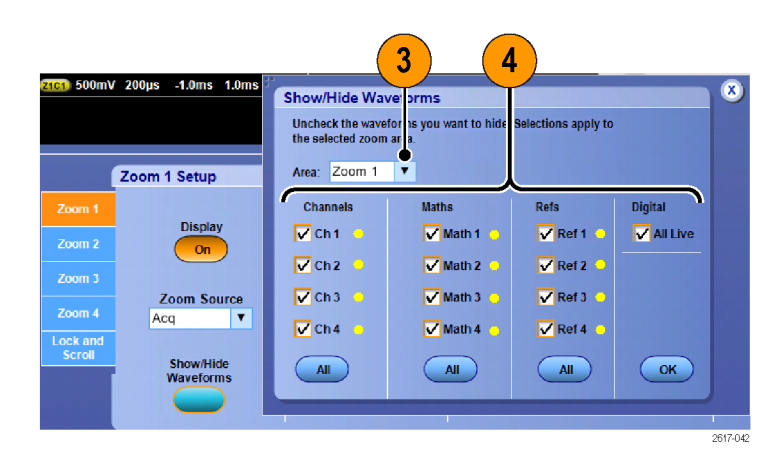

### <span id="page-127-0"></span>使用 Wave Inspector 管理记录长度较长的波形

Wave Inspector 控制(缩放/平移、播放/暂停、标记、搜索)可帮助有效地操作记录长度较长的波 形。要水平放大波形,旋转"缩放"旋钮。要滚动缩放的波形,请旋转"平移"旋钮。

MSO5000B 和 DPO5000B 系列仪器上提供 Wave Inspector。

"平移/缩放"控制由以下部分组 成:

- 1. 一个外环全景旋转
- 2. 一个内环缩放旋钮

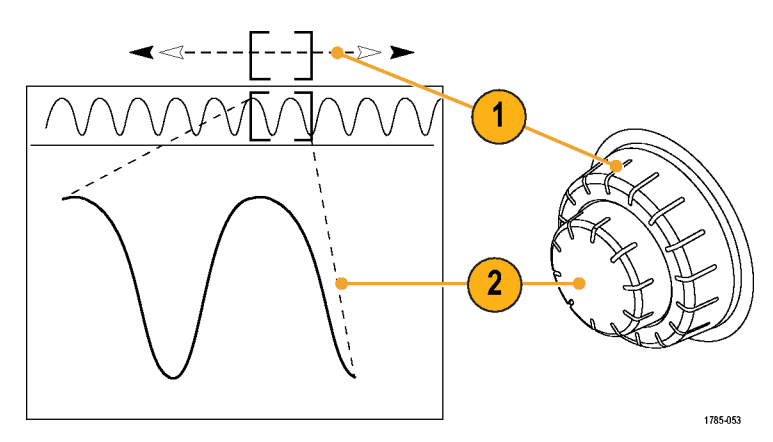

#### 缩放波形

要使用缩放,请执行下列操作:

- 1. 顺时针旋转"平移/缩放"控制上 的内环旋钮以放大波形的选定部 分。逆时针旋转旋钮可以缩小波 形。
- 2. 此外,通过按一次或两次缩放按 钮可启用或禁用缩放模式。
- [\( 见第100](#page-121-0)页,使用 [MultiView](#page-121-0) 缩放)

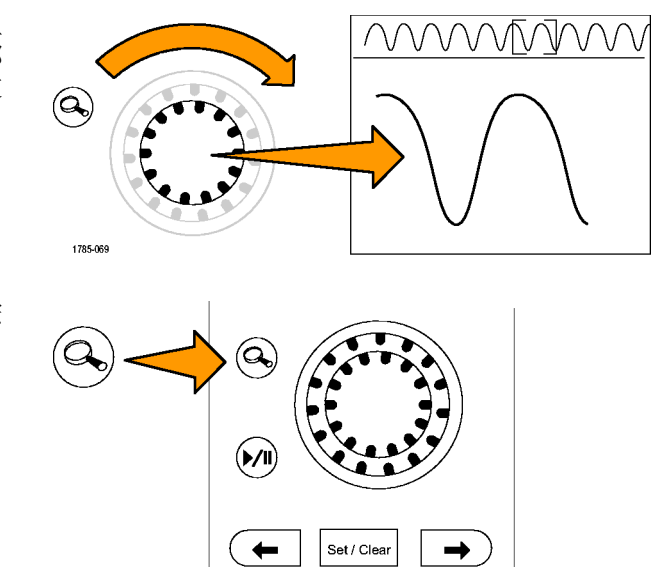

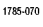

3. 检查在显示器中下方较大部分显 示波形的缩放视图。显示器中上 半部分将显示波形缩放部分在整 个记录上下文中的位置和大小。

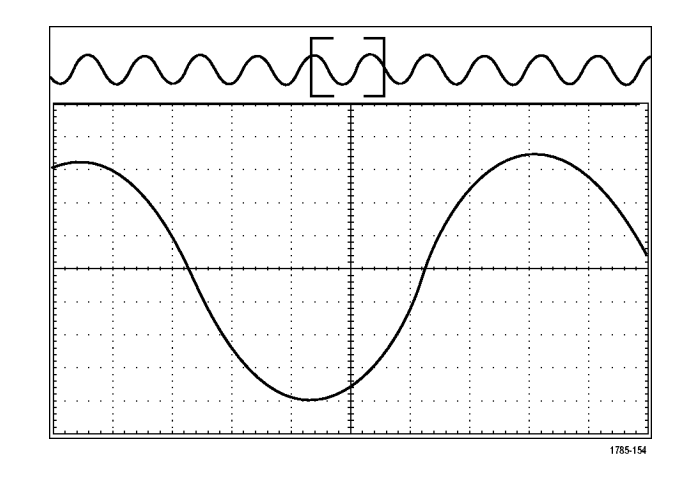

#### 平移波形

缩放功能打开时,可以使用平移功能快速在波形中滚动选择。要使用平移功能,请执行下列操作:

1. 旋转"平移/缩放"控制的平移 (外环)旋钮以便平移波形。 顺时针旋转旋钮向前平移。逆时 针旋转旋钮向后平移。旋钮旋转 的越多,缩放窗口平移的越快。

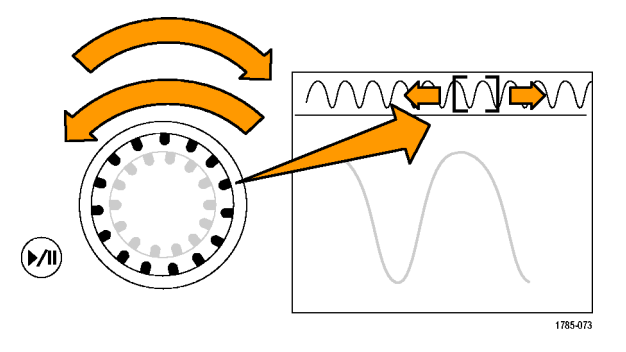

#### 播放和暂停播放波形

使用"播放/暂停"功能以自动在波形记录中平移。要使用上述功能,请执行以下操作:

- 1. 按下"播放/暂停"按钮启用 "播放/暂停"模式。
- 2. 进一步旋转全景(外环)旋钮调 整播放速度。旋转的越多,播放 速度越快。

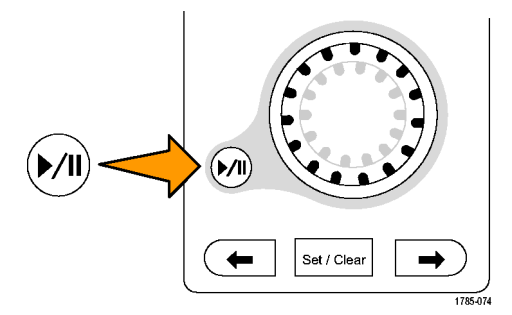

- 3. 反向旋转平移旋钮改变播放方 向。
- 4. 在播放期间,外环旋转越多,波 形加速越快,直至达到某个点。 如果将外环旋转至最大,播放速 度不会改变,但缩放框会在该方 向快速移动。使用该最大旋转功 能重新播放刚看过又想再看的波 形的某部分。
- 5. 再按一次"播放/暂停"按钮暂 停"播放/暂停"功能。

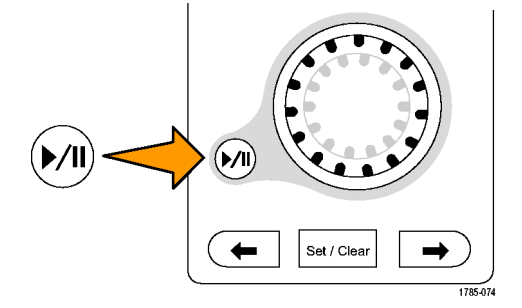

### 搜索并标记波形

可以在采集的波形中标记感兴趣的位置。这些标记可以帮助您限制分析波形的特定区域。如果波形区 域满足特殊标准,您就可以自动标记波形区域,或者也可以手动标记感兴趣的每个项。您可以在标记 之间(兴趣区域之间)跳动。可以自动搜索并标记能够触发的多个相同参数。很多搜索参数与触发的 时间限制不同。您可以在数学或参考波形上进行搜索。可发现某个类型的所有获取事件。

搜索标记提供了一种标记基准波形区域的方法。可以使用搜索标准自动设置标记。 可以使用特定边 沿、脉冲宽度、欠幅、逻辑状态、上升/下降时间、建立和保持违例以及总线搜索类型来搜索和标记 区域。

"搜索和标记"不支持数字波形。

### 要手动设置和清除(删除)标记,请执行下列操作:

1. 打开 Multiview Zoom(Multiview 缩放)。缩放 1 与标记一起使 用。

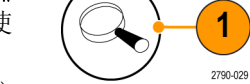

- [\( 见第100页](#page-121-0),使用 [MultiView](#page-121-0) 缩放)
- 2. 选择 Analyze (分析) > Search (搜索)。

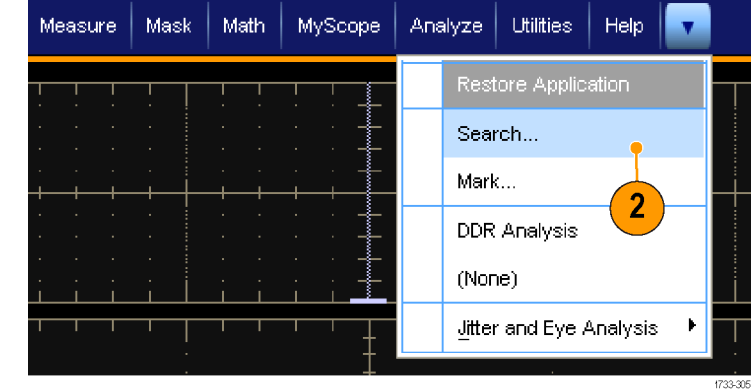

- 3. 旋转多功能旋钮移动(缩放框) 到想要设置(或清除)标记的波 形区域上。 按下一个 (→) 或上一个 (←) 箭 头按钮跳到现有的标记。
- 4. 按 Set Clr (设置清除)或前面 板的 Set/Clear(设置/清除)按 钮。 如果屏幕中心无搜索标记,则仪 器将添加一个搜索标记。 创建标记后,水平缩放因子将被 保存。 当您使用 Next (下一个) 或 Prev(上一个) 在标记之间移 动时,缩放因子即被恢复。

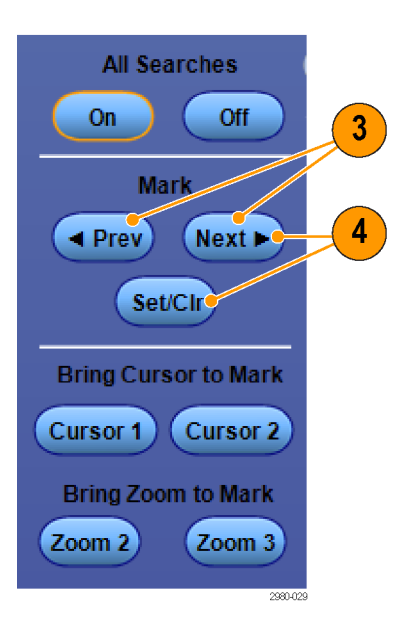

- 5. 在搜索标记之间查看波形。使用 下一个 (→) 或上一个 (←) 箭头 按钮在标记的位置之间跳动,无 需调节任何其他控制。
- 6. 删除标记。按下一个 (→) 或上 一个 (←) 箭头按钮跳到要清除的 标记。要删除中心定位的标记, 按 Set Clr (设置清除)或前面 板的 Set/Clear(设置/清除)按 钮。对手动和自动创建的标记均 可这样操作。

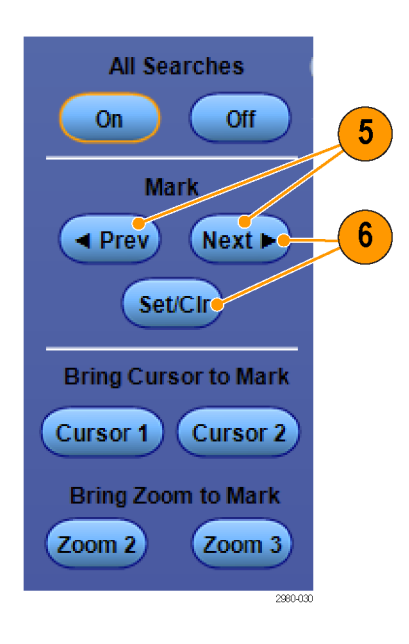

### 要自动设置和清除(删除)搜索标记,请执行下列操作:

- 1. 按 Search (搜索)或选择 Analyze(分析)> Search(搜索)。
- Analyze | Utilities | Help  $\overline{\mathbf{v}}$ Restore Application 1 Search.<sup>®</sup> Mark... Protocol Decode Event Table (None) 2790-083
- 2. 从菜单中选择所需的搜索类型。 "搜索"菜单与"触发"菜单类 似。 串行总线搜索是可选的。

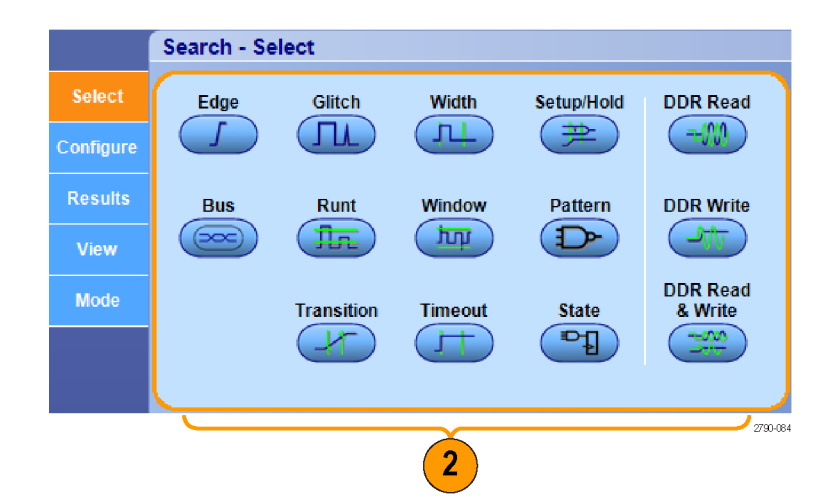

- 3. 从 Configure(配置)选项卡设置 您的搜索。 要复制触发设置或搜 索设置, 请按 Settings Copy (设 置复制)。
- 4. 从 Settings Copy(设置复制)窗 口中,选择要从中复制设置的位 置以及要将设置复制到的位置。 按下 Copy (复制), 然后按下 Close(关闭)。

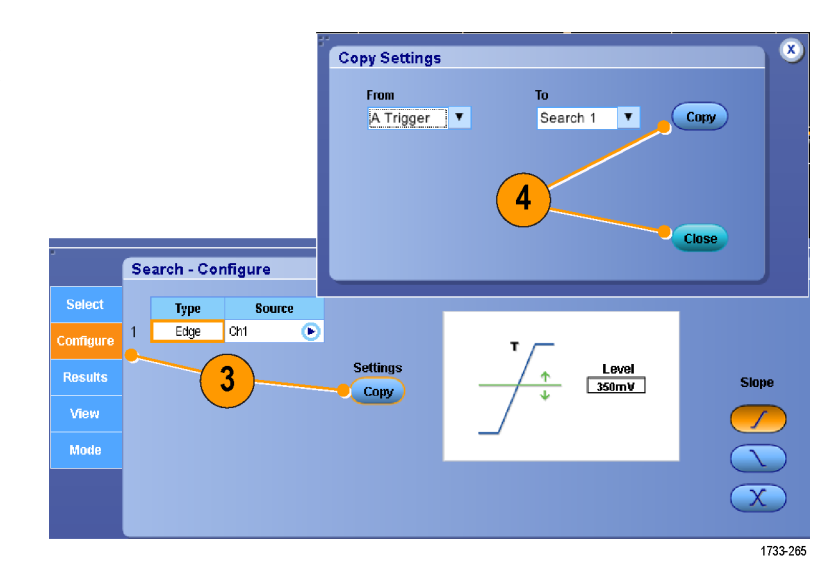

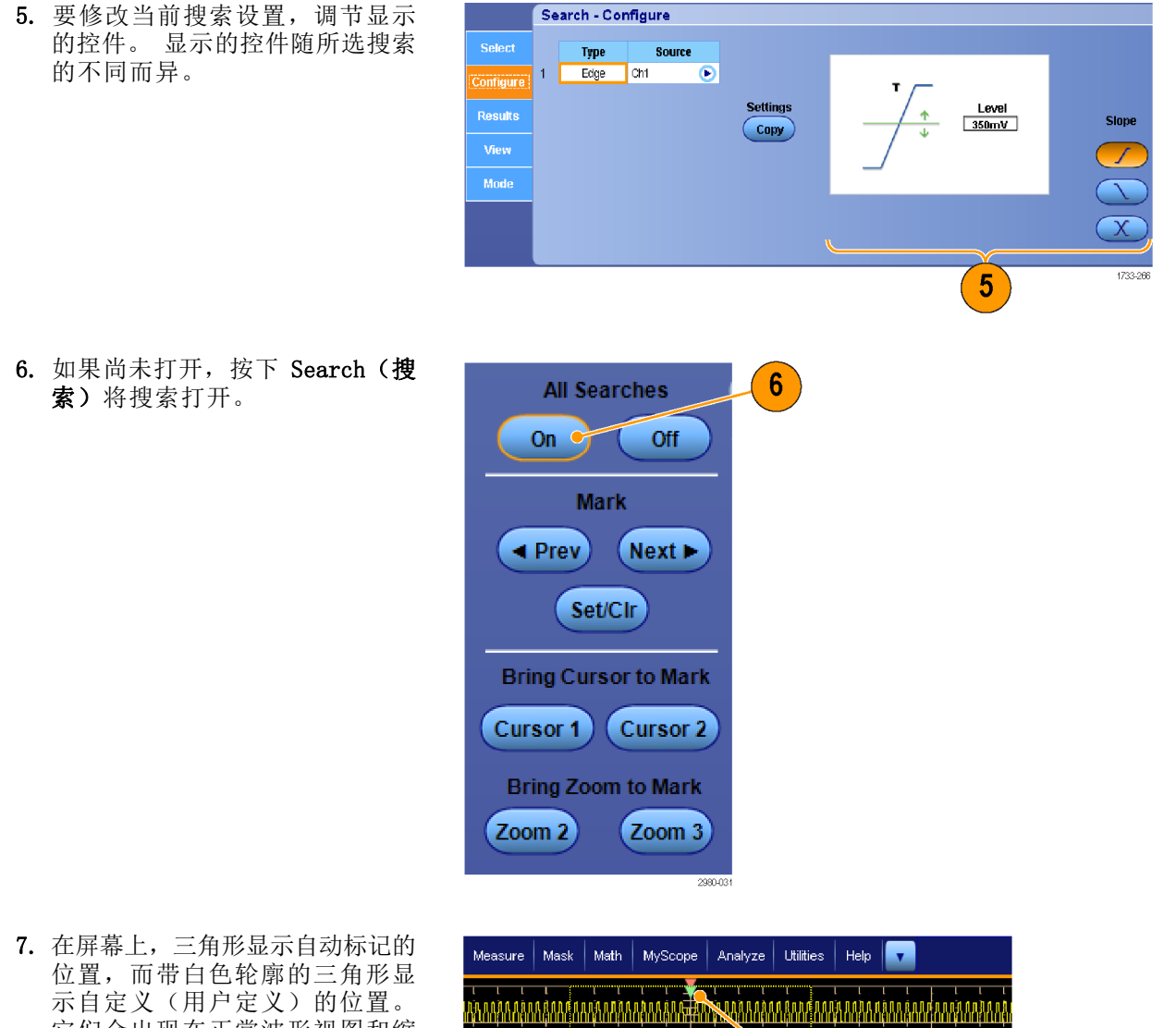

它们会出现在正常波形视图和缩 放波形视图上。

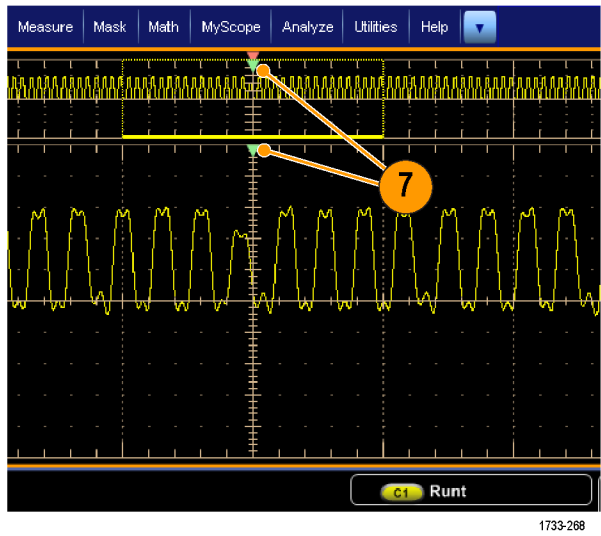

8. 通过下一个 (→) 或上一个 (←) 箭头按钮在标记之间移动,可在 波形中快速导航。不需要进行其 他调节。

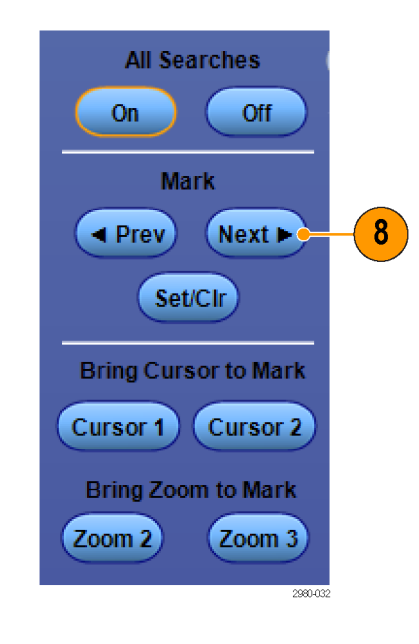

- 9. 要在搜索事件数和标记时间的显 示之间切换, 选择 Results (结 果)选项卡并按下 View Count (查看,个数)。
- 10.要从表内清除所有标记,按下 All Marks Clear (所有标记,清 除)。
- 11.要将标记表导出到文件,按下 All Marks Export (所有标记, 导出)。
- 12.要将一个或所有标记转换为用户 标记, 按下 Search Marks Save (搜索标记, 保存)或 Save All (全部保存)。
- 13.要将当前突出显示的行从标记表中 删除,按下 Search Marks Clear (搜索标记,清除)。
- 14.要切换以工程符号或以高精度格式 显示标记位置, 按下 Digits (位 数)。

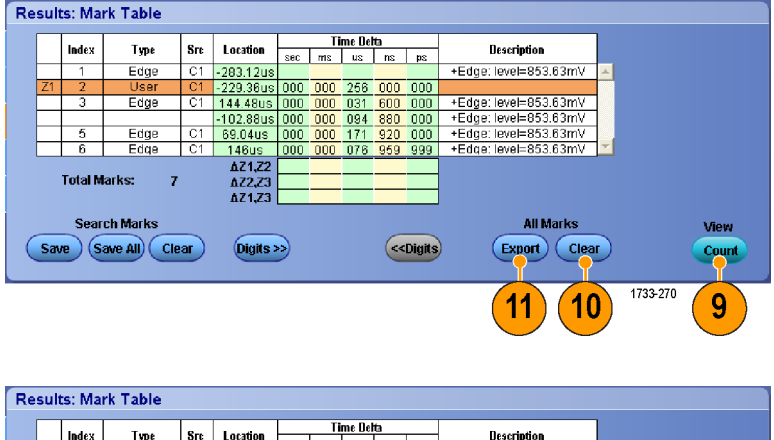

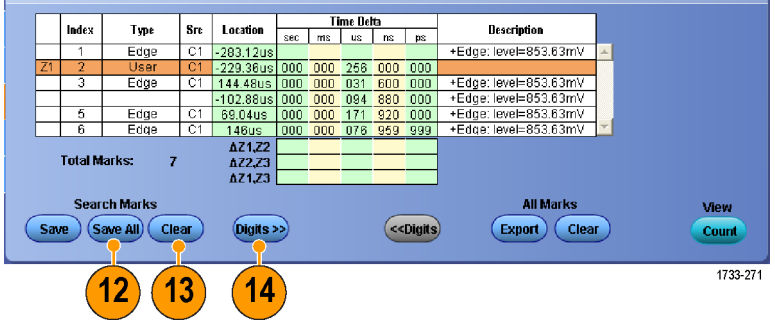

15.要打开或关闭标记三角形的显示, 选择 View (视图)选项卡并按下 Show Marks(显示标记)。

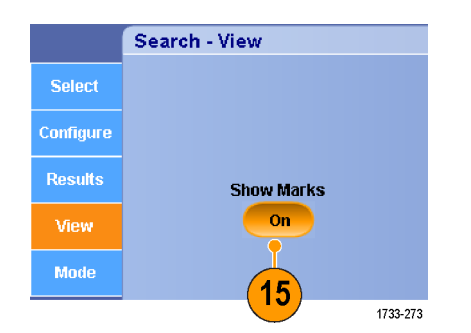

16.要在发现匹配后停止采集,选择 Mode (模式)选项卡并选中 Stop Acquisition if event found (发 现事件时停止采集)。

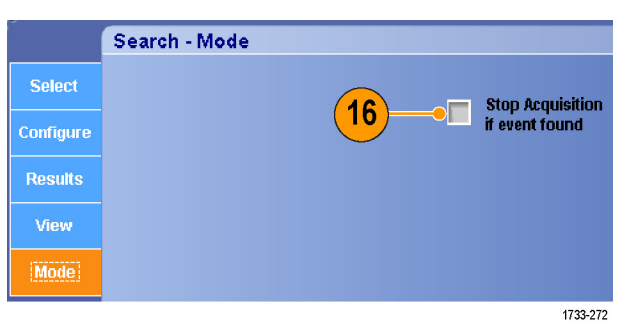

#### 快速提示

- 仅在采集到数据上执行搜索。 设置仪器采集您要搜索的数据。
- 设定取样速率, 使搜索事件可以辨别。 您可以搜索宽度大于几个取样间隔的毛刺。
- 可以复制触发设置以在采集的波形中搜索满足触发条件的其他位置。 可以将搜索设置复制到触发 设置。
- 边沿搜索标记的创建不使用缩放因子。 其他搜索类型创建标记时使用合适的缩放因子。
- 按下 Bring Zoom to Mark Zoom 2 (将缩放带到标记,缩放 2)或 Zoom 3 (缩放 3),将使用与 缩放 1 相同的缩放参数显示相应的缩放视图。
- 自定义(用户)标记会在保存波形和保存设置时随之保存。
- 保存波形时,自动搜索标记不会随着波形保存。但是,搜索标准保存在已保存的设置中,因此可 方便地通过重新使用搜索功能来重新捕获标记。

搜索包括以下搜索功能:

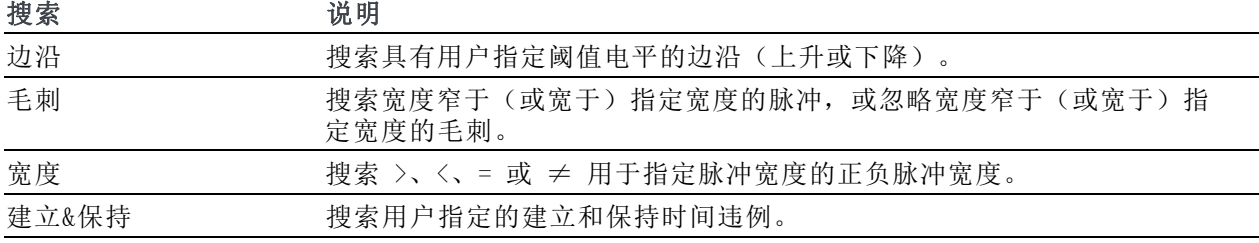

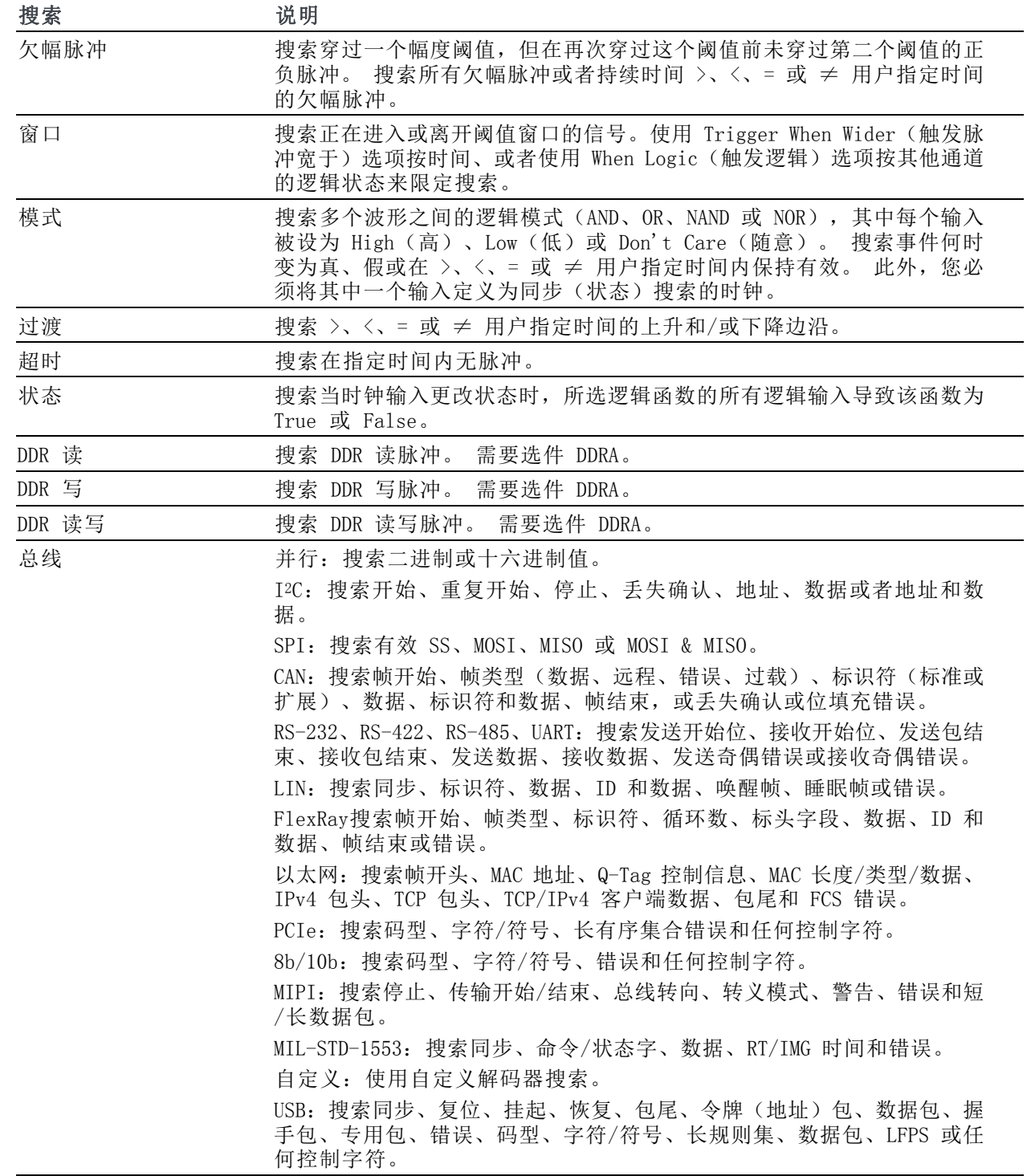

### 要分析 DDR 波形,请执行下列操作:

1. 选择 Analyze (分析) > DDR Analysis(DDR 分析)。 大多数 设置也可从 Search (搜索) 菜单 完成。

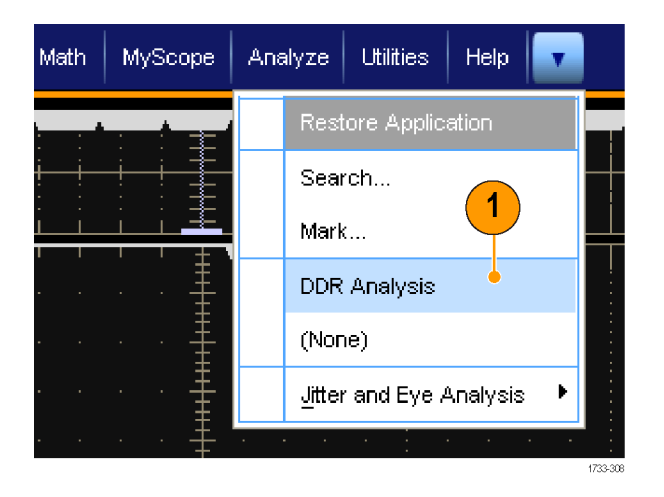

2. 选择所用的 DDR 标准。

说明: 此窗口中有些仪器选项可能 会有其他控制。如果您的仪器与此处 所示不同,请使用文档来了解仪器选 项。

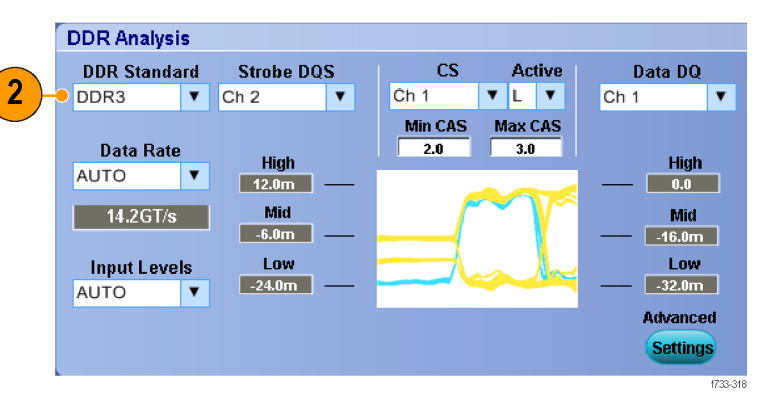

- 3. (可选操作)选择数据速率和参 考电平。 AUTO (自动) 为默认设 置,为您计算所加信号的数据速 率和参考电平。
- 4. 从此列表中,选择选通和数据的 信号源。

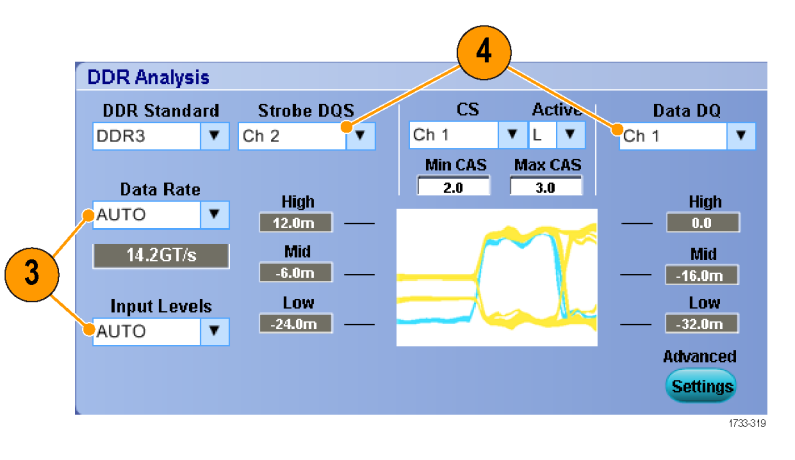

5. (可选)选择芯片选择以及芯片 选择的活动电平。芯片选择对 DDR 测量进行选通。

从此列表中,选择芯片选择的源,然 后选择芯片选择的活动电平。

- 6. (可选)通过按 Advanced(高 级) Settings(设置), 选择芯 片选择模式和电平、边沿检测磁 滞和终端逻辑余量:
- 自动: 计算芯片选择源的中间电 平。在 Manual (手动) 中, 设置 芯片选择的中间电平。
- Hysteresis (磁滞): 对于噪声波 形,更改此值可消除错误标记。
- Margin (余量): 对于噪声信号, 增加此余量可终止背靠背写入的 标记区域。
- 7. 选择芯片选择源后,将显示 Min CAS (最小 CAS) 和 Max CAS (最 大 CAS)控制。输入将发生芯片 选择的最小和最大范围。

这些参数确定到仪器寻找芯片选择脉 冲的标记开始左侧的距离(时钟周期 数)。

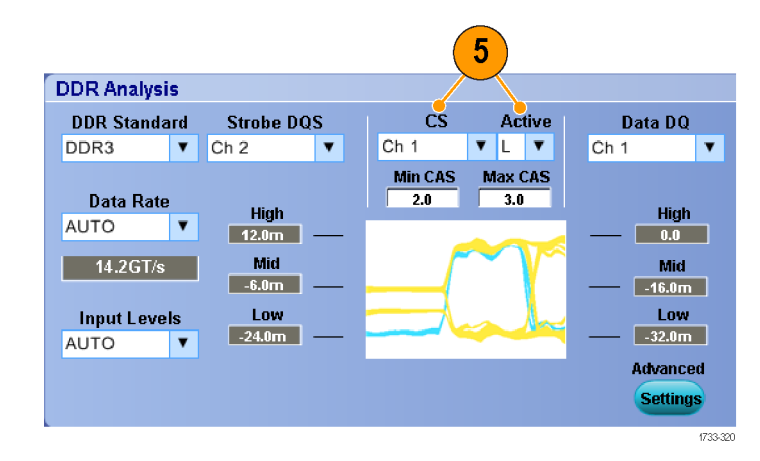

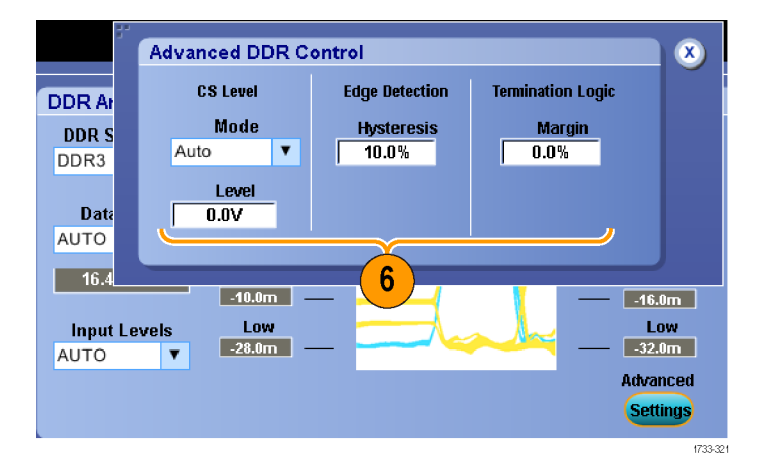

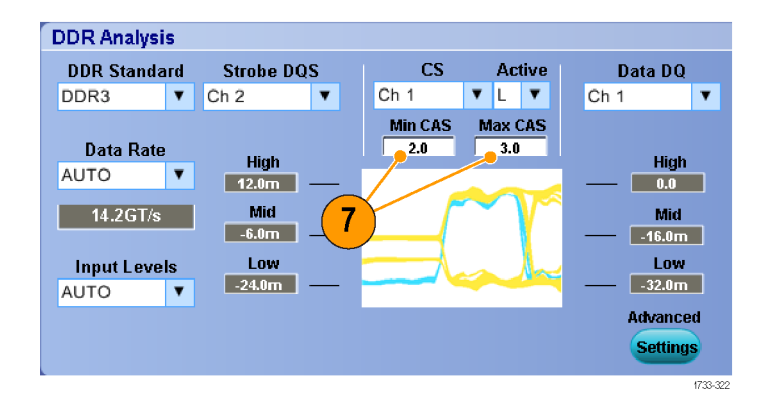

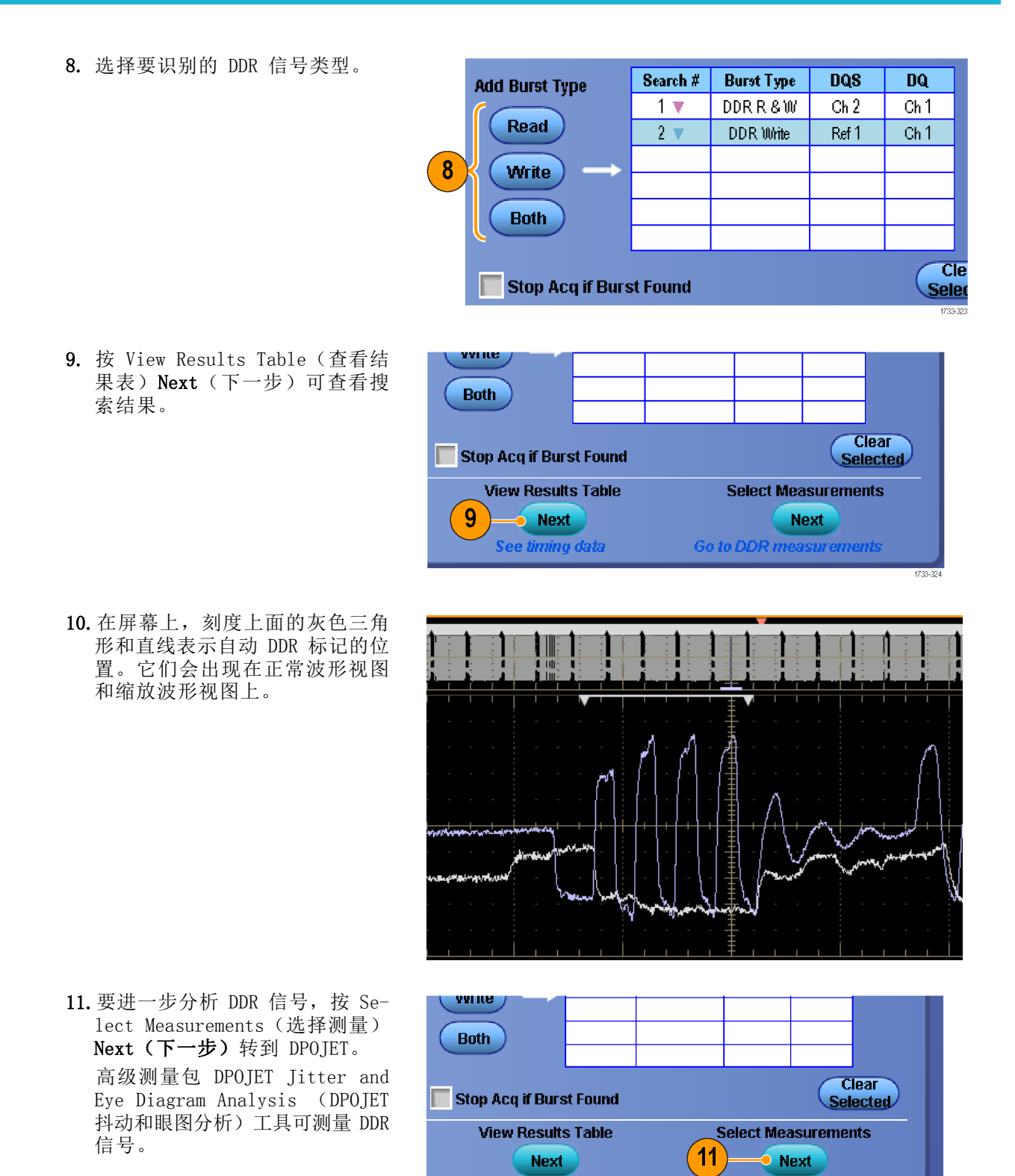

**DDR** measurements

See timing data

12.选择一个测量。

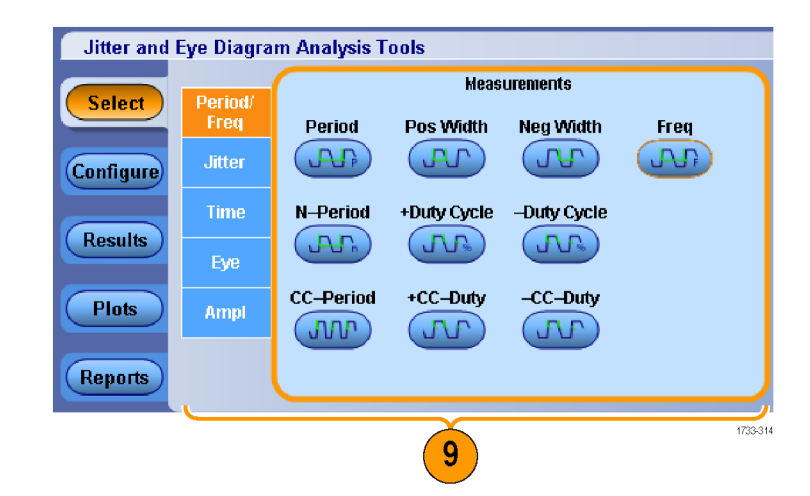

13. 选择 Configure (配置) > Global (全局)使用缩放或光标 进行界定或设置选通。

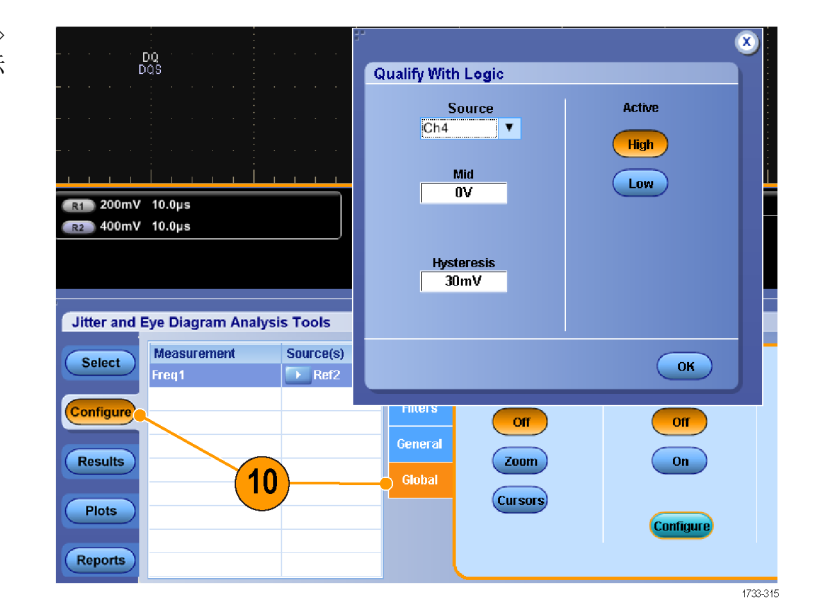

- 14. 如果使用逻辑进行界定,选择 Configure(配置),然后选择逻 辑信号源。
- 15.按 OK(确定)。
- 16. 按 Single (单次)或 Run (运 行)进行测量。

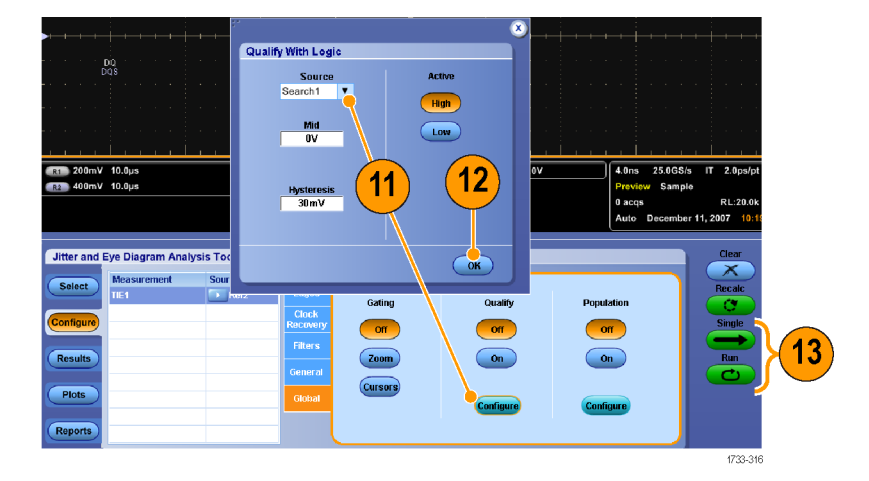

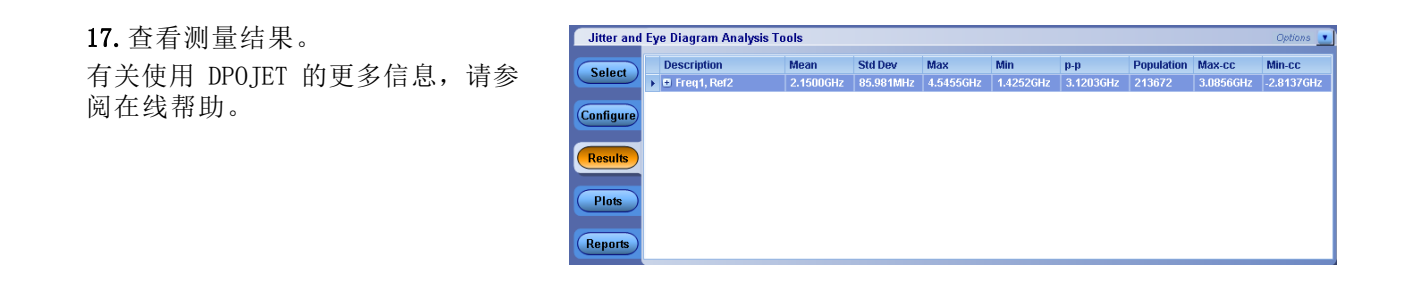

### 使用可视搜索

可视搜索使用的设置与主触发相同。可视搜索的结果显示为标记,与 Analyze(分析)搜索的结果有 颜色区别。请按照以下步骤来设置可视搜索。

- 1. 设置 Pinpoint 触发。 [\( 见第69](#page-90-0) 页,[选择触发类型](#page-90-0))
- 2. 设置可视触发。 [\( 见第85页,](#page-106-0) [使用可视触发进行触发\(可视触](#page-106-0) [发\)](#page-106-0))
- 3. 单击 Mark All Trigger Events in Record (标记记录中的所有触 发事件)。
- 4. 可视触发区域显示为蓝色。
- 5. 可视搜索区域显示为绿色。

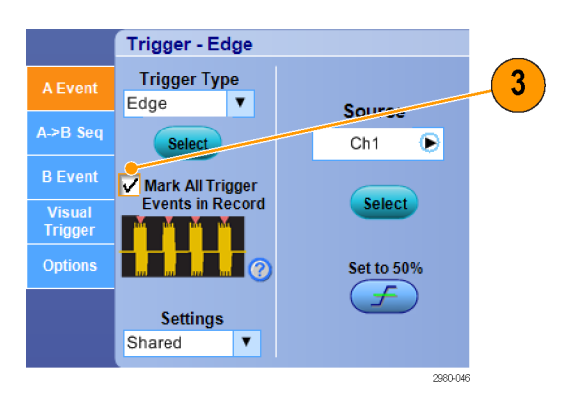

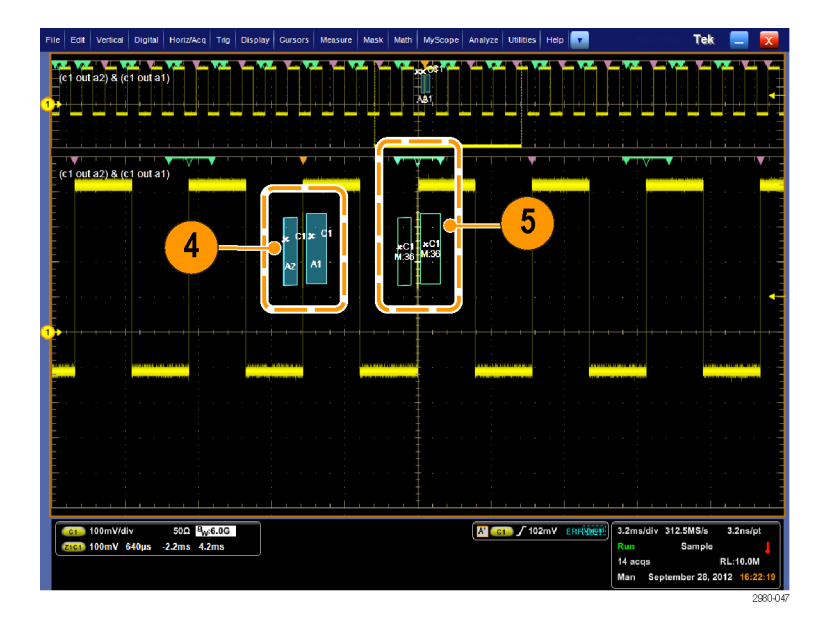

6. 仅显示活跃的可视搜索区域。按 Mark **Next**(标记下一个)和 Mark Prev(标记上一个)按钮可将活 跃区域移到其他可视搜索区域。

使用其他 Analyze Search (分析搜 索)控件窗口以控制或查看可视搜索 的结果。

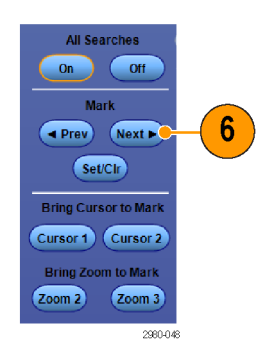

# 分析波形

仪器提供了光标、自动测量、统计、直方图、数学、频谱分析和高级通过/失败测试来帮助您分析波 形。这一节包含分析波形的概念和过程。在线帮助中提供了详细信息。

### 自动测量

1. 选择 Measure (测量) > Measurement Setup... (测量设置...)。

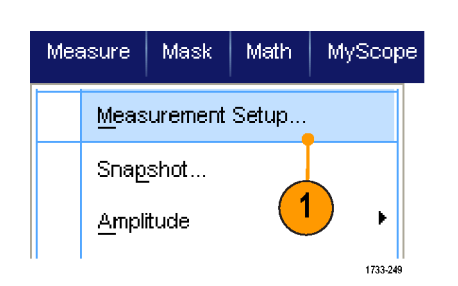

- 2. 选择想要测量的通道、数学或基 准波形。
- 3. 使用选项卡,选择五种不同类别 的测量项。

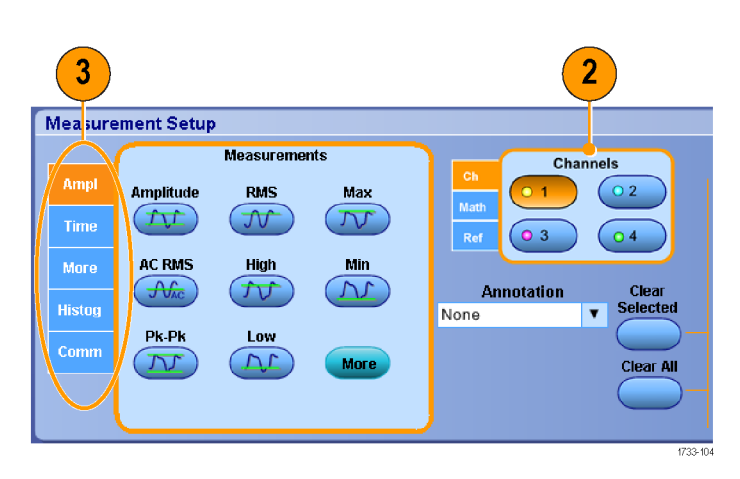
- 4. 要删除所有测量项,请单击 Clear All(全部清除)。
- 5. 要删除多个测量项,请单击并拖 动以选择测量项, 然后单击 Clear Selected(清除所选项)。

还可以直接在 Measure(测量)菜 单中为所选波形选择测量。[\( 见](#page-145-0) [第124](#page-145-0)页, [自动测量选项](#page-145-0))

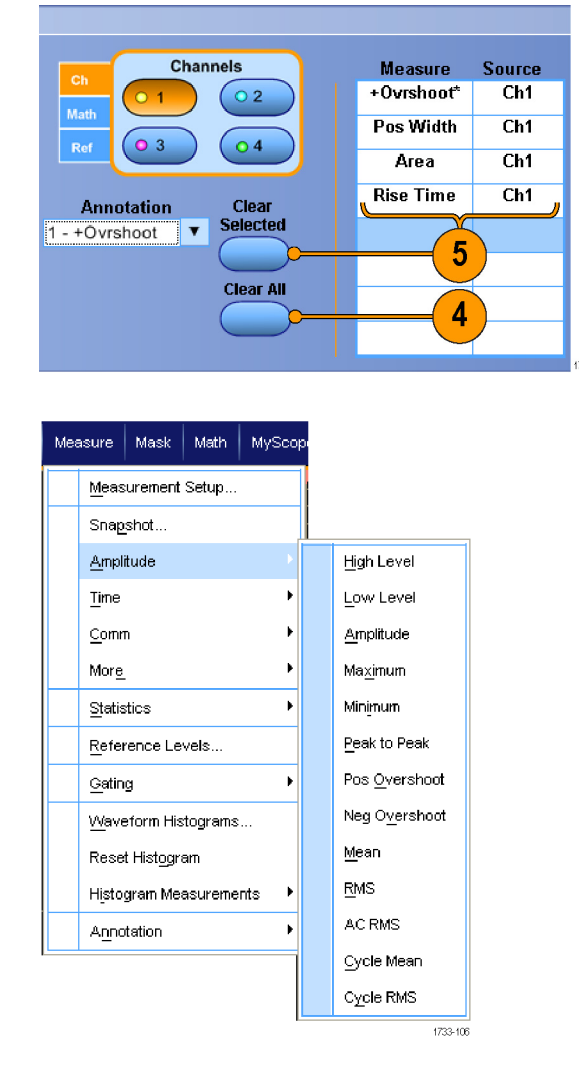

#### 快速提示

- 使用 DPOJET 针对数字通道波形提供自动测量。仅提供适用于数字波形的测量。在 MSO70000C/DX 仪器上,可先使用 iCapture 将数字通道发送到模拟通道,然后进行数字通道的测量。 [\( 见第57](#page-78-0) 页,[查看数字波形的模拟特性](#page-78-0))
- 在滚动模式中,必须在停止采集之后,测量才会可用。

警告: 如果有垂直限幅,探头端可能施加了危险电压,但读数仍将显示为低电压。如果有垂直削波, 则测量读数中出现 △ 符号。在信号出现垂直限幅的位置进行幅度相关的自动测量,将会产生不准 确的测量结果。在存储或导出用于其他程序的波形中,限幅也会导致幅度值不准确。数学波形如被限 幅,则不会影响该数学波形上的幅度测量。

# <span id="page-145-0"></span>自动测量选项

下表列出了每个[自动测量](#page-143-0)类型:幅度、时间、直方图、通信,等等。(见第122页, 自动测量)

#### 幅度测量

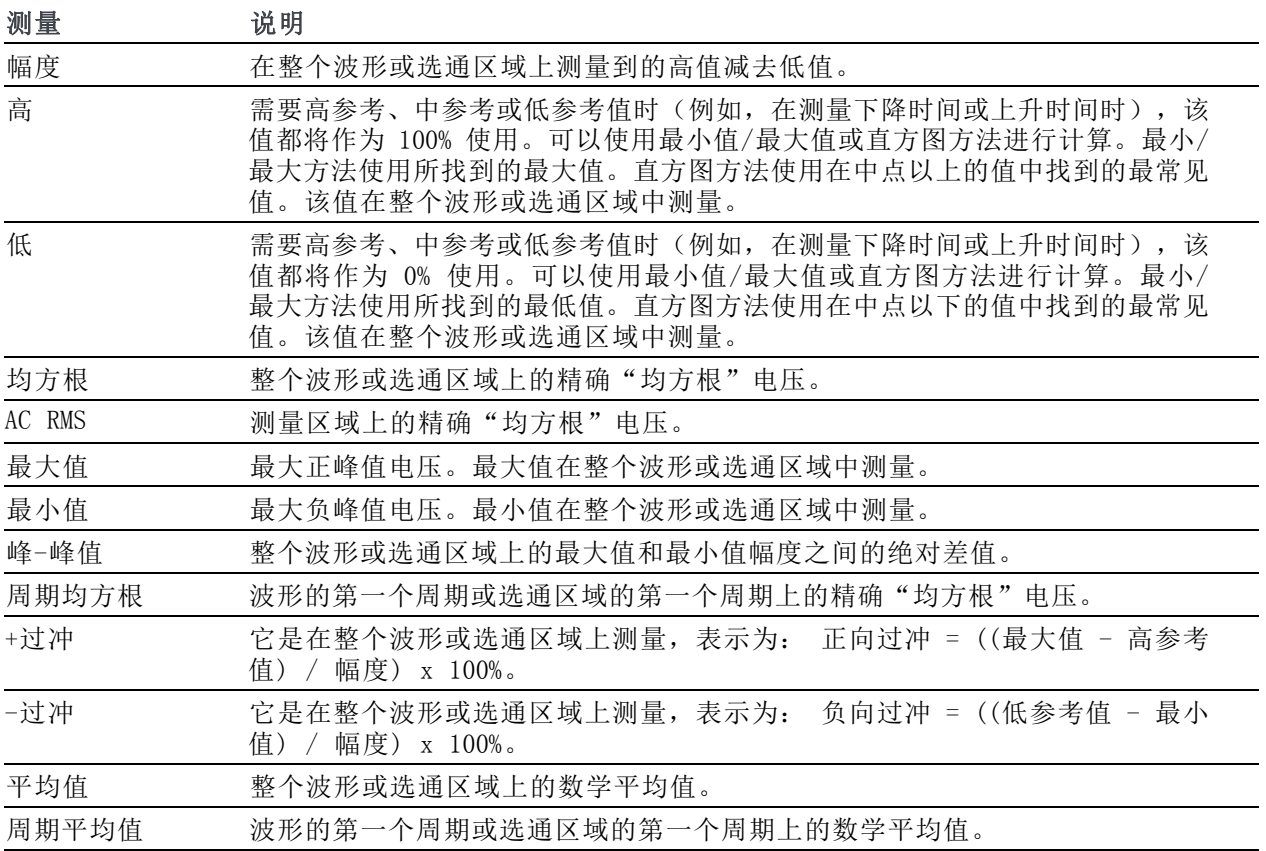

#### 时间测量

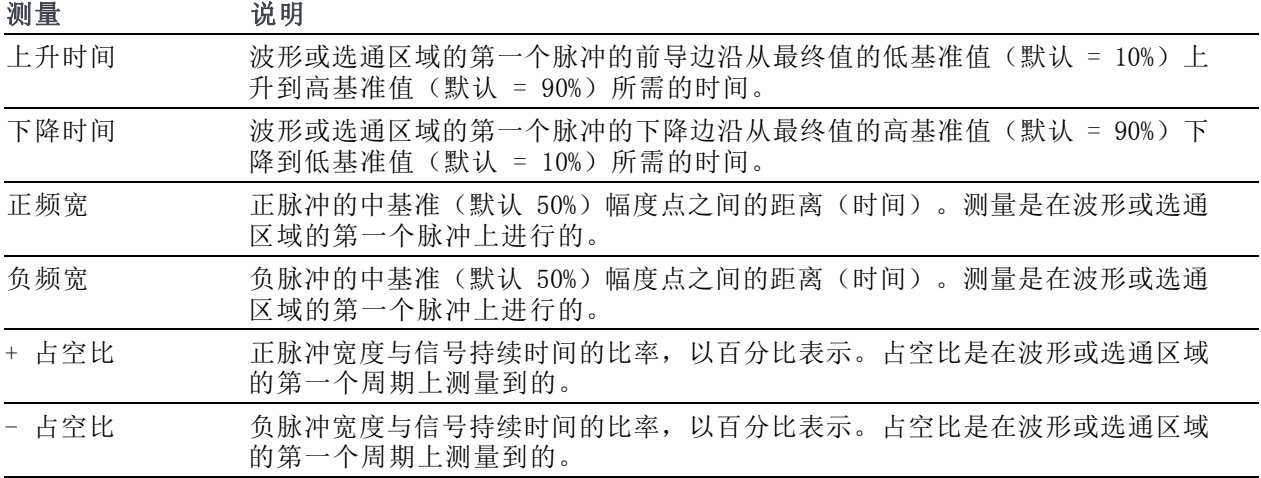

### 时间测量 (续)

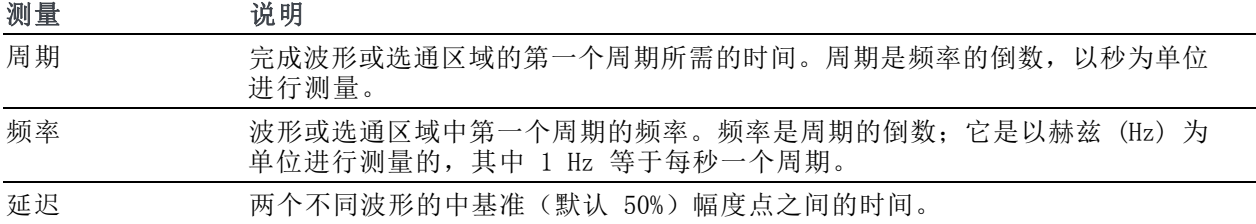

### 更多测量

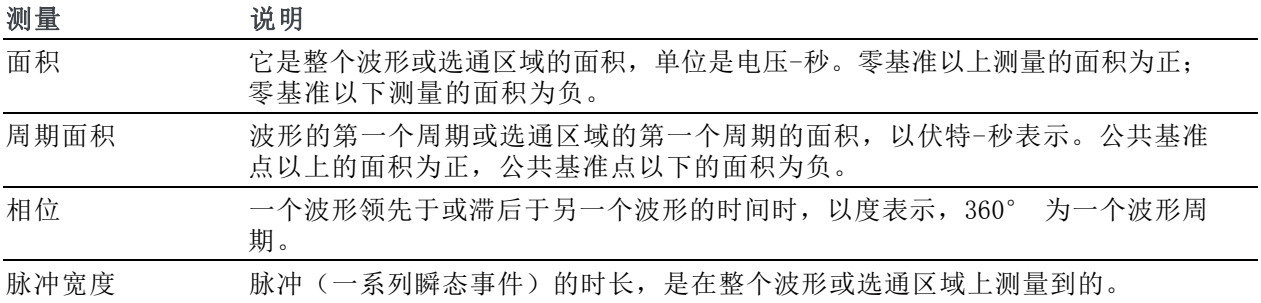

### 直方图测量

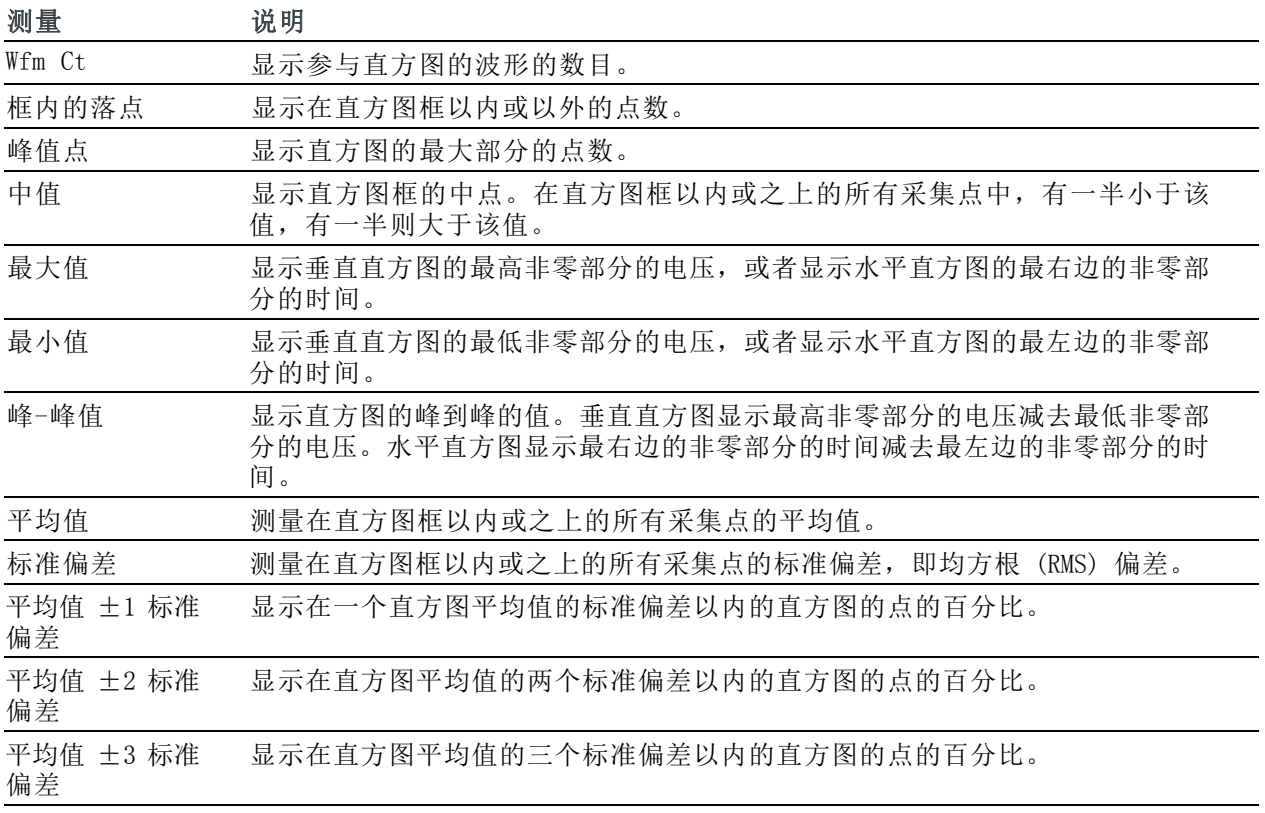

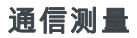

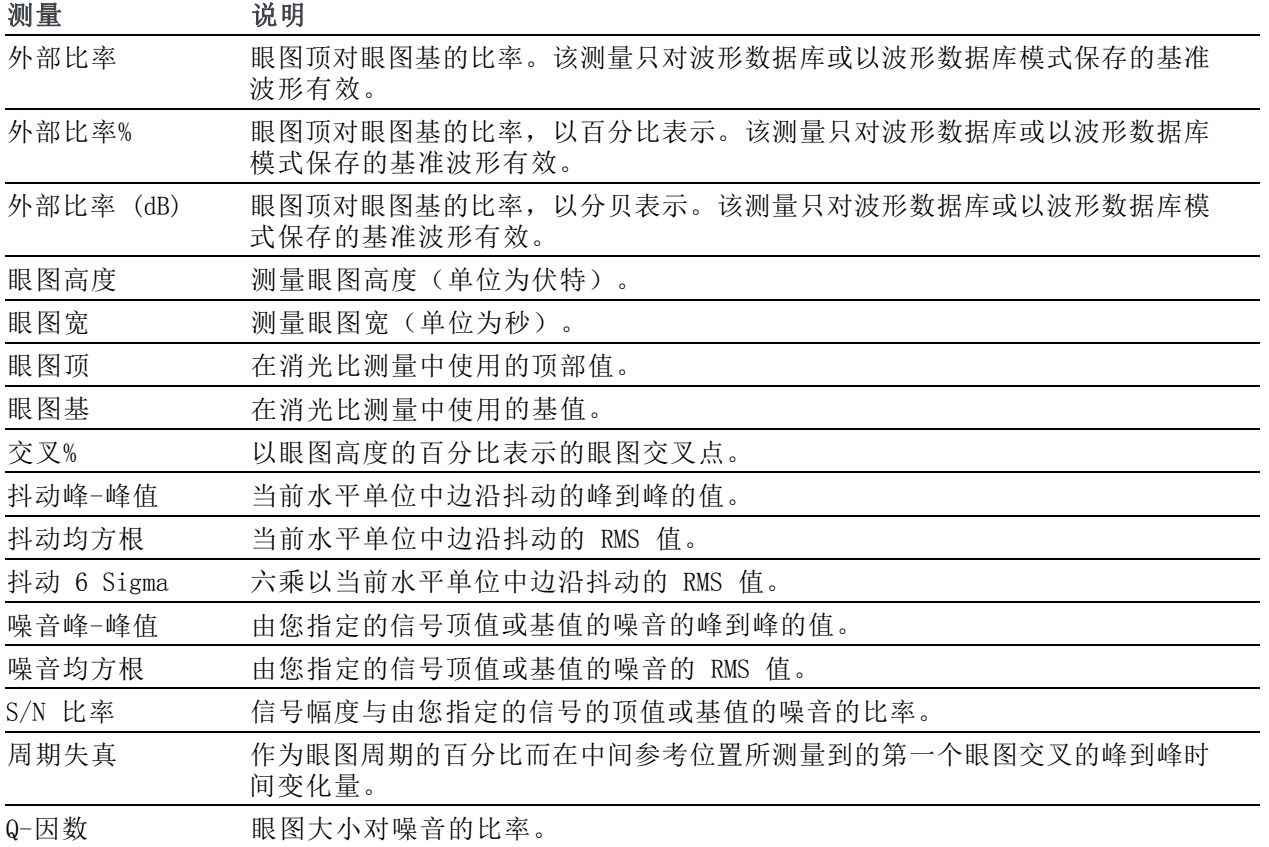

# <span id="page-148-0"></span>定制自动测量

通过使用选通、修改测量统计、调整测量参考电平,可以定制自动测量。

#### 选通

使用选通可以将测量限制在波形的特 定部分。

- 1. 选择 Measure (测量) > Gating(选通) > Gating ...(选 通...)。
- 2. 通过执行以下操作之一,确定选 通的位置:
	- 单击 Cursor (光标)将选通区 域设置为在光标之间的区域。
	- 单击 Zoom (1-4) (缩放 (1-4))可将选通区域设置为 缩放 (1-4) 刻度。

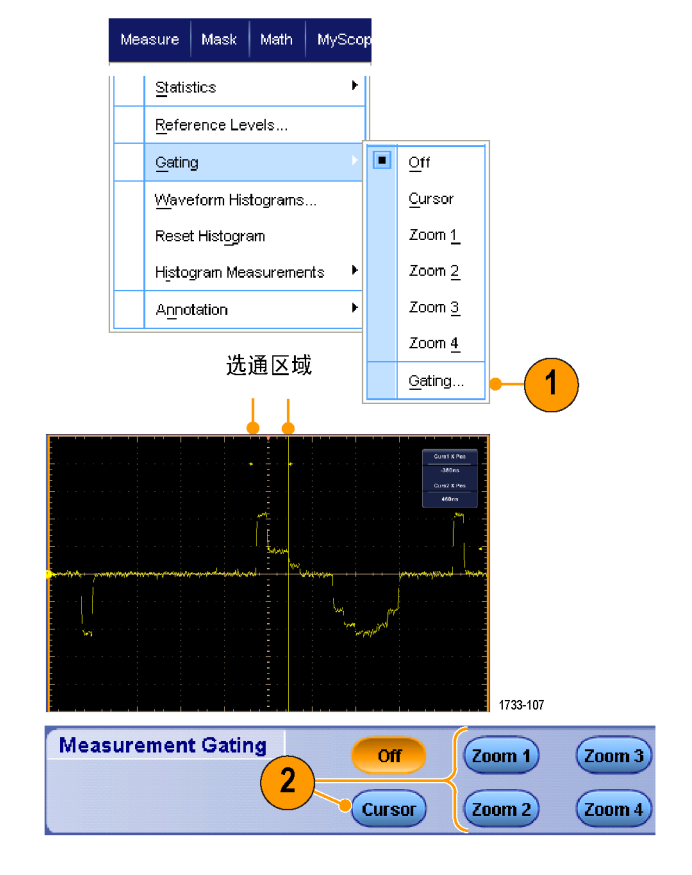

### 统计

统计会与测量一起自动打开。统计用 于说明测量的稳定性。

- 1. 要更改统计显示,请选择 Measure (测量)> Statistics(统计), 然后选择 Mean (平均值)或 All (所有)。(All(所有)包括最 小值、最大值、平均值、标准偏 差和总体。)
- 2. 要删除统计,请选择 Off (关 闭)。

说明: 将光标放在测量结果上将显 示较高分辨率版本的测量结果。

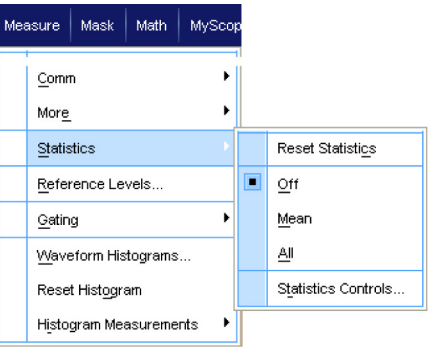

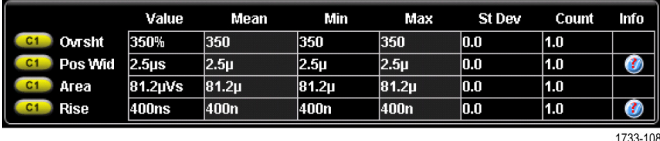

### 快照

要查看所有有效测量的一次性视图, 请选择 Measure(测量)> Snapshot (快照)。

说明: 如果某个测量的设置无效, 则该测量的结果被显示为 3 个问号。

要在一般测量或通信测量快照之间进 行选择,请选择 General (通用)或 Comm(通信)。

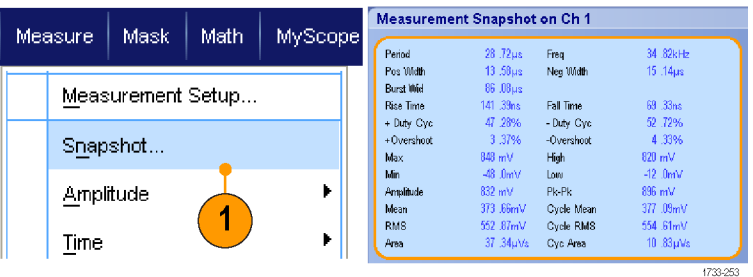

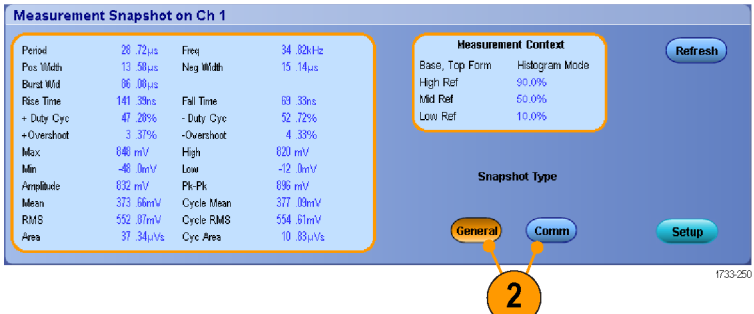

### 标注测量项

1. 要标注测量项,请在 Measurements(测量)设置控制窗口中选 择 Annotation (标注)。从下拉 列表选择测量项进行标注。

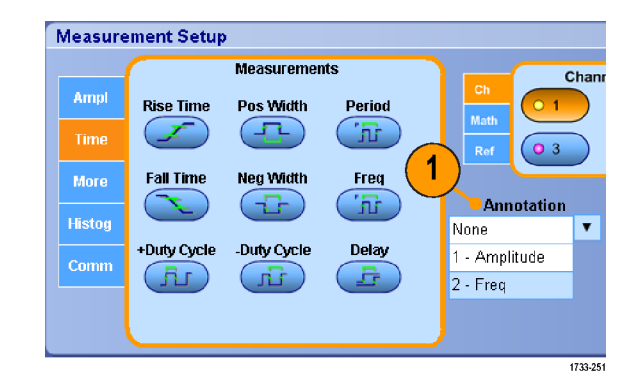

2. 要选择测量标注细节,请选择 Measure > Annotation > Stan $d$ ard (测量 > 标注 > 标准)或 Detailed (细节)。

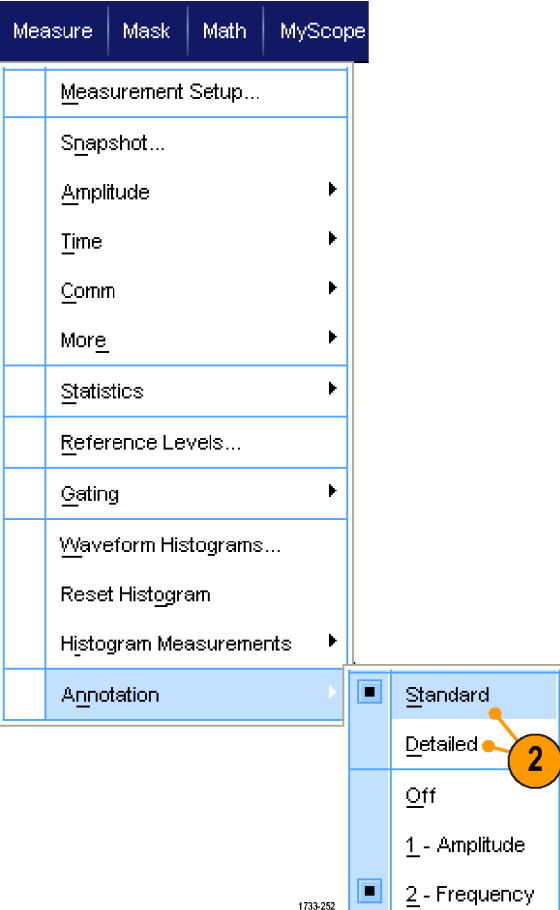

#### 参考电平

参考电平用于确定如何进行与时间相 关的测量。

- 1. 选择 Measure (测量) > Reference Levels... (参考电 平...)。
- 2. 将测量参考电平调节到不同的相 对值或绝对值。
	- 高基准和低基准用来计算上升 和下降时间。默认高基准是 90%,低基准是 10%。
	- 中间基准主要用于边沿之间的 测量,例如脉冲宽度。默认电 平是 50%。
	- Mid2 基准用于在延迟或相位测 量中所指定的第二波形。默认 电平是 50%。

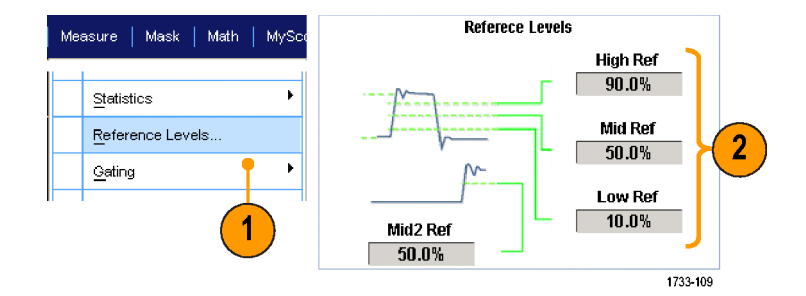

#### 快速提示

■ 要确保噪音值准确, 一定要到 Reference Levels Setup (参考电平设置) 菜单, 在测量眼图信号 时将信号类型设置为眼图。

# 光标测量

使用光标在已采集的数据上进行手动测量。

1. 按 Cursors(光标)。

说明: 如果光标打开,但通用旋钮 读数未关联到 Position (位置) 控 件, 请按 Cursors(光标) 按钮将控 件与读数关联起来。再次按 Cursors

Multiview<br>Zoom  $\overline{\alpha}$ 1 (Cursors

(光标)按钮可关闭光标。 MSO/DPO70000DX、MSO/DPO70000C 和 DPO7000C 系列

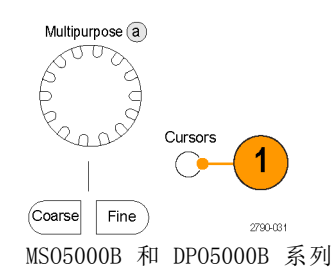

1733-030

- 2. 选择 Cursor Source(光标源)。
- 3. 选择下面某个光标类型:
	- H 线条测量幅度(通常以伏或 安为单位)
	- V 线条测量水平参数(通常是 时间)
	- 波形和屏幕光标用于同时测量 垂直和水平参数。 波形光标 与波形相连接,而屏幕光标浮 动未与波形相连接。

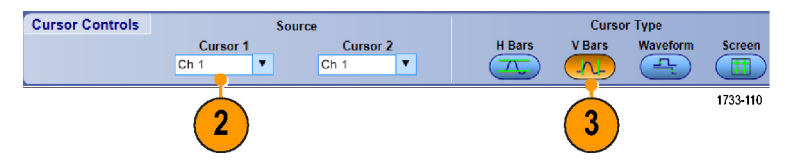

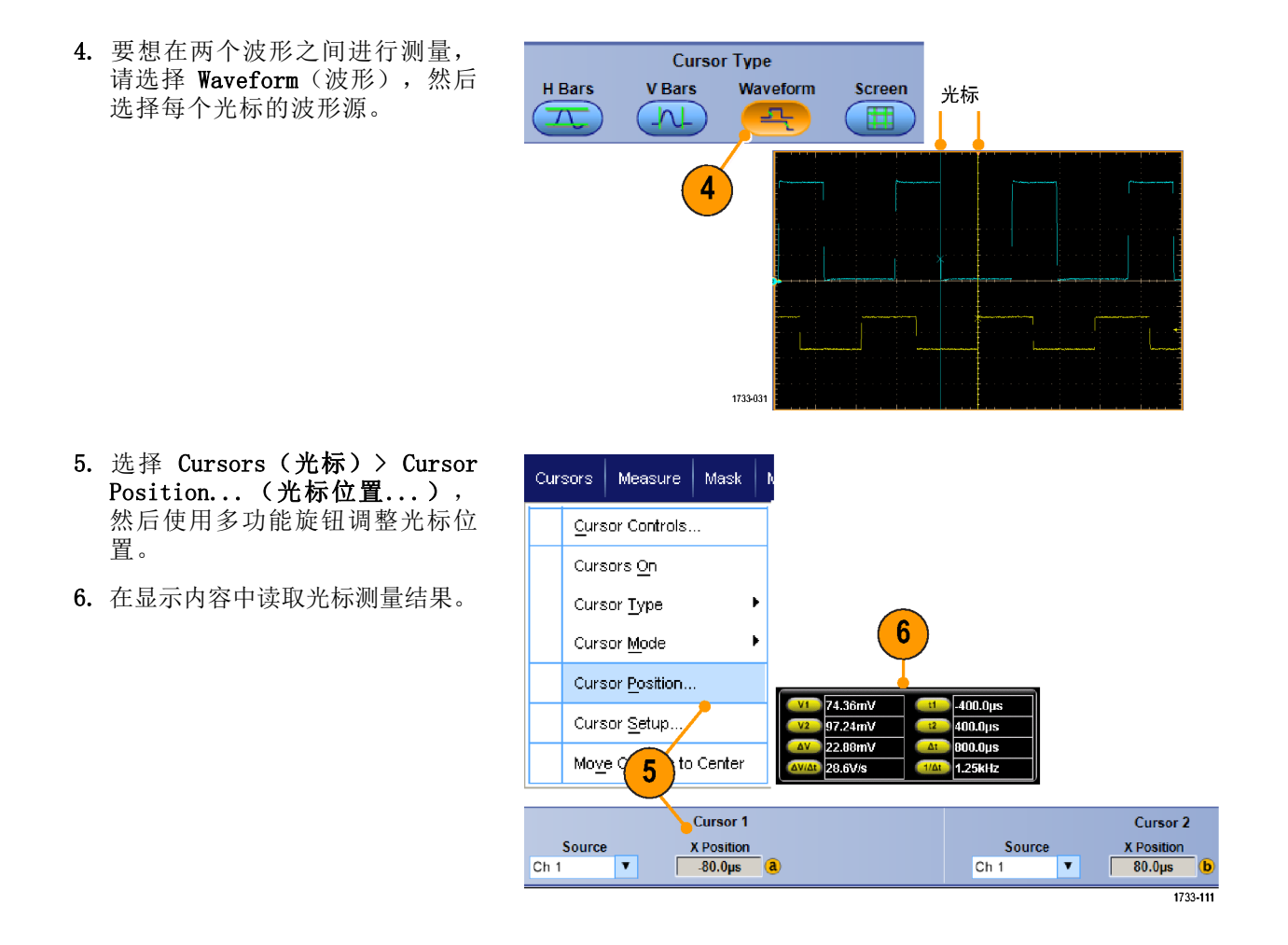

- 使用光标跟踪模式可以将光标设置为一起移动。使用光标独立模式则单独移动光标。
- 如果使用放大栅格,则可以将光标直接放在指定的波形点上,以便进行精确测量。
- 还可以通过单击光标并将它们拖到新位置来移动光标。
- 也可通过按下 Move Cursors to Center (将光标移到中心) 将光标移到显示的中央位置。
- 您可以选择实体或虚线光标。
- 垂直光标用于测量从触发点到垂直光标的时间。

# 设定直方图

可以显示垂直(电压)或水平(时间)直方图。使用直方图测量可以获得一节波形沿一个轴的统计测 量数据。

- 1. 单击并拖动指针,滑过想要直方 图覆盖的波段。 例如,使水平直 方图的宽度大于高度。
- 2. 从快捷方式菜单中,选择 Histogram Vertical (直方图垂直) 或 Histogram Horizontal(直方 图水平)。

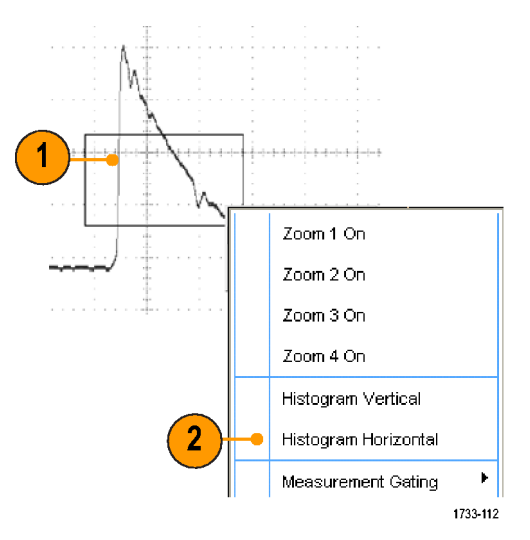

3. 查看在刻度的顶部(对于水平直 方图)或左边沿(对于垂直直方 图)的直方图。

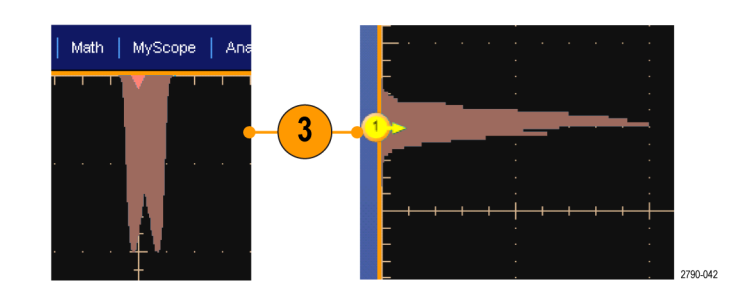

- 4. 要对直方图的比例或直方图框 的大小和位置进行调整,请选 择 Measure (测量) > Waveform Histograms (波形直方图),然 后使用 Histogram Setup (直方 图设置)控制窗口。
- 5. 还可以对直方图数据进行自动测 量。(见第122页, [自动测量](#page-143-0))

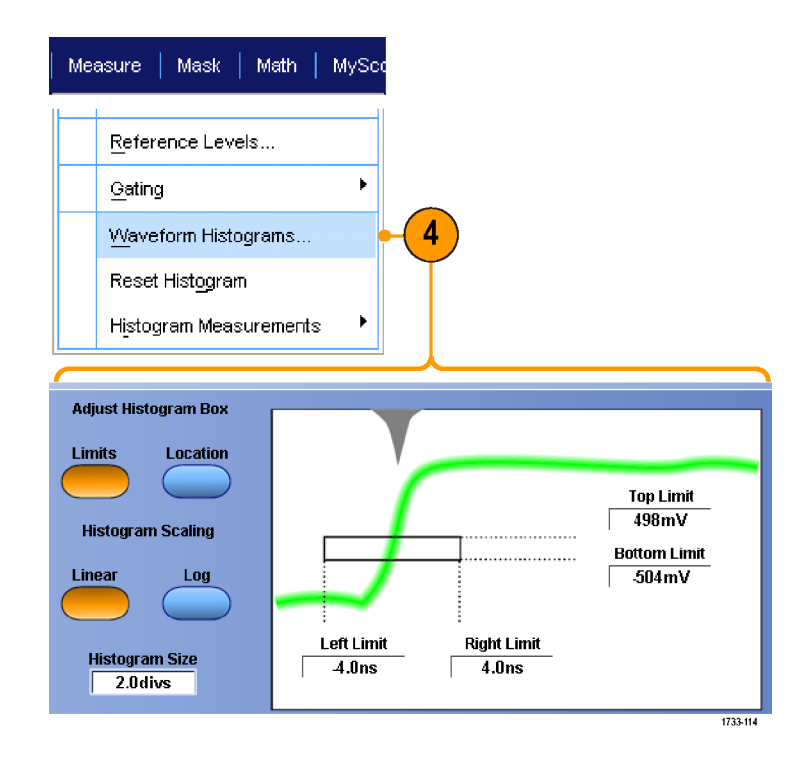

- 使用垂直直方图可以测量信号噪音,使用水平直方图可以测量信号抖动。
- 使用单击和拖动过程可以激活快捷方式菜单,以便关闭直方图显示。

# 使用数学波形

创建数学波形,以便支持对通道和基准波形的分析。通过将源波形和其他数据合并和转换为数学波 形,可以产生应用程序需要的数据视图。

对预定义的数学方程使用以下过程。

1. 选择 Math (数学) > Math Setup...(数学设置...)。

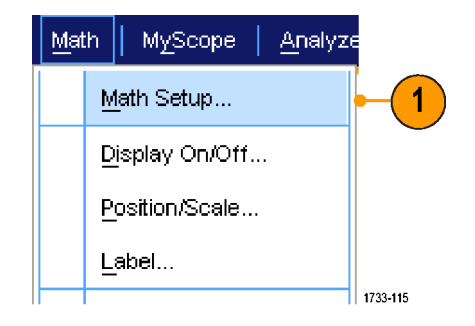

2. 选择一个预先定义的数学方程。

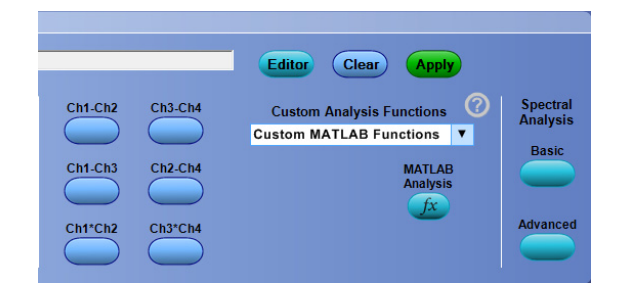

使用以下过程来建立高级数学波形表达式。

1. 选择 Math (数学) > Math Setup...(数学设置...)。

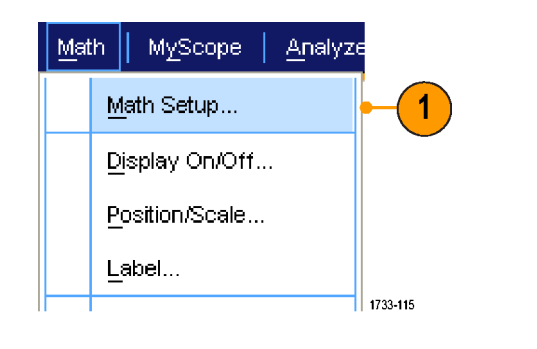

2. 单击 Editor(编辑器)。

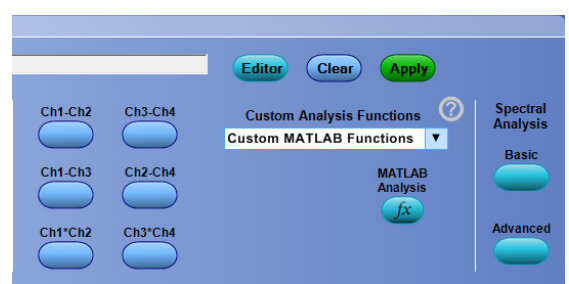

- 3. 使用源、运算符、常数、 测量、 变量和函数建立 高级的数学运算 波形表达式。
- 4. 当定义的表达式符合您的要求后, 请单击 Apply(应用)。

5. 要添加自己的滤波器,请选择 Filter(滤波器)选项卡。 单击 Load (加载)。

6. 双击您想要使用的过滤器文件夹。 双击您想要使用的过滤器。

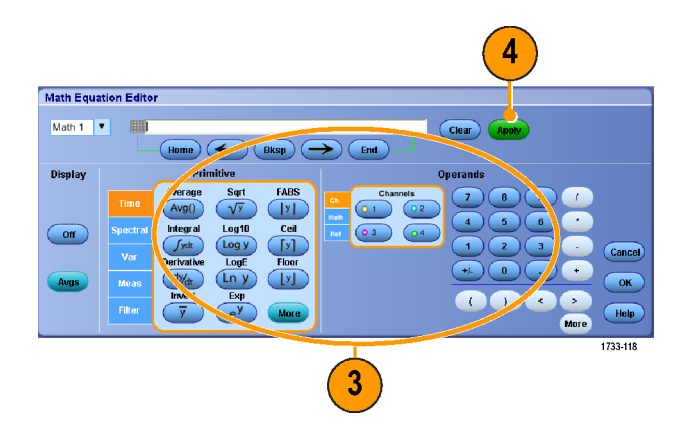

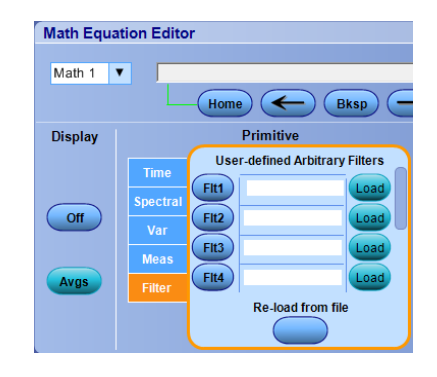

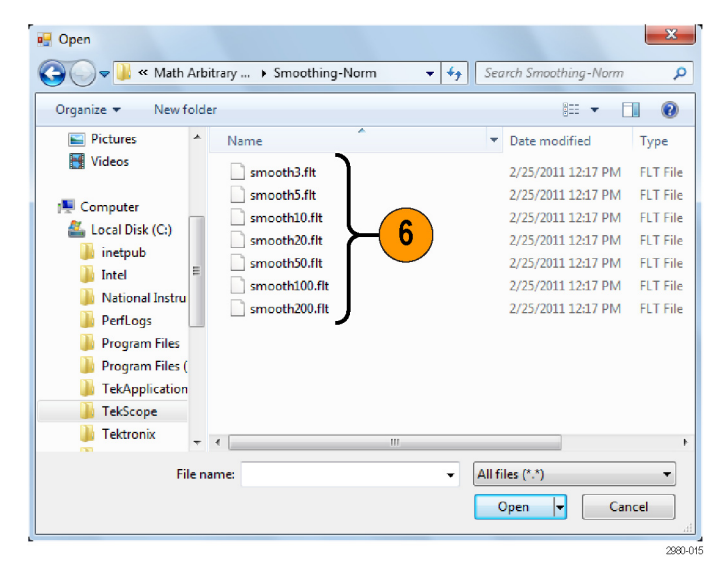

- 7. 使用选定的滤波器建立数学表达 式。
- 8. 当定义的表达式符合您的要求后, 请单击 Apply(应用)。

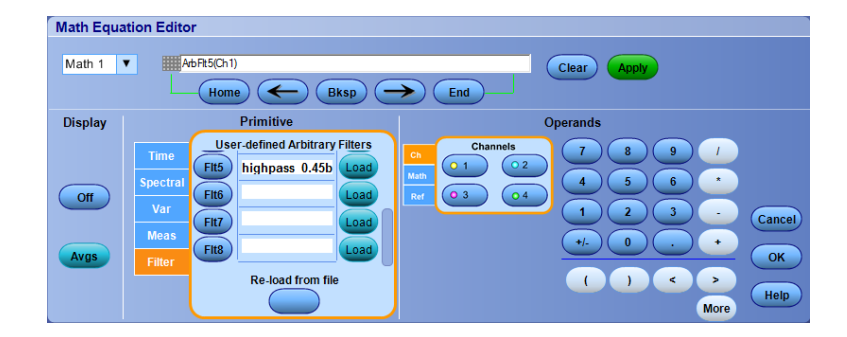

- 双击数学表达式会打开数学方程编辑器。
- 如果源是无效的,则 无法实现数学运算定义。
- 可以通过模拟通道、基准、数学源波形和测量结果创建数学波形。
- 数字通道在数学波形中无效。 但是, iCapture 波形在数学波形中有效。
- 使用数字属性设置模拟通道的数字阈值。
- 可以使用与通道波形相同的方式对数学波形进行测量。
- 数学运算波形 从其数学运算表达式得出水平刻度 和水平位置。调整源波形的这些控制的同时也 将调整 数学运算波形。
- 如果未选中 Autoscale(自动标度),则打开数据波形或者数学公式改变时将不会计算垂直标度 和位置。
- 可以使用 MultiView Zoom 放大数学波形; 使用鼠标定位放大区域。
- 有关任意数学滤波器的详细信息,请参阅在线帮助。

# 使用频谱分析

使用下列步骤可以预先定义频谱数学表达式。

∣ <u>M</u>ath⊹

**MyScope** 

Math Setup...

Label...

Ch1-Ch2

Ch1-Ch3

Ch1\*Ch2

Display On/Off... Position/Scale...

 $Ch3-Ch4$ 

 $Ch2-Ch4$ 

Ch3\*Ch4

Analyze

Editor

 $\blacktriangleleft$ 

 $||$  1733-115

 $\left(\right)$  Clear

**Custom Analysis Functions** Custom MATLAB Functions **v** 

(Apply)

**MATLAB**<br>Analysis

fx

 $\odot$ 

Spectral<br>Analysis

Basic

Advanced

1. 选择 Math > Math Setup... ("数学运算">"数学运算设 置...")。

- 2. 选择一个预先定义的频谱数学表 达式。
- 3. 单击 Basic(基础)。

4. 单击 Resolution BW(解析度带 宽)或 Frequency Span (频率范 围),并使用键盘或多功能旋钮 来调整频谱显示。

说明: 在 Manual Horizontal(手动 水平)模式中,只能调节 Resolution BW (解析度带宽)和 Frequency Span (频率范围)。

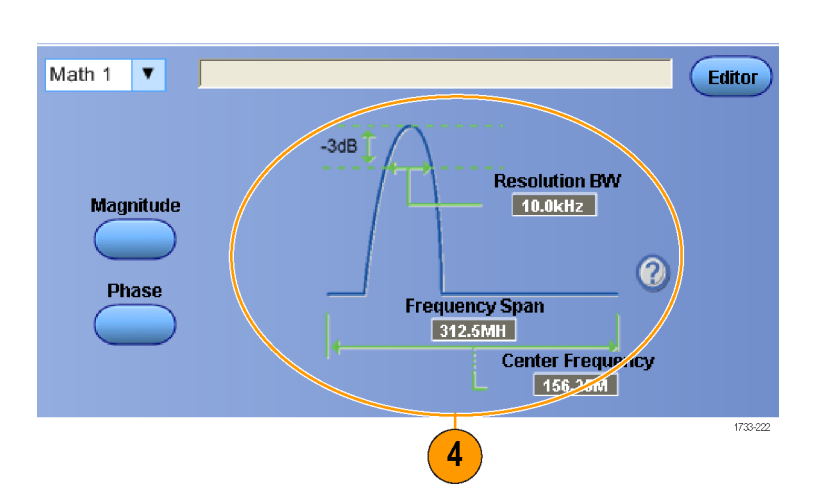

Editor

 $\rightarrow$  $\epsilon$  Clear

使用下列步骤可以建立高级的频谱数学表达式。

- 1. 选择 Math (数学) > Advanced Spectral...(高级频谱...)。
- Math  $\vert$ MyScope | Analyze Ch3 \* Ch4 Basic Spectral... Advanced Spectral...  $\blacktriangleleft$ Magnitude Spectrum Phase Spectrum  $\vert$  1733-120  $5\phantom{.}$ 3 Z
- 2. 选择要定义的数学运算波形。
- 3. 单击要创建的频谱波形的类型。 要重新定义波形,请单击 Clear (清除)。
- 4. 选择源波形。
- 5. 使用 Spectral Setup (频谱设 置)控制窗口中的控件和多功能 旋钮,调整频谱波形。

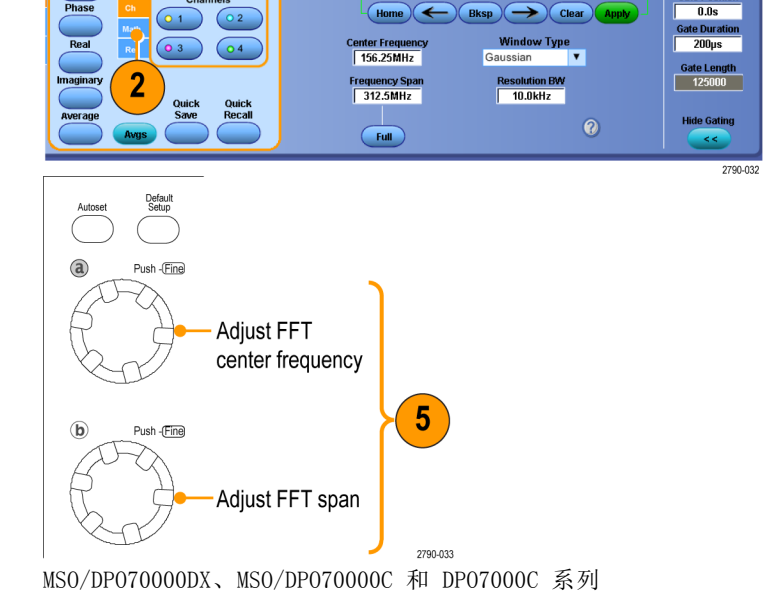

Math  $1$   $\bullet$ 

Source

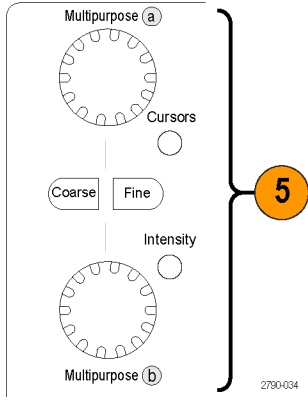

MSO5000B 和 DPO5000B 系列

6. 可以同时查看时域波形和频域波 形。

使用 Gating (选通)以只选择部 分时域波形进行频谱分析。 [\( 见](#page-148-0) [第127](#page-148-0)页, [选通](#page-148-0))

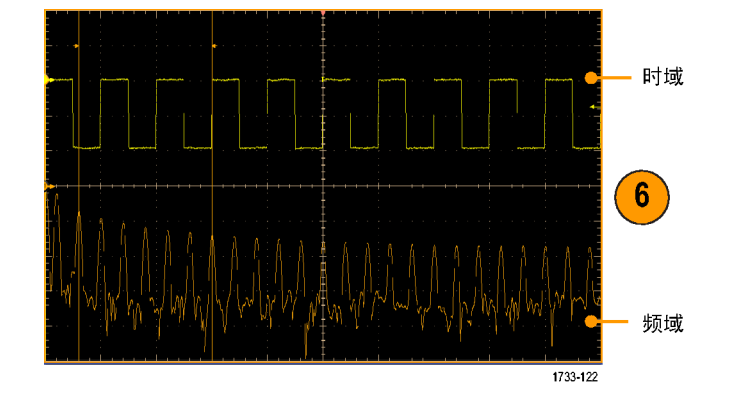

- 频谱数学运算波形的源必须是通道波形或其他数学运算波形。
- 使用较短的记录长度可以提高设备的响应速度。
- 使用较长的记录长度可以降低信号噪声并增大频率分辨率。
- 不同的窗口函数可以在频谱中产生不同的滤波器响应形状,并且会导致不同的分辨率带宽。 有关 详细信息,请参阅在线帮助。
- 分辨率带宽(RBW)直接控制着选通宽度。 因此,时域选通标记在调整控件时会相应地移动。
- 可以在频谱中显示实部数据或虚部数据的线性幅度。如果您脱机处理频谱,并将它重新变换为时 域光迹,这是很有用的。

## 使用串行错误检测器

串行错误检测器需要安装选件 ERRDT。示波器的错误检测器执行位、帧、符号和字符测试,与 BERT 非常相似。其优点是不仅计数错误并计算错误率,而且显示错误在信号中的位置,允许将探头连接到 其他通道以调试错误源,例如串扰。

错误检测器通常与 TekExpress 软件应用结合使用进行接收器和裕量测试。

错误检测器有内置的预设设置,涵盖最常用的情况。可以修改并保存为自定义设置文件,供以后调 用。包含示例任意波形发生器 (AWG) 设置文件,用于各种 SATA Gen3 和 USB3 信号。这些文件可方 便验证错误检测器的正确工作,可用于测试待测设备 (DUT)。

要使用串行错误检测器,请执行以下步骤:

1. 选择 Analyze (分析) > Serial nalyze Utilities Help **v** Error Detector (串行错误检测 器)以显示 Error Detector (错 Search. 误检测器)控件窗口。 Mark. Jitter and Eye Analysis (DPOJET) Results Table 1 Serial Error Detector SignalVu Vector Signal Analysis Software Serial Data Link Analysis TekExpress MIPI M-PHY Rx TekExpress MHL PCI Express USB 3.0 Essentials MIPI® D-PHY Essentials MIPI® M-PHY Essentials DDR Analysis 2980-033 2. 从 Preset Setting(预设设置) SATA1 CJTPAT BIT 下拉列表中选择设置,然后按 SATA2 CJTPAT BIT  $\overline{2}$ SATA3\_CJTPAT\_BIT Apply(应用)。 SATA3 FRAME SATA3\_CHAR SATA3\_HFTP\_BIT SATA3\_LBP\_BIT SATA3\_LFTP\_BIT SATA3\_MFTP\_BIT **USB3 SYMBOL** USB3\_CHAR PCIE1\_CJTPAT\_BIT PCIE2\_CJTPAT\_BIT PRBS7\_BIT PRBS9 BIT ANY\_CJTPAT\_BIT ANY\_CJTPAT\_CHAR **Serial Error Detector CUSTOM SETUP** Preset Setting SATA3\_CJTPAT\_BIT  $\mathbf{v}$ Setur **Bit Error Rate: SATAGEN3 Serial Bus: Bit Error Count:** Data Rate 6 Gb/s **Bits Tested:** Pattern Name: **CJTPat Consecutive Aligns:** 

如果不需要自定义设置,请继续进行第 [13](#page-165-0) 步。

3. 选择 Custom\_Setup (自定义设 置)以后,显示器上会显示其他 控件,可用于浏览设置文件。通 常从比较接近需求的设置开始, 使用 UI 来指定所需的设置, 然后 保存结果。在文件名文本控件中 为文件输入新名称后, 按 Enter (输入)接受编辑更改。然后按 Save (保存) 按钮将设置保存到 文件。要调出设置文件,请浏览 到所需的文件, 然后按 Open (打 开)。错误检测器设置文件的默 认位置是 C:\Users\Public\Tektronix\TekScope\ErrorDetector。

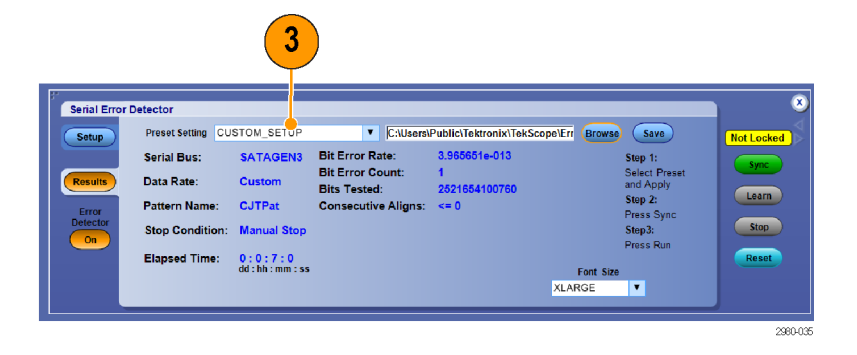

- 4. 选择 Setup (设置)选项卡。
- 5. 在 Source Setup (源设置)选 项卡内,从 Serial Bus(串行总 线)、Data Rate(数据速率)和 Signal Source(信号源)下拉列 表中进行选择。
- 6. 单击 Error Detection(错误检 测)选项按钮以适合要检测的错 误类型。

Advanced (高级) 按钮可打开 Advanced Settings (高级设置) 窗口。 高级设置窗口提供进行特殊测试而需 要更改的参数控件。这些值的默认设 置适合大多数设备。

7. 单击 On (打开) 或 Off (关闭) 以打开或关闭 Spread Spectrum Clocking (SSC Tracking)(时钟 频谱扩展(SSC 跟踪))。 SSC 默认被打开。

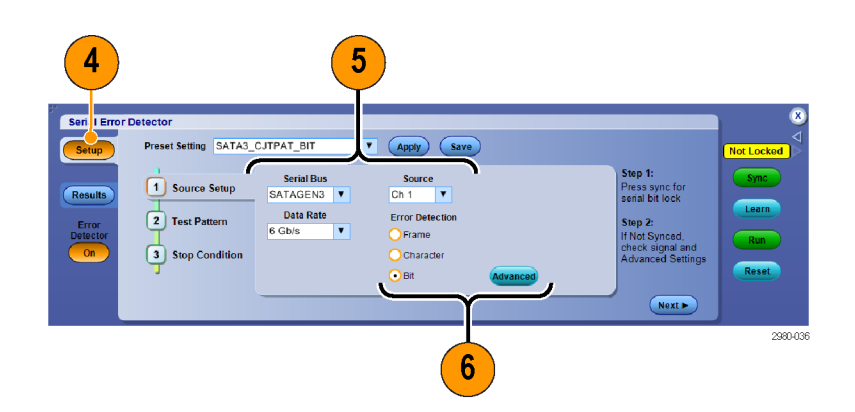

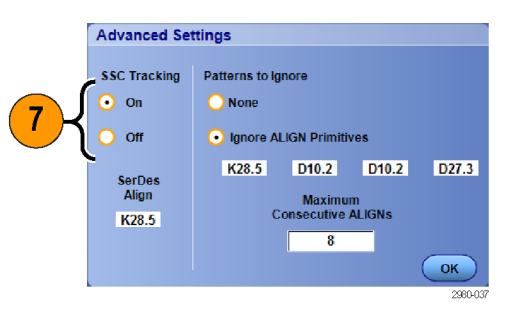

8. 要忽略对准原语, 请选择 Ignore Align Primitives(忽略对准原 语)选项按钮并使用小键盘或键 盘指定原语。

对准原语被 DUT 插入信号用于调步 (避免发射器超出接收器范围)。

9. 使用小键盘或键盘输入最大连续 ALIGN(对准)数。

最大连续对准数是特殊设备的一个设 计参数,表示允许多少个连续对准。

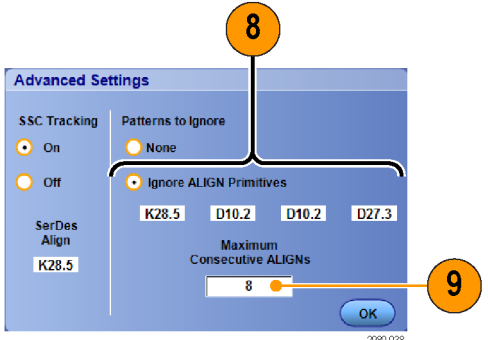

测试模式设置提供用于信号测试模式长度和同步模式说明的控件。这些通常是最困难的设置,因为 需要信号知识。模式长度是信号发生器或 AWG 向 DUT 或示波器发送的重复信号的位数。在错误检测 器用于将信号与所采集的比较模式对准的信号中,同步模式是 10、20、30 或 40 位的单独模式。 Advanced(高级)复选框仅允许分别设置每个同步模式符号的极性。X 表示无关。预置设置的参数对 于大多数情况都能便于操作。

10.从 Test Pattern(测试模式)选 项卡中,指定 Sync Pattern(同 步模式)、Sync Pattern Polarity (同步模式极性) 和 Pattern Length(模式长度)。

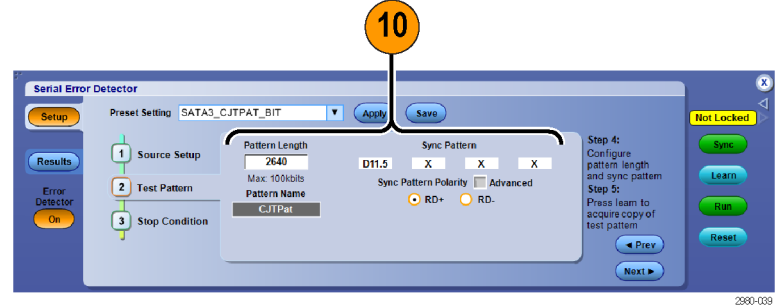

11. 从 Stop Condition (停止条件) 选项卡中,选择 Stop When (何 时停止)条件。可手动停止、达 到某个预设计数或指定时间后停 止或者遇到错误时停止。

说明: 使用大数字进行位数测试。 在 6 Gb/s 时,600 亿位测试需要 10 秒钟。

12.选择和设置当满足停止条件时要 执行的操作。使用这些操作,可 保存示波器捕获的信心。必须设 置电子邮件地址和 SMTP 服务器, Send E-mail(发送电子邮件)才 能工作。

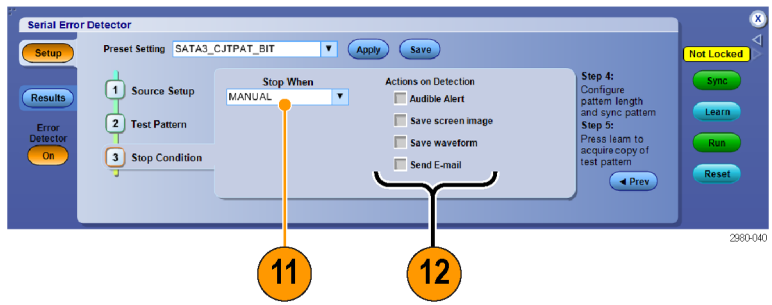

<span id="page-165-0"></span>13. 按 Sync (同步) 按钮并等待"不 计数"的状态(大约 6 秒钟)。 根据信号质量,可能需要多次按 Sync(同步)按钮。

同步会让示波器与信号同步。

状态 No Signal (无信号) 表示示波 器未检测到信号。可能需要打开信号 发生器或 AWG 的输出。对于需要已 知模式长度、同步模式或对准字符的 位测试来说,可能出现状态 No Sync (未同步)。

- 14. 如果出现, 请按 Learn (学习) 按钮。学习仅适用于某些位错误 测试。帧、符号和字符测试不需 要学习操作。学习将发现信号中 的重复模式,并将其存储到系统 内存中,用于与信号对比以确定 信号中的错误。信号一旦存入内 存,将保留到下一次学习操作, 所以不需要每次开始错误测试时 都要使用 Learn(学习)按钮。
- 15. 按 Run (运行) 按钮启动错误检 测器。

如果需要,可随时按 Stop(停止) 或 Reset (重置)。停止以后,可再 按 Run(运行)。

"运行"将启动错误检测器的错误测 试。

16.选择 Results(结果)选项卡以 查看错误检测器的运行结果。

说明: 如果按 Reset (重置) 或者 断开信号后再重新连接,串行错误检 测器自动重新同步并将所有计数重置 为零。

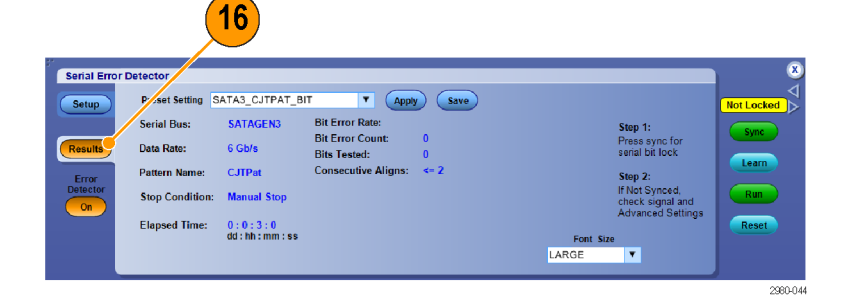

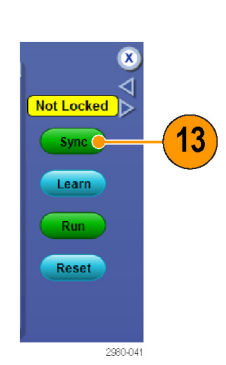

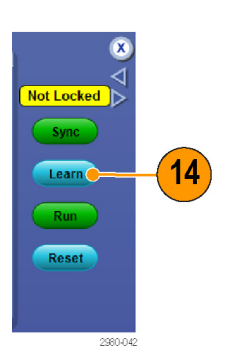

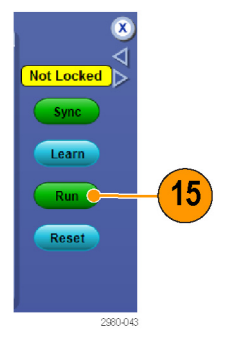

如果使用所提供的一个 AWG 信号模式, 可按下 AWG 上的 Force Event (强制事件)按钮在信号中诱发 一个错误,以验证错误检测器的操作。这些 AWG 设置文件在 Win7 中位于目录 C:\User\Public\Tektronix\Tekscope\ErrorDetector\AWG

或者,可通过断开信号后重新连接来验证操作。当信号断开连接时会出现大量错误,但信号重新连接 以后,错误检测器将与信号重新同步,清除错误计数和比率并恢复测试。

Serial Error Detector

Setup

**Results** 

17.按错误检测器 Off(关闭)按钮 即结束错误检测器会话。出现弹 出窗口表示触发已更改为边沿。

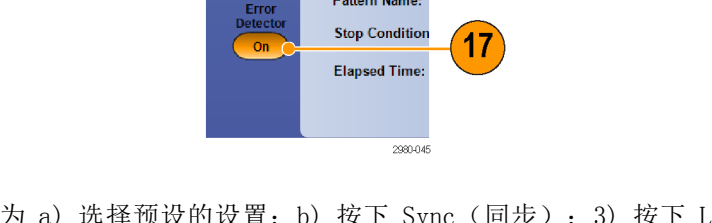

**Preset Setting** 

**Serial Bus:** 

Data Rate: Pattern Name:

典型的设置序列可总结为 a) 选择预设的设置; b) 按下 Sync (同步); 3) 按下 Learn (学习) (如 果可见):4) 按下 Run (运行)。同步操作将示波器与信号同步, 学习操作将信号模式采集到示波 器内存中,运行操作启动错误检测器进行错误测试。注意,学习操作仅适用于某些位错误测试。请记 住,帧、符号和字符错误测试不需要学习操作。

有几种电缆安排可用于串行错误检测器。第一种电缆设置特别适用于 SATA、PCIe 和普通 8b/10b 位 测试,这时需要执行学习操作将信号测试模式采集到错误检测器内存中。但是,可使用这种电缆安排 来验证错误检测器的操作。

18.在 SATA、PCIe 和普通位测试中, 按图所示连接电缆。

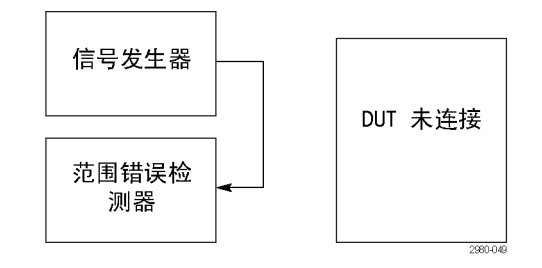

19.完成学习操作以后,可将 DUT 插 入信号发生器和错误检测器之间 (如图所示)。

将 DUT 插入信号发生器和串行错误检 测器以后, 只需要按 Sync (同步) 和 Run (运行) 按钮即可运行错误检 测器,因为在上一步中已经完成了学 习操作。如果又做一次学习操作,则 可能出现 DUT 造成学习错误的风险。

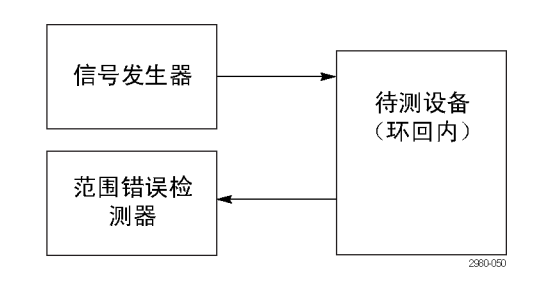

- 20.为避免在学习操作后重新安排电 缆,可分割信号发生器的输出, 一支进入错误检测器,一支进入 DUT。 这里, Ch1 上已经完成学 习操作,但实际的错误检测发生 在 Ch2 上。 可调节信号发生器 的幅度来补偿因分割信号造成的 损耗。 可以这样做的原因是错误 检测器学习操作将信号测试模式 存储到非特定通道的内存中。
- 21.从用户界面驱动错误检测器时, 尽量使用总线触发,这样可自动 启用总线解码。解码将把解码的 值突出显示为红色,显示出信号 中错误的位置,如下屏幕截图所 示。可使用其他的示波器通道同 时探测其他信号,从而诊断错误 的原因。

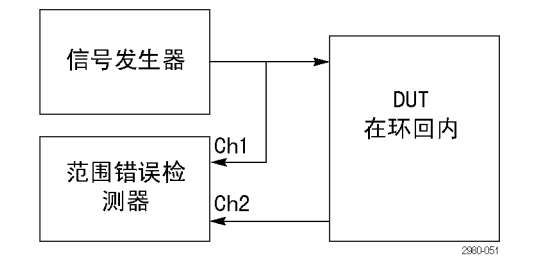

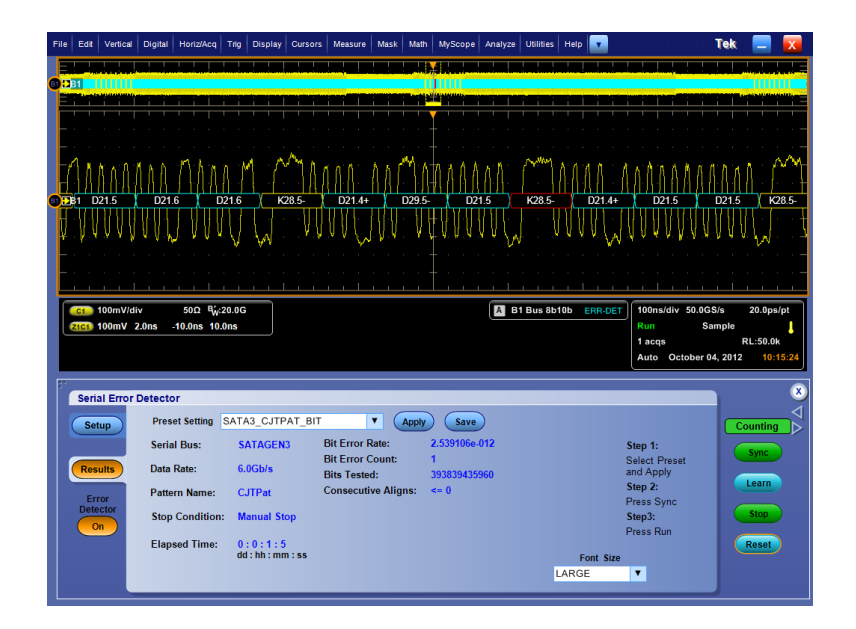

# 使用屏蔽测试

通过串行通信屏蔽测试(选件 MTM 或 MTH),可将信号与预先定义的模板或屏蔽进行比较。通过测 试的信号必须位于模板定义的屏蔽段外部。通常,ANSI 等标准委员会负责定义模板。要执行屏蔽测 试,请执行下列操作:

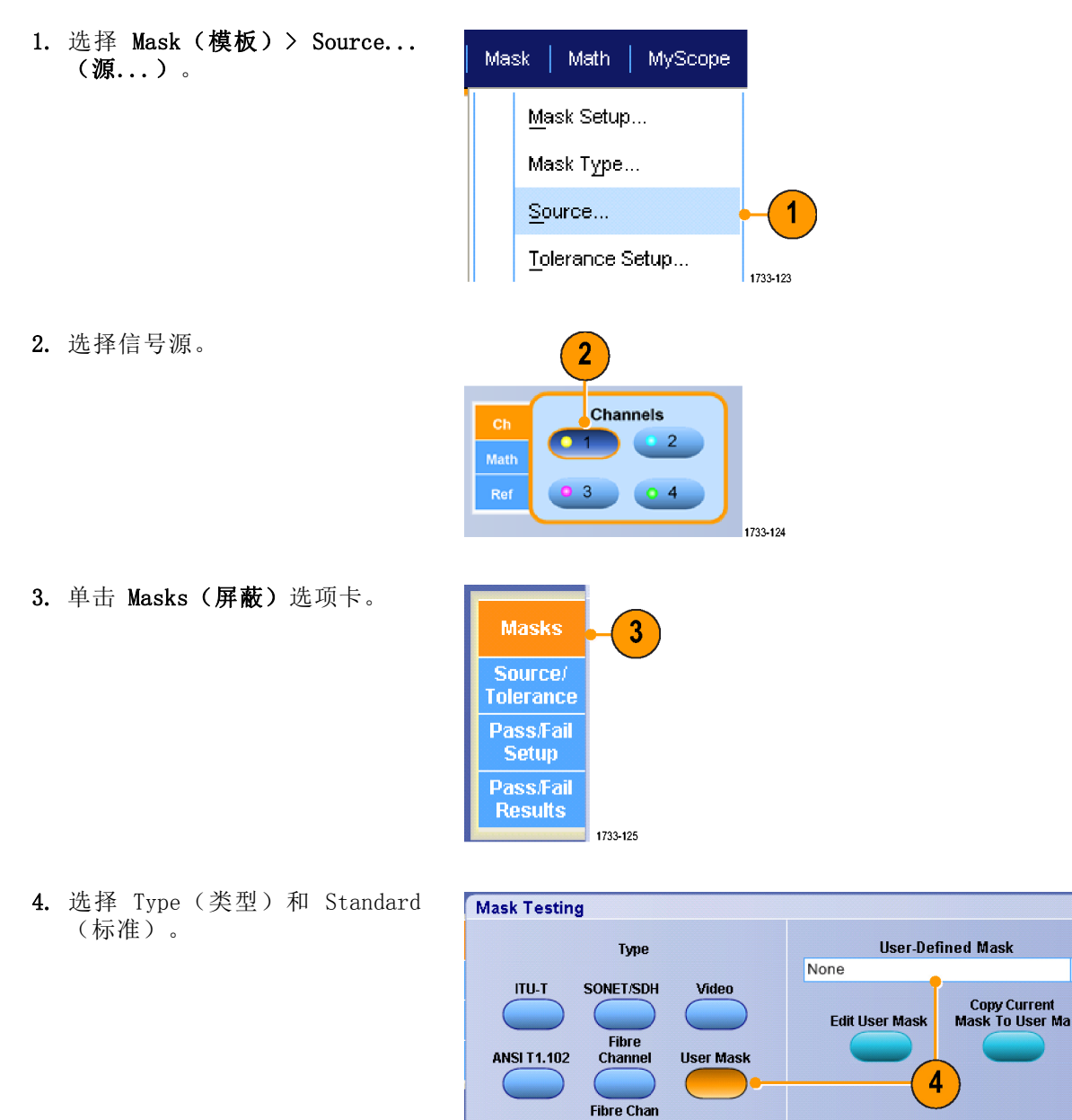

**Ethernet** 

Elec

**More** 

 $\overline{\phantom{a}}$ 

1733-126

- 5. 单击 Config (配置) 按钮访问 Mask Configuration (模板配置) 控制窗口,可以在这里调整模板 和违例的显示方式以及 Mask Autoset (模板自动设置)及 Autofit(自动适合)的配置方式。
- 6. 单击 Masks(屏蔽)返回到 Mask Setup(屏蔽设置)控制窗口。

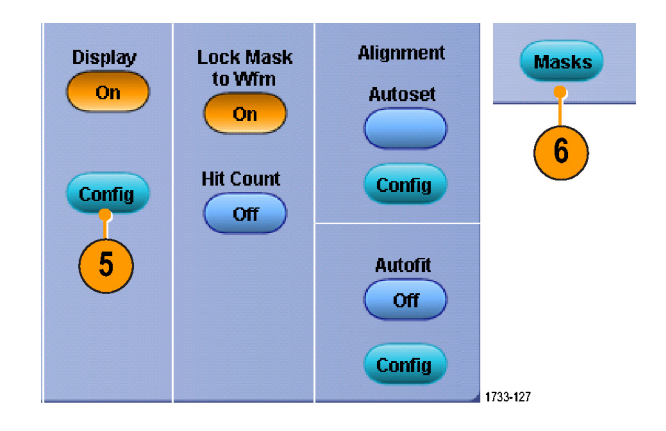

- 7. 单击 Lock Mask to Wfm(将屏蔽锁 至波形) 使其变为 On (打开), 以便跟踪屏蔽在水平设置或垂直 设置上的更改。
- 8. 将 Hit Count(次数计算)切换 至 On (打开)状态, 以加亮屏蔽 测试期间发生的违例。
- 9. 单击 Autoset (自动设置)可根 据输入信号的特性自动将波形与 屏蔽对齐。
- 10. 将 Autofit (自动安装) 切换至 On (打开)状态, 以在每次采集 后自动重新定位波形以最大程度 减少计数。

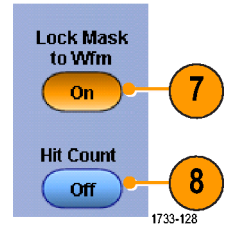

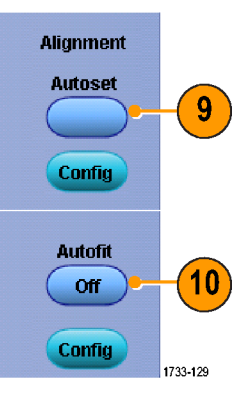

11.单击 Tolerance(容限)选项卡, 然后设置容限。

容限设置大于 0% 将使屏蔽测试 较难通过,而容限设置小于 0% 将 使屏蔽测试较易通过。

如果要使用标准中指定的屏蔽, 请使用 0%。更改百分比可以进行 余量测试。

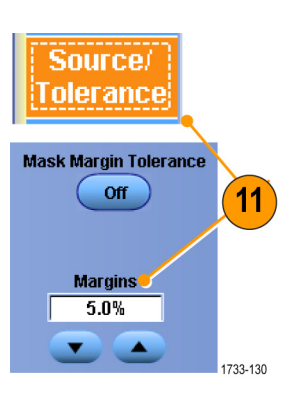

1733-131

**Test Completion Notifications** 

Beep

- 12.选择 Pass/Fail Setup(通过/ 未通过设置)选项卡,然后设置 通过/失败参数。(当采集模式 为 Waveform Database(波形数据 库) 时, # of Wfms (波形的 #) 选项卡变为Samples (取样)。)
- 13.选择 Pass/Fail Test Notifications(通过/未通过测试通知)。
- **Pass/Fail**  $13$ **Setup Test Fail Notification Number of Waveforms** Beep **Stop Acq** Print 12  $\overline{\smash{)}\ 20}$ Off. off off. E-mail **SRO** Off. off. **Fail Threshold Setup**  $\sqrt{1}$ **AUX Out** Save Wim Off **off Pre-Test Delay** Path **Log Date**  $\overline{\phantom{0}0.0s}$ Off

ass/Fail

Test

**Off** 

Polarity

**Positive** 

- 14.选择要测试的波形的极性。
- 15. 将 Repeat (重复) 切换至 On (打 开)状态以连续运行屏蔽测试。
- 16.选择您希望在测试完成时出现的 提示。
- 17.单击 Pass/Fail Results(通过/ 未通过结果)选项卡以查看测试 结果。
- 18.单击 Pass/Fail Test(通过/未通 过测试), 使其变为On(打开) 以启动屏蔽测试。
- 19. 单击 Reset (重新设置)以重新 设置总数并清除任何违例。

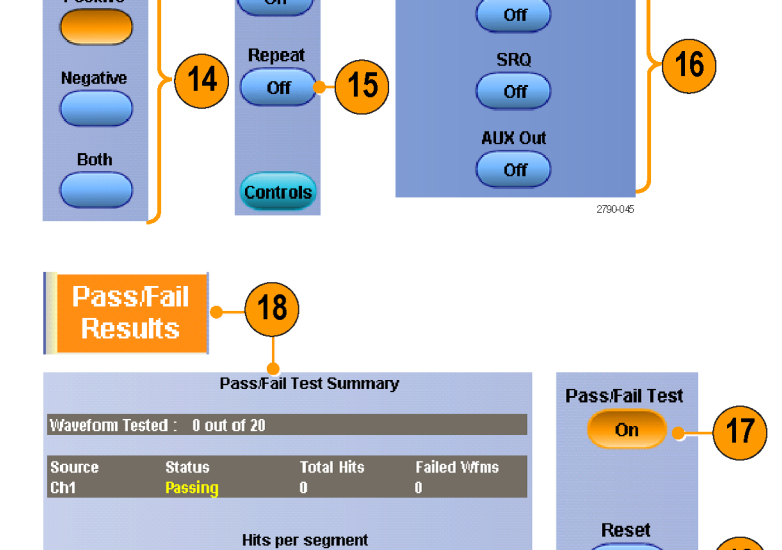

#### 快速提示

- 模板测试不适用于数字通道波形。
- 如果信号不在屏蔽内, 则启用 Autoset (自动设置) 以在屏蔽上使波形居中。

Source<br>Ch1

19

2790-046

# 使用极限测试

可选的极限测试能让您将活动信号与模板波形进行对比。 从已知的好信号建立您自己的模板波形, 并用它来比较活动信号,从而进行通过/失败测试。

1. 选择 Mask (模板) > Limit Test Setup...(极限测试设置...)。

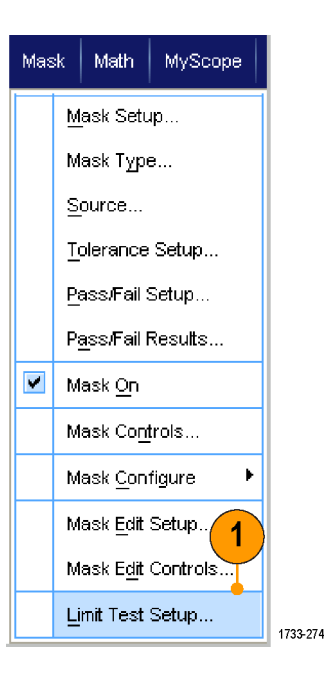

- 2. 选择 Source(源)、 Destination (目标)和 Tolerances (容 限)来创建模板。 使用多功能 旋钮调节 Tolerances(容限)。 "容限"指定信号在极限测试中 失败之前有多大的余量。
- 3. 单击 Save(保存)。 您可以创 建多个模板,保存起来备以后使 用。
- 4. 选择源波形与模板进行比较。
- 5. 选择模板来比较 Source (源)波 形。 (通常,这是您在第 3 步 中创建的模板。)

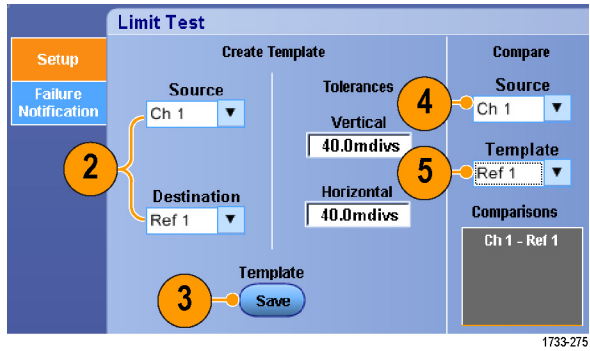

- 6. 单击 Failure Notification(失 败通知)可设置失败通知。
- 7. 选择 Failure Notification(s) (失败通知), 然后单击 Setup (设置)返回到设置控制窗口。

- 8. 单击 Lock Template to Waveform On (将模板锁定到波形, 打开) 可将模板的垂直比例或位置锁定 到源波形。
- 9. 单击 Highlight Hits On (高亮 显示命中点,打开)用不同颜色 显示落在模板以外的点。

- 10.将 Limit Test(极限测试)切换 为 On (开) 开始测试。
- 11. 单击 Reset (复位)清除所有违 例并复位测试。

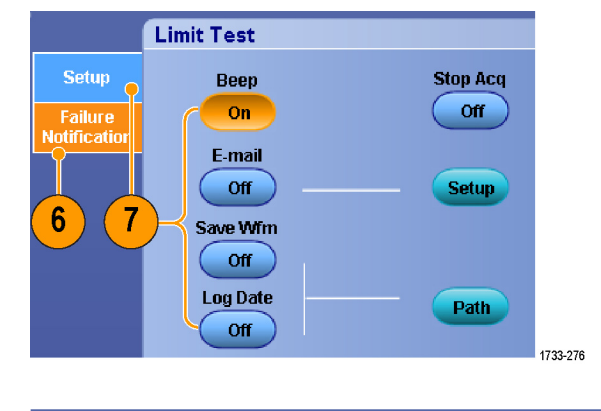

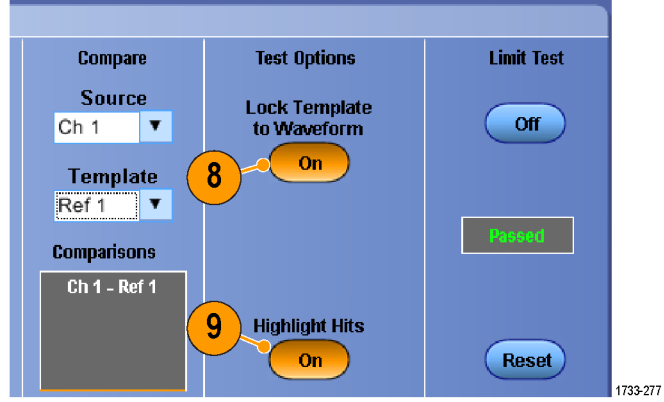

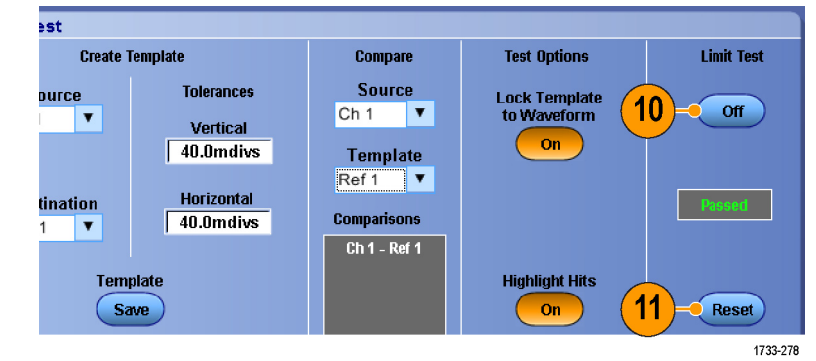

- 您可以使用活动或保存波形来创建极限测试模板。
- 使用 Average (平均) 采集模式可创建一个更平滑的模板波形。
- 使用 Envelope (包络) 采集模式可创建一个允许偶然过冲的模板。

# MyScope

使用 MyScope,可以创建自定义控制窗口,其中只包含经常使用的控件。可以将您使用的控件放在自 定义控制窗口内,而无需在多个控制窗口间切换。

本部分介绍创建和使用 MyScope 控制窗口的操作步骤。 在线帮助中有详细信息。

# 创建新的 MyScope 控制窗口

1. 选择 MyScope > New Control Window...(新建控制窗口...)。

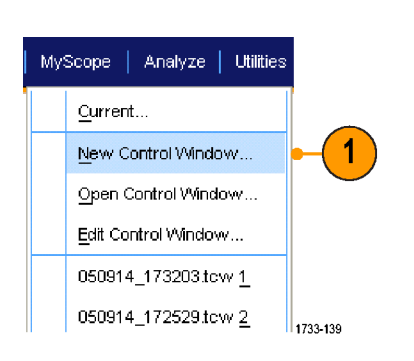

2. 单击 + 展开一个类别。每个类别 中都包含可以添加到 MyScope 控 制窗口中的控件。类别与菜单栏 相对应有助于您找到通常使用的 控件。

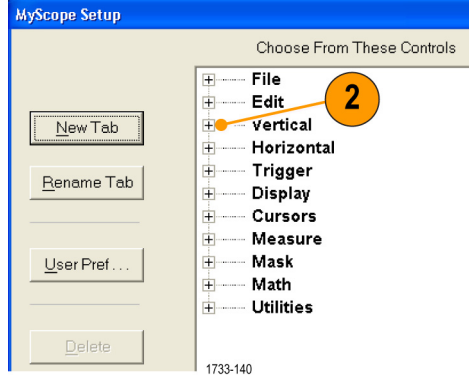

3. 要调出文件中储存的波形,则首 先选择调出波形的参考位置(Ref 1 到 Ref 4)。

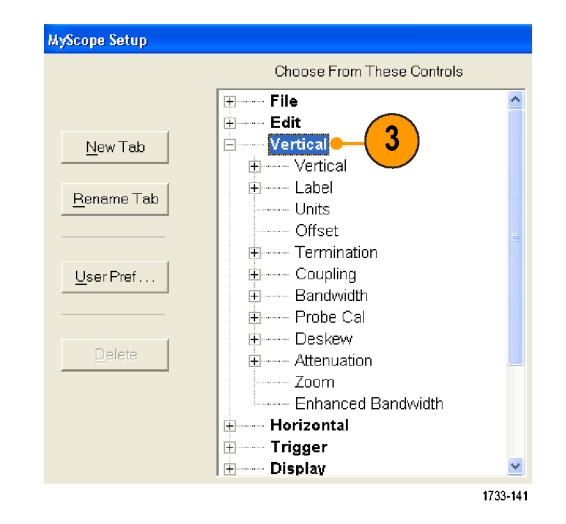

4. 双击控件或单击 +,展开控件列 表。 (如果没有 +,则说明该控 件不能进一步自定义。)

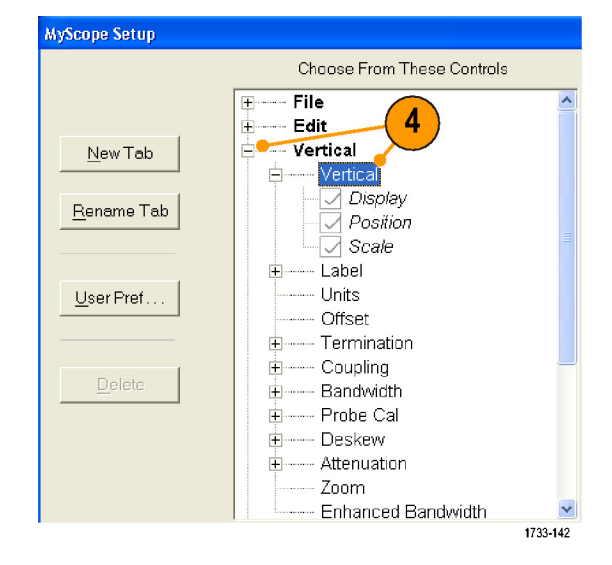

5. 清除复选框,以删除不希望包含 在控件中的任何组件。

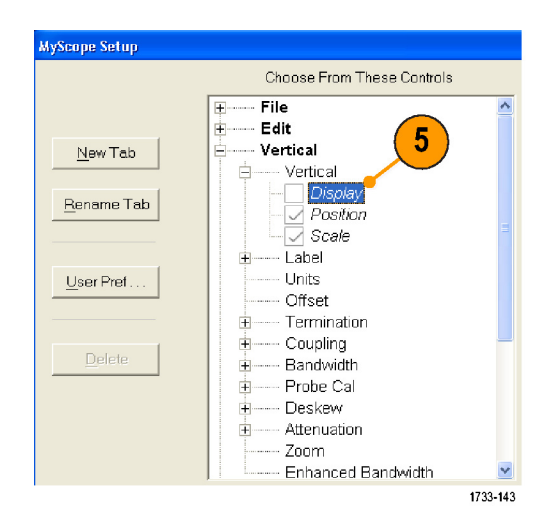

6. 单击控件,并将其拖到 MyScope 控制窗口中。 释放鼠标后,控件 会对齐到最近的栅格位置上。 通 过单击并拖动控件,可以改变控件 在 MyScope 控制窗口中的位置。

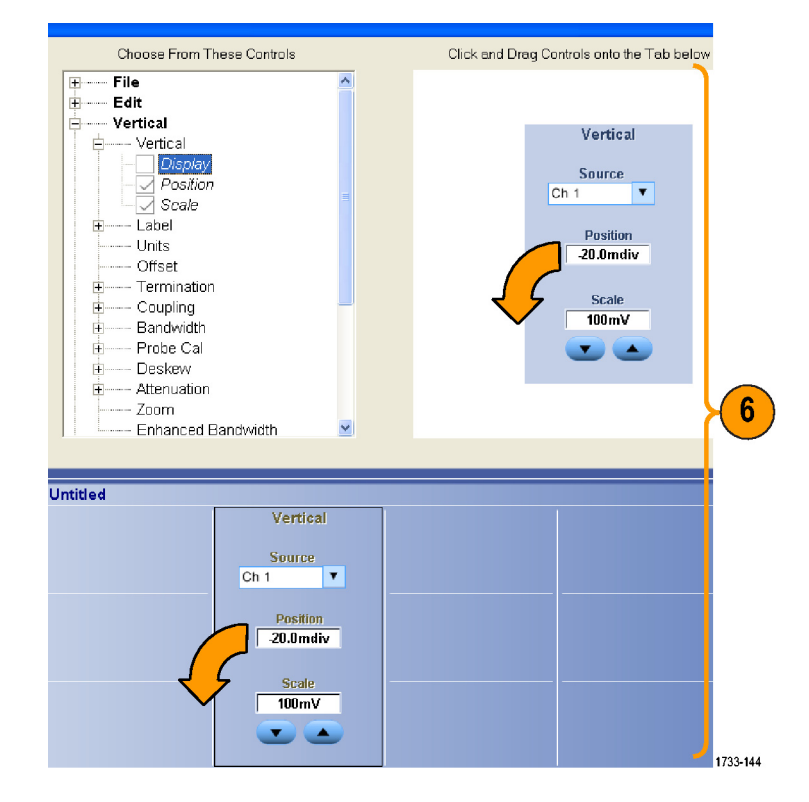

- 7. 单击 New Tab(新建选项卡), 在 MyScope 控制窗口中添加选项 卡。最多可添加六个选项卡。
- 8. 要重命名选项卡,请执行下列操 作之一:
	- 单击 Rename Tab (重命名选项 卡)
	- 双击选项卡,然后键入新的名 称。
- 9. 单击 User Pref...(用户首选 项...),以便指定随 MyScope 控 制窗口加载的用户首选项。
- 10.要删除控件,请执行下列操作之 一:
	- 选择一个选项卡,然后单击 Delete (删除)。 该选项卡 及所有控件将被删除。
	- 选择一个控件,然后单击 Delete(删除)。 只有选中 的控件会被删除。
- 11. 单击 Save (保存), 然后输入 MyScope 控制窗口的名称,或使 用默认的名称。

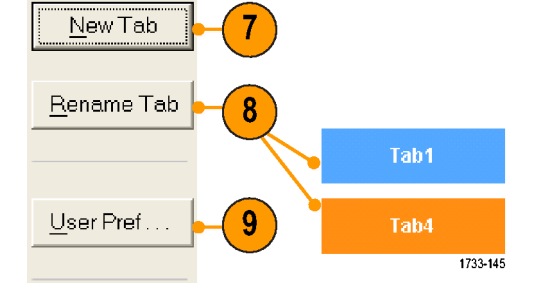

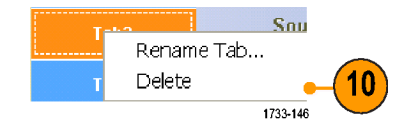

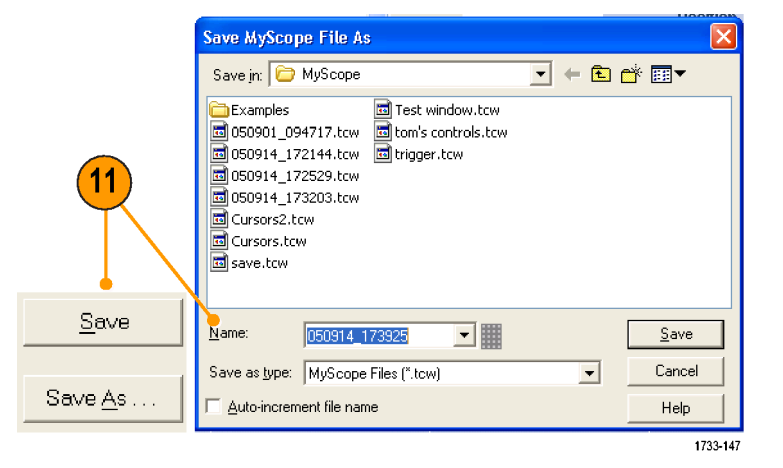

- 要重新配置控件,请单击并将其拖回预览窗口。 然后通过选择复选框将分量包含在控件中;或通 过清除复选框将分量从控件中删除。
- 要更改选项卡顺序,请单击选项卡,并将其拖到新的位置。
- 要删除控件,请单击并将其拖到屏幕的上半部分(MyScope 控制窗口之外)。

# 使用 MyScope 控制窗口

要打开先前定义的 MyScope 控制窗口,请执行以下操作:

1. 选 择 MyScope > Open Control Window... (打开控制窗 口...),或从五个最近使用过的 MyScope 窗口中选择一个。

2. 选择希望使用的 MyScope 控制窗 口,然后单击 Open(打开)。

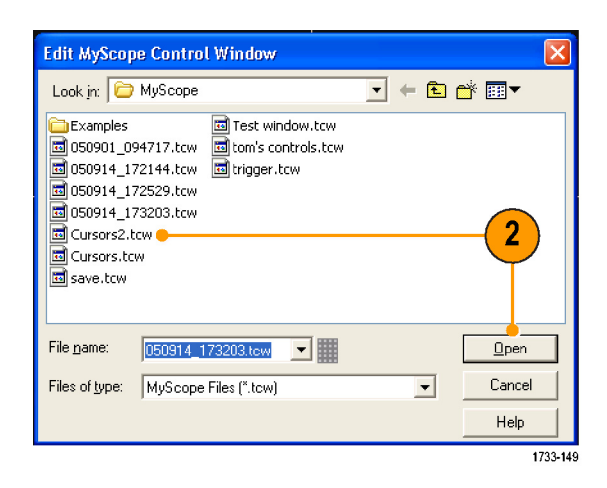

1733-148

 $\blacktriangleleft$ 

MyScope | Analyze | Utilities

New Control Window... Open Control Window...

Edit Control Window... 050914\_173203.tow 1 050914\_172529.tow 2

Current...

要显示活动的 MyScope 控制窗口,请执行以下操作:

1. 选择 MyScope > Current...(当 前...),或在工具栏模式中单击 MyScope。(即使不显示, MyScope 控制窗口仍然是活动的。)

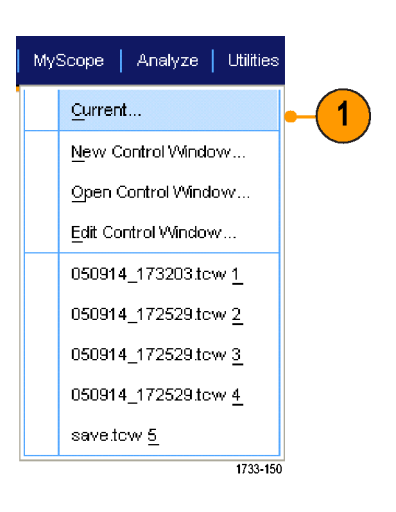

要编辑 MyScope 控制窗口,请执行以下操作:

- 1. 选 择 MyScope > Edit Control Window... (编辑控制窗 口...)。
- MyScope | Analyze | Utilities  $Q$ urrent... New Control Window... Open Control Window... Edit Control Window... 1 050914\_173203.tow 1 050914\_172529.tow 2 050914\_172529.tow 3 050914\_172529.tow 4 save.tow 5 1733-151
- 2. 选择要编辑的控制窗口,然后单 击 Open(打开)。

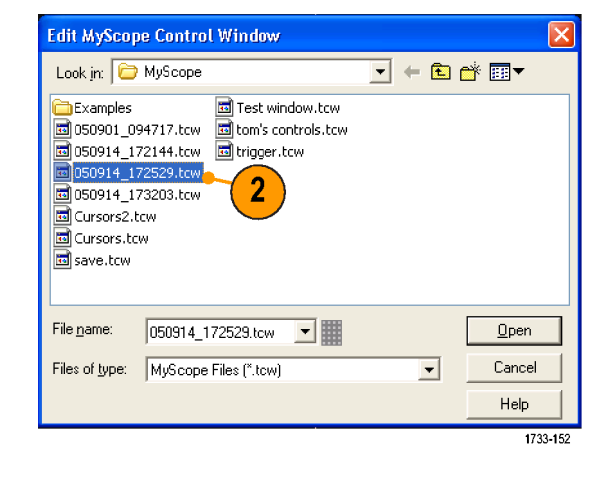

- 某些控件在 MyScope 控制窗口与在标准控制窗口中的功能是不同的。 有关详细信息, 请参阅在 线帮助。
- 可将 MyScope 控制窗口(.tcw 文件)复制到其他 MSO/DPO70000DX、MSO/DPO70000C、DPO7000C 和 MSO/DPO5000B 系列仪器上。

# 保存和调出信息

本节介绍在仪器上保存和调出屏幕捕获和设置、保存测量、使用剪贴板和打印的过程。在线帮助中有 详细信息。

## 保存屏幕捕获

1. 选择 File (文件) > Save (保 存 ) 或 Save As (另存为) > Screen Capture...(屏幕捕 获...)。

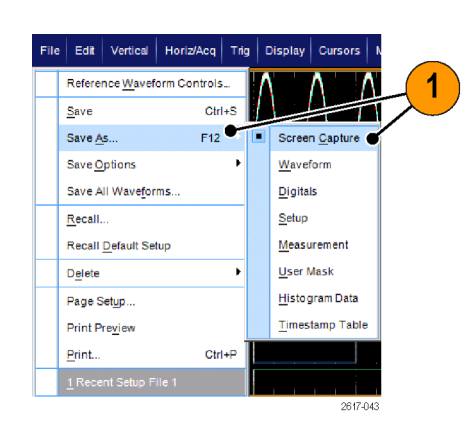

2. 如果要设置 Palette(选项板)、 View(视图)、 Image (图像) 或 Screen Capture Format(屏 幕捕获格式)选项,请单击 Options... (选项...); 否则, 请 跳至步骤 [3](#page-180-0)。

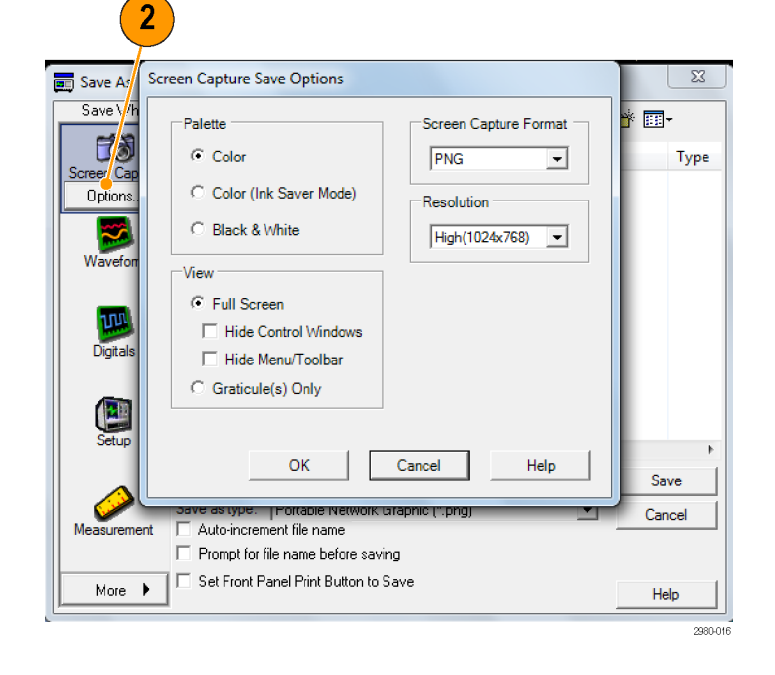
- 3. 选择保存屏幕捕获的位置。
- 4. 键入屏幕捕获的名称,或使用默 认的名称,然后选择文件类型。
- 5. 单击 Save(保存)。

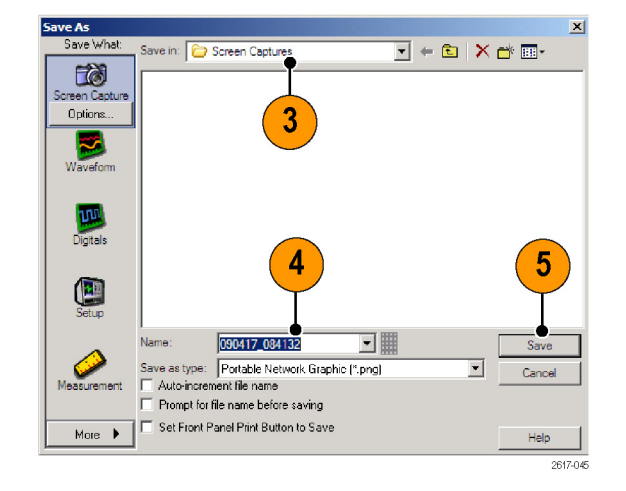

#### 快速提示

■ 要快速保存多个屏幕捕获, 请选择 Set Front Panel Print Button to Save (将前面板"打印" 按钮设置为"保存"),然后单击 Save(保存)。 现在可以通过按前面板的 Print(打印)按钮 来保存屏幕捕获。

#### 保存波形

1. 要保存波形, 请选择 File (文 件) > Save (保存) 或 Save As (另存为) > Waveform...(波 形...)。

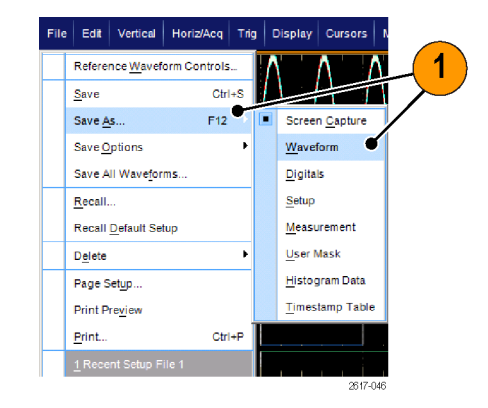

- 2. 单击 Waveform(波形)。
- 3. 如果要指定 Waveform Data Range (波形数据范围)、 FastFrame Data Range (快速帧数据范围)、 Waveform Detail(波形细节)、 Data Destination(数据目标)、 Source (源) 或 Data Ordering (数据顺序), 请单击 Options... (选项); 否则, 请跳 至步骤 4。

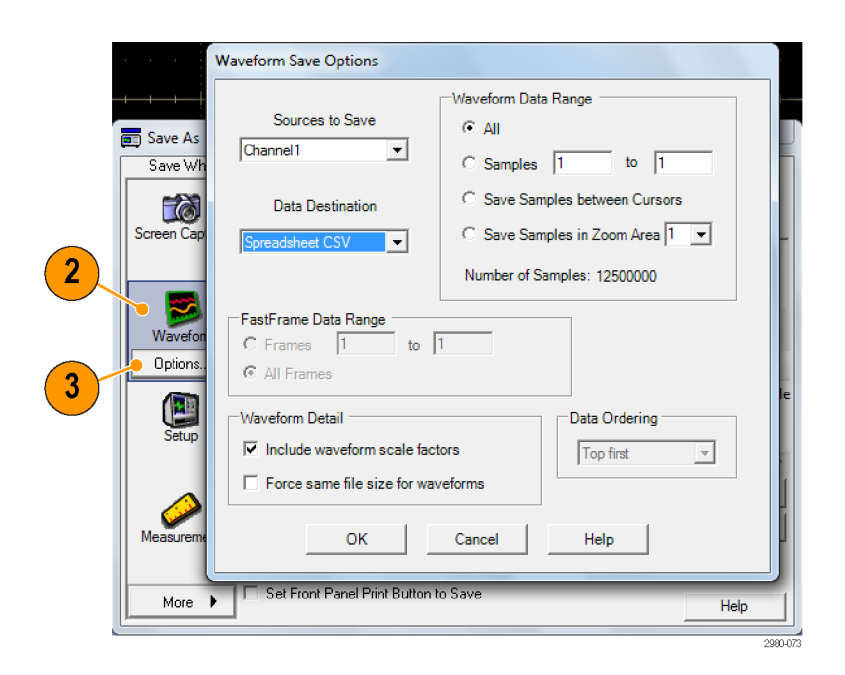

- 4. 选择 Source(源)。
- 5. 可以将波形保存为仪器存储器中 的基准波形;也可以将其保存为 Windows 目录中的 .wfm 文件。 要将波形保存为基准波形,请选 择 Ref 1–4。要将其另存为 .wfm 文件,请选择保存波形的位置。
- 6. 如果要保存为 .wfm 文件,请键 入文件名,或使用默认文件名。
- 7. 单击 Save(保存)。

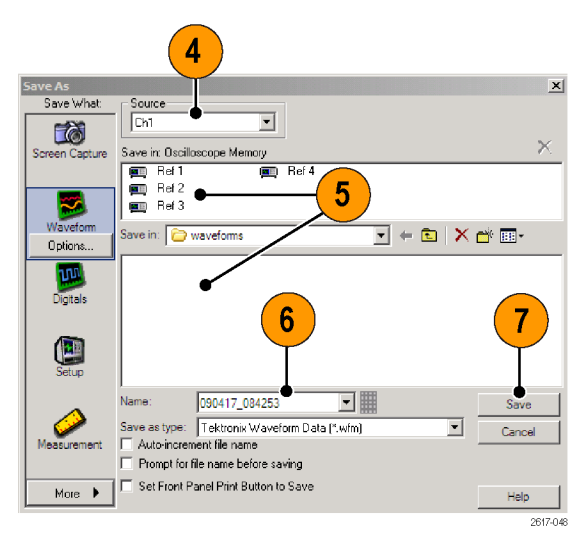

#### 快速提示

- 选择 Auto-increment file name (自动递增文件名) 可保存类似波形, 无需重新键入完整名称。
- 要快速保存多个波形, 请选择 Set Front Panel Print Button to Save(将前面板"打印"按钮 设置为"保存"),然后单击 Save(保存)。 现在可以通过按前面板的 Print(打印)按钮保 存波形。

### 调出波形

1. 选择 File(文件)> Recall... (调出...)。

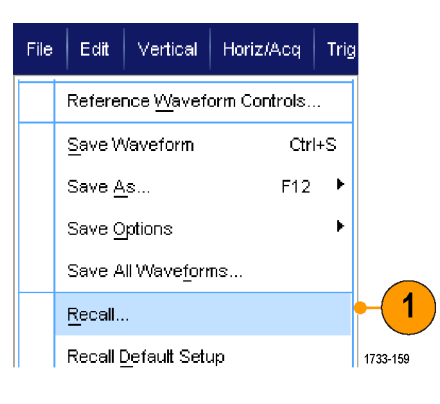

- 2. 单击 Waveform(波形)。
- 3. 选择调出波形的目标。
- 4. 选择要调出的波形。
- 5. 单击 Recall(调出)。 单击 Recall (调出) 打开基准波形, 然后激活基准波形控制窗口。

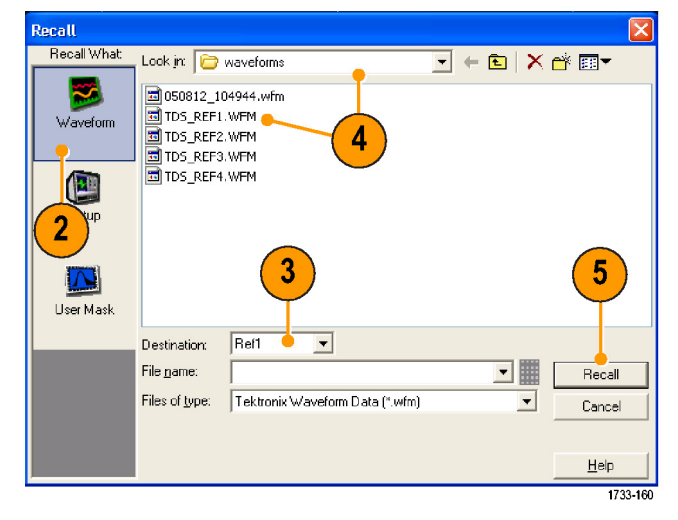

6. 使用控件调整基准波形。 通过 选择 File (文件) > Reference Waveform Controls...(基准波形 控制...),也可以访问基准波形 控制窗口。

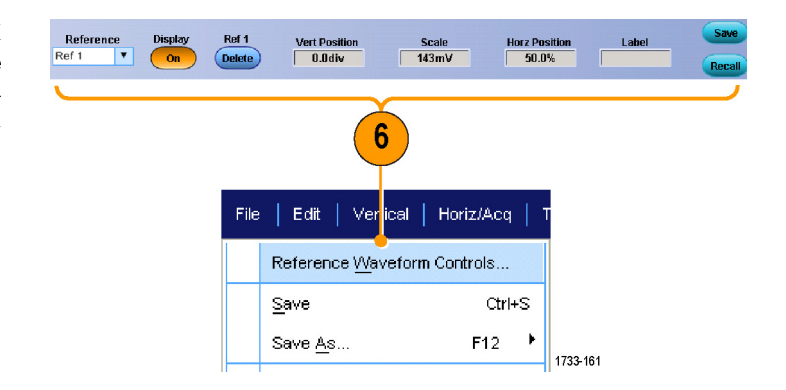

#### 快速提示

■ 可以保存多个不同的文件类型, 但却只能调出设置 (\*.set) 文件和波形 (\*.wfm) 文件。

#### 保存数字波形

在 MSO 系列仪器上,可将数字波形保存在 .csv 格式文件中。

1. 要保存数字波形,请选择 File (文件) > Save (保存)或者 Save As(另存为) > Digitals (数字)。

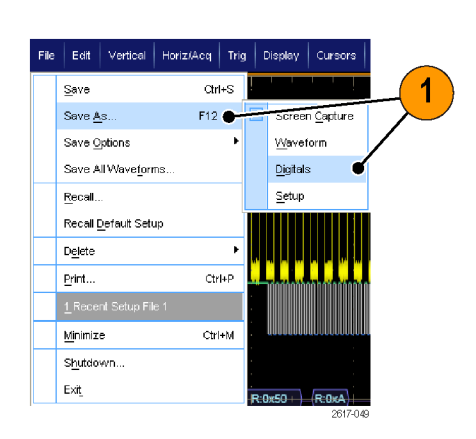

- 2. 单击 Digitals(数字)。
- 3. 只能在 Windows 目录中将数字波 形另存为 .csv 文件。 要另存为 .csv 文件,请选择要保存波形的 位置。
- 4. 键入文件名或使用默认名称。
- 5. 单击 Save(保存)。

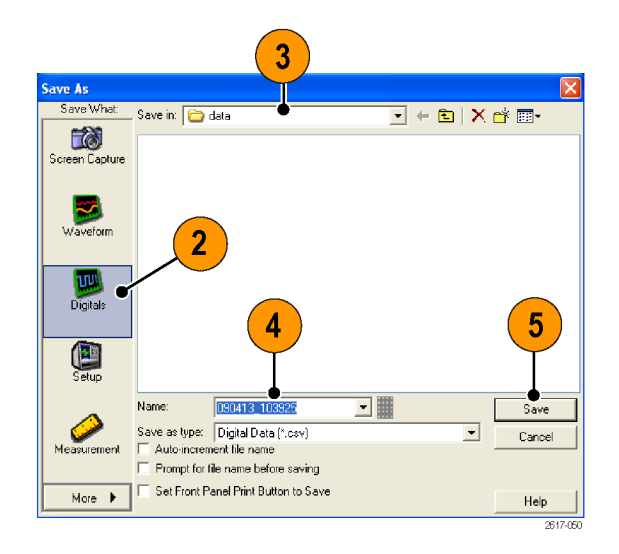

### 保存仪器设置

1. 选择 File (文件) > Save (保 存) 或 Save As (另存为) > Setup...(设置...)。

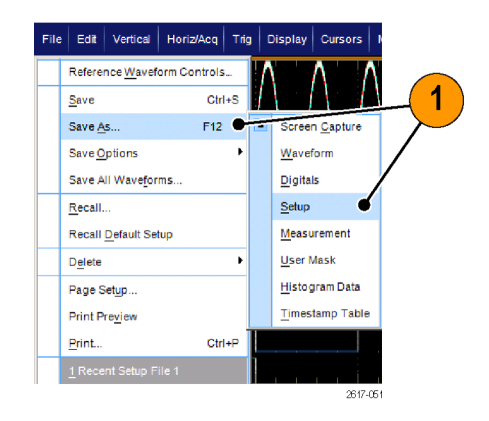

- 2. 单击 Setup(设置)。
- 3. 选择要保存设置的位置。 可以将 设置保存到仪器存储器的十个设 置储存位置之一中,也可以将其 保存为 Windows 目录中的 .set 文件。
- 4. 键入文件名或使用默认名称。 使 用弹出式键盘键入保存在仪器存 储器中设置的文件名。
- 5. 单击 Save(保存)。

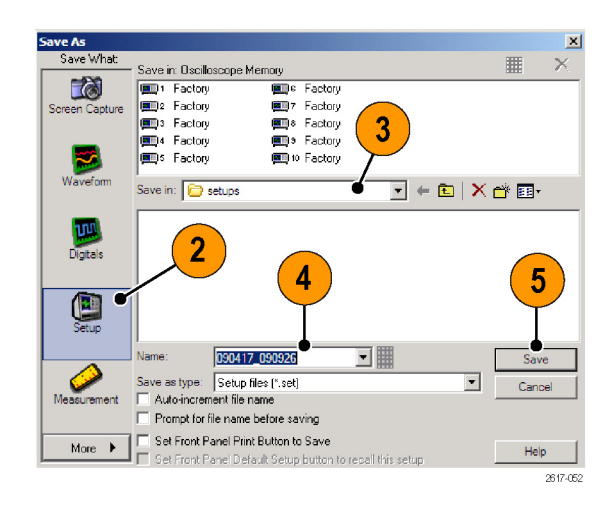

#### 快速提示

- 如果启用了触摸屏, 则请使用弹出式小键盘标注设置, 这样易于识别。
- 使用自动递增文件名可保存类似文件,无需重新键入完整文件名。
- 要快速保存多个设置, 请选择 Set Front Panel Print Button to Save (将前面板"打印"按钮 设置为"保存"),然后单击 Save(保存)。 现在可以通过按前面板的 Print(打印)按钮保 存设置。

### 调出仪器设置

1. 选择 File(文件)> Recall... (调出...)。

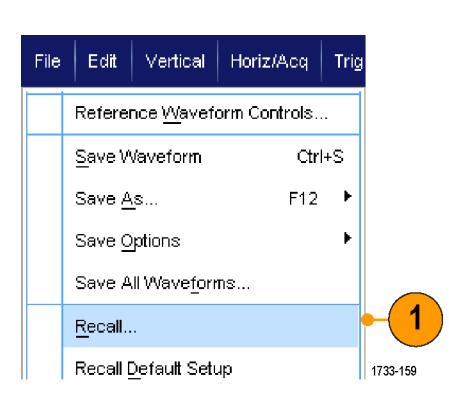

- 2. 单击 Setup(设置)。
- 3. 选择要调出的设置。 可以从仪器 存储器十个存储位置的其中一个 位置或从 Windows 目录中调出设 置文件。 要保留当前的相差校正设置,请单 击 Don't recall deskew values (不要调用相差校正值)。
- 4. 单击 Recall(调出)。

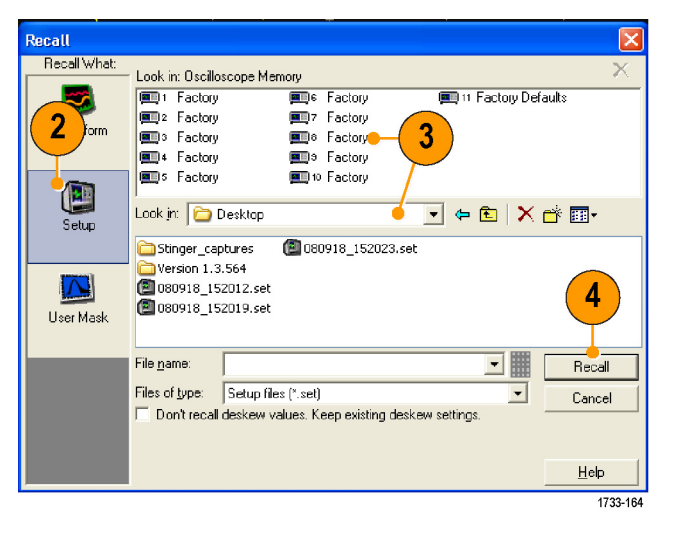

#### 快速提示

您可以调出磁盘上储存的任一设置,然后将其保存到一个内部设置储存位置,以进行更快地访问。

## 保存测量

1. 选择 File(文件)> Save(保 存) 或 Save As (另存为) > Measurement... (测量...)。

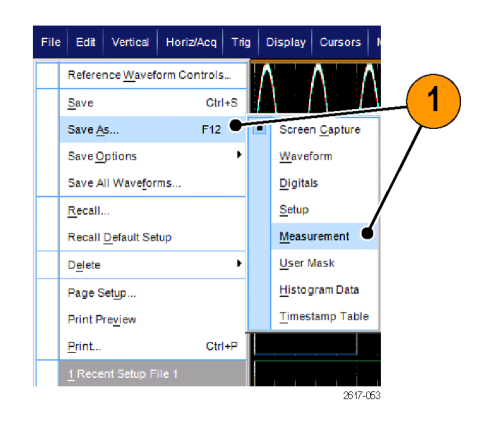

2. 如果要指定 Displayed Measurements(显示测量)、Measurement Snapshot (测量快照)或 Measurement Format (测量格式), 请单击 Options...(选项...); 否则,请跳至步骤 3。

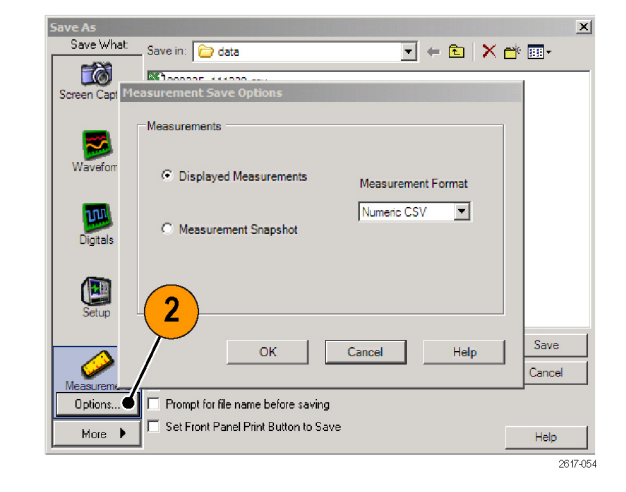

- 3. 选择保存测量的位置。
- 4. 键入测量名称,然后选择文件类 型。
- 5. 单击 Save(保存)。

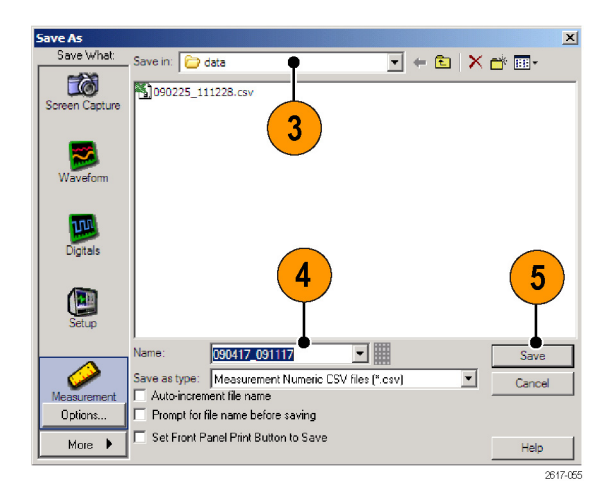

### 保存用户模板

1. 选择 File(文件) > Save(保 存) 或 Save As (另存为) > User Mask(用户模板)。

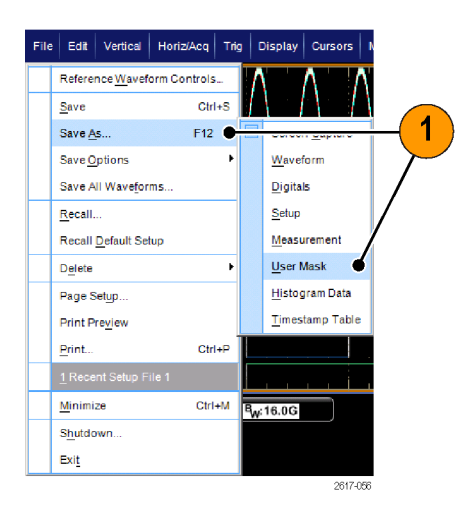

- 2. 单击 User Mask(用户模板)。
- 3. 选择保存模板的位置。
- 4. 键入模板名称,然后选择文件类 型。
- 5. 单击 Save(保存)。

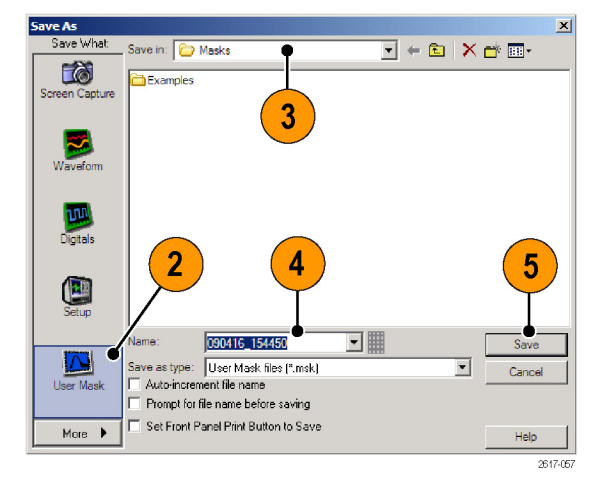

### 保存直方图数据

1. 选择 File(文件)> Save(保 存) 或 Save As (另存为) > Histogram Data (直方图数据)。

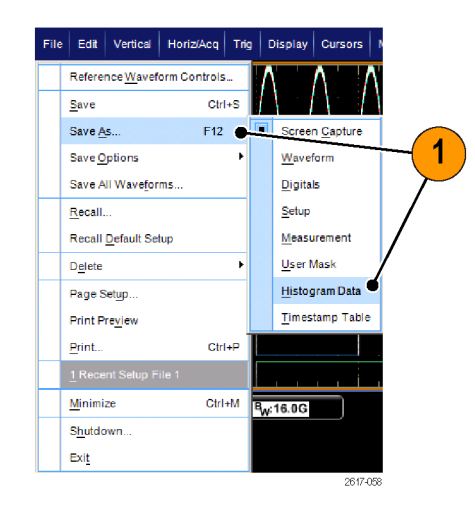

- 2. 选择 Histogram(直方图)。根据 以前的选择,可能需要 More (更 多) > Histogram Data (直方图数 据)以显示更多的直方图选项。
- 3. 选择保存直方图的位置。
- 4. 键入直方图名称,然后选择文件 类型。
- 5. 单击 Save(保存)。

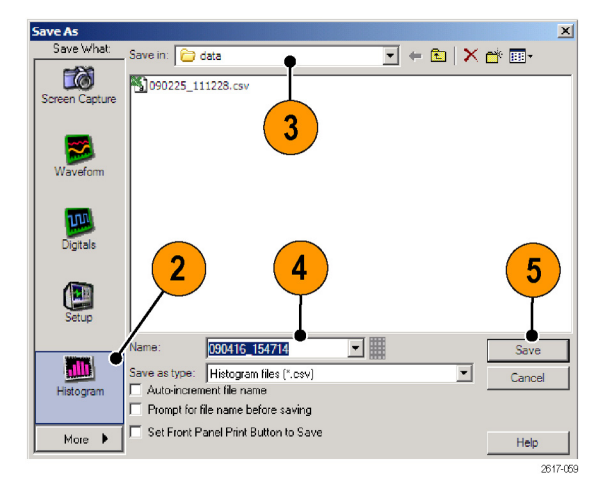

### 保存时标

1. 选择 File (文件) > Save (保 存) 或 Save As (另存为) > Timestamp Table(时标表)。

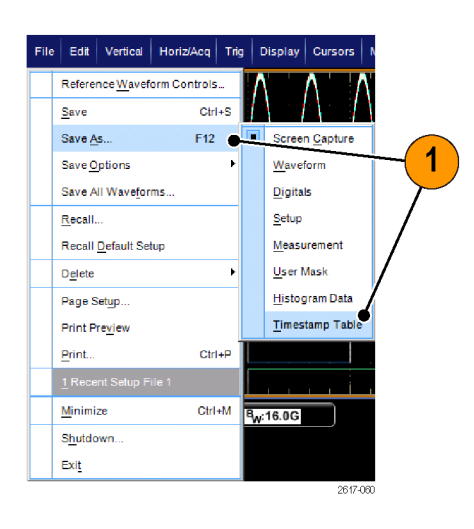

- 2. 单击 Timestamp(时标)。根据 以前的选择,可能需要 More (更 多) > Timestamp Table (时标 表)以显示更多的时标选项。
- $3. \n *µ R g h h h h h h h h h h h h h h h h h h h h h h h h*$ FastFrame Data Range (快速帧 数据范围), 请单击 Options... (选项...);否则,请跳至步骤 4。

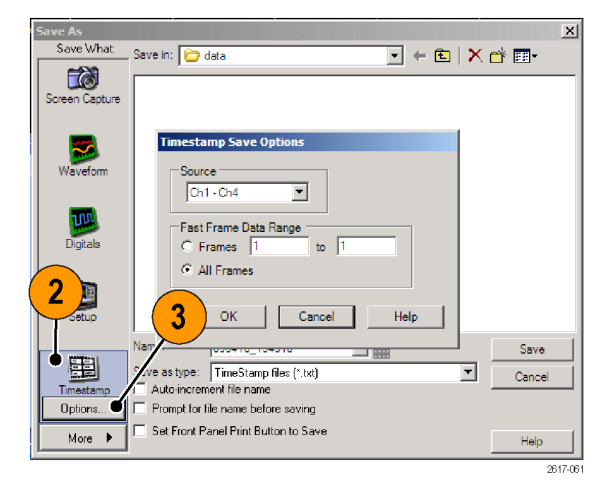

- 4. 选择保存时标的位置。
- 5. 键入时标名称, 然后选择文件类 型。
- 6. 单击 Save(保存)。

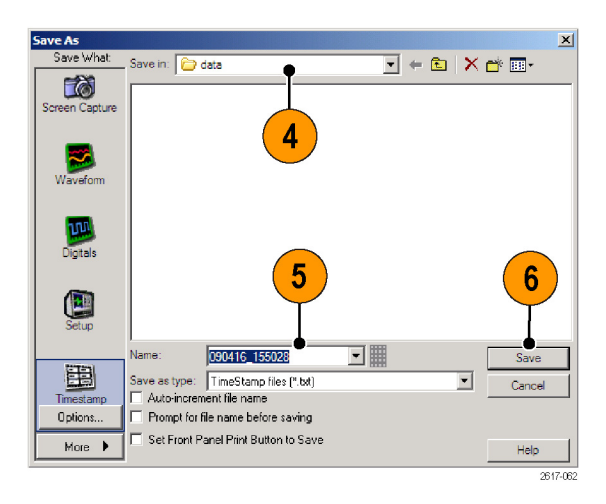

### 将结果复制到剪贴板

使用以下过程设置要复制到 Microsoft 剪贴板的图像、波形或测量的输出内容和格式。

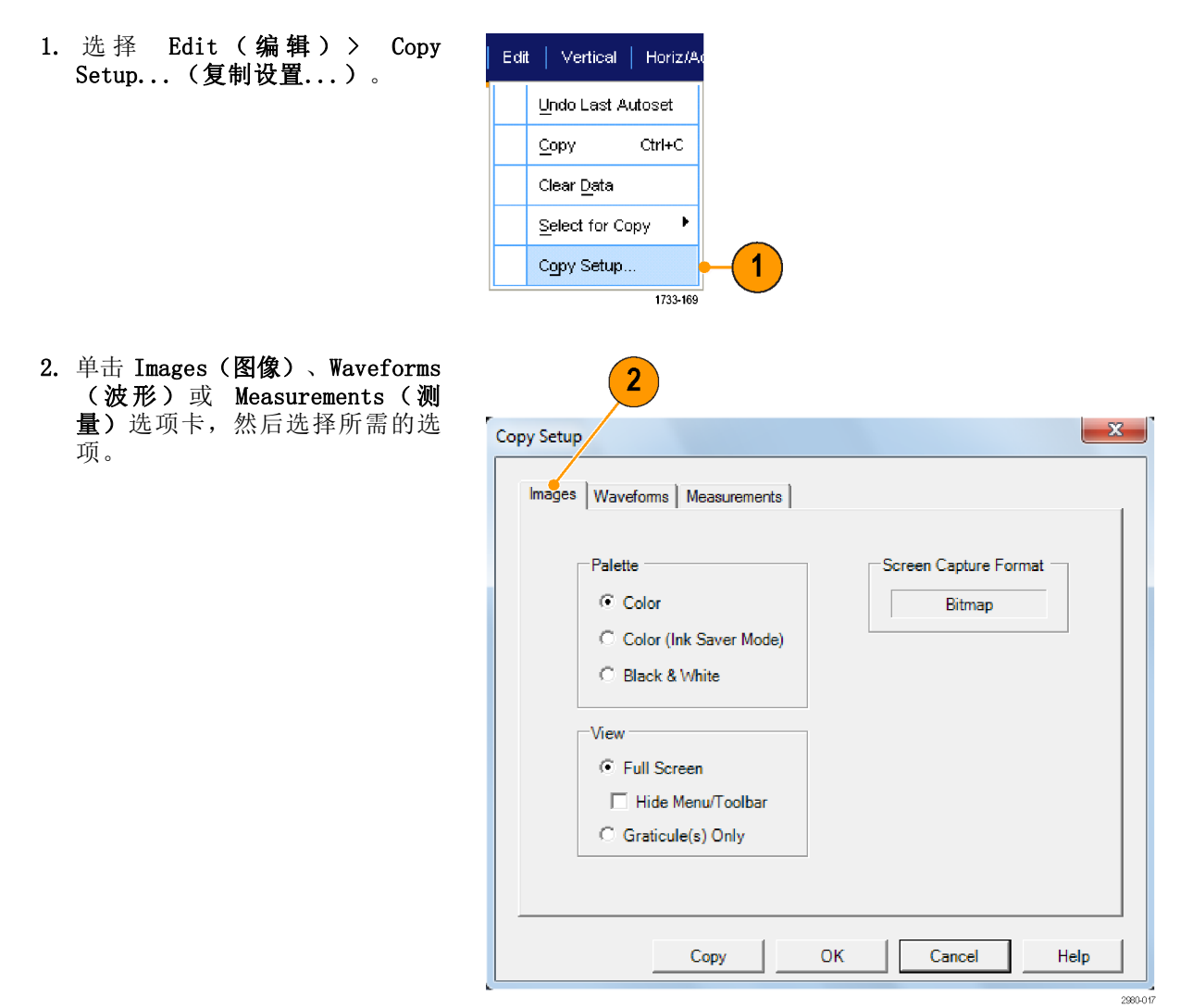

要复制图像、波形或测量,请使用以下过程:

- 1. 选择要复制的项目。
- 2. 选择 Edit(编辑) > Copy(复 制)或按 Ctrl + C。
- 3. 按 Ctrl + V 将项目粘贴到 Windows 应用程序中。

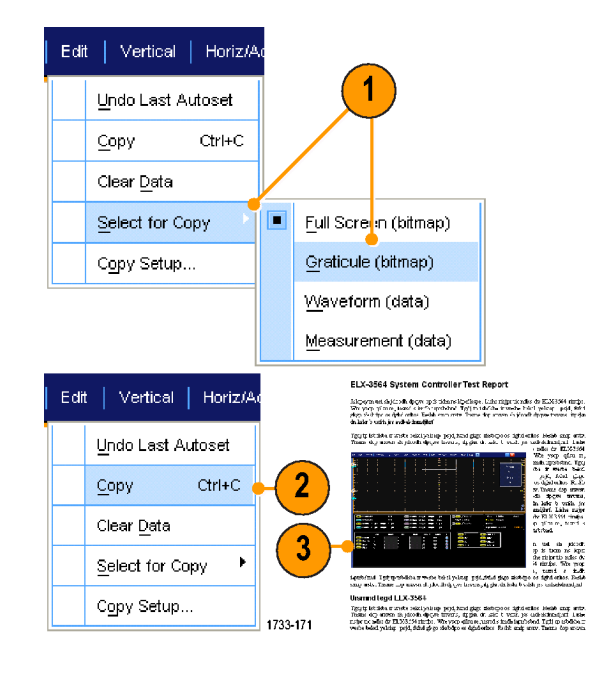

 $\boxed{?}$  X

### 打印硬拷贝

1. 要打印硬拷贝,请按打印按钮,或 者选择 File (文件) > Print (打 印)。如有必要,可以在 Page Setup(页面设置)对话框中改变 页面方向。

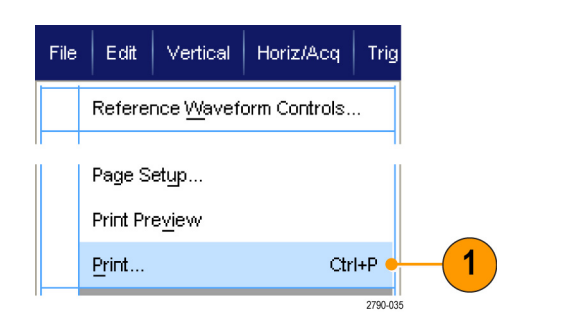

Print

Orientation

C Portrait

Palette

C Color

C Landscape

Print Preview...

C Color (Ink Saver Mode) C Black & White

□ Set Front Panel Print Button to Save

 $0K$ 

Print(打印)对话框和 Page Setup (页面设置)对话框取决于您使用的 打印机。

2. 单击 Page Setup...(页面设 置...)。

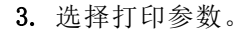

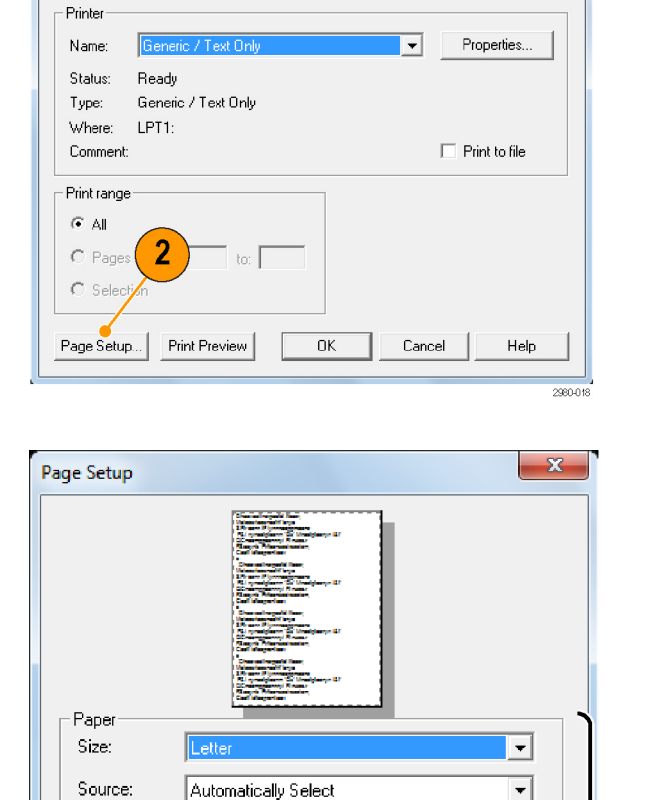

Margins (inches)

Left:  $\boxed{0.00}$ 

Top:  $\boxed{0.00}$ 

▒

⊙ Full-Screen Hide Menu/Toolbar

Cancel Print...

G Graticule(s) Only

View

Right: 0.00

Bottom: 0.00

Ħ

▒

Help

2980-019

 $\overline{\mathbf{3}}$ 

## 运行应用程序软件

仪器中的每个应用均提供十次免费试用。这些应用程序提供具体应用的测量解决方案。下面说明了一 些示例。可能会提供其他软件包。您的仪器可能不提供部分应用。有关更多信息,请联系 Tektronix 代表或访问我们的网站 www.tektronix.com。

- 使用 DDRA 内存总线分析来自动标识 DDR1、LP-DDR1、LP-DDR2、LP-DDR3、DDR2、DDR3、DDR4、 DDR3L、GDDR3 和 GDDR5 读和写。
- 使用 DJA DPOJET Jitter and Eye Diagram Analysis, Advanced(抖动和眼图分析, 高级)可靠地 测量复杂的时钟、数字和串行数据信号。DPOJET Essentials 包含所有型号的标准。
- 使用 D-PHY 可进行 MIPI D-PHY 发射器的调试、表征和一致性测试(需要选件 DJA)。
- 使用 DSPT 显示端口符合性软件可验证 IC、主板以及图形卡设计。
- 使用 DVI 一致性测试解决方案软件进行 DVI 物理层一致性测试。
- 使用 BRRDT 帧和位错误速率检测器可检测高速串行标准中的错误(需要选件 ST6G)。
- 使用 ET3 执行 10/100/1000 Base-T 以太网一致性测试。
- 使用 HT3 HDMI 一致性测试软件用于 ≥4 GHz 型号的 HDMI 一致性测试。
- 使用 HT3DS HDMI 1.4 直接综合(需要 HT3)进行 HDMI 分析。
- 使用 LT 波形极限测试可将采集的波形与设定的容限边界进行对比。
- 使用 MOST Essentials 对 MOST50 和 MOST150 进行电气兼容性和调试测试。
- 对于 ≥4 GHz 型号, 使用 MTH 通信屏蔽测试软件进行屏蔽一致性测试。
- 使用 MTM 通信模板测试软件用于在 <4 GHz 型号上进行模板一致性测试。
- 对于 Gen3, 使用 PCE3 PCI-Express 符合性测试。与 DPOJET 配合使用。
- 对于 Gen1 和 Gen2,使用 PCE 符合性测试。可与 DPOJET 或 RTE 配合使用。
- 使用 PWR 电源测量软件可快速测量和分析电源开关设备和磁性组件的电源消耗。
- 使用 SLA 和 SLE 串行数据链路分析软件可以模拟串行数据通道、去嵌入夹具以及添加或删除发 射机均衡。SLA 可添加带有均衡的波形处理。
- 使用 SR-810B 可进行 8B10B 信号的串行触发和分析。
- 对于 MIL-STD-1553 串行触发和分析, 使用 SR-AERO。
- 使用 SR-AUTO 对 CAN、LIN 和 FlexRay 信号进行串行触发、调试、解码和分析。
- 使用 SR-COMP 可进行 RS-232/422/485/UART 信号的串行触发和分析。
- 使用 SR-DPHY 进行 MIPI-DSI1 和 MIPI-CSI2 串行分析。
- 使用 SR-EMBD 可进行 I2C 和 SPI 信号的串行触发和分析。
- 对于以太网信号的串行分析, 使用 SR-ENET。
- 使用 SR-PCIE 串行数据符合性和分析 (需要 ST6G 进行串行触发)。
- 使用 SR-USB 可进行 USB2.0 和 USB3.0 信号的串行触发和分析。
- 使用 ST1G 或 ST6G 串行协议触发软件通过高速串行协议或数据协议来触发和解码 8 B/10 B 数 据。最高 6.25 GS/s 的协议触发。
- 使用 SVP、SVM 和 SVE 频谱分析应用来验证宽带设计并表征宽带频谱事件。
- 使用 SVO 可进行灵活的 OFDM 分析, 需要 SVE。
- 使用 SVT 可解决时间测量(频率和相位), 需要 SVE。
- 使用 USB 表征 USB 2.0 信号的特性, 包括模板测试和参数测试。
- 使用 USB3 可验证、表征、调试 USB 3.0 系统以及进行一致性测试(需要选件 DJA)。
- 使用 VET 可进行可视触发和搜索。
- 使用 XGBT 可进行 10 GBASE-T 以太网物理介质接入 (PMA) 物理层 (PHY) 电气兼容性测试。

按照随应用程序软件提供的指导进行 安装。 要运行软件, 请选择 Analyze (分析),然后选择应用程序。

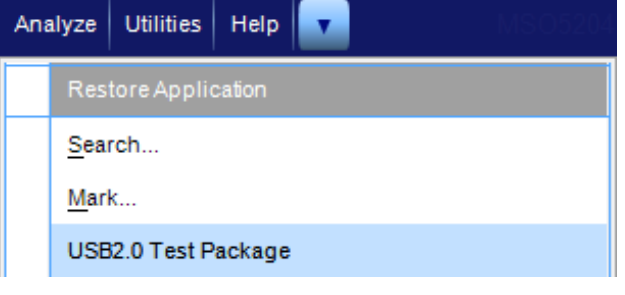

## 应用程序示例

本节举例介绍了使用仪器的常见故障排除任务以及扩展仪器用途的方法。

### 捕获断续异常事件

设计工程师面临的最困难任务之一便是追溯断续失败的原因。如果知道正在查找的异常事件的类型, 那么通过配置示波器高级触发功能将其隔离便轻而易举。但是,如果不知道偶发异常的类型,若想将 其隔离,其过程可能会相当复杂和耗时,尤其是在传统的数字存储示波器所提供波形捕获速率很低的 情况下。

采用 DPX 技术的数字荧光示波器具有极为快速的采集模式,称为 FastAcq,可在几秒或几分钟内便 可找到这类异常事件。 而常规的 DSO 可能需要几小时或几天的时间才能找到同样的事件。

使用以下步骤捕获断续异常事件。

1. 将探头连接到输入信号源。

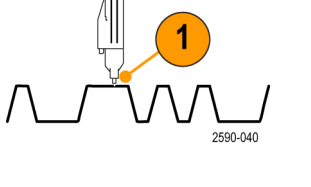

2. 按下Autoset(自动设置)。

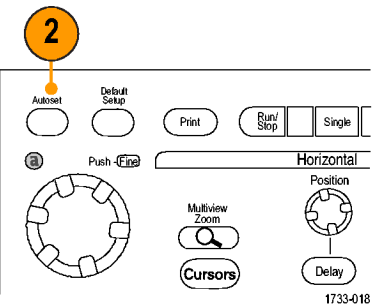

MSO/DPO70000DX、MSO/DPO70000C 和 DPO7000C 系列

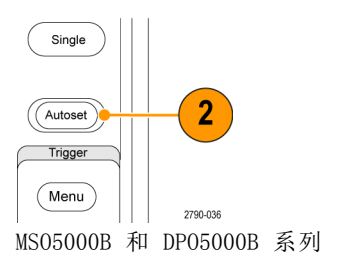

<span id="page-196-0"></span>3. 选择 Display > Display Persistence > Infinite Persistence (显示 > 显示余辉 > 无限余 辉)。在此示例中,要查看的是 时钟信号。观察此信号 1–2 分 钟后,如果没有发现问题,请转 至步骤 4。

4. 按 FastAcq。

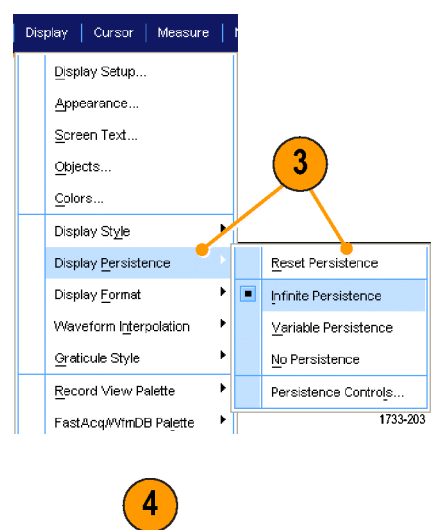

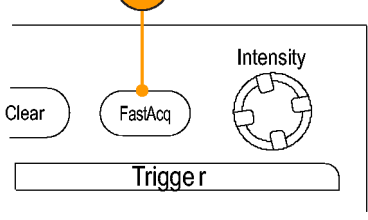

1733-217

MSO/DPO70000DX、MSO/DPO70000C 和 DPO7000C 系列

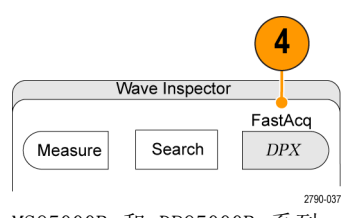

MSO5000B 和 DPO5000B 系列

5. 查找信号中存在的毛刺、瞬态波 形或其它随机异常事件。 在此示 例中,FastAcq 仅用几秒钟便查 出了 ≈300 ns 的正毛刺。

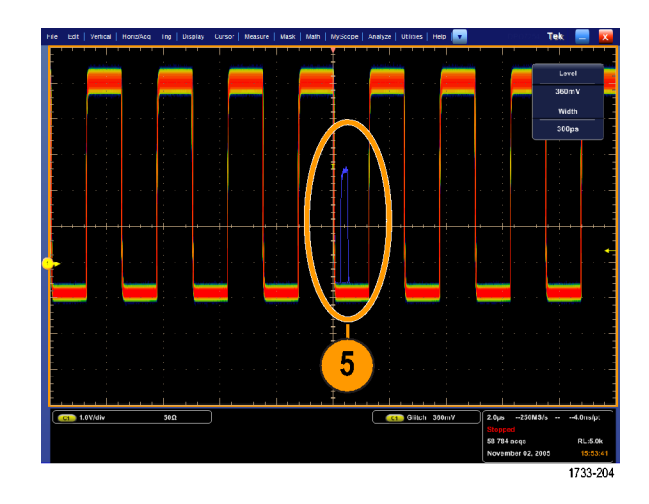

- 6. 要触发在步骤 [5](#page-196-0) 中标识的毛刺, 请选择 Glitch Setup...(毛刺设 置...)。
- 7. 选择相应的极性。
- 8. 单击 Level (电平), 然后基于 步骤 [5](#page-196-0) 中发现的毛刺设置电平。
- 9. 单击 Width (宽度), 然后基于 步骤 [5](#page-196-0) 中发现的毛刺设置宽度。 如果要触发系统将高频突发脉冲 当做单次脉冲,则选中 HF Filtering(高频滤波)。
- 10.单击 E-mail on Trigger(电子 邮件触发), 使其变为 On (打 开)。(见第89页, [设置事件电](#page-110-0) [子邮件](#page-110-0))

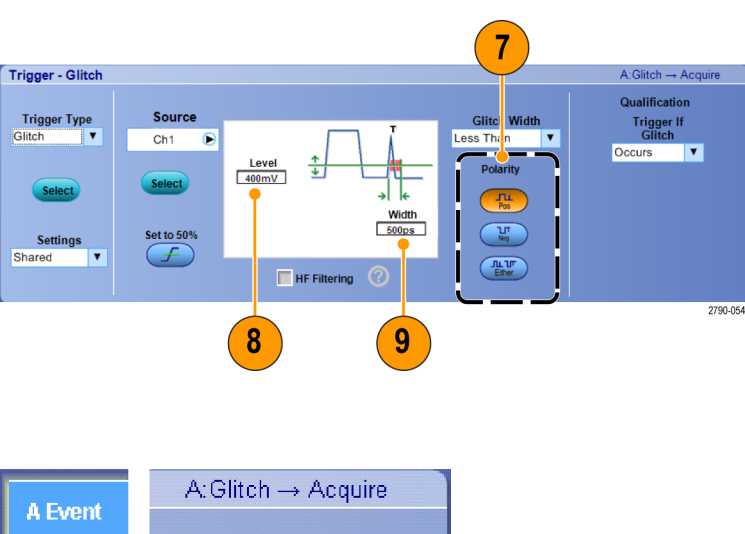

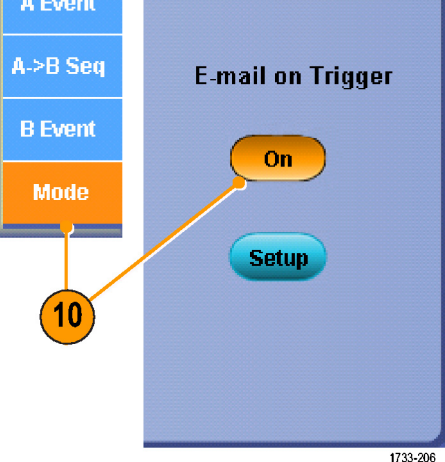

11. 按下 Single (单一) 触发单一毛 剌。

 $\overline{11}$ Intensity Defau<br>Setup  $\bar{\mathbb{O}}$ Autoset  $(m)$  $\begin{array}{c} \begin{array}{c} \text{Run/} \\ \text{Stop} \end{array} \end{array}$ Single  $Clear$  $(FastA<sub>CI</sub>)$ 0  $\mathsf{Push} \text{-}\underline{\mathsf{Fin}}$ Horizontal Trigge 1733-213 MSO/DPO70000DX、MSO/DPO70000C 和 DPO7000C 系列

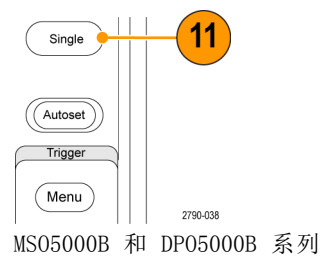

### 使用扩展桌面和 OpenChoice 体系结构进行有效的文档整理

工程师常需要对其实验室工作进行归档,以备将来进行参考。这与将屏幕捕捉和波形数据储存到 CD 或 USB 内存设备,然后在以后生成报表不同,而是尝试使用 OpenChoice 体系结构实时对工作进行归档。

要使设备成为设计和文档处理的中心,请使用以下过程。

说明: 在 64 位系统上,需要 64 位兼容的设备驱动程序和应用软件。

- 1. 在设备上装入 Microsoft Word 或 Excel。
- 2. 再连接一个监视器。 [\( 见第11](#page-32-0) 页,[添加第二台监视器](#page-32-0))

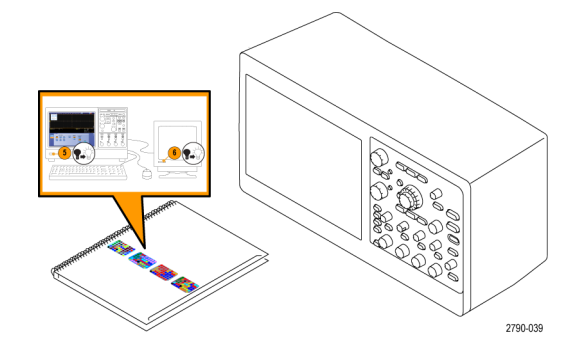

3. 打开 Microsoft Word, 然后将 Word 窗口拖到扩展桌面上。

4. 单击 TekScope 恢复设备应用程 序。

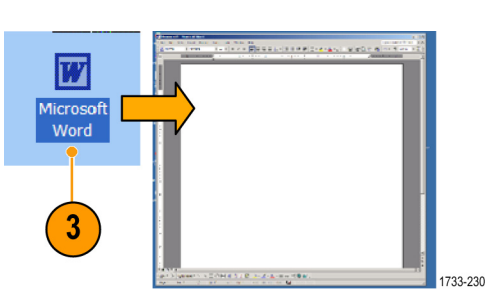

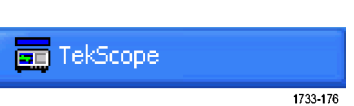

5. 选 择 Edit (编辑)> Select for Copy (选择复制对象)> Full Screen (bitmap) (全屏(位 图))。

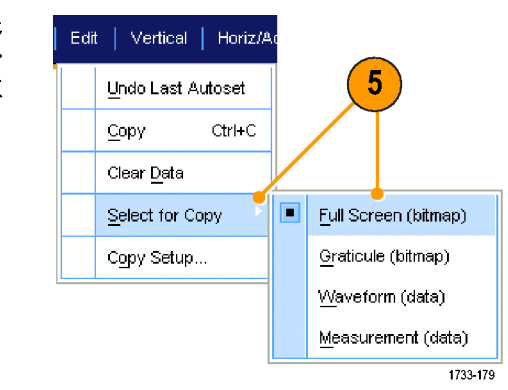

6. 按 Ctrl+C。

7. 在 Word 文档中单击要放置屏幕捕捉的位置,然后按 Ctrl+V。

#### 快速提示

■ 此仪器配有多种 OpenChoice 软件工具, 其设计旨在实现最大效率以及与设计环境的连接。

### 总线触发

可用仪器在 I2C、SPI、RS-232/422/485/UART、MIPI DSI-1、MIPI CSI-2、8B/10B、USB、CAN 和并行 总线上触发。仪器可显示物理层(作为模拟波形)和协议级别信息(作为数字和符号波形)。

说明: 部分触发类型在有些仪器上未提供。

有关详细的总线触发过程,请使用以下步骤:(见第81页, [并行总线触发](#page-102-0))示波器(见第84页, 串 [行总线触发](#page-105-0))

要设置总线触发,请执行以下操作:

1. 选择 Vertical (垂直) > Bus Setup(总线设置)。

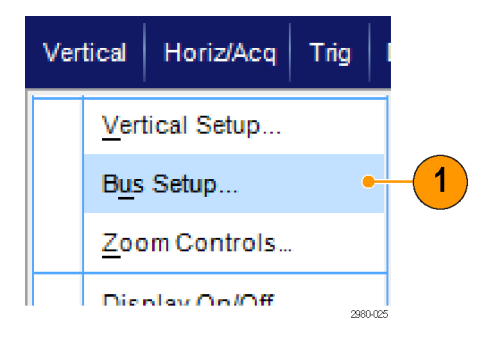

- 2. 选择一种总线类型。
- 3. 如果选择 Serial (串行)总线类 型,请选择串行总线的类型。
- 4. 指定分量。

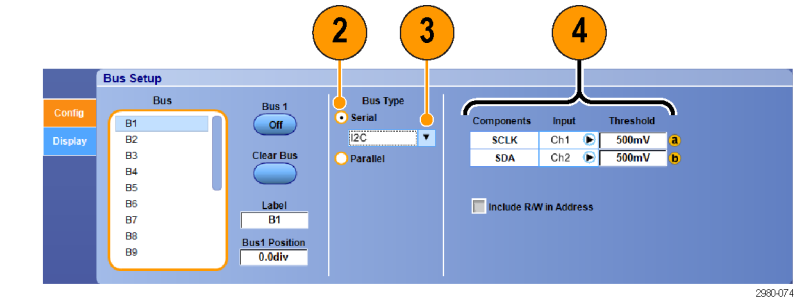

5. 选择 Trig(触发)> Bus Setup (总线设置)。

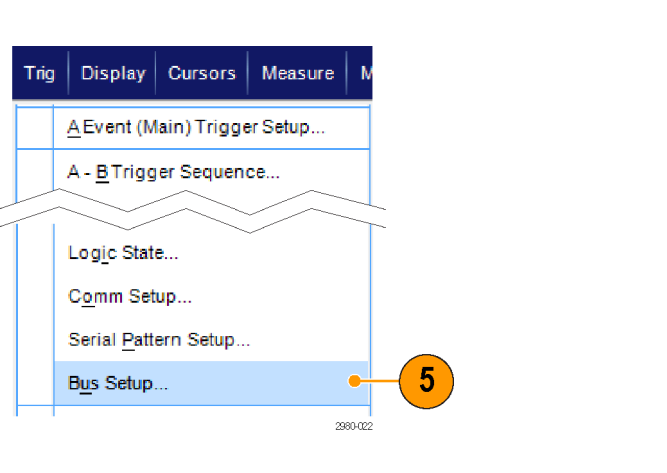

- 6. 选择设置的总线。
- 7. 选择 Trigger On (触发时机)以 选择所需的触发功能。

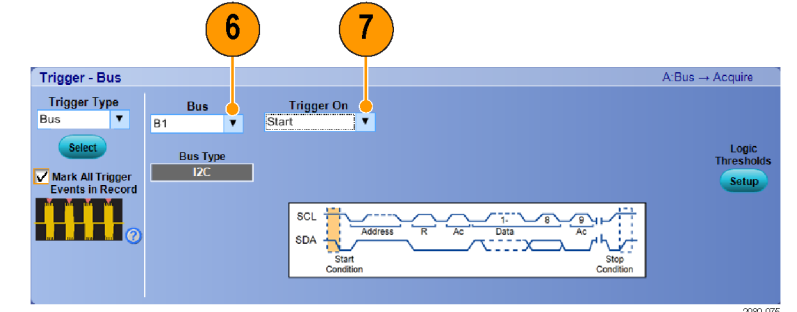

8. 根据 Trigger On(触发时机)选 项的不同,可能还需要进行其它 选择。

#### 视频信号触发

此仪器支持触发 NTSC、SECAM、PAL 和高清晰度信号。 要触发视频场,请执行下列操作:

说明: 视频触发类型仅适用于 DPO7000C、MSO5000B 和 DPO5000B 系列仪器。

- 1. 选择 Trig (触发) > A Event (Main) Trigger Setup...(A 事 件(主)触发设置...)。
- 2. 在 A Event(A 事件)选项卡中 设置 A 触发类型和源。

选 择 Format (格式) > 525i/NTSC。

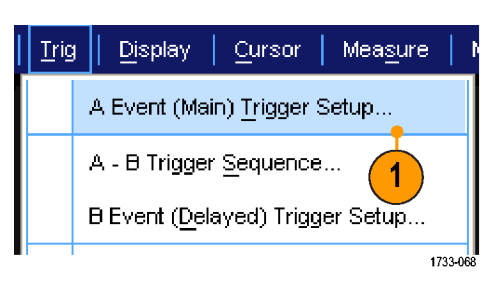

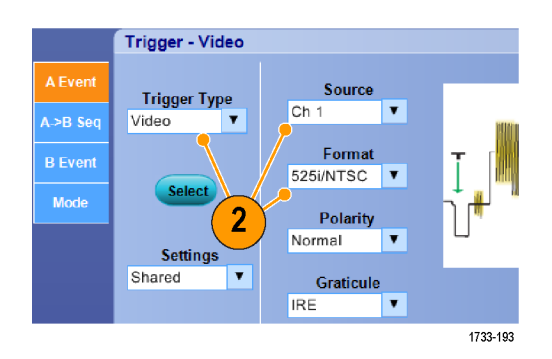

3. 选择 Trigger On(触发)> Field (场)。 选择 Odd (奇数)、Even (偶数) 或 A11 (所有)场。

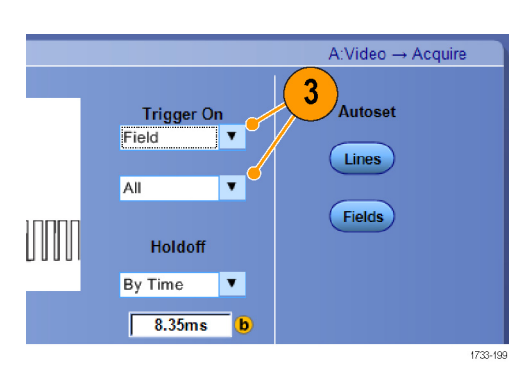

#### 触发行

要查看场中的视频行,请执行下列操作:

- 1. 选择 Trig(触发) > A Event (Main) Trigger Setup...(A 事 件(主)触发设置...)。
- $\parallel$  Irig $\parallel$ Display Cursor: Measure A Event (Main) Trigger Setup... A - B Trigger Sequence... 1 B Event (Delayed) Trigger Setup... 1733-068
- 2. 在 A Event(A 事件)选项卡中 设置 A 触发类型和源。 选 择 Format (格式) >

525i/NTSC。

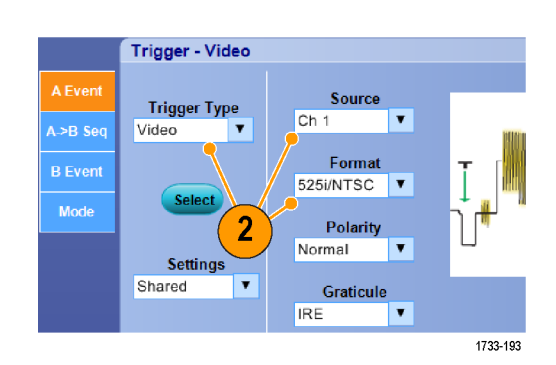

3. 选择 Trigger On(触发)> All Lines(所有行)。

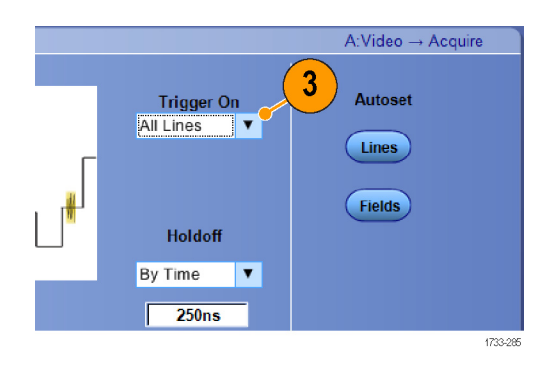

### 使 Tektronix 示波器和逻辑分析仪之间的数据相关联

几乎所有设计都是具有快速时钟边沿和数据速率的高速度设计。对于这些设计而言,您需要了解与电 路中复杂数字事件相关的高速数字信号的模拟特性。iView 就是您洞悉数字和模拟世界的窗口。iView 功能无缝集成来自 Tektronix 逻辑分析仪和示波器的数据并自动对其进行实时相关,这样您只需一 按鼠标就可以将来自示波器的模拟波形传输到逻辑分析仪显示器。可以并排查看实时相关的模拟和数 字信号,并在很短时间内即可查明难以捕捉的毛刺和其他问题的来源。

利用 iView 外部示波器电缆,您可以将逻辑分析仪连接到 Tektronix 示波器,从而实现这两种设备 之间的通信。按照 TLA 应用系统菜单提供的"添加外部示波器"指南,可以在逻辑分析仪和示波器 之间连接 iView 电缆。

此外还提供了一个设置窗口来帮助您验证、更改和测试示波器设置。在采集和显示波形前,必须使用 "添加外部示波器"向导在 Tektronix 逻辑分析仪和示波器之间建立连接。

1. 从逻辑分析仪的 System(系统) 菜单中选择 Add iView External Oscilloscope...(添加 iView 外 部示波器...)。

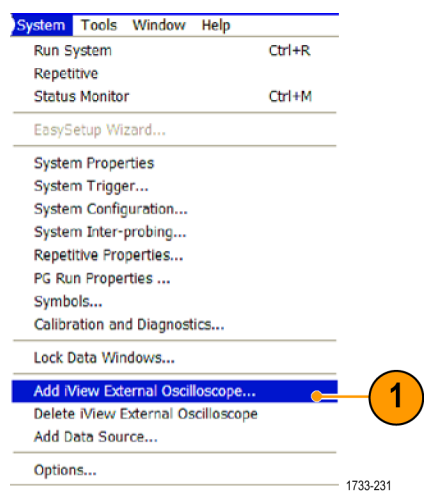

- 2. 选择示波器型号。
- 3. 遵照屏幕上的说明进行操作,然 后单击 Next(下一步)。
- 4. 有关逻辑分析仪和示波器之间 关联数据的详细信息,请参阅 Tektronix 逻辑分析仪文档。

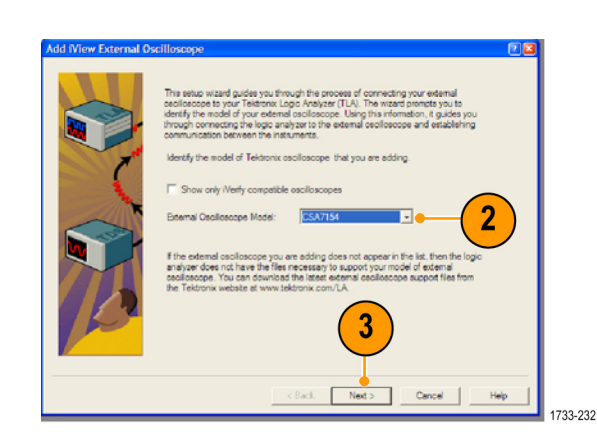

## 附录 A

### 清洁

使用以下步骤清洁您的仪器。如果需要其他清洁,请将您的仪器交由合格维护人员进行保养。

#### 外部清洁

用干燥不脱绒的软布或软毛刷清洁底座外表面。如果仍有任何污垢,请用软布或棉签蘸 75% 的异丙 基酒精溶液清洁。使用棉签清洁控件和连接器周围的狭小空间。不要对机箱的任何部分使用研磨剂。

使用蘸水清洁毛巾清洁 On/Standby(打开/待机)开关。不要直接喷洒或打湿开关。

注意: 不当的清洁剂、方法或用力过度都会损坏仪器。不要使用可能损坏示波器塑料部件的化学清 洁剂。清洁前面板按钮时只能使用去离子水。请使用 75% 的异丙基酒精溶液作为清洁剂,并用去离 子水清洗。在使用其他任何类型的清洁剂之前,请咨询您的 Tektronix 服务中心或代表。

在外部清洁过程中,为了防止打湿仪器内部,请使用适量液体打湿抹布或棉签。

## 附录 B

#### 获得最新的示波器应用和版本

随仪器订购的可选应用的最新版本可能没有安装到仪器中。下面的下载位置是获得最新软件版本的最 快捷途径。

要下载软件的最新版本,请登录 Tektronix 网站 (www.tektronix.com) 主页,找到 Downloads(下 载)部分。在 ENTER MODEL NUMBER (输入型号) 文本框内输入应用名称, 然后在 Select Download Type(输入下载类型)下拉菜单中选择 Software(软件)。

说明: 网页上提供的 Release Notes(发行说明)文件中所包含的信息会比下载的可执行文件中包 含的 readme.txt 文件内容更新。

要定义搜索标准,请使用 ENTER MODEL NUMBER (输入型号)文本框中应用的标题。例如,使用关键字 DPOJET 可搜索和下载 DPOJET 的最新版本。

如果随仪器一起购买应用,则您的 Tektronix 许可密钥即可允许您使用该应用。

如果进行升级,请按照 Readme.txt 文件中"如何安装新的 Tektronix 许可密钥"中的说明来启用 应用。

# 附录 C

### TPP0500 和 TPP1000 500 MHz 及 1 GHz 10X 无源探头说明

071-2809-xx

Copyright © Tektronix, Inc. 保留所有权利。

## 操作信息

TPP0500B & TPP1000 10X 无源探头是紧凑型无源探头,具有 10X 衰减,其设计适用于 Tektronix MSO/DPO4000B & 5000B 系列示波器。

探头中没有可供用户或 Tektronix 维修的部分。

### 将探头连接到示波器

如下所示连接探头。

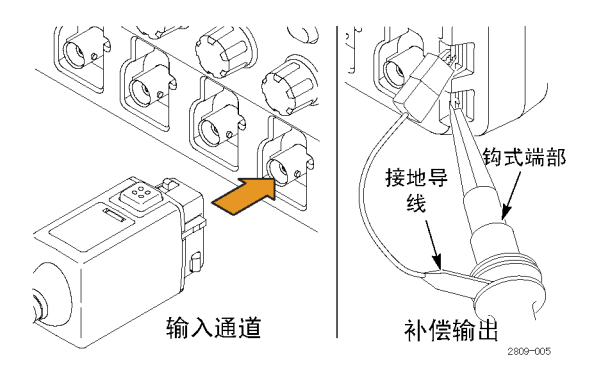

### 补偿探头

MSO/DPO5000B: 按照以下步骤来补偿探头:

- 1. 将探头连接到一个示波器通道。
- 2. 将探头连接到示波器前面板上的探头补偿输出端子。
- 3. 选择 Vertical(垂直)> Probe Cal(探头校准)。
- 4. 选择连接探头的通道选项卡。
- 5. 在菜单中的 Probe Compensation (探头补偿)部分,单击 Compensate Probe (补偿探头)按钮。

警告: 为避免电击,仅在进行这项调节时才连接到示波器上的 Probe Comp(探头补偿)信号。

如果探头补偿失败,请确认示波器上 Probe Comp(探头补偿)连接处的信号及接地连接是否可靠。 同时检查探头头部的接地连接是否可靠,刚性或伸缩端部是否牢固地连接到探头头部内,钩式端部是 否可靠地连接到端部。

### 标准附件

探头附带的标准附件如下所示。

警告: 在使用探头或附件时为了避免电击,应保持手指处于探头本体和附件的手指防护装置的后面。

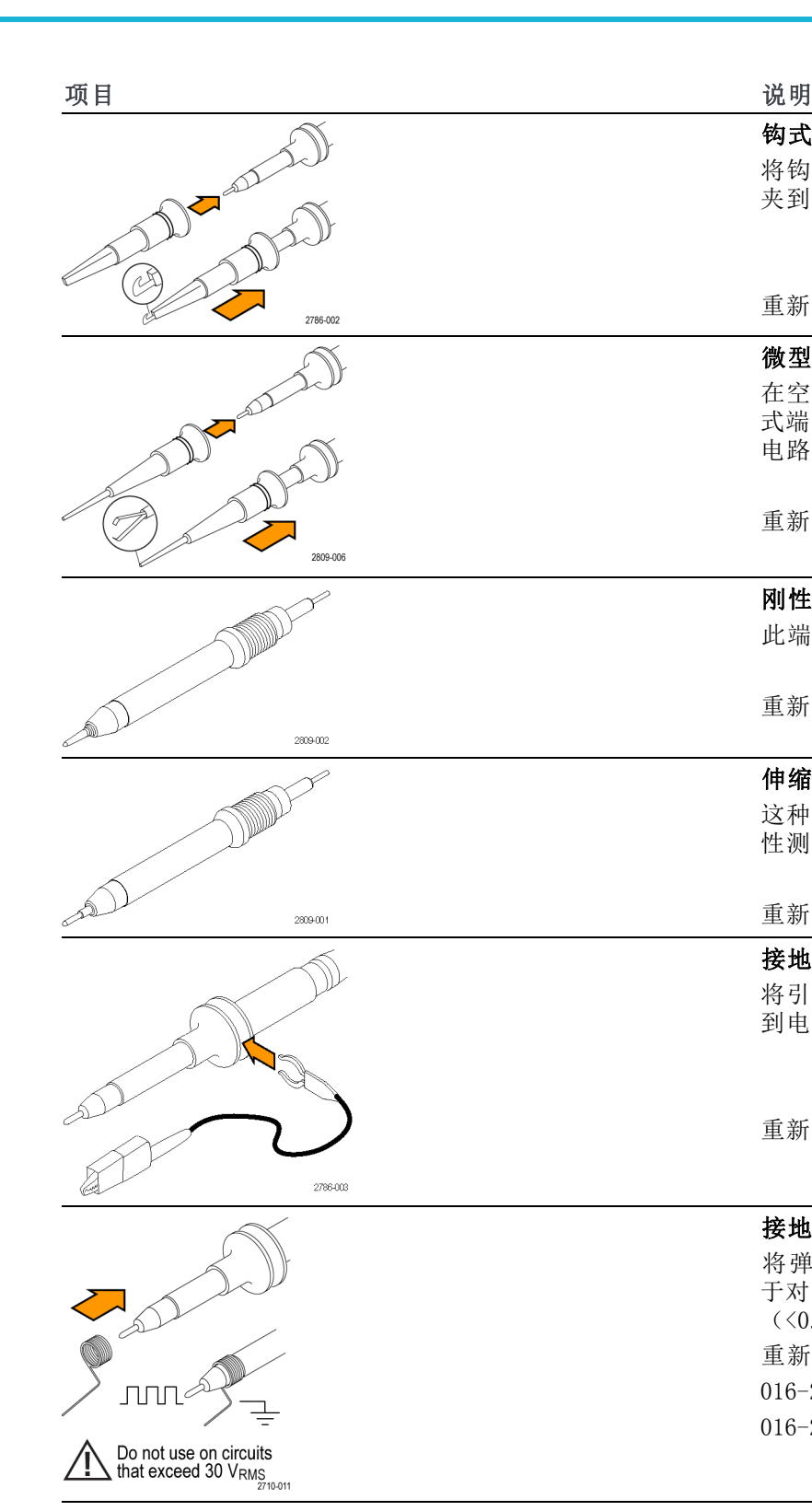

#### 钩式端部

将钩式端部压到探头端部上,然后将钩子 夹到电路上。

重新订购 Tektronix 部件号 013-0362-XX

#### 微型钩式端部

在空间局促时用此端部连接测试点。将钩 式端部压到探头端部上,然后将钩子夹到 电路上。

重新订购 Tektronix 部件号 013-0363-XX

#### 刚性端部

此端部预装在探头上。

重新订购 Tektronix 部件号 206-0610-XX

#### 伸缩端部

这种弹簧加压端部允许进行电路板的符合 性测试。

重新订购 Tektronix 部件号 206-0611-XX

接地引线,带鳄鱼夹 将引线固定到探头头部接地上,然后固定 到电路接地上。

重新订购 Tektronix 部件号 196-3521-XX

#### 接地弹簧

将弹簧连接到探头端部的接地带上,用 于对附近带有接地连接的测试点进行测量 (<0.75 英寸,标准;XX 英寸,短型)。 重新订购 Tektronix 部件号: 016-2028-XX(长型,各 2) 016-2034-XX(短型,各 2)

### 可选附件

可订购下列探头附件。

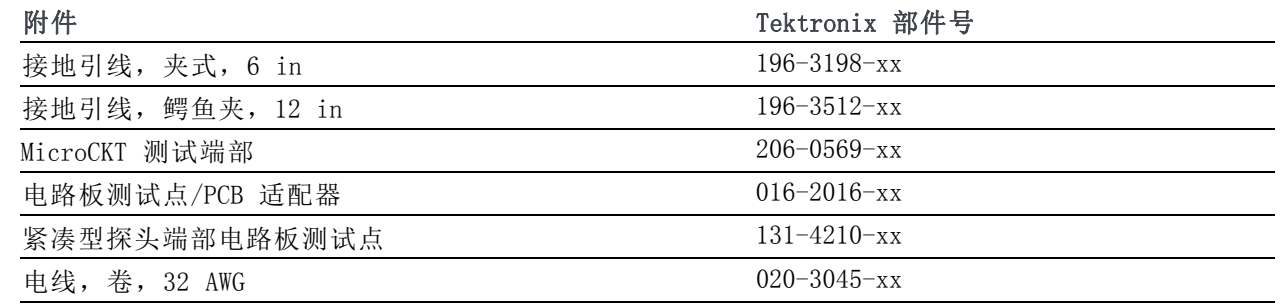

### 更换探头端部

订购 Tektronix 部件号 206-0610-xx 用于更换刚性端部,或订购部件号 206-0611–xx 用于更换伸 缩针。

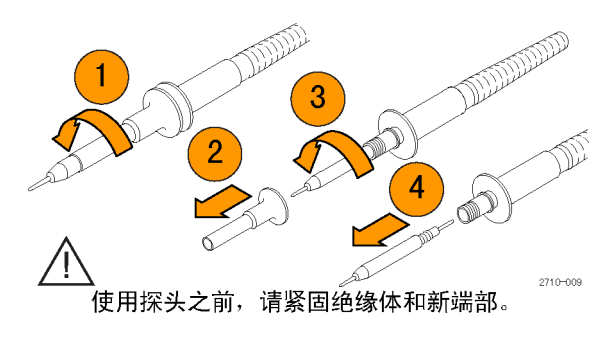

## 技术规格

#### 表 1: 电气和机械技术规格

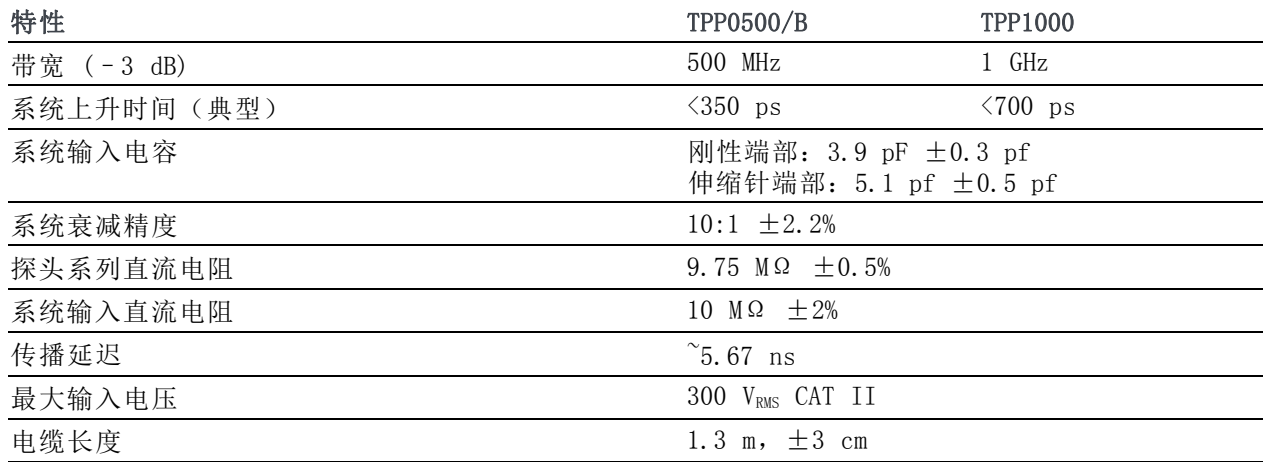

### 性能图

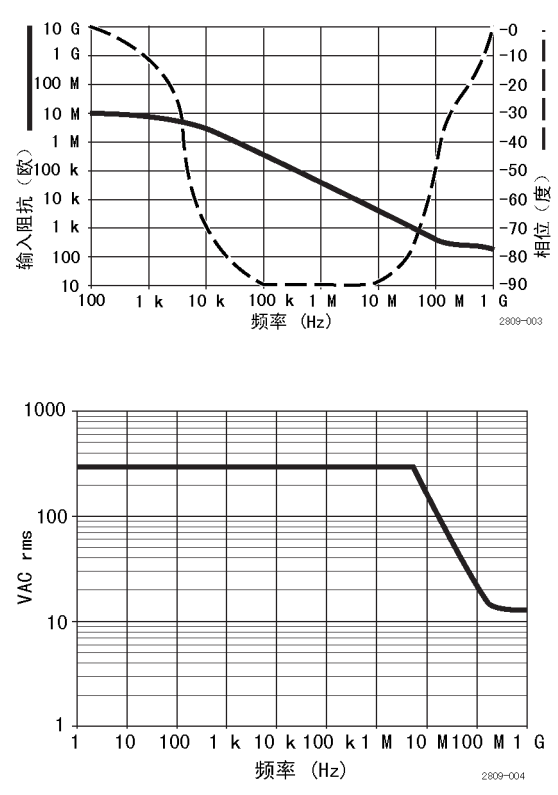

在进行浮动测量时,请参考上面的基准引线降额曲线。

#### 表 2: 环境技术规格

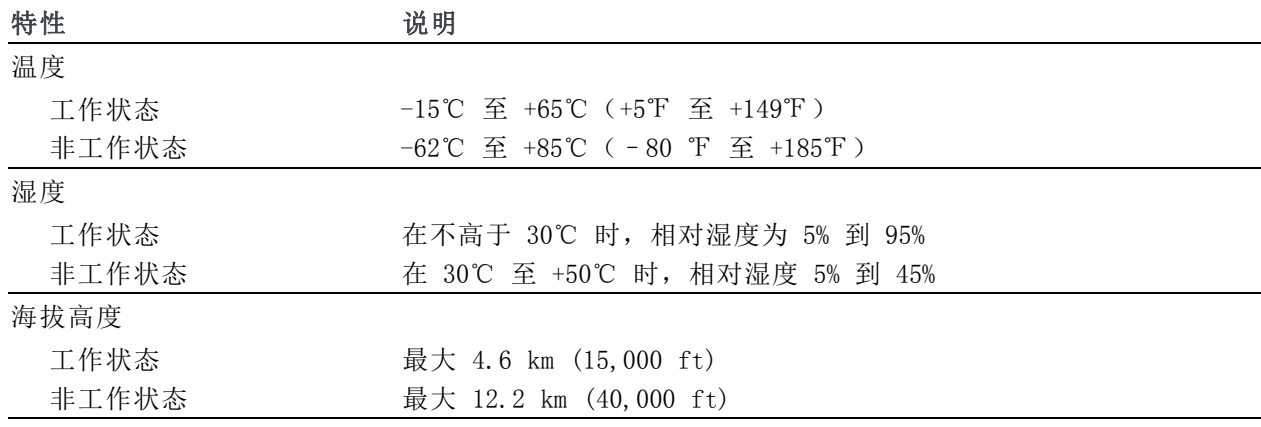

#### 表 3: 认证和符合性

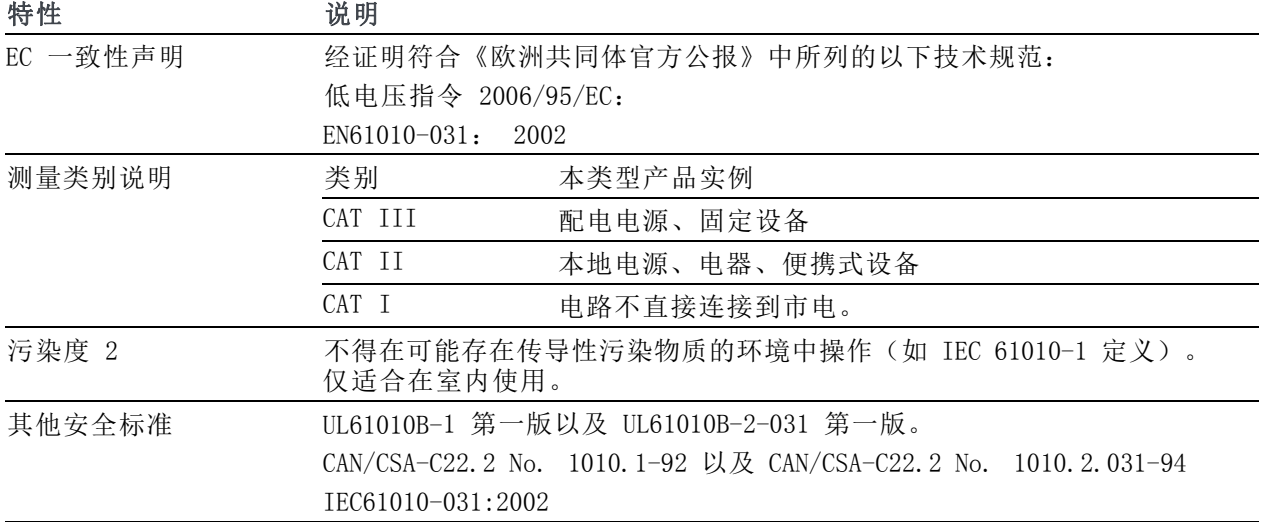

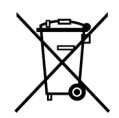

设备的回收。本产品符合欧盟根据关于废弃电气、电子设备 (WEEE) 的 Directive 2002/96/EC 所 制 定 的 要 求 。 有 关 选 件 回 收 的 更 多 信 息 , 请 查 看 Tektronix 网 站 (www.tektronix.com) 上的 Support/Service(支持/服务)部分。

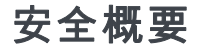

详细阅读下列安全性预防措施,以避免人身伤害,并防止损坏本产品或与本产品连接的任何产品。为 避免可能的危险,请务必按照规定使用本产品。不按规定使用探头或附件可能导致电击或火灾。

#### 避免火灾或人身伤害

以地参考的示波器使用: 在与以地参考的示波器 (例如 DPO、MSO 和 TDS 系列示波器)配合使用 时,不要将此探头的基准引线浮地。基准引线必须连接到大地电势 (0 V)。

正确连接和断开: 在探头连接到测试电路之前,先将探头输出连接到测量仪器。将探头与测量仪器 断开之前,请先将探头输入端及探头基准导线与被测电路断开。

避免电击: 为了避免受伤或危及生命安全, 探头或测试导线连接到电压源时请勿插拔。

**遵循所有终端额定值:** 为避免火灾或电击危险,请遵循产品上所有的额定值和标记说明。在连接产 品之前,请先查看产品手册,了解额定值的详细信息。

**避免电击**: 在使用探头附件时,禁止超过探头或其附件的最低额定值(以较小者为准),包括测量 类别和电压额定值。

**避免电气过载:** 为了避免受伤或起火危险,对任何输入(包括基准输入)施加的对地电压不要超过 该输入的最大额定值。

避免外露电路以及切勿开盖操作: 电源接通后请勿接触外露的接头和元件。

检查探头和附件: 在每次使用之前,请检查探头和附件是否损坏(探头本体、附件、电缆外壳等内 的割裂、破损、缺陷)。如果损坏,请勿使用。

请勿在潮湿环境下操作: 请勿在易燃易爆的气体中操作:

请保持产品表面清洁干燥:

#### 本手册中使用的安全术语和符号术语。

本手册中可能使用以下术语:

警告: "警告"声明指出可能会造成人身伤害或危及生命安全的情况或操作。

注意: "注意"声明指出可能对本产品或其他财产造成损坏的情况或操作。

产品上的符号: 以下符号可能出现在产品上:

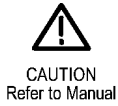

#### Tektronix 联系信息

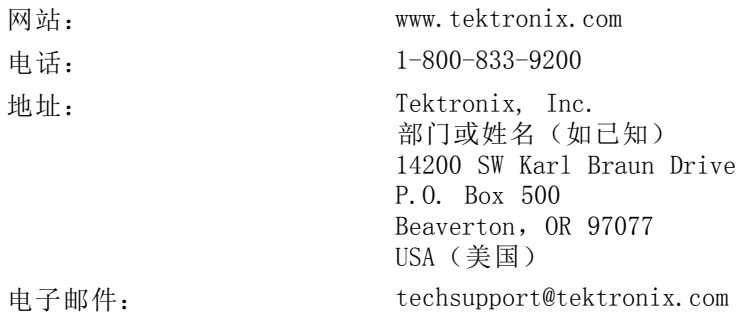

#### 保修信息

有关保修信息,请访问 www.tektronix.com/warranty

## 附录 D

#### P6616 通用逻辑探头说明

071-2831-00

Copyright © Tektronix, Inc. 保留所有权利。

### 产品说明

P6616 通用探头将 Tektronix MSO/DPO5000B 和 MSO4000B 系列混合信号示波器连接到目标系统上的 数字总线和信号。 探头包含 16 个数字通道, 分成两个线组(组 1 和 组 2)。

每组上的第一根导线标识为蓝色绝缘层,其余七根导线为灰色。所有导线在端部都有一个地线连接。 可将探头引线分别连接到目标系统,或者使用探头端部支持臂将引线分组。

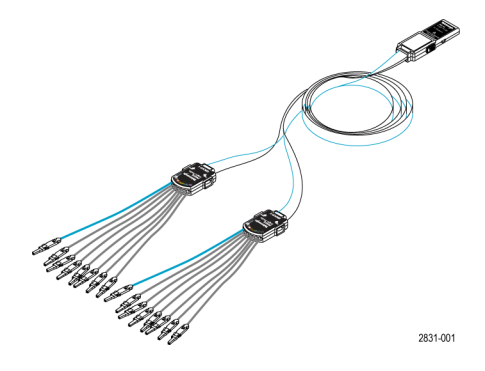

#### 将探头连接到示波器

如下所示连接探头。

- 1. 将探头标签面朝上插入示波器上的连接器。
- 2. 要取下探头,请紧捏两侧的按钮,然后将探头拔出。

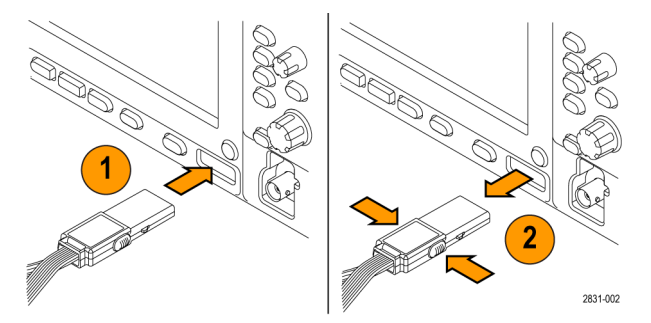

#### 将探头连接到电路

使用这些使用说明背面所示的连接器和适配器,将探头连接到电路。选择适合需要的最佳方法,然后 进入"设置探头"。

#### 设置探头

要设置和查看数字通道参数,请执行以下操作:

在 MSO/DP05000B 系列仪器上, 选择 Vertical (垂直) >Digital Setup (数字设置) 或按下 D15-D0 按钮。

在 MSO4000B 系列仪器上,按下 D15–D0 按钮。

下列参数可在每个数字通道上设置:

- 阈值电压和垂直位置(默认阈值设置为 1.4 V)
- 信号高度和位置(一次设置用于所有 16 个通道)
- 通道标签

要设置和查看总线特征,请执行以下操作:

在 MSO/DPO5000B 系列仪器上,使用 Bus Setup(总线设置)菜单中的控制。

在 MSO4000B 系列仪器上,按下 B1 至 B4 按钮。

在设置屏幕上可设置和查看总线特征,例如:

- 时钟类型
- 总线类型(串行或并行)
- 总线宽度
- 显示格式(十六进制、二进制或 ASCII 符号)

并行总线设置信息驻留在某些示波器型号内。但对于其他总线(如 SPI 和 I2C),则必须有合适的 选件。参阅示波器手册或产品数据表了解术语和订购细节。

#### 功能检查

逻辑活动立即显示在所有连接的活动通道上。如果看不到活动信号:

- 1. 按 Trigger(触发)按钮。
- 2. 选择 Edge(边沿)触发类型。
- 3. 选择正在设置的通道作为信号源。
- 4. 在 MS04000B 系列仪器上, 按下 Autoset (自动设置) 按钮。

如果看不到活动信号,请尝试其他探头通道(或模拟探头)来验证测试点的电路活动。

### 典型应用

1. 使用 P6616 探头查看系统总线上的数字信号。

2. 使用模拟探头查看模拟波形信息,例如 TPP0500/B 或 TPP1000 无源探头。

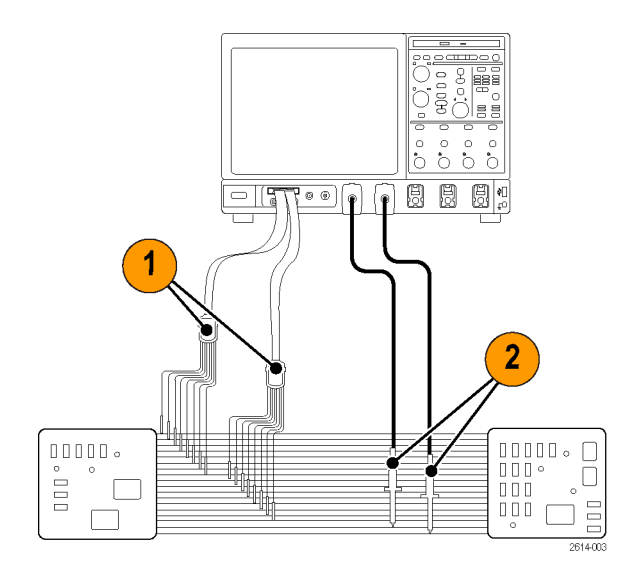

#### 附件

以下标准附件随探头附带,如下页插图所示。

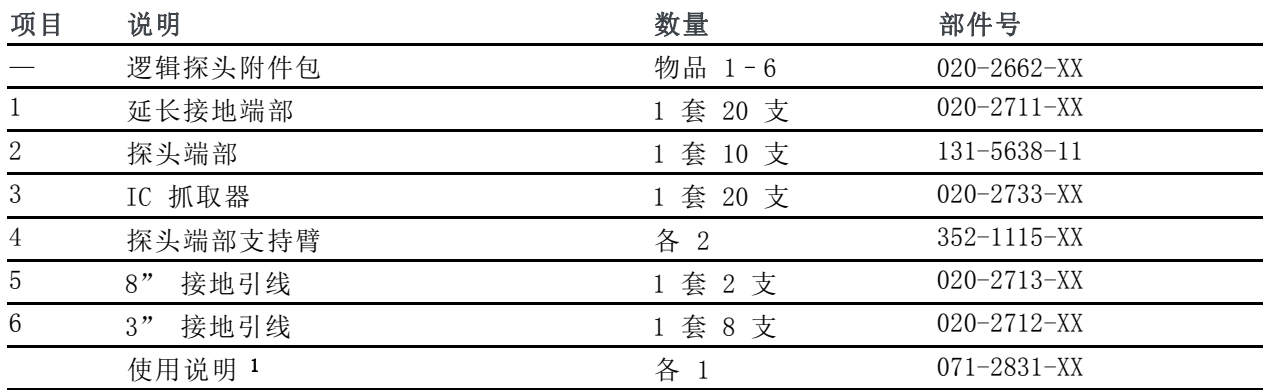

1 探头内包含使用说明,但附件包内没有。可从 www.tektronix.com/manuals 下载这些使用说明。

可为探头订购下列可选附件:

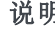

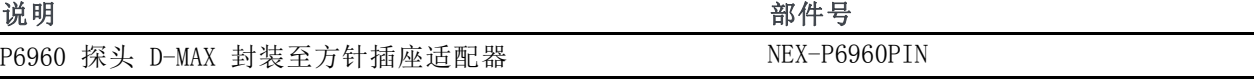
# 技术规格

# 表 4: 电气和机械技术规格

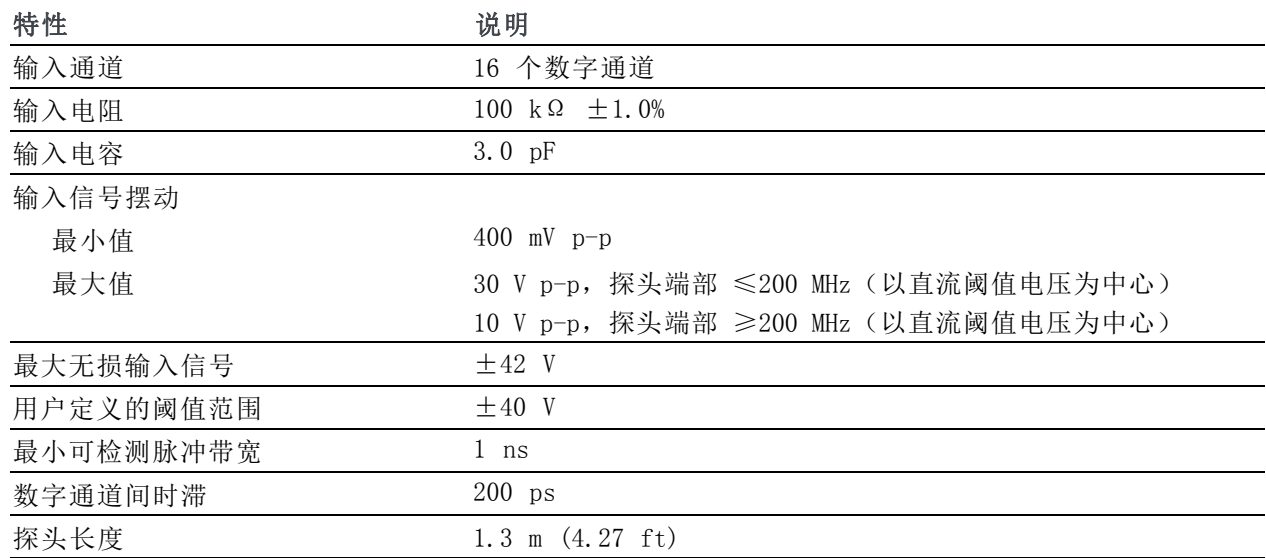

#### 表 5: 环境技术规格

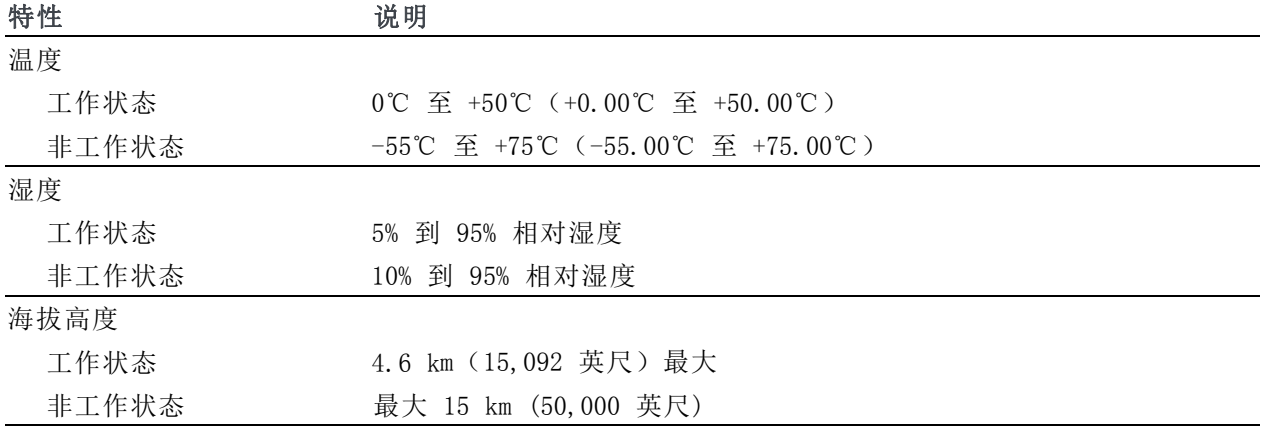

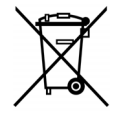

设备的回收。本产品符合欧盟根据关于废弃电气、电子设备 (WEEE) 的 Directive 2002/96/EC 所 制 定 的 要 求 。 有 关 选 件 回 收 的 更 多 信 息 , 请 查 看 Tektronix 网 站 (www.tektronix.com) 上的 Support/Service(支持/服务)部分。

# 安全概要

为避免可能的危险,请务必按照规定使用本探头。

正确连接和断开: 在探头连接到测试电路之前,先将探头输出连接到测量仪器。将探头与测量仪器 断开之前,请先将探头输入端及探头接地与被测电路断开。

道循所有终端额定值: 为避免火灾或电击危险, 请遵循产品上所有的额定值和标记说明。在连接产 品之前,请先查看产品手册,了解额定值的详细信息。

切勿开盖操作: 电源接通后请勿接触外露的接头和元件。

远离裸露电路: 电源接通后请勿接触外露的接头和元件。

有可疑故障时不要操作: 如果您怀疑此产品已损坏,可请合格的维修人员进行检查。

请勿在潮湿环境下操作: 请勿在易燃易爆的环境下操作。

请保持产品表面清洁干燥:

# 本手册中使用的安全术语和符号。

本手册中可能使用以下术语:

警告: "警告"声明指出可能会造成人身伤害或危及生命安全的情况或操作。

注意: "注意"声明指出可能对本产品或其他财产造成损坏的情况或操作。

产品上的符号: 产品上可能出现以下符号:

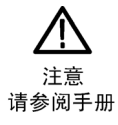

# Tektronix 联系信息

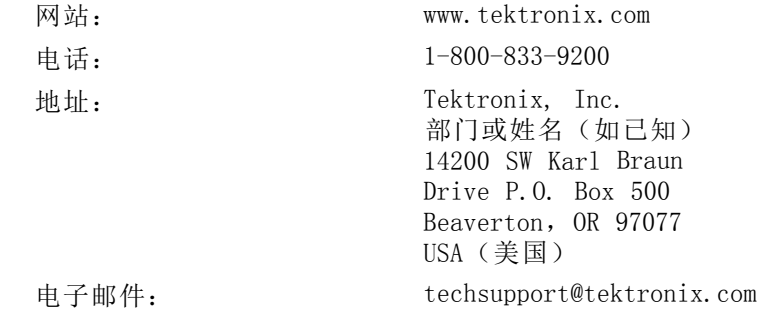

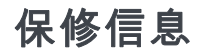

有关保修信息,请访问 www.tektronix.com/warranty。

将探头连接到电路

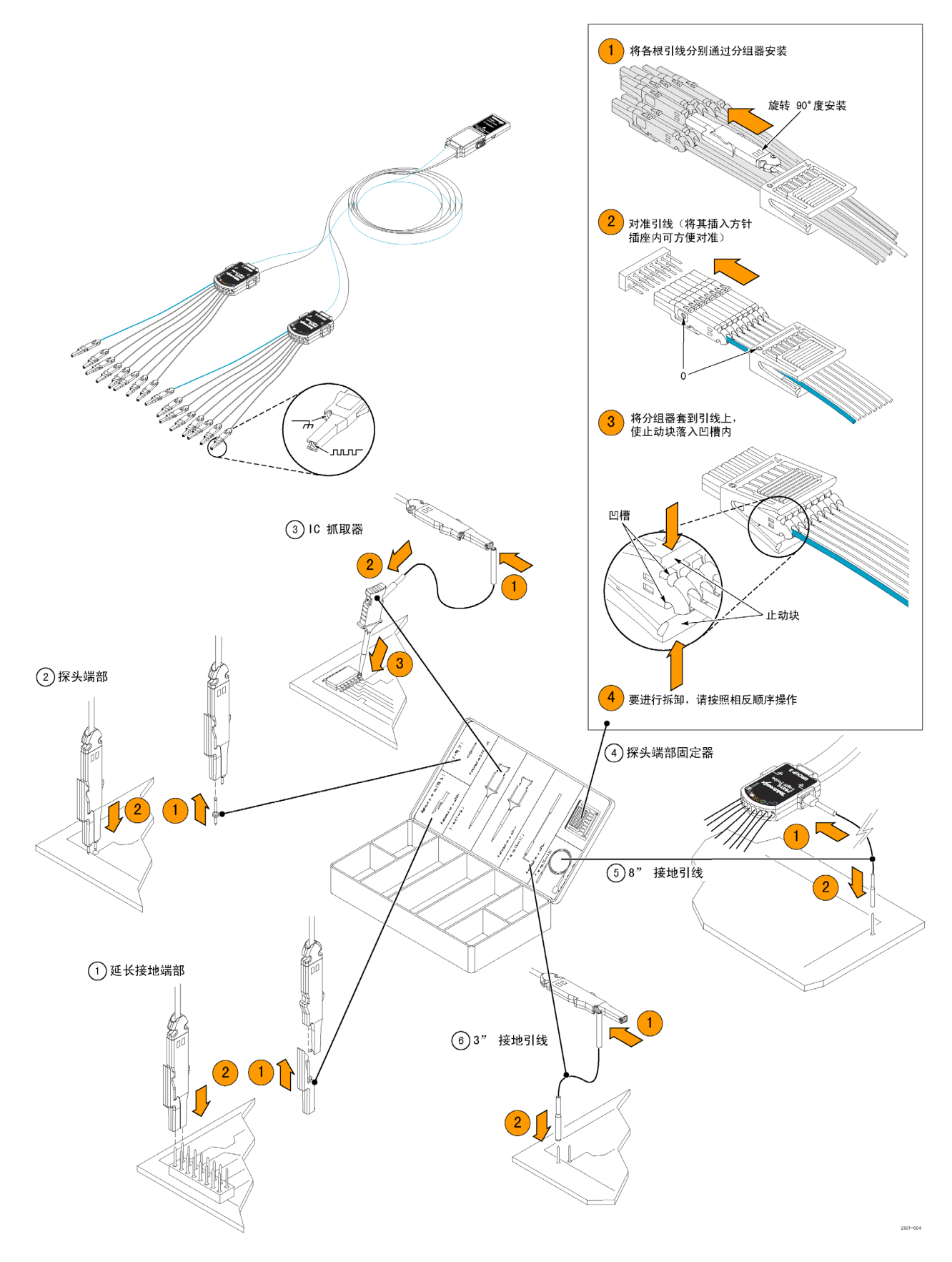

198 MSO/DPO70000DX、MSO/DPO70000C、DPO7000C 和 MSO/DPO5000B 系列用户手册

# 索引

字母和数字 [ENOB, 37](#page-58-0) [有效位数](#page-58-0) [增强的](#page-58-0), [37](#page-58-0) [增强的有效位数](#page-58-0), [37](#page-58-0) [ARM 状态灯](#page-95-0), [74](#page-95-0) [B 事件扫描](#page-99-0), [78](#page-99-0) [CAN](#page-199-0), [178](#page-199-0) [CAN 触发](#page-94-0) [已定义](#page-94-0), [73](#page-94-0) [D15 - D0 按钮](#page-77-0), [56](#page-77-0) [DDR 分析](#page-137-0), [116](#page-137-0) [DSP 带宽增强](#page-64-0), [43](#page-64-0) [ESD](#page-26-0) [防止](#page-26-0), [5](#page-26-0) [FastAqc/WfmDB 调色板](#page-120-0), [99](#page-120-0) [FastFrame, 58](#page-79-0) [帧取景器](#page-83-0), [62](#page-83-0) [H 线条光标](#page-152-0), [131](#page-152-0) [I2C, 178](#page-199-0) [iView](#page-203-0), [182](#page-203-0) [MagniVu, 56](#page-77-0) [MIPI CSI-2](#page-199-0), [178](#page-199-0) [MIPI DSI-1](#page-199-0), [178](#page-199-0) [MultiScope 触发](#page-85-0), [64](#page-85-0) [MultiView 缩放](#page-121-0), [100](#page-121-0) [MyScope](#page-178-0) [编辑](#page-178-0), [157](#page-178-0) [使用](#page-177-0), [156](#page-177-0) [新建控制窗口](#page-173-0), [152](#page-173-0) **[OpenChoice](#page-198-0)** [示例](#page-198-0), [177](#page-198-0) [Pinpoint 触发](#page-89-0), [68](#page-89-0) [触发](#page-93-0) [选择](#page-93-0), [72](#page-93-0) [READY 状态灯](#page-95-0), [74](#page-95-0) [RS-232 触发](#page-94-0) [已定义](#page-94-0), [73](#page-94-0) [Sin\(x\)/x 内插](#page-116-0), [95](#page-116-0) [SPI](#page-199-0), [178](#page-199-0) [TekLink](#page-85-0), [64](#page-85-0) [TRIG'D 状态灯](#page-95-0), [74](#page-95-0) [V 线条光标](#page-152-0), [131](#page-152-0) [Wave Inspector, 106](#page-127-0) [X-Y 显示格式](#page-115-0), [94](#page-115-0) [X-Y-Z 显示格式](#page-115-0), [94](#page-115-0) Y-T [显示格式](#page-115-0), [94](#page-115-0)

# **A** [按钮](#page-77-0)

[D15 - D0, 56](#page-77-0) [播放/暂停](#page-128-0), [107](#page-128-0) [设置/清除标记](#page-130-0), [109](#page-130-0) [安全锁](#page-31-0), [10](#page-31-0) [安装](#page-22-0), [1](#page-22-0)

### **B**

[帮助](#page-46-0), [25](#page-46-0) [保存](#page-180-0) [波形](#page-180-0), [159](#page-180-0) [测量](#page-186-0), [165](#page-186-0) [模板](#page-187-0), [166](#page-187-0) [屏幕捕获](#page-179-0), [158](#page-179-0) [设置](#page-184-0), [163](#page-184-0) [时标](#page-189-0), [168](#page-189-0) [直方图数据, 167](#page-188-0) [保存数字波形](#page-183-0), [162](#page-183-0) [包络采集模式](#page-57-0), [36](#page-57-0) [变量余辉](#page-114-0), [93](#page-114-0) [边沿触发](#page-93-0) [已定义](#page-93-0), [72](#page-93-0) 标记, [108,](#page-129-0) [109,](#page-130-0) [111](#page-132-0) [标签](#page-117-0), [96](#page-117-0) [屏幕文字](#page-117-0), [96](#page-117-0) [数字通道](#page-69-0), [48](#page-69-0) [总线](#page-70-0), [49](#page-70-0) [并行](#page-199-0), [178](#page-199-0) [播放](#page-128-0), [107](#page-128-0) [播放暂停按钮](#page-128-0), [107](#page-128-0) [播放/暂停模式](#page-128-0), [107](#page-128-0) [波形](#page-180-0) [保存](#page-180-0), [159](#page-180-0) [播放](#page-128-0), [107](#page-128-0) [播放/暂停](#page-128-0), [107](#page-128-0) [调出](#page-182-0), [161](#page-182-0) [分析](#page-143-0), [122](#page-143-0) [光标](#page-152-0), [131](#page-152-0) 平移, [106](#page-127-0), [107](#page-128-0) [搜索和标记, 108](#page-129-0) [缩放](#page-127-0), [106](#page-127-0) [显示样式](#page-113-0), [92](#page-113-0) [用户标记](#page-129-0), [108](#page-129-0) [暂停](#page-128-0), [107](#page-128-0)

[波形记录](#page-56-0) [已定义](#page-56-0), [35](#page-56-0) [波形数据库采集模式](#page-57-0), [36](#page-57-0)

# **C**

[菜单](#page-47-0), [26](#page-47-0) [采集](#page-55-0) [取样](#page-55-0), [34](#page-55-0) [输入通道和数字化器](#page-55-0), [34](#page-55-0) [采集模式](#page-59-0) [更改](#page-59-0), [38](#page-59-0) [已定义](#page-57-0), [36](#page-57-0) [参考电平](#page-151-0), [130](#page-151-0) [操作规范](#page-24-0), [3](#page-24-0) [操作系统恢复](#page-35-0), [14](#page-35-0) [测量](#page-143-0), [122](#page-143-0) [保存](#page-186-0), [165](#page-186-0) [标注](#page-150-0), [129](#page-150-0) [参考电平](#page-151-0), [130](#page-151-0) [光标](#page-152-0), [131](#page-152-0) [精度](#page-55-0), [34](#page-55-0) 快照, [128](#page-149-0), [129](#page-150-0) [统计](#page-149-0), [128](#page-149-0) [已定义](#page-145-0), [124](#page-145-0) [自定义](#page-148-0), [127](#page-148-0) [侧面板图](#page-38-0), [17](#page-38-0) [长记录长度](#page-127-0) [管理](#page-127-0), [106](#page-127-0) [超时触发](#page-93-0) [已定义](#page-93-0), [72](#page-93-0) [撤消自动设置](#page-55-0), [34](#page-55-0) [撤消最近的自动设置](#page-55-0), [34](#page-55-0) [窗口触发](#page-93-0) [已定义](#page-93-0), [72](#page-93-0) [串行](#page-199-0), [178](#page-199-0) [串行触发](#page-93-0) [已定义](#page-93-0), [72](#page-93-0) [串行错误检测器](#page-162-0), [141](#page-162-0) [串行模板测试](#page-168-0), [147](#page-168-0)

[触发](#page-99-0) [B 事件扫描](#page-99-0), [78](#page-99-0) [MultiScope 触发, 64](#page-85-0) 并行总线, [81,](#page-102-0) [178](#page-199-0) [串行总线](#page-199-0), [178](#page-199-0) [串行总线](#page-105-0), [84](#page-105-0) 触发后, [68,](#page-89-0) [69](#page-90-0) [触发时发送电子邮件](#page-109-0), [88](#page-109-0) [电平](#page-90-0), [69](#page-90-0) [读数](#page-95-0), [74](#page-95-0) [概念](#page-89-0), [68](#page-89-0) [可视触发](#page-106-0), [85](#page-106-0) [模式](#page-89-0), [68](#page-89-0) [耦合](#page-89-0), [68](#page-89-0) [强制](#page-89-0), [68](#page-89-0) [释抑](#page-89-0), [68](#page-89-0) [斜率](#page-90-0), [69](#page-90-0) 预触发, [68,](#page-89-0) [69](#page-90-0) [状态](#page-95-0), [74](#page-95-0) [触发电平标记, 98](#page-119-0) 触发后, [68,](#page-89-0) [69](#page-90-0) [触发](#page-93-0) [类型](#page-93-0), [72](#page-93-0) [触发时发送电子邮件](#page-109-0), [88](#page-109-0) [触发事件](#page-89-0) [已定义](#page-89-0), [68](#page-89-0) [触发位置](#page-98-0), [77](#page-98-0) [垂直位置](#page-52-0), [31](#page-52-0) [垂直位置和自动设置](#page-54-0), [33](#page-54-0) [错误检测器](#page-162-0), [141](#page-162-0)

# **D**

[带宽限制](#page-65-0), [44](#page-65-0) [带宽增强](#page-64-0), [43](#page-64-0) [单次序列](#page-60-0), [39](#page-60-0) [单色灰色调色板](#page-120-0), [99](#page-120-0) [单色绿色调色板](#page-120-0), [99](#page-120-0) 导出 参见 保存 [打印](#page-192-0), [171](#page-192-0) [电源](#page-27-0), [6](#page-27-0) [移除](#page-30-0), [9](#page-30-0) [调出](#page-182-0) [波形](#page-182-0), [161](#page-182-0) [设置](#page-185-0), [164](#page-185-0) [叠加帧](#page-81-0), [60](#page-81-0) [对象](#page-119-0) [显示](#page-119-0), [98](#page-119-0) [多个缩放区域](#page-123-0), [102](#page-123-0) [读数](#page-95-0) [触发](#page-95-0), [74](#page-95-0)

#### **F**

[防止 ESD, 5](#page-26-0) [分段内存](#page-79-0), [58](#page-79-0) [峰值检测采集模式](#page-57-0), [36](#page-57-0) [分析波形](#page-143-0), [122](#page-143-0) [幅度测量](#page-145-0), [124](#page-145-0) [附件](#page-22-0), [1](#page-22-0) [复制](#page-190-0), [169](#page-190-0)

# **G**

[高分辨率采集模式](#page-57-0), [36](#page-57-0) [更多测量](#page-146-0), [125](#page-146-0) [光标测量](#page-152-0), [131](#page-152-0) [光点](#page-113-0) [显示波形记录点为](#page-113-0), [92](#page-113-0) [关机](#page-29-0), [8](#page-29-0) [滚动模式](#page-67-0), [46](#page-67-0) [滚动模式相互作用](#page-67-0), [46](#page-67-0) 滚动缩放波形, [103,](#page-124-0) [105](#page-126-0) [过渡触发](#page-93-0) [已定义](#page-93-0), [72](#page-93-0)

# **H**

[后面板图](#page-38-0), [17](#page-38-0)

### **J**

[校准](#page-49-0), [28](#page-49-0) [界面图](#page-41-0), [20](#page-41-0) [记录视图调色板](#page-120-0), [99](#page-120-0) [技术规格](#page-24-0) [操作](#page-24-0), [3](#page-24-0) [电源](#page-27-0), [6](#page-27-0) [极限测试](#page-171-0), [150](#page-171-0) [基准颜色](#page-121-0), [100](#page-121-0)

# **K**

[开机](#page-27-0), [6](#page-27-0) [开始采集](#page-60-0), [39](#page-60-0) [刻度样式](#page-118-0), [97](#page-118-0) [可视触发](#page-106-0), [85](#page-106-0) [控制面板](#page-36-0), [15](#page-36-0) [控制面板图](#page-43-0), [22](#page-43-0) [快捷菜单](#page-47-0), [26](#page-47-0) 快速采集, [42,](#page-63-0) [174](#page-195-0) 快照, [128,](#page-149-0) [129](#page-150-0) [宽度触发](#page-93-0) [已定义](#page-93-0), [72](#page-93-0) 扩展桌面, [11,](#page-32-0) [177](#page-198-0)

### **L** [逻辑分析仪](#page-203-0) [关联数据](#page-203-0), [182](#page-203-0) **M** 毛刺 捕获, [36](#page-57-0), [42](#page-63-0), [174](#page-195-0) [触发](#page-90-0), [69](#page-90-0) [毛刺触发](#page-93-0) [已定义](#page-93-0), [72](#page-93-0) [码型触发](#page-93-0) [已定义](#page-93-0), [72](#page-93-0) [码型锁定触发](#page-93-0), [72](#page-93-0) [模板](#page-170-0) [测试通过/测试失败](#page-170-0), [149](#page-170-0) [默认设置](#page-53-0), [32](#page-53-0) [模板](#page-187-0) [保存](#page-187-0), [166](#page-187-0) [余量容错](#page-169-0), [148](#page-169-0) [自动安装](#page-169-0), [148](#page-169-0) 自动设置, [148](#page-169-0), [149](#page-170-0) [模板测试](#page-168-0), [147](#page-168-0) **N** 内插, [36](#page-57-0), [95](#page-116-0) **O** [耦合](#page-89-0) [触发](#page-89-0), [68](#page-89-0) **P** [平均采集模式](#page-57-0), [36](#page-57-0) [屏幕光标](#page-152-0), [131](#page-152-0) [屏幕文字](#page-117-0), [96](#page-117-0) [屏幕显示](#page-179-0) [保存](#page-179-0), [158](#page-179-0)

平移, [106,](#page-127-0) [107](#page-128-0) [旋钮](#page-128-0), [107](#page-128-0) [频谱等级调色板](#page-120-0), [99](#page-120-0) [频谱分析](#page-159-0), [138](#page-159-0) [频谱数学表达式](#page-160-0) [高级](#page-160-0), [139](#page-160-0)

# **Q**

[欠幅触发](#page-93-0) [已定义](#page-93-0), [72](#page-93-0) [强制触发](#page-89-0), [68](#page-89-0) [前面板图](#page-36-0), [15](#page-36-0) [清洁](#page-204-0), [183](#page-204-0)

[全部刻度样式](#page-118-0), [97](#page-118-0) [取样](#page-56-0) [等效时间](#page-56-0), [35](#page-56-0) [内插实时](#page-56-0), [35](#page-56-0) [实时](#page-55-0), [34](#page-55-0) [取样采集模式](#page-57-0), [36](#page-57-0) [取样过程](#page-55-0) [已定义](#page-55-0), [34](#page-55-0)

## **R**

[日期和时间](#page-119-0), [98](#page-119-0) [软件](#page-205-0) [版本](#page-205-0), [184](#page-205-0) [可选](#page-193-0), [172](#page-193-0) [最新版本](#page-205-0), [184](#page-205-0) [如何](#page-127-0) [管理记录长度较长的波](#page-127-0) [形](#page-127-0), [106](#page-127-0) [使用 MagniVu, 56](#page-77-0) [使用 Wave Inspector](#page-127-0), [106](#page-127-0) [搜索波形并添加标记](#page-129-0), [108](#page-129-0) [入库检查](#page-48-0), [27](#page-48-0)

# **S**

[栅格刻度样式](#page-118-0), [97](#page-118-0) [设置/保持触发](#page-93-0) [已定义](#page-93-0), [72](#page-93-0) [设置/清除标记按钮](#page-130-0), [109](#page-130-0) [时标](#page-81-0), [60](#page-81-0) [保存](#page-189-0), [168](#page-189-0) [已定义](#page-79-0), [58](#page-79-0) [时间测量](#page-145-0), [124](#page-145-0) [事件动作](#page-108-0) [设置](#page-108-0), [87](#page-108-0) [事件发生时发送电子邮件](#page-110-0) [设置](#page-110-0), [89](#page-110-0) [示例](#page-195-0), [174](#page-195-0) [矢量](#page-113-0) [显示波形为](#page-113-0), [92](#page-113-0) [视频](#page-201-0) [行](#page-201-0), [180](#page-201-0) [视频触发](#page-200-0), [179](#page-200-0) [已定义](#page-94-0), [73](#page-94-0) [十字准线刻度样式](#page-118-0), [97](#page-118-0) [双监视器](#page-32-0), [11](#page-32-0) [水平标记](#page-123-0), [102](#page-123-0) [水平刻度](#page-158-0) [和数学波形](#page-158-0), [137](#page-158-0) [水平模式](#page-60-0) [选择](#page-60-0), [39](#page-60-0)

[水平位置](#page-158-0) [和数学波形, 137](#page-158-0) [已定义](#page-52-0), [31](#page-52-0) [水平延迟](#page-112-0), [91](#page-112-0) [数学](#page-156-0) [编辑器](#page-156-0), [135](#page-156-0) [波形](#page-156-0), [135](#page-156-0) [任意滤波器, 136](#page-157-0) [颜色](#page-121-0), [100](#page-121-0) [数字波形](#page-183-0) [保存](#page-183-0), [162](#page-183-0) [数字通道](#page-78-0) [模拟特性](#page-78-0), [57](#page-78-0) [设置](#page-69-0), [48](#page-69-0) [信号输入](#page-68-0), [47](#page-68-0) 搜索, [108,](#page-129-0) [109,](#page-130-0) [111](#page-132-0) [随机噪声](#page-57-0), [36](#page-57-0) [锁, 标准笔记本电脑](#page-31-0), [10](#page-31-0) 锁定缩放波形, [103](#page-124-0), [105](#page-126-0) 缩放, [100](#page-121-0), [106](#page-127-0) [刻度大小](#page-128-0), [107](#page-128-0) [旋钮](#page-127-0), [106](#page-127-0) [缩放栅格大小](#page-122-0), [101](#page-122-0)

# **T**

[探头](#page-213-0) [P6616](#page-213-0), [192](#page-213-0) [TPP0500, 185](#page-206-0) [TPP1000, 185](#page-206-0) [补偿](#page-55-0), [34](#page-55-0) [校准](#page-55-0), [34](#page-55-0) [相差校正](#page-55-0), [34](#page-55-0) [添加滤波器](#page-157-0) [用户可定义,](#page-157-0) [136](#page-157-0) [调色板](#page-120-0), [99](#page-120-0) [停止采集](#page-60-0), [39](#page-60-0) [统计](#page-149-0), [128](#page-149-0) [通信](#page-147-0) [测量](#page-147-0), [126](#page-147-0) [触发, 已定义](#page-93-0), [72](#page-93-0)

# **W**

[外部清洁](#page-204-0), [183](#page-204-0) [网络连接](#page-31-0), [10](#page-31-0) [文档](#page-20-0), [xv](#page-20-0) [温度等级调色板](#page-120-0), [99](#page-120-0) [无限余辉](#page-114-0), [93](#page-114-0)

# **X**

[相关文档](#page-20-0), [xv](#page-20-0)

[显示](#page-119-0) [对象](#page-119-0), [98](#page-119-0) [颜色](#page-121-0), [100](#page-121-0) [样式](#page-113-0), [92](#page-113-0) [余辉](#page-114-0), [93](#page-114-0) [显示屏图](#page-41-0), [20](#page-41-0) [显示远程](#page-31-0), [10](#page-31-0) [线性内插](#page-116-0), [95](#page-116-0) [信号输入](#page-51-0), [30](#page-51-0) [旋钮](#page-128-0) [平移](#page-128-0), [107](#page-128-0) [缩放](#page-127-0), [106](#page-127-0) [选通](#page-148-0), [127](#page-148-0) [选通宽度和分辨率带宽](#page-161-0), [140](#page-161-0) [选择触发类型](#page-90-0), [69](#page-90-0) [序列触发](#page-96-0), [75](#page-96-0) **Y**

延迟触发, [69,](#page-90-0) [75](#page-96-0) [移除电源](#page-30-0), [9](#page-30-0) [硬拷贝](#page-192-0), [171](#page-192-0) [应用程序软件](#page-193-0), [172](#page-193-0) [应用示例](#page-195-0), [174](#page-195-0) [仪器设置](#page-184-0) [保存](#page-184-0), [163](#page-184-0) [调出](#page-185-0), [164](#page-185-0) [用户标记](#page-129-0), [108](#page-129-0) [用户定义调色板](#page-120-0), [99](#page-120-0) [用户首选项](#page-55-0), [34](#page-55-0) [右键菜单](#page-47-0), [26](#page-47-0) [远程显示](#page-31-0), [10](#page-31-0) 预触发, [68](#page-89-0), [69](#page-90-0) [预定义的数学表达式, 135](#page-156-0) [余辉](#page-114-0) [显示](#page-114-0), [93](#page-114-0) [预先定义的频谱数学表达](#page-159-0) [式](#page-159-0), [138](#page-159-0)

# **Z**

[在线帮助](#page-46-0), [25](#page-46-0) [暂停](#page-128-0), [107](#page-128-0) [增强带宽](#page-64-0), [43](#page-64-0) [增强取样](#page-113-0) [显示波形为](#page-113-0), [92](#page-113-0) [诊断](#page-48-0), [27](#page-48-0) [正常触发模式](#page-89-0), [68](#page-89-0) [正常调色板](#page-120-0), [99](#page-120-0) [帧刻度样式](#page-118-0), [97](#page-118-0) [直方图](#page-188-0) [保存](#page-188-0), [167](#page-188-0) [直方图测量](#page-146-0), [125](#page-146-0)

[直方图设置](#page-154-0), [133](#page-154-0) [终端电压](#page-66-0), [45](#page-66-0) [状态触发](#page-93-0) [已定义](#page-93-0), [72](#page-93-0) 主触发, [69,](#page-90-0) [75](#page-96-0)

[自动触发模式](#page-89-0), [68](#page-89-0) 自动滚动, [103](#page-124-0), [105](#page-126-0) [自动设置](#page-54-0), [33](#page-54-0)

[总线](#page-199-0), [178](#page-199-0) [配置](#page-74-0), [53](#page-74-0) [设置并行总线, 51](#page-72-0) [设置串行总线, 50](#page-71-0) [设置总线](#page-70-0), [49](#page-70-0)